UNIVERSIDAD DE EL SALVADOR FACULTAD DE INGENIERÍA Y ARQUITECTURA ESCUELA DE INGENIERÍA CIVIL

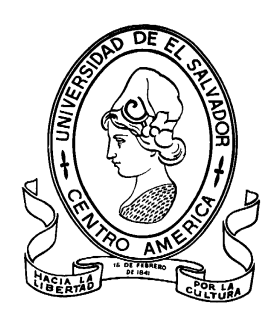

# **MODELO DE GESTIÓN DE PROYECTOS APLICANDO LA METODOLOGÍA DE INFORMACIÓN DE CONSTRUCCIÓN (BUILDING INFORMATION MODELING: BIM) EN EL SALVADOR**

PRESENTADO POR:

**GUSTAVO EDUARDO ANDRADE CARRILLO MARIO ENRIQUE PERALTA RAMÍREZ** 

PARA OPTAR AL TITULO DE:

**INGENIERO CIVIL** CIUDAD UNIVERSITARIA, AGOSTO 2021

## **UNIVERSIDAD DE EL SALVADOR**

RECTOR :

## **MSC. ROGER ARMANDO ARIAS ALVARADO**

SECRETARIO GENERAL:

# **ING. FRANCISCO ANTONIO ALARCÓN SANDOVAL**

# **FACULTAD DE INGENIERÍA Y ARQUITECTURA**

DECANO :

# **Ph.D. EDGAR ARMANDO PEÑA FIGUEROA**

SECRETARIO :

# **ING. JULIO ALBERTO PORTILLO**

# **ESCUELA DE INGENIERÍA CIVIL**

DIRECTOR :

# **ING. ANÍBAL RODOLFO ORTIZ**

# UNIVERSIDAD DE EL SALVADOR FACULTAD DE INGENIERÍA Y ARQUITECTURA ESCUELA DE INGENIERÍA CIVIL

Trabajo de Graduación previo a la opción al Grado de:

### **INGENIERO CIVIL**

Título :

# **MODELO DE GESTIÓN DE PROYECTOS APLICANDO LA METODOLOGIA DE INFORMACIÓN DE CONSTRUCCIÓN (BUILDING INFORMATION MODELING: BIM) EN EL SALVADOR**

Presentado por :

## **GUSTAVO EDUARDO ANDRADE CARRILLO**

# **MARIO ENRIQUE PERALTA RAMÍREZ**

Trabajo de Graduación Aprobado por:

Docentes Asesores :  $\qquad$  :

## **ING. MAURICIO ERNESTO VALENCIA**

**ARQ. FREDY OSWALDO DELGADO HERNÁNDEZ (Asesor Externo)**

San Salvador, Agosto 2021

Trabajo de Graduación Aprobado por:

Docentes Asesores :

# **ING. MAURICIO ERNESTO VALENCIA**

# **ARQ. FREDY OSWALDO DELGADO HERNÁNDEZ. (Asesor Externo)**

### **DEDICATORIA**

A todos los que en algún momento fueron apoyo y palabras de aliento en un difícil camino.

A mis padres, que junto a mí se esforzaron y hoy son parte esencial de este logro.

A Dios por las bendiciones que ha brindado y me sigue brindado a lo largo de este gran viaje, ya que sin él no hubiera logrado concluir mi carrera.

A mis padres por ser el sostén primordial, el ejemplo de superación en mi vida y por todo el apoyo que me han brindado, a mis hermanos y hermanas por ser siempre un apoyo en mi carrera y los que me han mostrado el camino hacia el éxito, sin el apoyo de toda mi familia concluir mi carrera hubiera sido difícil y casi imposible.

#### **Agradecimientos por: Mario Enrique Peralta Ramírez.**

A mis padres: Mario Peralta y Raquel de Peralta.

Por enseñarme el valor del esfuerzo, por los concejos y las palabras de aliento. Agradezco la confianza que siempre han tenido en mis decisiones y el apoyo que siempre fue incondicional. Porque hacerlos sentir orgullosos es el premio más grande.

#### A mi hermana: Saira Peralta

Agradezco el sacrificio que junto a mi has hecho. Siempre has sido una razón más para seguir cuando las ganas han faltado y comparto con vos este logro porque también es tuyo.

A mi hermano: Kevin Peralta

A vos que me apoyaste y lo seguís haciendo. Sé que donde estés, estás feliz junto a nosotros.

A mi novia: Estefany Burgos.

Por ser mi apoyo en momentos complicados y mi compañía en los momentos felices. Te agradezco las lecciones y la ayuda que siempre me brindaste. Siempre estaré agradecido.

Familia Peralta García:

A todos ustedes que de alguna u otra manera me han apoyado, no solo durante mi carrera sino durante cada paso que he dado y me ha llevado hasta aquí.

Beatriz de Valencia y Luis Valencia.

Por hacerme parte de su familia. Agradezco la confianza y el apoyo que me han cada que he necesitado.

A mi compañero de Trabajo de Graduación: Gustavo Andrade.

Por el apoyo y el esfuerzo que puso en la realización de este trabajo.

A mis asesores.

En especial por la paciencia, disposición y apoyo en la realización de este trabajo de graduación.

A los docentes de la Universidad de El Salvador:

Por ser pieza fundamental en este logro. En especial al Ing. Mario Velásquez por proponer el tema, y por el apoyo profesional que me ha brindado.

#### **Agradecimientos por: Gustavo Eduardo Andrade Carrillo**.

**A Dios todopoderoso**, por permitirme culminar mi carrera, proveer los talentos necesarios para culminar esta etapa y poder iniciar una nueva en mi vida como ingeniero civil.

**A mi familia**, Por todas las oportunidades brindadas, el apoyo incondicional y la dedicación que me han dado a lo largo de mi vida, Mi madre Ana Elsa Miriam Carrillo, mi padre José Everh Andrade, mis hermanos y hermanas José Evert Andrade carrillo, Luis Alberto Andrade carrillo, Elsa Margarita Andrade Carrillo, Doris Araceli Andrade Carrillo, Yaneth Araceli Andrade Carrillo, Carlos Daniel Andrade carrillo, a mi tía y primas Ana Gladis Duran, Diana Melisa Guzmán Duran, María Fernanda Guzmán Duran, a mi cuñada y sobrinas Jocelin Liliana Amaya, Ashley Nicole Barahona Amaya, Ileana Monserrat Andrade Amaya, Miriam Luciana Andrade Amaya.

**A mi compañero de trabajo de graduación: Mario Peralta**, por ser una pieza fundamental e irremplazable en el proceso y culminación del trabajo de graduación.

**A mis compañeros de trabajo:** Henrry Giovanny Sánchez, Carlos Alfredo Arias, Carlos Urquía por guiarme y aconsejarme en el proceso del trabajo de graduación.

**A mi jefa: Sonia Emérita Sorto de Pérez**, por ser un ejemplo a seguir, por brindarme grandes oportunidades desde el momento en que la conocí cuando realicé mis horas sociales.

**A docentes asesores: Ing. Mauricio Valencia y Arq. Fredy Delgado**, por guiarnos en todas las etapas del trabajo de graduación.

**A mis profesores de la Universidad de El Salvador,** por compartirme su conocimiento y sabiduría.

**A la Universidad de El Salvador**, Por darme la oportunidad de formarme como profesional en la mejor universidad de nuestro país.

**A mi novia: Miriam Araceli Turcios Argueta**, por brindarme su apoyo incondicional e incitarme siempre a mejorar y avanzar en mi trabajo de graduación.

**A mis amigos y compañeros**, por toda su amistad y apoyo brindado: Alcides Leiva, Efraín Córdova, Noé López, Eber Rosa Sergio Rivas, Marvin Argueta, Tito Oliva, Erika Gutiérrez Miguel Rivas, Dennys Orellana, Mauricio Granados, Alejandro Granados, Kevin Pérez, Álex Rivas, Arquímedes Majano, Edgardo Gutiérrez, Gabriela Peñate, Gloria Gonzáles, Yénnifer Gómez, Lidia Aguilar, Luis Montano y Osmín Menjívar.

# ÍNDICE GENERAL

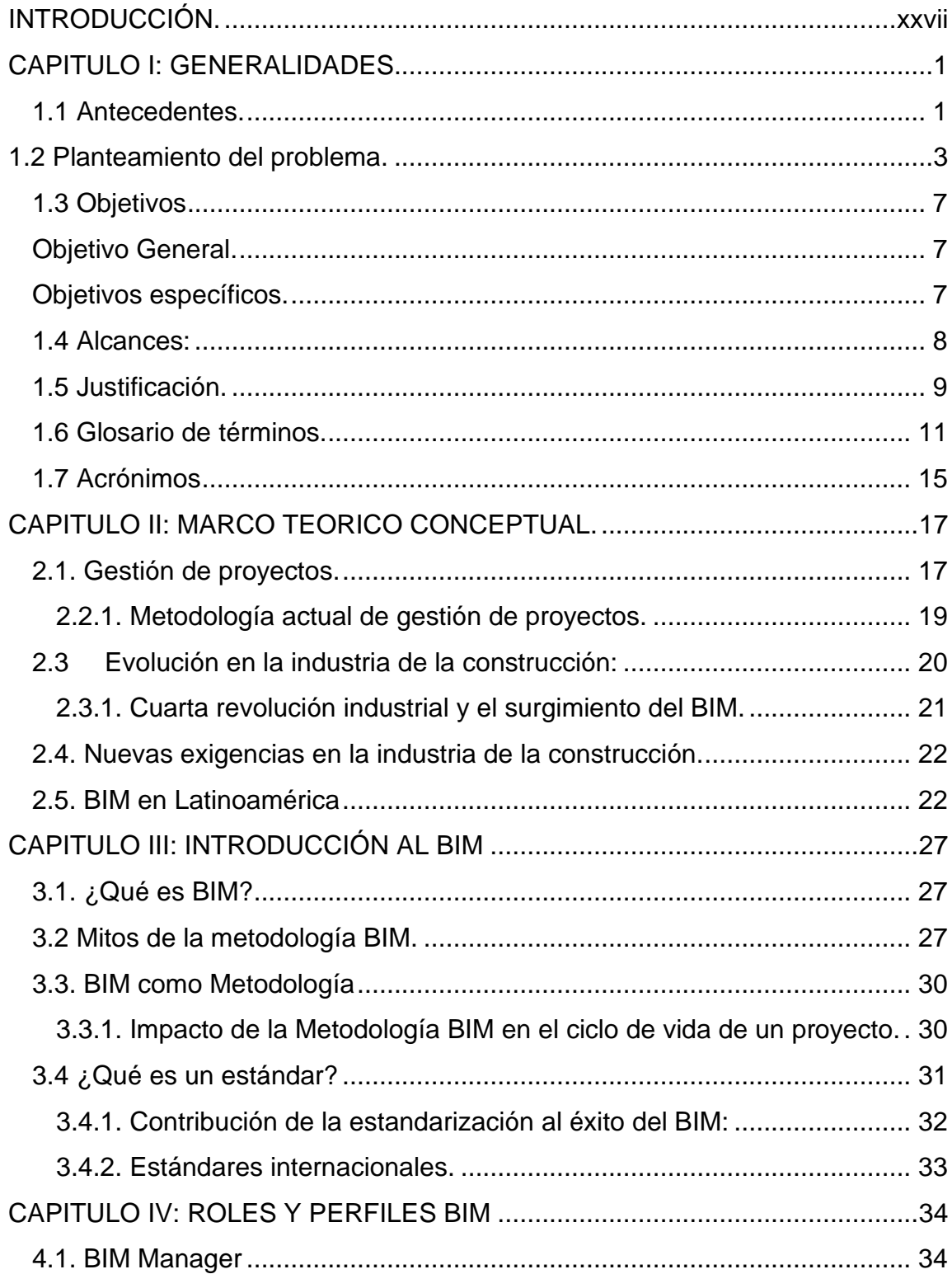

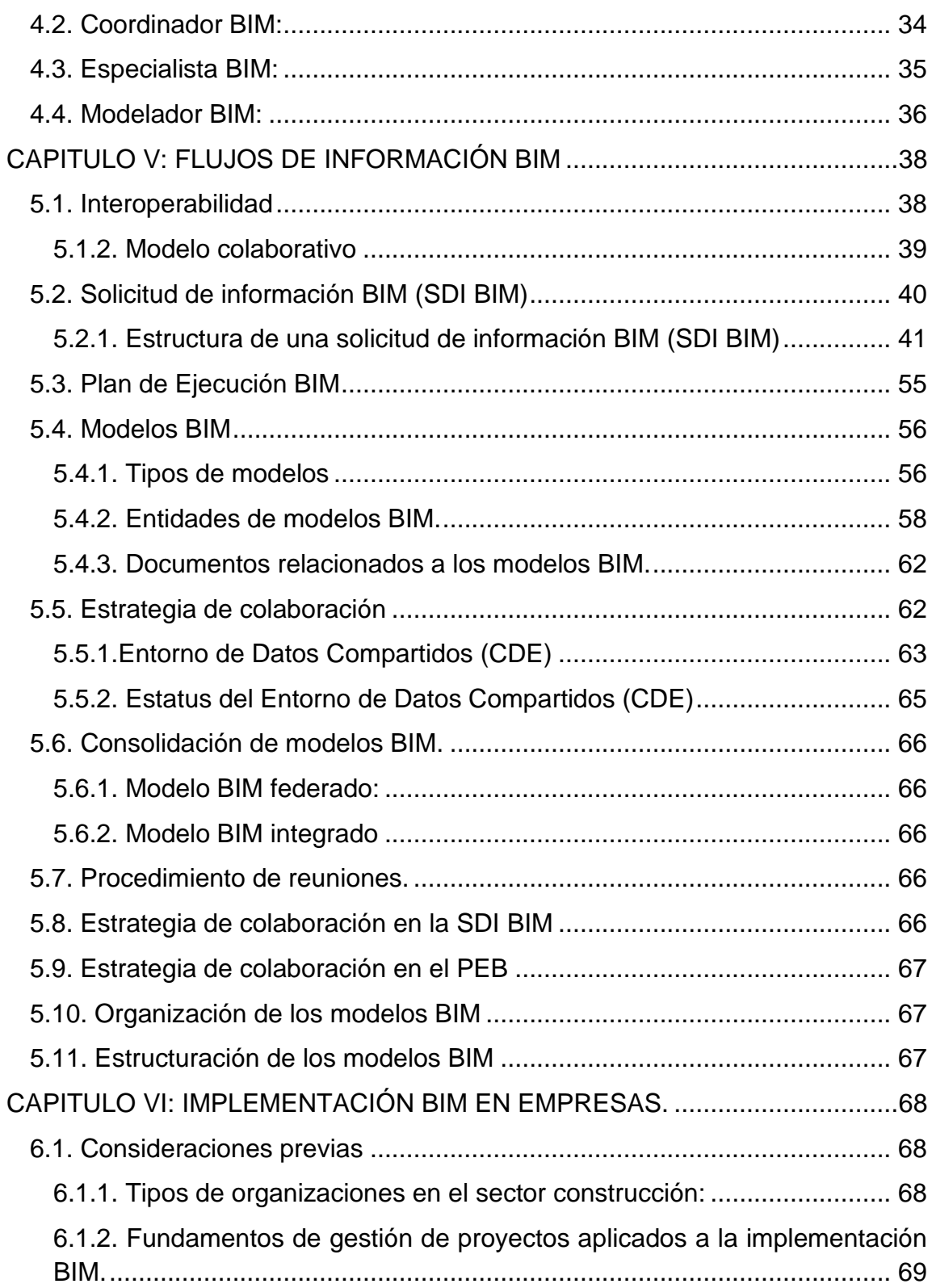

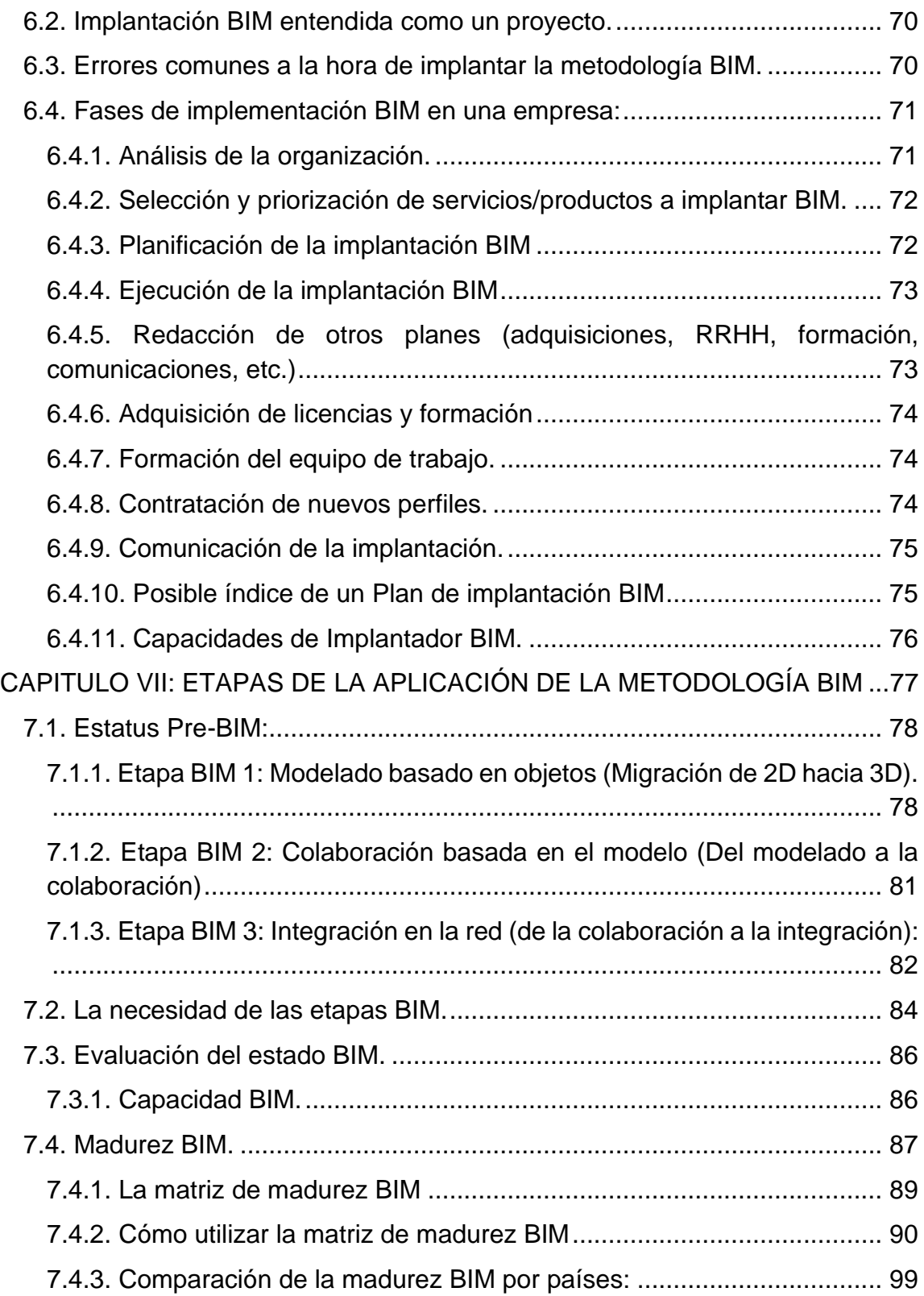

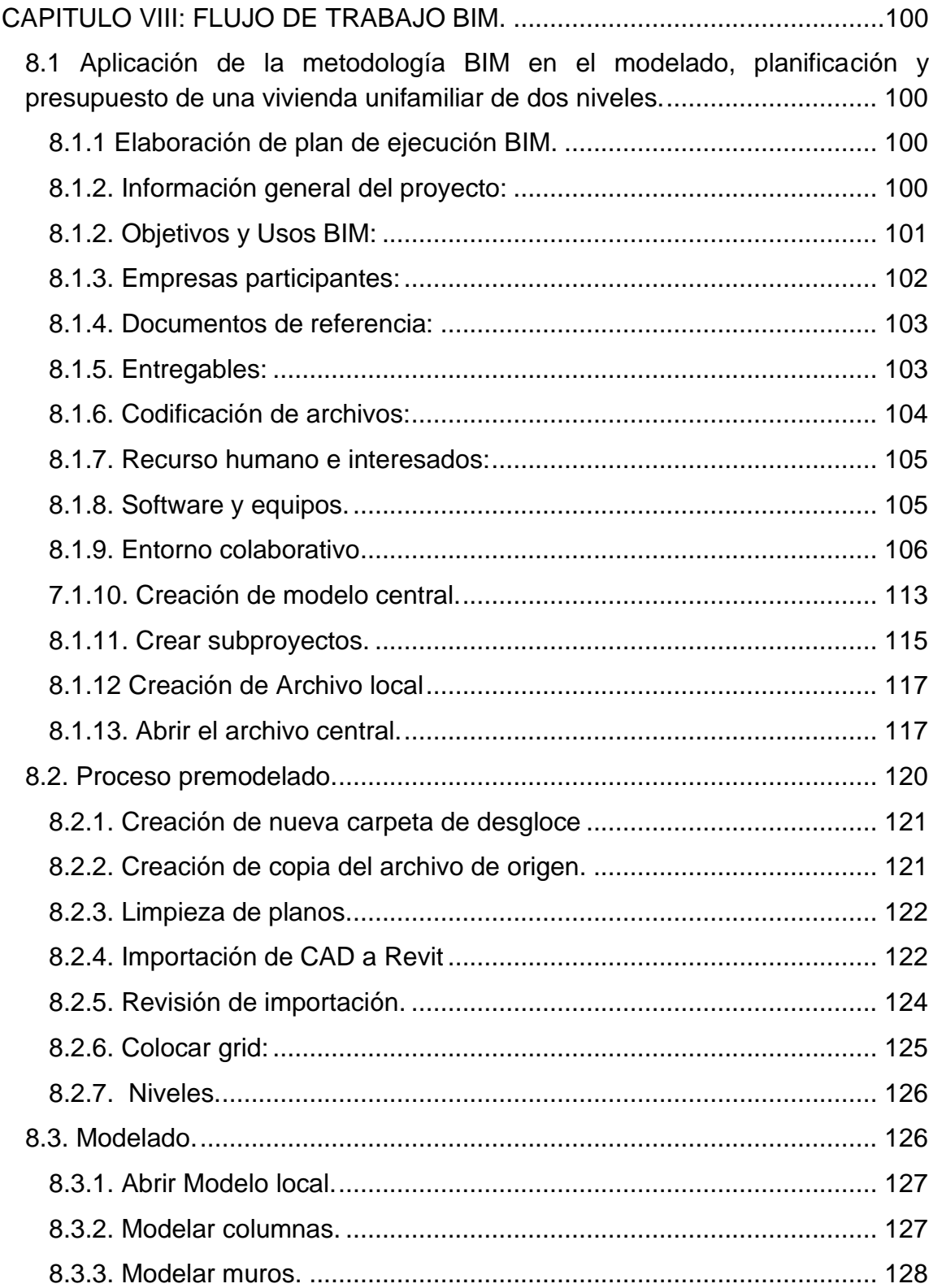

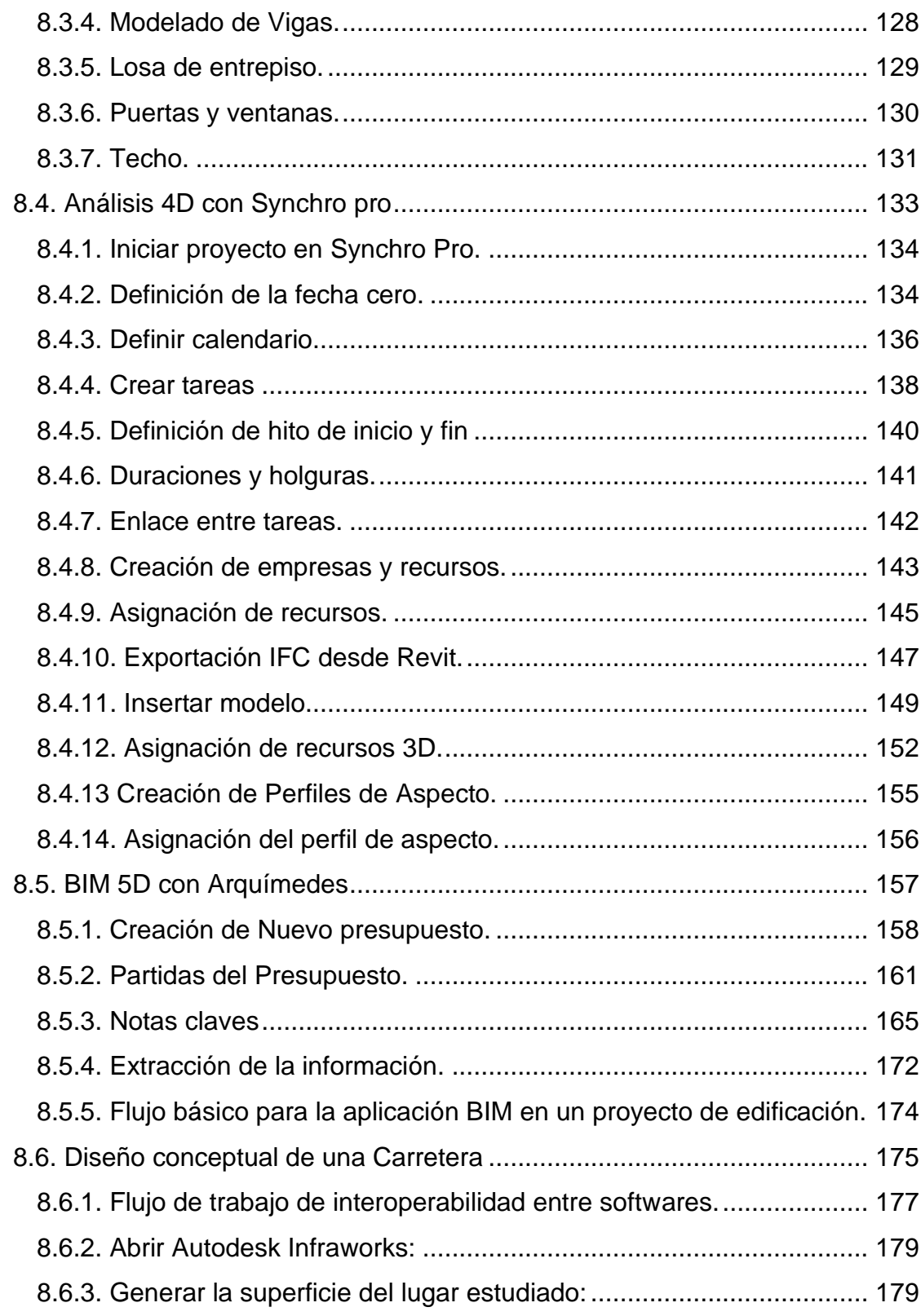

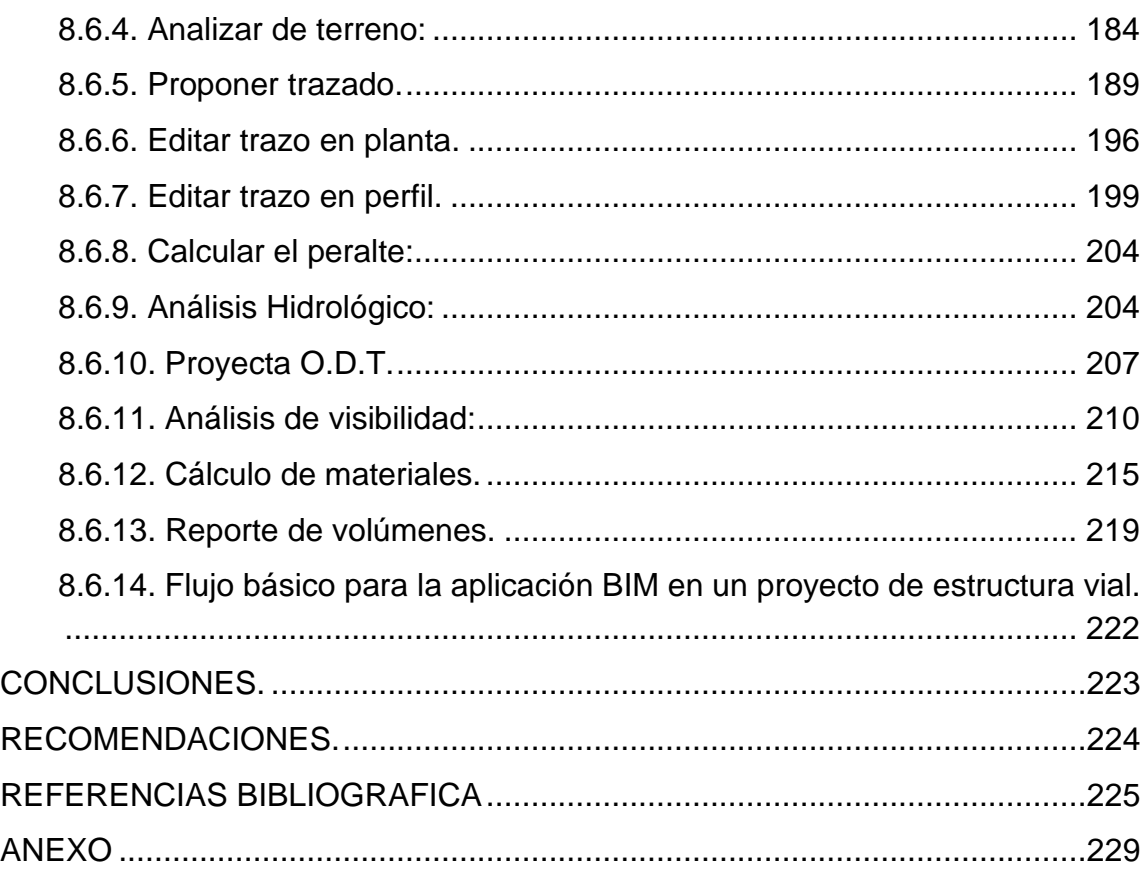

## **INDICE DE FIGURA.**

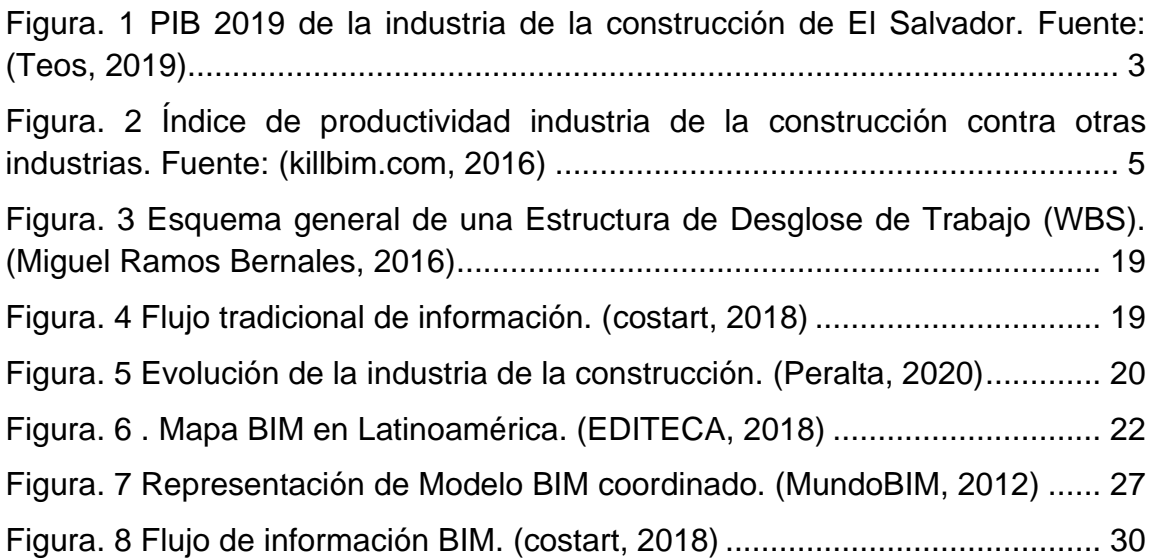

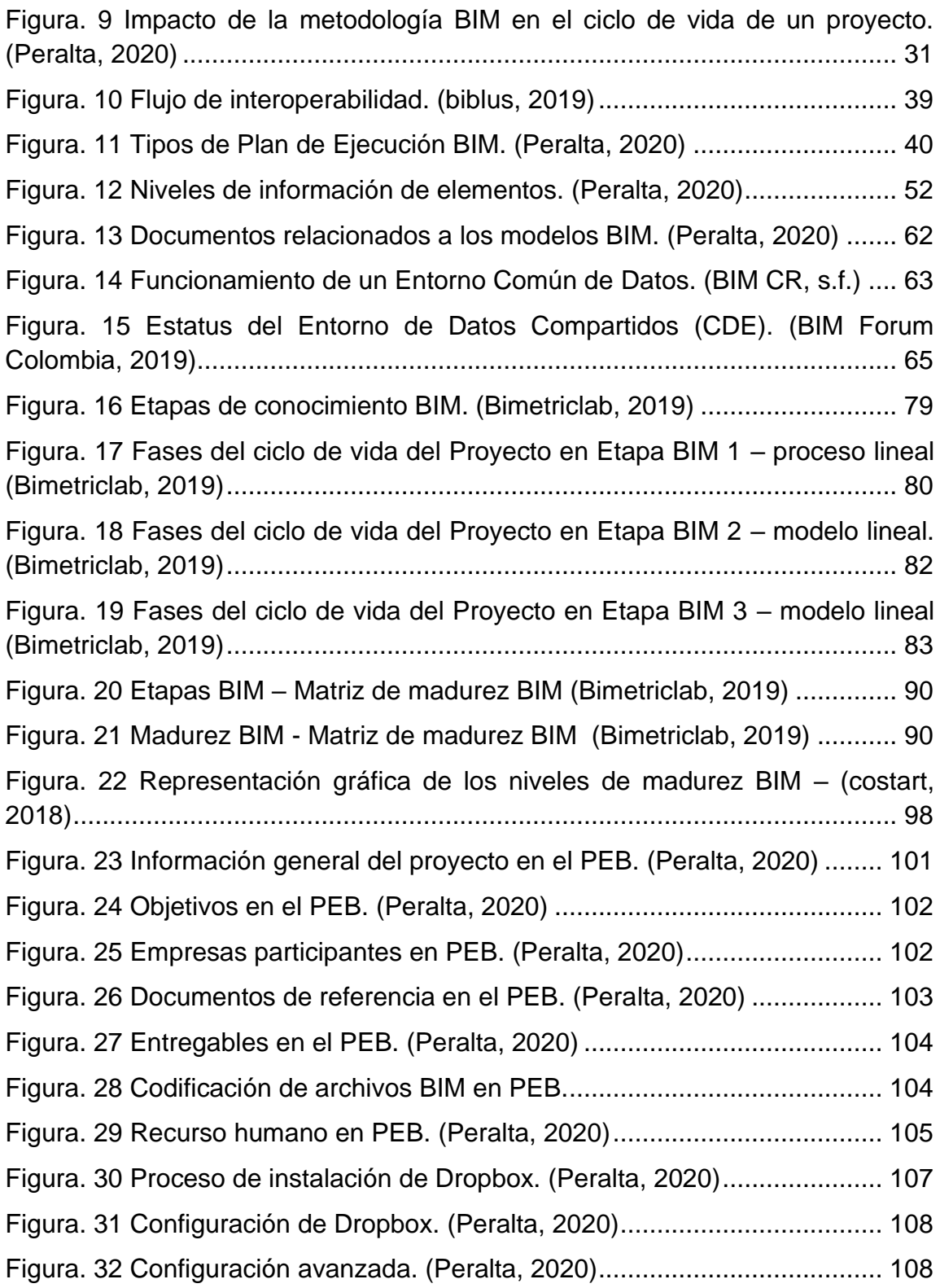

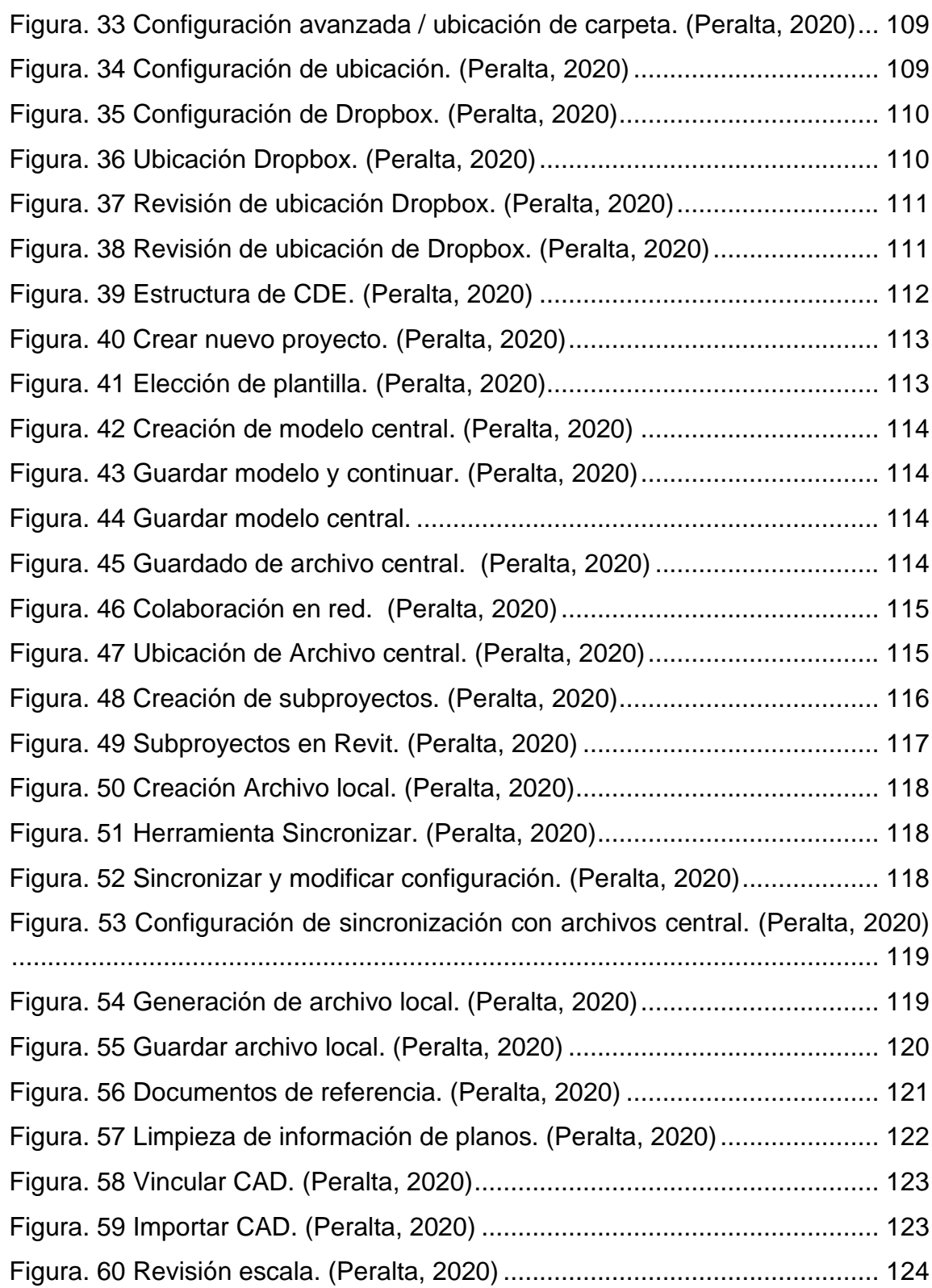

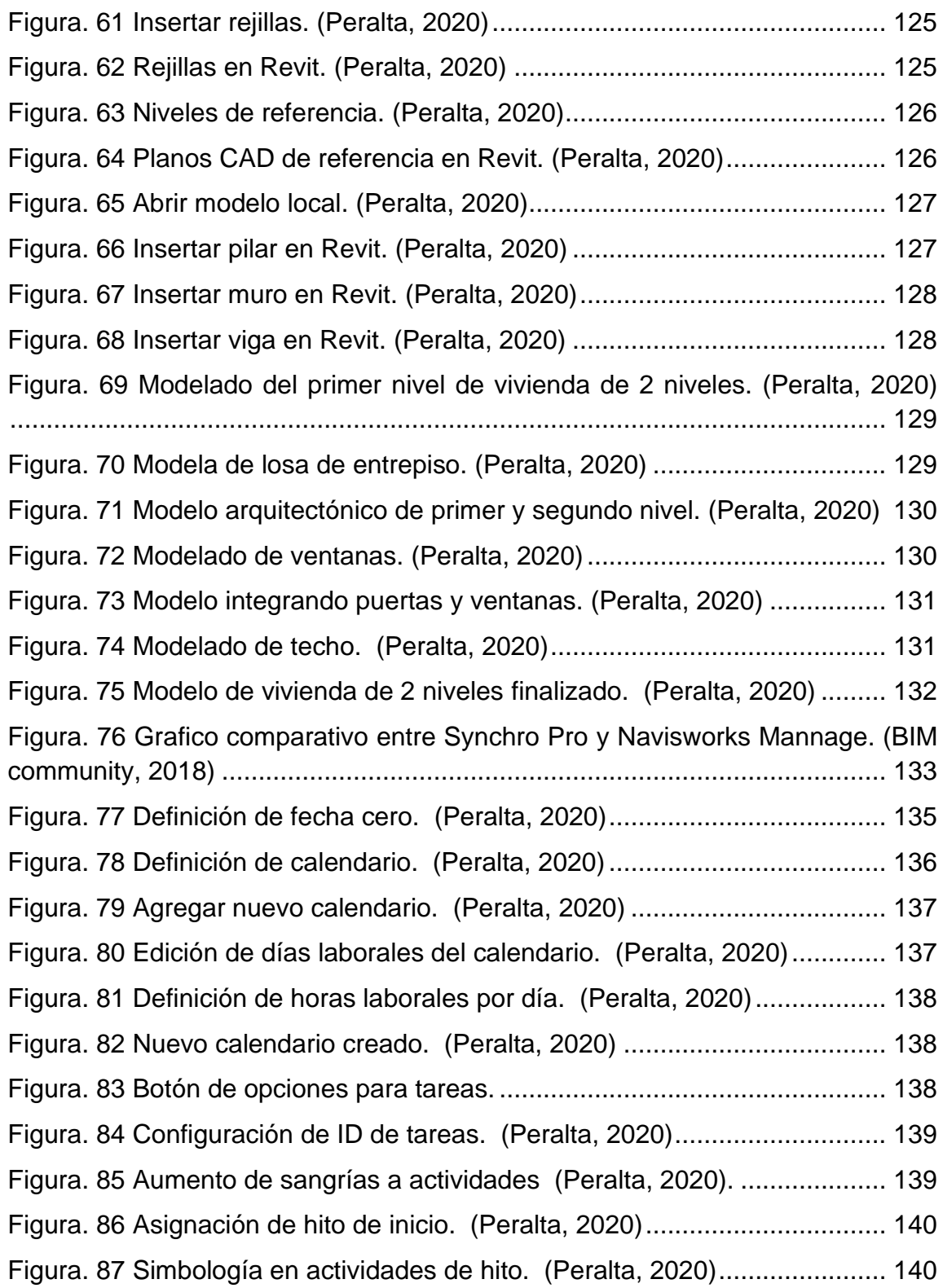

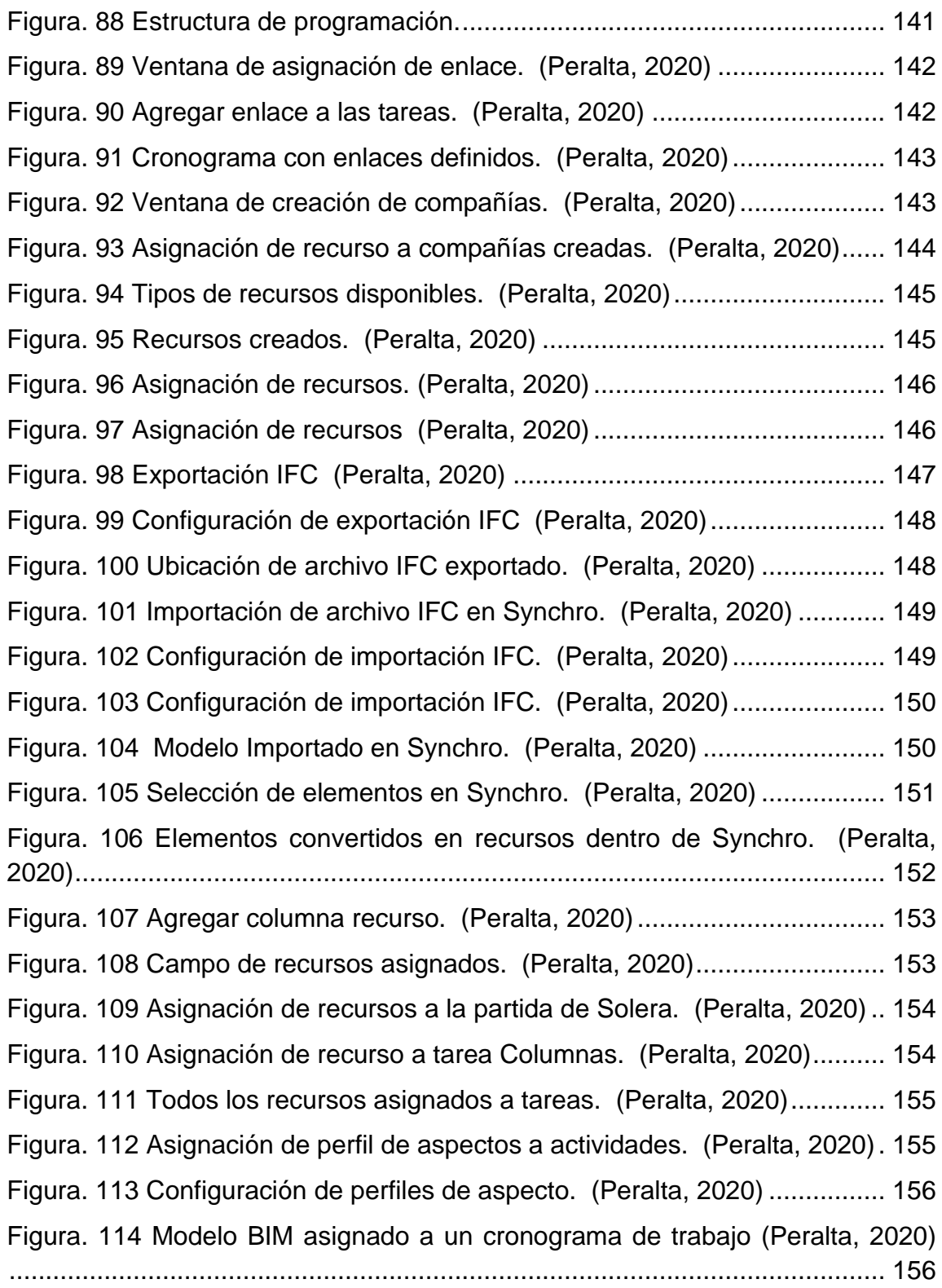

[Figura. 115 Ventana de inicio de Cype. \(Peralta, 2020\)](https://d.docs.live.net/b82a1417504ce712/TRABAJO%20DE%20GRADUACION/TDG_23.05.21.docx#_Toc80796256) ................................ 157 [Figura. 116 Herramienta Arquímedes en Cype. \(Peralta, 2020\)....................](https://d.docs.live.net/b82a1417504ce712/TRABAJO%20DE%20GRADUACION/TDG_23.05.21.docx#_Toc80796257) 158 [Figura. 117 Generar nuevo presupuesto con Arquímedes. \(Peralta, 2020\)...](https://d.docs.live.net/b82a1417504ce712/TRABAJO%20DE%20GRADUACION/TDG_23.05.21.docx#_Toc80796258) 158 [Figura. 118 Configuración inicial de presupuesto. \(Peralta, 2020\).................](https://d.docs.live.net/b82a1417504ce712/TRABAJO%20DE%20GRADUACION/TDG_23.05.21.docx#_Toc80796259) 159 [Figura. 119 Configuración inicial del presupuesto. \(Peralta, 2020\)................](https://d.docs.live.net/b82a1417504ce712/TRABAJO%20DE%20GRADUACION/TDG_23.05.21.docx#_Toc80796260) 160 [Figura. 120 Configuración inicial de presupuesto \(Peralta, 2020\)..................](https://d.docs.live.net/b82a1417504ce712/TRABAJO%20DE%20GRADUACION/TDG_23.05.21.docx#_Toc80796261) 160 [Figura. 121 Creación de partidas para presupuesto. \(Peralta, 2020\)](https://d.docs.live.net/b82a1417504ce712/TRABAJO%20DE%20GRADUACION/TDG_23.05.21.docx#_Toc80796262) ............ 161 [Figura. 122 Partidas a presupuestar. \(Peralta, 2020\)](https://d.docs.live.net/b82a1417504ce712/TRABAJO%20DE%20GRADUACION/TDG_23.05.21.docx#_Toc80796263) .................................... 161 [Figura. 123 Selección del concepto de partida. \(Peralta, 2020\)](https://d.docs.live.net/b82a1417504ce712/TRABAJO%20DE%20GRADUACION/TDG_23.05.21.docx#_Toc80796264) .................... 162 [Figura. 124 Asignación de concepto a partidas. \(Peralta, 2020\)](https://d.docs.live.net/b82a1417504ce712/TRABAJO%20DE%20GRADUACION/TDG_23.05.21.docx#_Toc80796265) ................... 163 [Figura. 125 Descomposición de nuevo concepto. \(Peralta, 2020\).................](https://d.docs.live.net/b82a1417504ce712/TRABAJO%20DE%20GRADUACION/TDG_23.05.21.docx#_Toc80796266) 163 [Figura. 126 Definición de valores para conceptos. \(Peralta, 2020\)................](https://d.docs.live.net/b82a1417504ce712/TRABAJO%20DE%20GRADUACION/TDG_23.05.21.docx#_Toc80796267) 163 [Figura. 127 Partidas con conceptos definidos. \(Peralta, 2020\)......................](https://d.docs.live.net/b82a1417504ce712/TRABAJO%20DE%20GRADUACION/TDG_23.05.21.docx#_Toc80796268) 164 [Figura. 128 Creación de fichero de nota clave. \(Peralta, 2020\).....................](https://d.docs.live.net/b82a1417504ce712/TRABAJO%20DE%20GRADUACION/TDG_23.05.21.docx#_Toc80796269) 166 [Figura. 129 Guardar fichero de nota clave. \(Peralta, 2020\)...........................](https://d.docs.live.net/b82a1417504ce712/TRABAJO%20DE%20GRADUACION/TDG_23.05.21.docx#_Toc80796270) 166 [Figura. 130 Importar nota clave. \(Peralta, 2020\)............................................](https://d.docs.live.net/b82a1417504ce712/TRABAJO%20DE%20GRADUACION/TDG_23.05.21.docx#_Toc80796271) 167 [Figura. 131 Configurar importación de nota clave. \(Peralta, 2020\)................](https://d.docs.live.net/b82a1417504ce712/TRABAJO%20DE%20GRADUACION/TDG_23.05.21.docx#_Toc80796272) 168 [Figura. 132 Actualización de fichero de nota clave. \(Peralta, 2020\)](https://d.docs.live.net/b82a1417504ce712/TRABAJO%20DE%20GRADUACION/TDG_23.05.21.docx#_Toc80796273) .............. 168 [Figura. 133 Asignación de nota clave. \(Peralta, 2020\)](https://d.docs.live.net/b82a1417504ce712/TRABAJO%20DE%20GRADUACION/TDG_23.05.21.docx#_Toc80796274) .................................. 169 [Figura. 134 Vinculación de Revit con Arquímedes. \(Peralta, 2020\)...............](https://d.docs.live.net/b82a1417504ce712/TRABAJO%20DE%20GRADUACION/TDG_23.05.21.docx#_Toc80796275) 170 [Figura. 135 Configuración de vinculación. \(Peralta, 2020\)](https://d.docs.live.net/b82a1417504ce712/TRABAJO%20DE%20GRADUACION/TDG_23.05.21.docx#_Toc80796276) ............................ 170 [Figura. 136 Ventanas para la asignación de elementos a partidas. \(Peralta, 2020\)](https://d.docs.live.net/b82a1417504ce712/TRABAJO%20DE%20GRADUACION/TDG_23.05.21.docx#_Toc80796277) [........................................................................................................................](https://d.docs.live.net/b82a1417504ce712/TRABAJO%20DE%20GRADUACION/TDG_23.05.21.docx#_Toc80796277) 171 [Figura. 137 Cantidades de obra asignadas a partidas de presupuesto. \(Peralta,](https://d.docs.live.net/b82a1417504ce712/TRABAJO%20DE%20GRADUACION/TDG_23.05.21.docx#_Toc80796278)  [2020\)...............................................................................................................](https://d.docs.live.net/b82a1417504ce712/TRABAJO%20DE%20GRADUACION/TDG_23.05.21.docx#_Toc80796278) 171 [Figura. 138 Extracción de información de Arquímedes \(Peralta, 2020\)..........](https://d.docs.live.net/b82a1417504ce712/TRABAJO%20DE%20GRADUACION/TDG_23.05.21.docx#_Toc80796279) 172 [Figura. 139 Configuración de extracción. \(Peralta, 2020\)..............................](https://d.docs.live.net/b82a1417504ce712/TRABAJO%20DE%20GRADUACION/TDG_23.05.21.docx#_Toc80796280) 172 [Figura. 140 Configuración de ubicación de exportación. \(Peralta, 2020\).......](https://d.docs.live.net/b82a1417504ce712/TRABAJO%20DE%20GRADUACION/TDG_23.05.21.docx#_Toc80796281) 173 [Figura. 141 Presupuesto a partir de un modelo BIM en formato PDF. \(Peralta,](#page-199-0)  [2020\)...............................................................................................................](#page-199-0) 173

[Figura. 142 Flujo de trabajo con interoperabilidad \(Gustavo Andrade, 2021\).177](#page-203-1) [Figura. 143 Flujo de trabajo en Infraworks \(Gustavo Andrade, 2021\).............](#page-204-0) 178 [Figura. 144 Buscador de Windows para abrir Autodesk Infrawork \(Gustavo](#page-205-2)  Andrade, 2021) [...............................................................................................](#page-205-2) 179 [Figura. 145 Interfaz del software Autodesk Infraworks 2022 \(Gustavo Andrade,](https://d.docs.live.net/b82a1417504ce712/TRABAJO%20DE%20GRADUACION/TDG_23.05.21.docx#_Toc80796286)  [2021\)...............................................................................................................](https://d.docs.live.net/b82a1417504ce712/TRABAJO%20DE%20GRADUACION/TDG_23.05.21.docx#_Toc80796286) 179 [Figura. 146 Pestaña del generador de modelos \(Gustavo Andrade, 2021\)...](https://d.docs.live.net/b82a1417504ce712/TRABAJO%20DE%20GRADUACION/TDG_23.05.21.docx#_Toc80796287) 180 [Figura. 147 Selección del sistema de coordenadas –](https://d.docs.live.net/b82a1417504ce712/TRABAJO%20DE%20GRADUACION/TDG_23.05.21.docx#_Toc80796288) (Gustavo Andrade, 2021) [........................................................................................................................](https://d.docs.live.net/b82a1417504ce712/TRABAJO%20DE%20GRADUACION/TDG_23.05.21.docx#_Toc80796288) 181 [Figura. 148 Ingresar nombre del modelo \(Gustavo Andrade, 2021\)...............](https://d.docs.live.net/b82a1417504ce712/TRABAJO%20DE%20GRADUACION/TDG_23.05.21.docx#_Toc80796289) 181 [Figura. 149 Mensaje de espera mientras se genera el modelo \(Gustavo Andrade,](https://d.docs.live.net/b82a1417504ce712/TRABAJO%20DE%20GRADUACION/TDG_23.05.21.docx#_Toc80796290)  [2021\)...............................................................................................................](https://d.docs.live.net/b82a1417504ce712/TRABAJO%20DE%20GRADUACION/TDG_23.05.21.docx#_Toc80796290) 182 [Figura. 150 Crear una nueva propuesta \(Gustavo Andrade, 2021\)](https://d.docs.live.net/b82a1417504ce712/TRABAJO%20DE%20GRADUACION/TDG_23.05.21.docx#_Toc80796291) ................ 182 [Figura. 151 Desactivar la capa de carretera que se genera por defecto \(Gustavo](https://d.docs.live.net/b82a1417504ce712/TRABAJO%20DE%20GRADUACION/TDG_23.05.21.docx#_Toc80796292)  Andrade, 2021). [..............................................................................................](https://d.docs.live.net/b82a1417504ce712/TRABAJO%20DE%20GRADUACION/TDG_23.05.21.docx#_Toc80796292) 183 [Figura. 152 Capa de carretera road desactivada \(Gustavo Andrade\).............](https://d.docs.live.net/b82a1417504ce712/TRABAJO%20DE%20GRADUACION/TDG_23.05.21.docx#_Toc80796293) 183 [Figura. 153 Capa de terreno de estudio –](https://d.docs.live.net/b82a1417504ce712/TRABAJO%20DE%20GRADUACION/TDG_23.05.21.docx#_Toc80796294) (Gustavo Andrade, 2021). ............ 184 [Figura. 154 Barra de menús Mannage, y barra de herramientas Display -](https://d.docs.live.net/b82a1417504ce712/TRABAJO%20DE%20GRADUACION/TDG_23.05.21.docx#_Toc80796295) [\(Gustavo Andrade, 2021\)................................................................................](https://d.docs.live.net/b82a1417504ce712/TRABAJO%20DE%20GRADUACION/TDG_23.05.21.docx#_Toc80796295) 185 [Figura. 155 Análisis de terreno \(Gustavo Andrade, 2021\)..............................](https://d.docs.live.net/b82a1417504ce712/TRABAJO%20DE%20GRADUACION/TDG_23.05.21.docx#_Toc80796296) 185 [Figura. 156 Crear un nuevo análisis de terreno \(Gustavo Andrade, 2021\)....](https://d.docs.live.net/b82a1417504ce712/TRABAJO%20DE%20GRADUACION/TDG_23.05.21.docx#_Toc80796297) 186 [Figura. 157 Propiedades del análisis \(Gustavo Andrade, 2021\)....................](https://d.docs.live.net/b82a1417504ce712/TRABAJO%20DE%20GRADUACION/TDG_23.05.21.docx#_Toc80796298) 186 [Figura. 158 Análisis de elevación –](https://d.docs.live.net/b82a1417504ce712/TRABAJO%20DE%20GRADUACION/TDG_23.05.21.docx#_Toc80796299) (Gustavo Andrade, 2021). ...................... 187 [Figura. 159 Realizar un nuevo análisis \(Gustavo Andrade, 2021\).................](https://d.docs.live.net/b82a1417504ce712/TRABAJO%20DE%20GRADUACION/TDG_23.05.21.docx#_Toc80796300) 187 [Figura. 160 Análisis de pendiente \(Gustavo Andrade, 2021\)..........................](https://d.docs.live.net/b82a1417504ce712/TRABAJO%20DE%20GRADUACION/TDG_23.05.21.docx#_Toc80796301) 188 Figura. 161 Análisis de pendiente – [\(Gustavo Andrade, 2021\).......................](https://d.docs.live.net/b82a1417504ce712/TRABAJO%20DE%20GRADUACION/TDG_23.05.21.docx#_Toc80796302) 188 [Figura. 162 Análisis de pendiente \(Gustavo Andrade, 2021\).........................](https://d.docs.live.net/b82a1417504ce712/TRABAJO%20DE%20GRADUACION/TDG_23.05.21.docx#_Toc80796303) 189 [Figura. 163 Barra de menú Create \(Gustavo Andrade, 2021\).](https://d.docs.live.net/b82a1417504ce712/TRABAJO%20DE%20GRADUACION/TDG_23.05.21.docx#_Toc80796304) ....................... 189 [Figura. 164 Component road comando para crear trazo de carreteras \(Gustavo](https://d.docs.live.net/b82a1417504ce712/TRABAJO%20DE%20GRADUACION/TDG_23.05.21.docx#_Toc80796305)  Andrade, 2021). [..............................................................................................](https://d.docs.live.net/b82a1417504ce712/TRABAJO%20DE%20GRADUACION/TDG_23.05.21.docx#_Toc80796305) 190

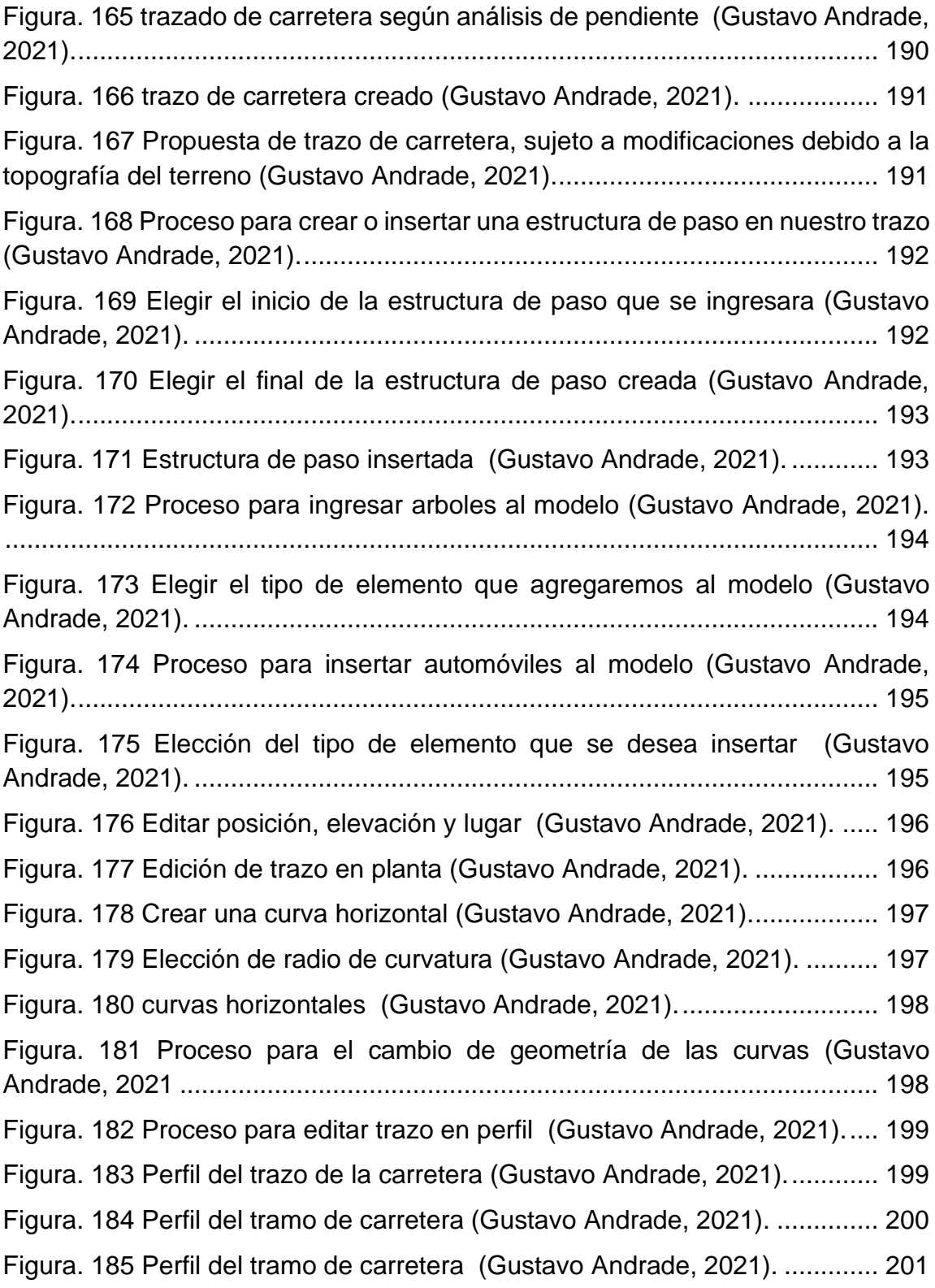

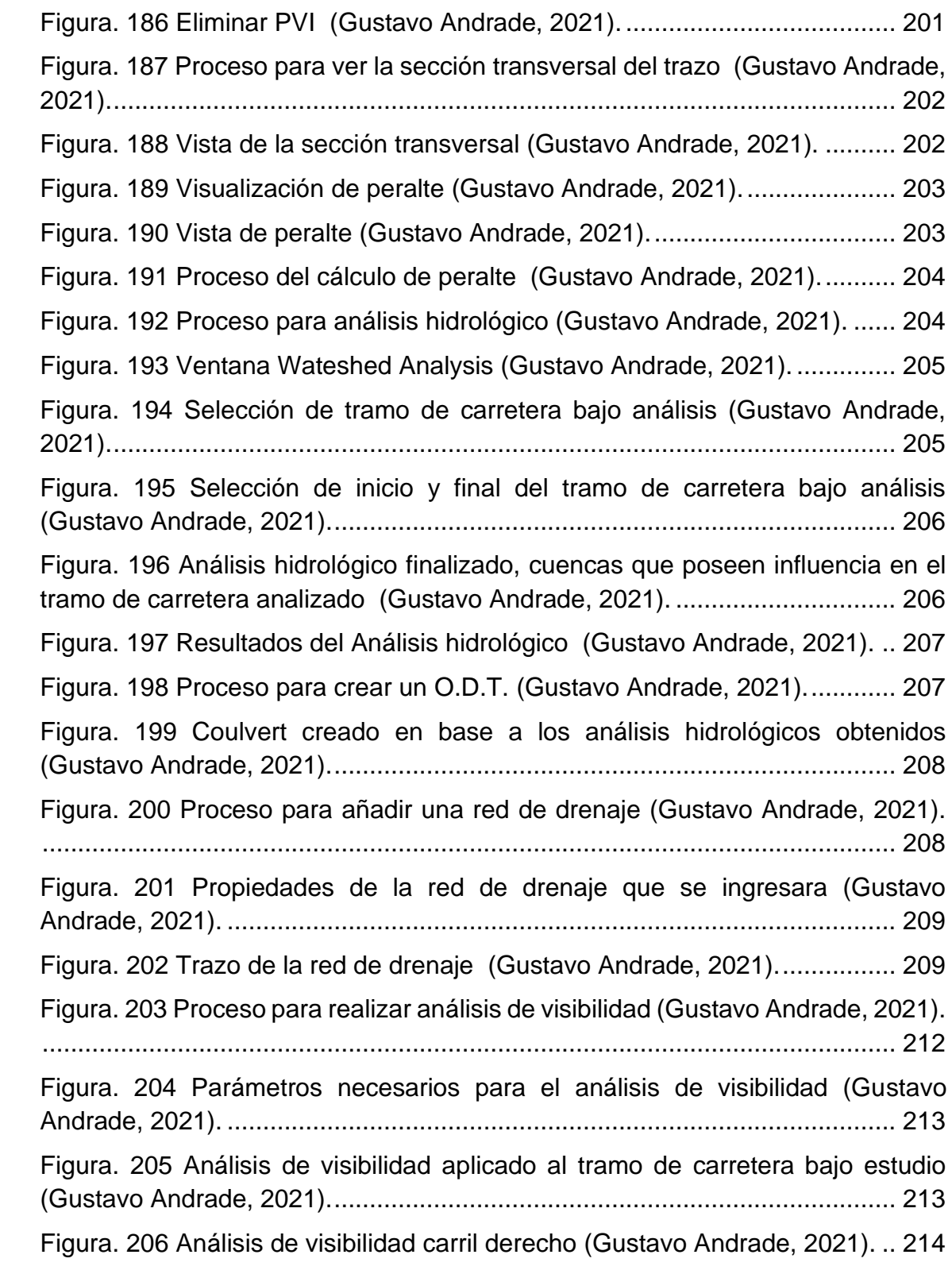

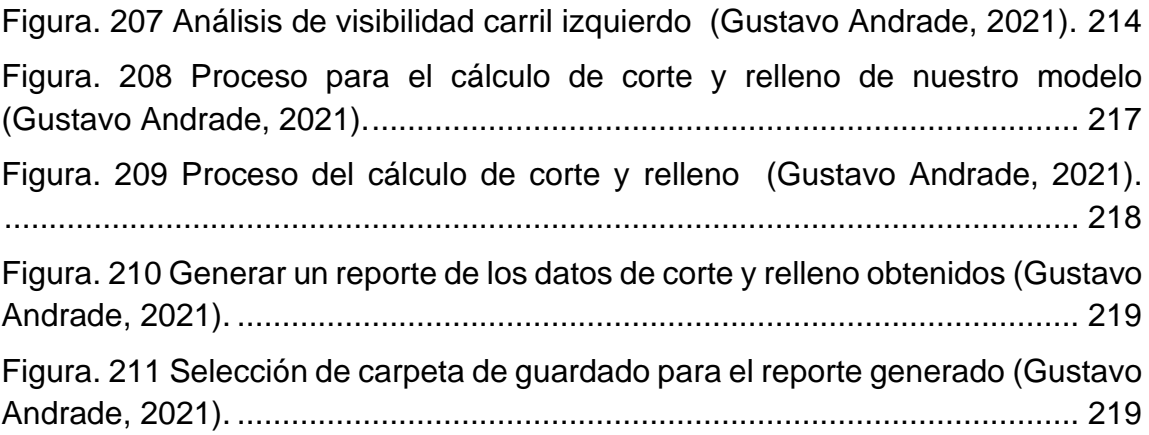

# **ÍNDICE DE TABLAS**

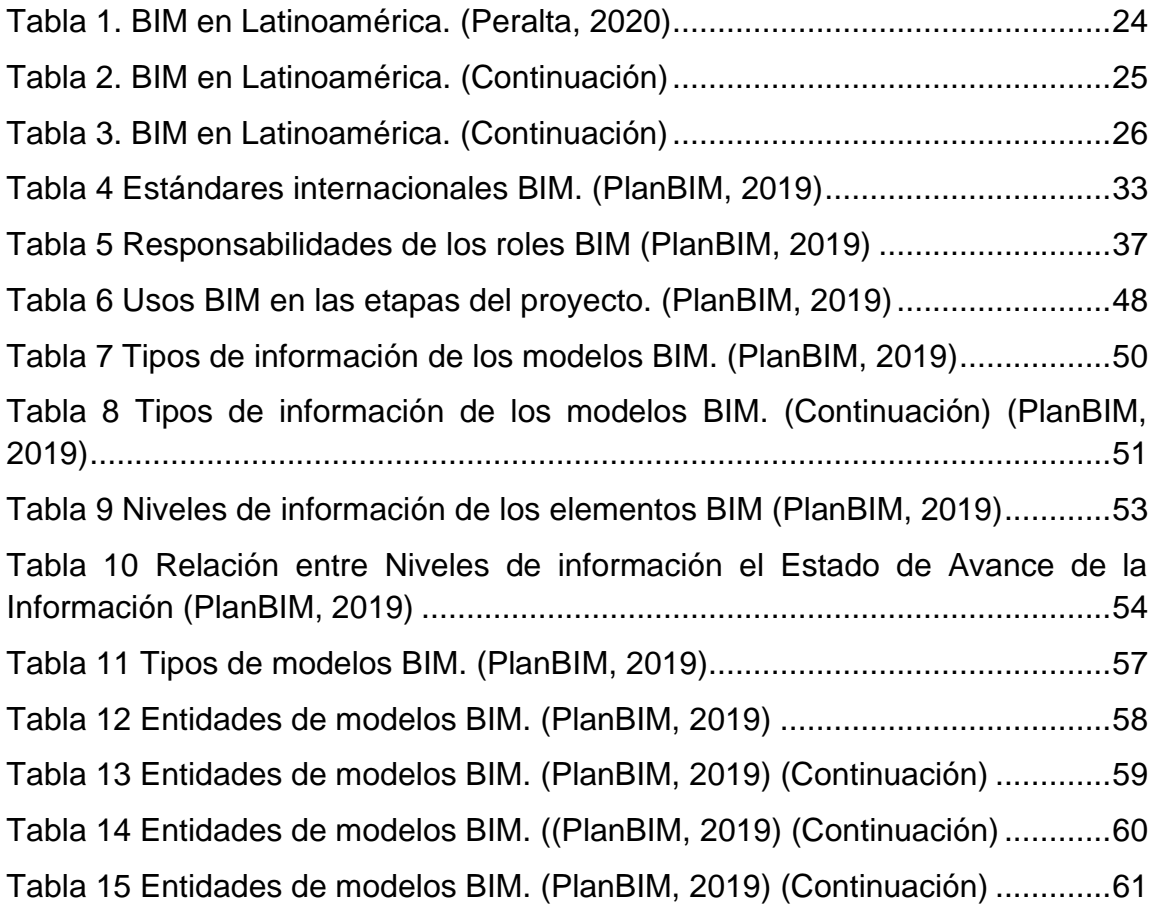

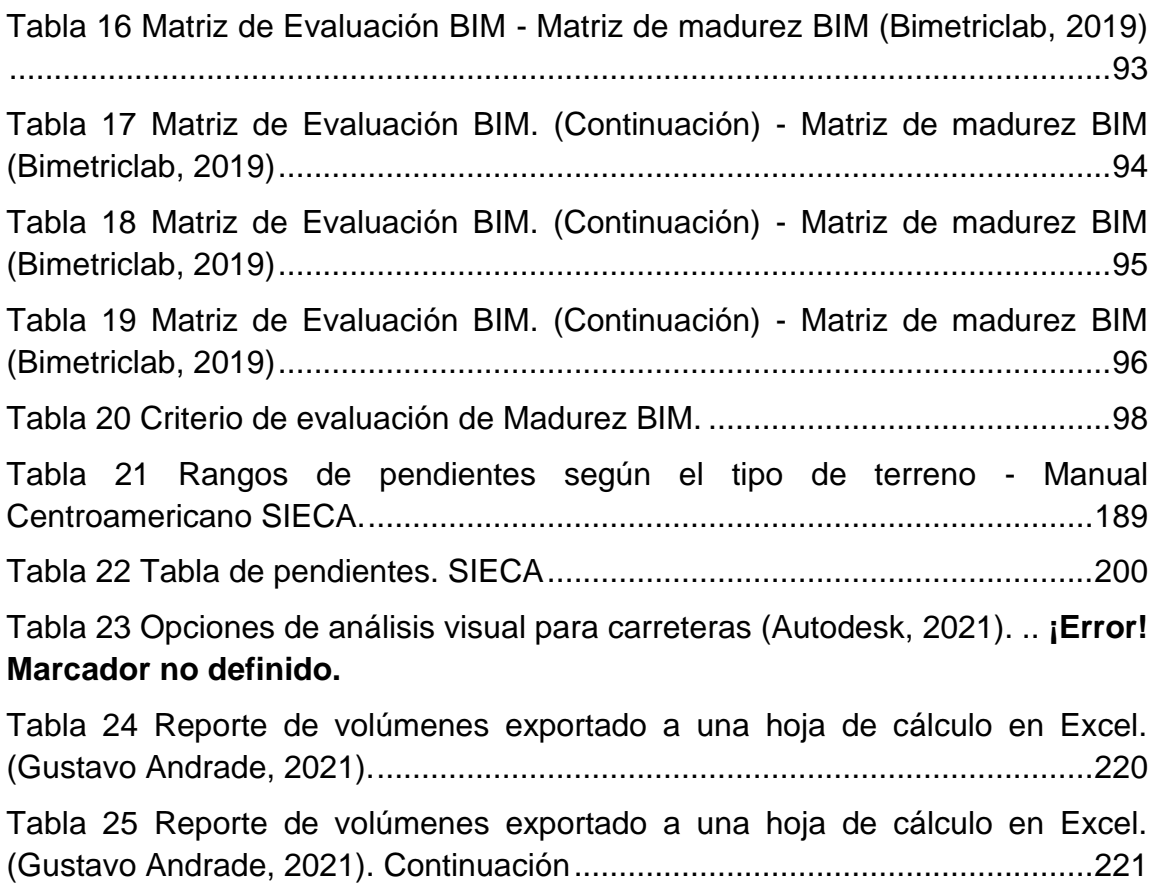

## **ÍNDICE DE ANEXOS.**

[Anexo 1. Presupuesto Obtenido Con Cype-Arquimides. \(Peralta, 2020\).........229](#page-255-1) [Anexo 2 Planos De Referencia Elaborados En Autocad. \(Peralta, 2020\)........230](https://d.docs.live.net/b82a1417504ce712/TRABAJO%20DE%20GRADUACION/TDG_23.05.21.docx#_Toc79533230)

#### <span id="page-26-0"></span>**INTRODUCCIÓN.**

El presente trabajo tiene por finalidad establecer los cimientos para la aplicación de la metodología BIM (Biulding Información Modeling), a partir una propuesta de flujo de trabajo haciendo uso de la metodología y softwares BIM, que si bien no es el definitivo, ayudará a instituciones, empresas, profesionales y estudiantes del sector, a dar un paso hacia una nueva metodología colaborativa, apoyada en la creación de un único modelo digital, donde los especialistas puedan interactuar de manera directa y ordenada con toda la información de proyecto.

Se presentarán los pasos para llevar un proyecto de edificación, desde los planos en 2D hasta la creación de un modelo de arquitectura con el software Revit, a cuyo modelo se le asignará el cronograma de trabajo y los costos de ejecución, para su posterior análisis 4D (Modelo + Cronograma) y 5D (Modelo + Costos), respectivamente. Así como también se presentará la creación de un modelo preliminar de una carretera, con la utilización del software Infraworks.

A través del flujo de trabajo que se plantea a continuación, se muestran los beneficios que la metodología ofrece, así como los documentos constituyentes para su aplicación, los nuevos roles y perfiles profesionales y exigencias académicas que la aplicación de la metodología demanda, los términos que se necesitan conocer para el estudio del tema, y los pasos generales para la implantación BIM dentro de una empresa de construcción.

La metodología BIM es un paso importante para la digitalización profunda de la industria de la construcción y necesario para lograr dar respuesta a las exigencias de los nuevos tiempos en la gestión y ejecución de proyectos.

En el desarrollo del trabajo se plantea la manera de aprovechar las experiencias positivas adquiridas con el uso de softwares CAD, acumulada durante años, y transformar los hacia nuevas cotas de calidad a través de la integración dentro de un nuevo flujo de trabajo colaborativo.

#### <span id="page-27-0"></span>**CAPITULO I: GENERALIDADES.**

#### <span id="page-27-1"></span>**1.1 Antecedentes.**

La conceptualización, diseño y ejecución de un proyecto tiene como finalidad la solución de una problemática, tomando en cuenta la necesidad de los usuarios o de quienes demanden soluciones, cambiando el entorno a través de proyectos de obra civil como lo son carreteras, puertos, aeropuerto, edificios entre otros. En los inicios de la ingeniería y en la actualidad, la premisa sigue intacta y el objetivo de cambiar la infraestructura para movilizarnos, comunicarnos y generar movimiento económico en la ubicación donde estos proyectos se ejecuten, sigue siendo el principal objetivo de la industria.

Desde la existencia del hombre se tiene registros acerca de técnicas aplicadas para cambiar el entorno, con base a experiencia se fueron descubriendo técnicas de construcción más precisas y materiales con mejores características para ser utilizado.

El crecimiento en procesos constructivos y a lo que nosotros le llamamos: Ingeniería, no se ha detenido, pasando desde la construcción empírica a la tecnificación de procesos constructivos y materiales, siendo las revoluciones industriales quienes marcan las tendencias en tecnología aplicada a maquinarias y equipo, así como también en los materiales de fabricación-construcción.

Actualmente nos encontramos en lo que sería la cuarta revolución industrial, o también llamada industria 4.0, que trae consigo una marcada tendencia, entre otras, a la digitalización de la información, la construcción digital de entornos reales basado en una realidad construida con información técnica que se logra almacenar en un modelo.

La cuarta revolución industrial utiliza tecnologías descubiertas en la tercera con el fin de mejorarlas y aplicarlas en un entorno digital. Dentro de la industria 4.0 nace el modelado de información de construcción BIM (Building Información Modeling) como un siguiente paso después de la aplicación del diseño asistido por computadora o la tecnología CAD (Computer-Aided Design).

#### <span id="page-29-0"></span>**1.2 Planteamiento del problem**a.

La industria de la construcción representa el sector representa uno de los sectores con mayor actividad económica en la actualidad.

Representando, para el año 2019 , 6% del Producto interno bruto (PIB) de El salvador,

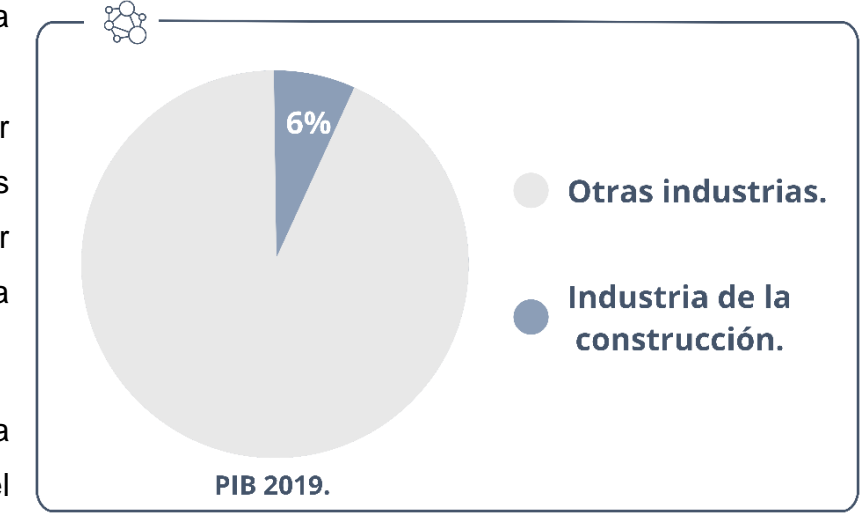

**Figura. 1 PIB 2019 de la industria de la construcción de El Salvador. Fuente: (Teos, 2019)**

encontrándose en la sexta posición de los sectores con mayor impacto en el PIB del país, según el Banco central de reserva (BCR).

No cabe duda de que, aún con bajos índices de productividad, el sector de la construcción tiene un peso específico más que importante en la economía del país, movilizando un volumen de mano de obra muy significativo y diversificado. Si consideramos el sector desde una perspectiva amplia, es decir, desde las empresas que abastece de materiales, productos y sistemas, hasta las que participan en la fase de ejecución de un proyecto, las que prestan servicios profesionales de diseño, dirección de obra y las diversas consultorías en cada una de las especialidades que existen (geotécnicas, estructuras, energéticas, instalaciones, etc.), nos daremos cuenta es la industria de la construcción la que mayor cantidad de empleos genera de manera directa, y gracias a su efecto de cascada, indirectamente potencia a otras industrias. Es necesario mencionar que, según La Cámara Salvadoreña de la Construcción, para los años 2020 y 2021 se tenía una proyección de inversión privada 500 millones de dólares y la tendencia positiva que se tenía, solo fue frenada por la pandemia vivida en 2020 .

La inversión pública para el año 2020 se estiban, según el presupuesto general de la nación, de 1,243 millones de dólares. Aunque muchos de los proyectos programados para el año 2020 por la emergencia Sanitaria vivida, estos siguen en pie de retomarse, siendo la inversión pública un rubro que no se detiene.

Mundialmente se estima que la industria de la construcción consume el 40% de la energía global, un dato importante y a tener en cuenta para situarla como una de las industrias más importantes.

Una vez conocida su importancia, es difícil pensar, cómo puede ser al mismo tiempo una de las industrias más descuidadas, en donde la producción tiende a ir decreciendo a causa de la normalización de malas prácticas como lo pueden ser: la solicitud de materiales extras por errores de cálculo o la generación de desperdicios por mala gestión de recursos, por mencionar algunos.

Solo en materiales se estima que los desperdicios llegan a ser del 5-12% del costo total de un proyecto. (Soibelman, 2000)

Una de las principales causas para que la producción en el sector construcción no vaya al alza, es precisamente la utilización de los mismos procesos, métodos o herramientas, abonado a la falta de innovación profunda de la industria.

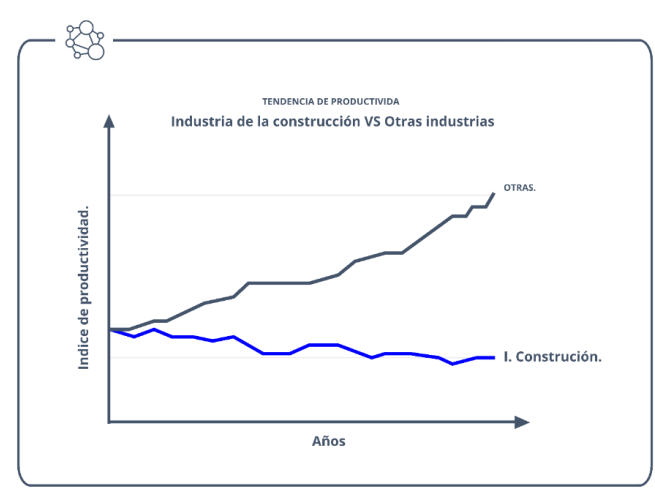

La Construcción ha sido tradicionalmente un sector relativamente impermeable a los cambios profundos, o a las transformaciones que han sido capaces de realizar

> **Figura. 2 Índice de productividad industria de la construcción contra otras industrias. Fuente: (killbim.com, 2016)**

otros sectores, persiguiendo el aumento de la productividad y la calidad de sus productos. La inversión en innovación del sector se mueve en valores extremadamente bajos si se compara con valores medios de otros sectores.

Los motivos de todo hay que buscarlos en la escasa industrialización de procesos, la atomización de la industria, sistemas de trabajo poco colaborativos, mano de obra de escasa cualificación, una difícil capitalización del conocimiento adquirido en la práctica diaria, la rigidez de los sistemas de contratación, etc. Como resultado ,en los últimos 20 años la productividad anual creció solo 1%, presentando un producto con menor calidad y una ineficiencia en el cumplimiento de los plazos, generando así costos más elevados de producción.

La metodología BIM funciona como el punto directo hacia la industrialización adecuada del sector construcción, ayudando a la producción, generando activos en un entorno digital y logrando un mejor manejo de la información.

En El Salvador la manera tradicional de gestionar proyectos, provoca problemas como:

- No centraliza toda la información del proyecto en un único modelo de información, creado por todos los agentes participantes. Es decir, se basa en diferentes planos arquitectónicos, eléctricos, hidráulicos y otros. Estos planos pueden poseer errores, que al no ser identificados en a tiempo, podrían impactar de manera negativa los costos y planificación de un proyecto.
- Los errores son detectados en una fase de proyecto donde su solución impacta de mayor manera la economía de una empresa y el presupuesto de un proyecto, al mismo tiempo que altera el cronograma de trabajo y genera discusiones de negociación que pueden entrar en un sin rumbo, dependiendo el tipo de dificultad que se presente.
- La actualización de la información no es automática, si se modifica un elemento en una planta, se deberá modificar cada una de las secciones, elevaciones y vistas 2D donde la actualización esté presente, provocando más errores por falta de automatización.
- Los flujos de trabajo no son mejorados, debido a que todos los agentes trabajan sobre diferentes archivos, provocando así la descoordinación entre versiones y la pérdida de información.
- No permite poner sobre la mesa los puntos de vista de todos los actores en un mismo momento, justo cuando es más fácil tomar decisiones trascendentes para el proyecto.

#### <span id="page-33-0"></span>**1.3 Objetivos**

#### <span id="page-33-1"></span>**Objetivo General.**

• Elaborar un modelo de gestión de proyectos aplicando la metodología de información de construcción (Building Information Modeling: BIM).

#### <span id="page-33-2"></span>**Objetivos específicos.**

- Definir y explicar los conceptos necesarios para la aplicación de la metodología BIM en El Salvador.
- Definir los nuevos roles y perfiles profesionales que se crean a partir de la implementación de la metodología BIM, la preparación académica y laboral que requiere cada uno de estos.
- Establecer un flujo de trabajo para la aplicación de la metodología BIM en un proyecto de vivienda.
- Elaboración de modelo a partir de archivo CAD.
- Realizar un análisis 4D básico aplicado a un proyecto de vivienda de 2 niveles.
- Realizar un análisis 5D básico aplicado a un proyecto de vivienda de 2 niveles.
- Elaborar el diseño preliminar de una infraestructura vial utilizando una herramienta BIM.

#### <span id="page-34-0"></span>**1.4 Alcances:**

- La investigación para el trabajo de grado busca establecer un flujo de trabajo BIM aplicado a una vivienda de 2 niveles y el diseño preliminar de una obra vial.
- Se pretende establecer un modelo de implementación BIM, que sirva como punto de partida para las empresas, estudiantes y profesionales del sector construcción.
- Generar un cronograma de trabajo que se vincule directamente a un modelo BIM.
- Obtener a partir de un modelo BIM y una estructura de desglose de trabajo, un presupuesto de una vivienda de 2 niveles.
- Demostrar que la interoperabilidad entre software, de diferentes casas comerciales, puede alcanzarse a través de formatos de archivos IFC y otros formatos que se encuentran dentro del flujo de trabajo Open BIM.

#### <span id="page-35-0"></span>**1.5 Justificación.**

Con esta investigación se pretende establecer un flujo de trabajo que sirva de punto de partida y ayuda, tanto para empresas, profesionales y estudiantes que tengan el afán de conocer la metodología.

El esfuerzo de este trabajo se enfoca en ofrecer una nueva alternativa al sector construcción y dar solución a los problemas comúnmente cometidos, como pueden ser: discrepancias en el diseño, interferencias entre especialidades, falta de coordinación entre los especialistas, errores de documentación de los proyectos, falta de mecanismos de comunicación adecuados, dificultad para la consulta de documentos técnicos, entre otro. Los problemas antes mencionados han estado siempre presentes dentro de la industria, siendo lo más grave de todo, el hecho que se han aceptado como una práctica común tanto en El Salvador como en otros países de la región.

La utilización de la metodología BIM, favorece, aparte de la potenciación de los aspectos técnicos y mayor rentabilidad para las empresas, una ayuda en la gestión y auditoria de los proyectos de obras públicas, en su posterior gestión y mantenimiento. Dentro de la Obra pública, ayuda a dar solución a varios problemas que se tienen, como:

- Sobrecostes e incumplimiento de plazos derivados de un diseño poco definido y en el que no han participado todos los especialistas.
- El proyecto as-built (como construido) difiere del diseño original.
- Falta de transparencia durante la ejecución del proyecto.
- Estandarización de la documentación requerida en los procesos de licitación.

La implementación de la metodología BIM figura como una estrategia competitiva, que, desde el punto de vista económico, centra sus esfuerzos en obtener mayor rentabilidad a través de la colaboración y la gestión eficiente del
proyecto. Ahora bien, la incorporación de una nueva tecnología implica cambio de mentalidad hacia una nueva forma de trabajar y nuevos flujos de la información y como primera impresión, podría no ser una opción muy atractiva para las empresas del sector. Sin embargo, al destacar todos los beneficios que ofrece la aplicación de la metodología BIM, ese estigma podría ser contrarrestado al ser optimizados los tiempos invertidos en las mejoras de diseño y la gestión, y la obtención posterior de entregables de mejor calidad.

En El Salvador comienza a resonar la metodología BIM como alternativa en el sector construcción, pero sin presentar un rumbo claro. Es por ello ninguna de las instituciones de educación superior ha incluido la metodología de gestión BIM dentro de su plan de estudio, donde incluso, la implementación del diseño asistido por computadora CAD, no ha tenido una importancia como se merece, siendo este un conocimiento básico y de exigencia frecuente en las ofertas laborales que las empresas públicas.

Toda corriente, sea esta u otra, que surja dentro de la industria, no podrá ser llevada a cabo sin el recurso humano necesario, es por ellos que la capacitación es un punto importante para dejar que creer esto una utopía.

## **1.6 Glosario de términos.**

Con el objetivo de una comprensión en el desarrollo del este trabajo, se presenta un glosario de términos utilizados a lo largo del documento:

- **Activo físico:** Edificación o infraestructura una vez construida.
- **Activo digital:** Modelo construido mediante software BIM y con la información que integran cada uno de los especialistas.
- **Actor:** Organización, unidad organizacional o persona involucrada en uno o más procesos del ciclo de vida del proyecto.
- **Especialista BIM:** es un profesional del sector de la construcción que se encarga de desempeñar cualquier rol en el proceso edificatorio con la metodología BIM desde los bocetos hasta el fin del ciclo de vida de la obra.
- **As-built:** Registro del proyecto tal como se ha construido realmente en el lugar, incluyendo los cambios de diseño ocurridos en el curso del trabajo.
- **Building Información Modeling (BIM):** una metodología de trabajo integral y colaborativo, donde la generación de contenido es responsabilidad de los especialistas implicados en el modelado, agregando la información que a cada uno compete en su especialidad y sobre un único modelo.
- **Ciclo de vida:** Conjunto de etapas o fases por las que atraviesa una edificación o infraestructura desde la idea y definición de sus requerimientos hasta el fin de su uso.
- **Cliente:** Actor responsable de iniciar un proyecto y/o aprobar las entregas.
- **Contratista:** es la persona o empresa que es contratada por otra organización o particular para la [construcción](https://es.wikipedia.org/wiki/Construcci%C3%B3n) de un edificio, carretera, instalación o algún trabajo especial.
- **Contratante:** tiene la obligación de pagar al contratante la remuneración pactada.
- **COBie (Construction Operations Building information exchange):** Estándar internacional que define las expectativas para el intercambio de información a lo largo del ciclo de vida de una edificación o infraestructura.
- **Estado de Avance de la Información de los Modelos (EAIM):** Distintos grados consecutivos de desarrollo de la información del proyecto.
- **Entidad:** Elemento virtual que representa un objeto físico o abstracto de construcción.
- **Entorno de Datos Compartidos (CDE, por sus siglas en inglés):** Fuente única de información para recopilar, gestionar y difundir documentos y modelos para equipos multidisciplinarios, a través de un proceso estandarizado. Un CDE generalmente contiene un sistema de gestión documental que facilita la transferencia de información entre los actores de un proyecto.
- **Entregable BIM:** Documentos e información necesaria para la obtención de modelos BIM, así como todos los productos resultantes del uso de herramientas y flujos de trabajo BIM.
- **IFC (Industry Foundation Class):** Esquema de base de datos ampliable que representa información de la construcción para el intercambio entre distintos softwares para arquitectura, ingeniería y construcción.
- **Interoperabilidad:** Capacidad de un producto o sistema para trabajar con otros productos o sistemas, existentes o futuros, sin restricción de acceso o implementación.
- **Manual Básico de Entrega de Información (MEI):** Guía de doce pasos a realizar en los modelos BIM, que permiten compartir e intercambiar información de manera estructurada durante todo el ciclo de vida de la edificaciones e infraestructuras, considerando la utilización de estándares OpenBIM.
- **Modelo BIM federado**: Modelo creado a partir de información contenida en archivos separados. Esta información puede provenir de distintos actores.
- **Modelo BIM integrado:** Modelo compuesto por la información de las distintas disciplinas del proyecto, contenida en una única base de datos.
- **Nivel de Información (NDI):** Grados de profundidad que puede tener tanto la información geométrica como no geométrica contenida en las entidades de los modelos BIM, según el Estado de Avance de la Información de los Modelos en que se requiera.
- **OpenBIM:** Enfoque universal para el diseño, ejecución y operación de edificios basados en estándares y flujos de trabajo abiertos. OpenBIM es una iniciativa de buildingSMART y de varios proveedores de software líderes que utilizan el modelo de datos abierto de esa misma organización.
- **Plan de Ejecución BIM (BEP):** Documento elaborado por el Proveedor que define como serán llevados a cabo los aspectos de modelado y gestión de la información.
- **Proveedor:** Actor que entrega información referente a trabajos, bienes o servicios. Nota: El Proveedor puede ser contratista, cuando presenta una propuesta técnica y/o económica en el marco de una licitación, o Adjudicado, cuando ya es designado para realizar el desarrollo del proyecto.
- **Rol BIM:** Función que se ejerce en alguna etapa del desarrollo y operación de un proyecto de edificación o infraestructura, en base a capacidades BIM que se suman a las capacidades no referidas a BIM.
- **Solicitante:** Actor que recibe la información de trabajos, bienes o servicios desde el Proveedor. Nota: En algunos casos el Solicitante es a la vez el Cliente del proyecto, mientras que en otros el Solicitante actúa en representación del Cliente.
- **Solicitud de Información BIM (SDI BIM):** Documento que define por qué y para que se utilizara BIM en un proyecto. Una Solicitud de Información BIM puede ser denominada de diversas formas según la organización, por ejemplo, términos de referencia BIM, bases administrativas, entre otras.
- **Tipo de Información BIM (TDI):** Grupo de datos que pueden estar contenidos en los modelos.
- **Uso BIM**: Método de aplicación de BIM durante el ciclo de vida de una edificación o infraestructura para alcanzar uno o más objetivos específicos.
- **La Metodología ROI: Return on Investment (por su sigla en inglés)**: Es una herramienta de evaluación estratégica que permite planificar, controlar y mejorar programas de capacitación e intervenciones, con el objetivo de fortalecer el capital humano e impactar en los indicadores de negocio.
- **Capacidad BIM:** es la aptitud para usar tecnologías BIM, procesos y políticas para entregar (o sacar provecho de) la documentación del proyecto.
- **Madurez BIM:** describe la capacidad de la cadena de suministro de la construcción para colaborar e intercambiar información, así como el nivel de sofisticación de las herramientas.
- **Matriz de madurez BIM:** es una Herramienta de Conocimiento para identificar la Madurez BIM actual de organizaciones o Equipos de Proyecto.

## **1.7 Acrónimos**

- **AB:** As-Built AOA: Asociación de Oficinas de Arquitectura
- **BAS:** Building Automation System
- **BCF:** BIM Collaboration Format
- **BIM:** Building Information Modeling
- **CC:** Coordinación de Construcción
- **CDT:** Corporación Desarrollo Tecnológico
- **CM:** Construcción, Manufactura y Montaje
- **COBie:** Construction Operations Building information exchange
- **DA:** Diseño de Anteproyecto
- **DB:** Diseño Básico
- **DC:** Diseño Conceptual
- **DD:** Diseño de Detalle
- **EAIM:** Estado de Avance de la Información de los Modelos
- **GIS:** Geographic Information System (Sistema de Información Geográfica)
- **GM**: Gestión y Mantenimiento del Activo
- **IDM:** Information Delivery Manual
- **IFC**: Industry Foundation Class
- **IFD:** International Framework for Dictionaries
- **MEI**: Manual Básico de Entrega de Información
- **MVD:** Model View Definition
- **NDI:** Nivel de Información
- **PEB:** Plan de Ejecución BIM
- **PM:** Puesta en Marcha
- **SDI**: Solicitud de Información
- **TDI:** Tipo de Información
- **TI:** Tecnologías de la Información
- **BCR:** Banco central de reserva
- **PIB:** Producto interno bruto
- **CAD**: diseño asistido por ordenador
- **ISO:** Organización Internacional de Normalización.
- **ROI**: Return on Investment
- **CMM**: Modelo de Capacidad de Madurez

# **CAPITULO II: MARCO TEORICO CONCEPTUAL.**

## **2.1. Gestión de proyectos.**

Los proyectos existen desde siempre, aun cuando no se tenía la noción de que lo que era un proyecto como tal. Cualquier trabajo para desarrollar algo único es un proyecto. La gestión de proyectos es una disciplina relativamente reciente que comenzó a forjarse en los años sesenta y la necesidad de su profesionalización surgió en el ámbito militar.

En los años 50, el desarrollo de grandes proyectos militares requería la coordinación del trabajo conjunto de equipos y disciplinas diferentes en la construcción de sistemas únicos. Bernard Schriever, arquitecto de desarrollo de misiles balísticos Polaris es considerado el padre de la gestión de proyectos, porque desarrolló el concepto de "concurrencia", integrando todos los elementos del plan de desarrollo en un sólo programa y presupuesto, ejecutándolos en paralelo y no secuencialmente. Consiguió de esta forma reducir considerablemente los tiempos de ejecución de los proyectos Thor, Atlas y Minuteman.

Siguiendo los pasos de la industria militar, la del automóvil también comenzó a aplicar técnicas de gestión de proyectos para la gestión y coordinación de la gestión del trabajo entre áreas y equipos funcionales diferentes. Comenzaron a surgir técnicas específicas, histogramas, cronogramas, los conceptos de ciclo de vida del proyecto o descomposición en tareas (WBS Work Breakdown Structure).

En 1960, Meter Norden, del laboratorio de investigación de IBM, en su seminario de Ingeniería de Presupuesto y Control presentado ante American Management Association, indicó:

- Es posible relacionar los nuevos proyectos con otros pasados y terminados para estimar sus costes.
- Se producen regularidades en todos los proyectos.

• Es absolutamente necesario descomponer los proyectos en partes de menor dimensión para realizar planificaciones.

El desarrollo de sistemas complejos que requerían el trabajo conjunto y sincronizado de varias disciplinas o ingenierías hizo evidente en los años 60 la necesidad de desarrollar métodos de organización y de trabajo para evitar los problemas que se repetían con frecuencia en los proyectos, como:

- Desbordamiento de agendas.
- Desbordamiento de costes.
- Calidad o utilidad del resultado obtenido.

Para dar respuesta a esta necesidad, a partir de los años 60 surgieron organizaciones que han desarrollado el cuerpo de conocimientos y las prácticas necesarias para gestionar esos trabajos con las mejores garantías de previsibilidad y calidad de los resultados.

Ese cuerpo de conocimientos se ha ido desarrollando y configurando como el currículo de una nueva profesión garante del éxito de los proyectos: La gestión de proyectos.

Las organizaciones más relevantes en esta línea son:

- Internacional Project Managenet Association (IPMA), fundada en 1965.
- Project Management Institute (PMI) constituido en 1965.
- Más tarde surgió Prince2, que comenzó a trabajar en 1989.

IPMA y PMI surgieron como organizaciones profesionales para el desarrollo de conocimientos, metodologías y procesos para la gestión de proyectos. Prince2 ha tenido la evolución inversa. Comenzó siendo una metodología, alrededor de la que se ha terminado creando una organización. (Cruz, 2011)

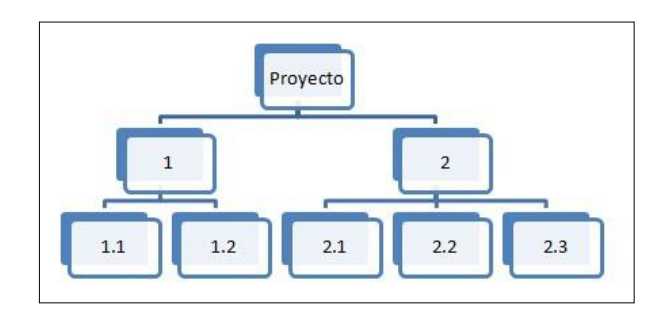

**Figura. 3 Esquema general de una Estructura de Desglose de Trabajo (WBS). (Miguel Ramos Bernales, 2016)**

## **2.2.1. Metodología actual de gestión de proyectos.**

Una parte importante para reconocer el impacto que la metodología BIM tiene en la industria de la construcción, pasa por entender la metodología de uso actual que se conoce como Metodología secuencial.

La metodología secuencia, es aquella donde existe dependencias entre las actividades a desarrollar, también conocida como metodología cascada. Cuenta con una ruta critica la cual representa actividades de desarrollo obligatorio para el avance del proyecto, así como también va de la mano de la utilización de programas de computadora que no poseen un entorno compartido, limitando la comunicación entre los participantes y aumentando la posibilidad de posibles errores.

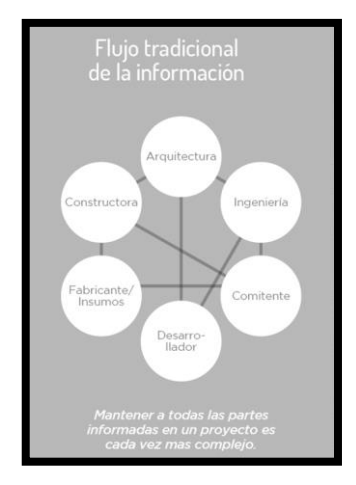

**Figura. 4 Flujo tradicional de información. (costart, 2018)**

# **2.3 Evolución en la industria de la construcción:**

La primera gran señal de innovación en el sector de la construcción fue la llegada del diseño asistido por computadoras CAD, cuyo primer registro de existencia data de los años 50 y siendo los años 80 cuando logro un punto de desarrollo mundial hasta llegar a ser lo que conocemos hasta ahora.

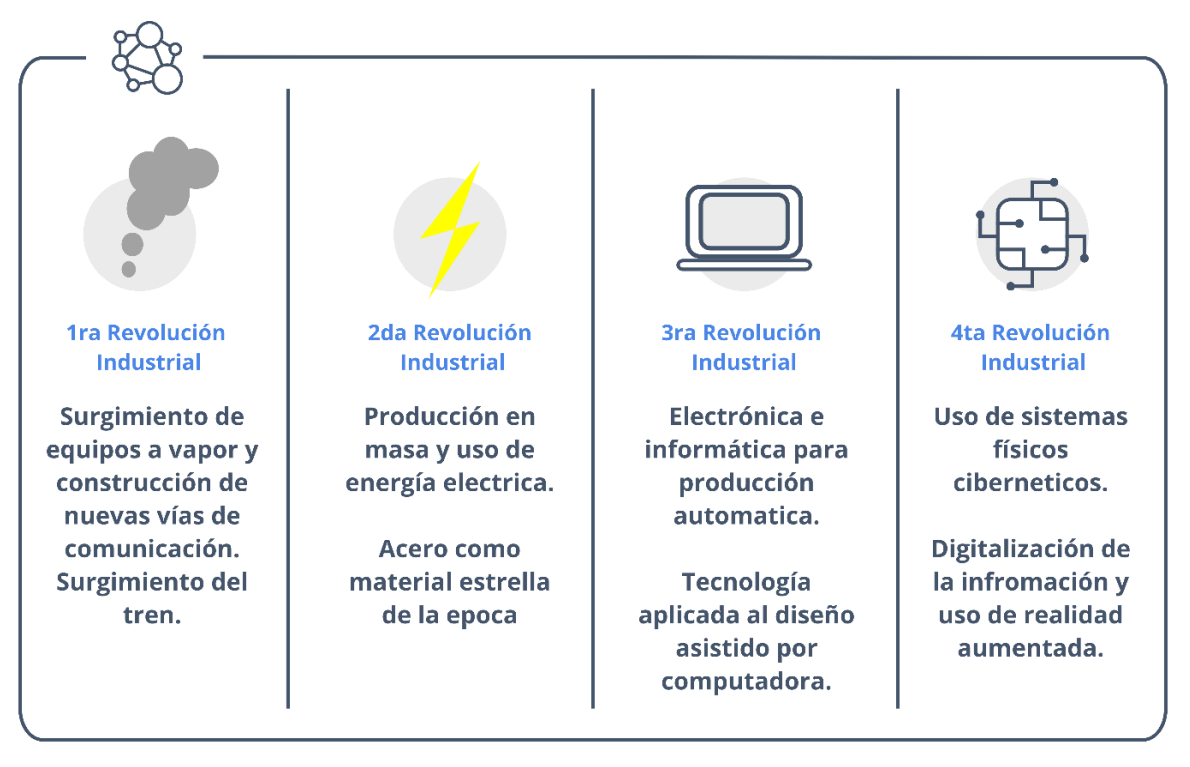

**Figura. 5 Evolución de la industria de la construcción. (Peralta, 2020)**

El sistema CAD significo un hito para el sector de la ingeniería, arquitectura y la construcción, donde se dejó la utilización de lápiz y papel para describir gráficamente lo que se va a construir, pasando a la digitalización y aplicación de cambios de manera más eficiente.

El siguiente paso de la tecnología CAD, fue la creación de visualizaciones tridimensionales 3D en los años 90, esto significó un paso fundamental, ya que el procesamiento y comunicación de la información geométrica era más simple con la utilización de programas de diseño.

El impacto en los tiempos de diseño y modificaciones a los planos se redujo considerablemente, teniendo en cuenta que la facilidad de corregir e imprimir los planos digitales solo tomaba unos cuantos minutos, mientras que antes, una modificación podría significar comenzar desde cero un nuevo plano.

El impacto en la economía de una empresa viene dado por la optimización de tiempos y lograr seguimientos más detallados que los que se tenían en un inicio con los planos realizados a mano.

A pesar que CAD ha ido agregando nuevos elementos a su interfaz con el fin de brindar una mayor cantidad de información y llevar su aplicación más allá de un modelo 2D y 3D, su desarrollo ha llegado a su límite y no puede hacer frente a las nuevas exigencias.

## **2.3.1. Cuarta revolución industrial y el surgimiento del BIM.**

Actualmente nos encontramos en la cuarta revolución industrial, también conocida como industria 4.0 y/o transformación digital. La cuarta transformación trae consigo una marcada tendencia hacia una reformulación de los modelos de negocio, haciendo uso de la inteligencia artificial, de los robots, de las impresoras 3D, de drones, de la realidad virtual, de la internet de las cosas, de la nanotecnología, entre otros. (Almeida, 2019)

Los cambios son cada vez más palpables debido a la accesibilidad a la nueva tecnología que van surgiendo y al impacto que estas tienen en la vida cotidiana.

Casi todas las industrias buscan renovarse y aprovechar las nuevas herramientas que se van generando, la industria de la construcción es una de las que se ve beneficiado con el surgimiento de nuevos equipos y técnicas que ayudas a la optimización tiempo, mejorando la calidad de la obra ejecutada.

### **2.4. Nuevas exigencias en la industria de la construcción.**

En los últimos años, El Salvador ha visto un creciente desarrollo tanto en infraestructura comercial como habitacional, pasando de proyectos de baja altura y poco impacto económico a otros de gran envergadura, como lo será la Torre Millenium, la ampliación de carreteras de gran importancia como la carretera al puerto de La Libertad, la construcción de viaductos como el de la carretera a los chorros, entre otros. Proyectos de estas características obligan al sector construcción aplicar nuevas tecnologías para el manejo y optimización del recurso humano y económicos, así como reducir el impacto ambiental.

# Panamá Cuba Colombia Méxic Guatemala Venezuela Nicaragua Costa Rica Ecuador Paraguay Perú **BIM** Chile Argentina Latinoamerica

## **2.5. BIM en Latinoamérica**

**Figura. 6 . Mapa BIM en Latinoamérica. (EDITECA, 2018)**

La integración de la metodología BIM en los países latinoamericanos no está siendo homogénea. En países como Chile, Colombia o Perú es ya una realidad, con mucha aceptación y aplicándose tanto a proyectos públicos como privados, abriéndose oportunidades a nuevos profesionales BIM. Sin embargo, esta implementación no crece al mismo ritmo en todo el continente, y lo cierto es que

en la mayoría de países de habla hispana el paso a la metodología BIM sigue una progresión muy lenta. (EDITECA, 2018)

#### **Tabla 1. BIM en Latinoamérica. (Peralta, 2020)**

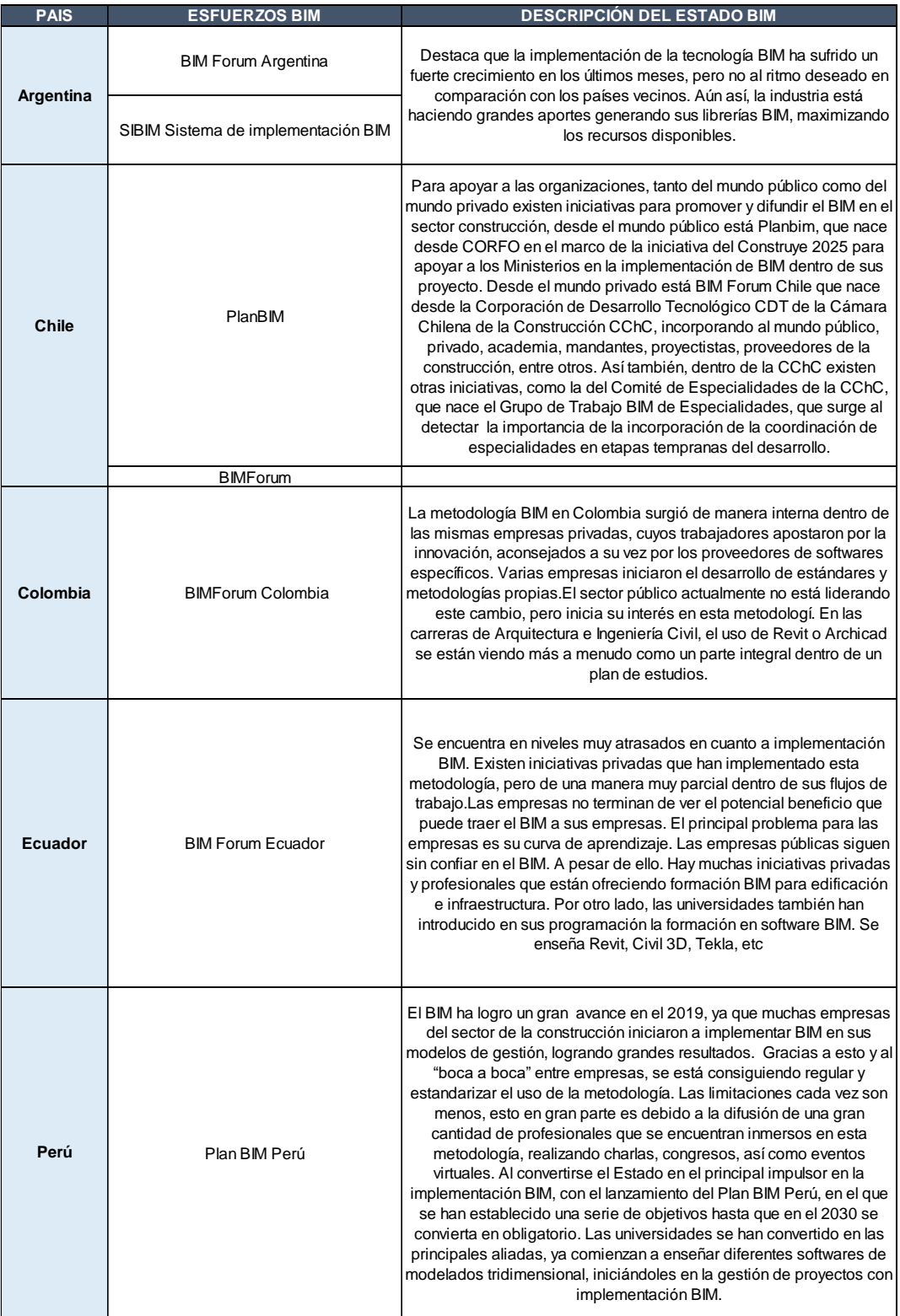

#### **Tabla 2. BIM en Latinoamérica. (Continuación)**

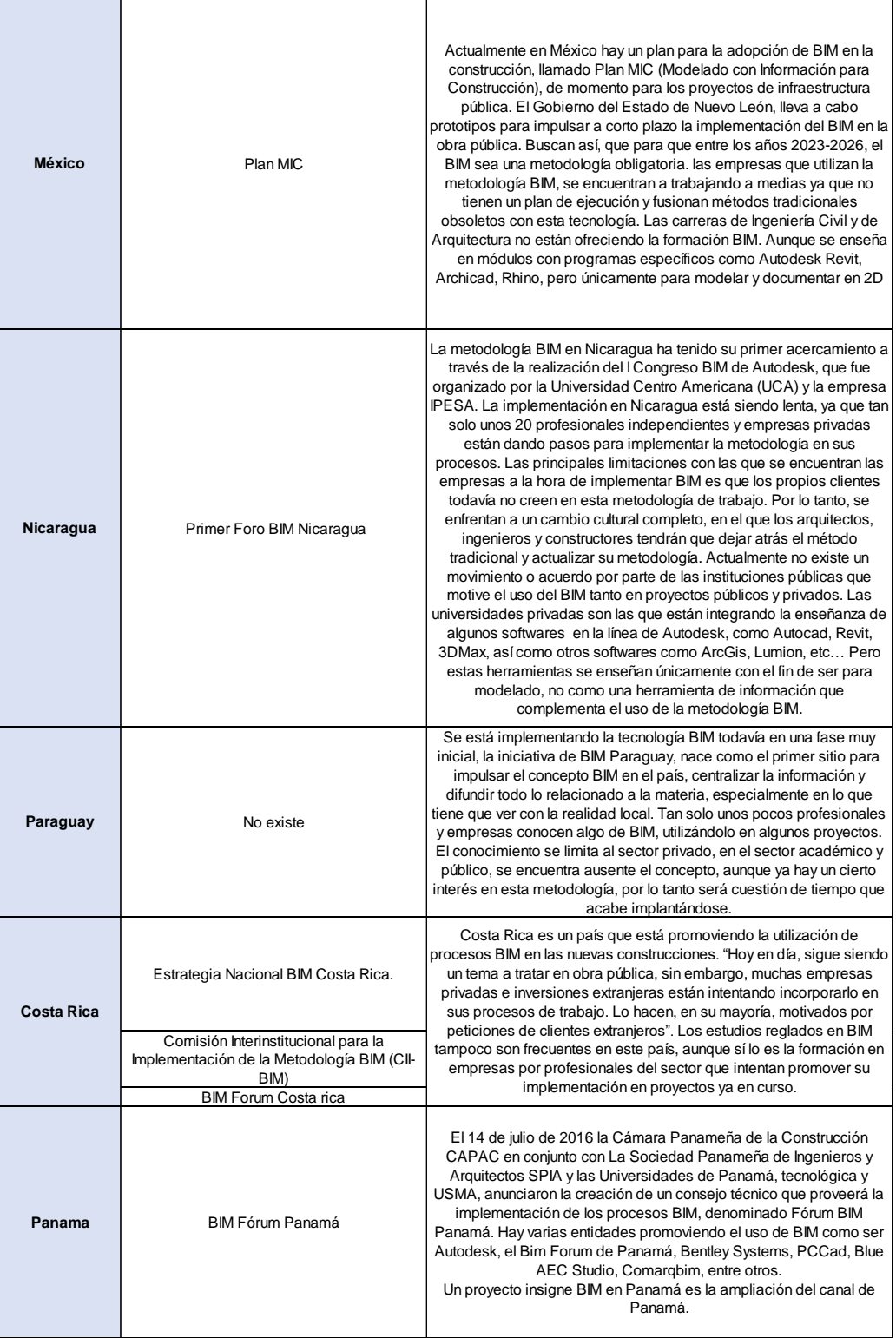

Continua.

#### Tabla 3. BIM en Latinoamérica. (Continuación)

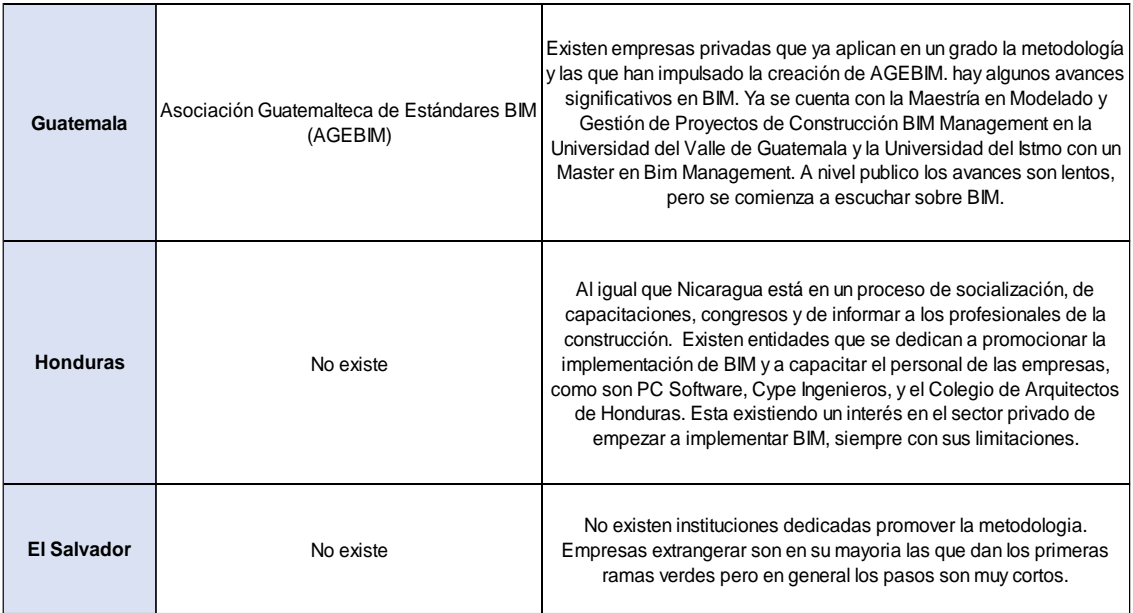

## **CAPITULO III: INTRODUCCIÓN AL BIM**

#### **3.1. ¿Qué es BIM?**

La primera vez que se menciona el concepto BIM fue en la publicación "AIA Journal" por Charles M. "Chuch" Eastman en 1975 en donde mencionó un concepto llamado "Building Description System" que se relaciona con el término BIM como se conoce hoy en día, sin embargo, quien popularizó

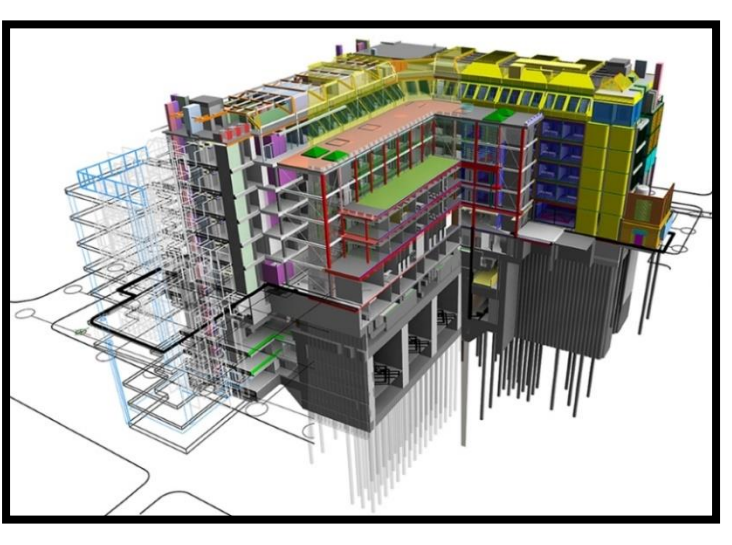

**Figura. 7 Representación de Modelo BIM coordinado. (MundoBIM, 2012)**

este término unos años más tarde para la representación digital de procesos de construcción fue Jerry Laiserin. (Aponte, 2016)

Existen una gran cantidad de definiciones de BIM, todas igual de respetables y coincidiendo en la mayoría de aspectos, para nuestro caso, definiremos BIM como una metodología de trabajo integral y colaborativo, donde la generación de contenido es responsabilidad de los especialistas implicados en el modelado, agregando la información que a cada uno compete en su especialidad y sobre un único modelo. Con el fin de tener un mayor control sobre el ciclo de vida de un proyecto de construcción.

#### **3.2 Mitos de la metodología BIM.**

Al hablar de BIM con profesionales del sector, que no conocen a fondo sobre la metodología, suelen tener ideas erróneas sobre lo que la metodología BIM significa en el flujo de trabajo de un proyecto.

A continuación, se presentan algunas de las ideas preconcebidas que en mayor medida se tiene dentro de la industria.

## **a) Revit = BIM**

Es bastante común que se asocie el Software de Autodesk con BIM, pero no es válido el pensamiento que todo lo que engloba la metodología se basa en la creación un modelo con este programa. Existen muchos otros que pueden considerarse Software BIM que incluso podría ser de mayor beneficio en algunos aspectos del modelado, respecto Revit. También existe programas BIM cuya función no es la de modelar, sino la gestión de estos modelos, solo por mencionar unos casos.

## **b) BIM solo se puede aplicar en edificaciones.**

Las herramientas que en la actualidad se tienen para la aplicación de la metodología BIM, fueron originalmente dedicadas a proyectos de Edificios, es por ello que la idea se concibe como tal, pero es algo alejado de la realidad, ya que a día de hoy existen softwares suficientes para el desarrollo de proyectos hidráulicos, ferroviarios, carreteros, entre otros.

## **c) BIM solo se puede aplicar a proyectos de gran magnitud.**

La metodología ayuda a la gestión de proyectos de cualquier magnitud, con sus adaptaciones correspondientes dependiendo los recursos que se tenga. Es precisamente es uno de los alcances del presente trabajo, realizar un proyecto BIM a pequeña escala y con recursos que pueden estar al alcance de empresas y profesionales de menor tamaño.

### **d) BIM son solo software.**

Se escucha decir frecuentemente preguntas como "¿Puedes usar BIM?", pero usar BIM es algo erróneo si a la metodología se refiere. Muchas personas tienen habilidades con los softwares del flujo BIM, pero eso no lo relaciona de manera directa con la aplicación de la metodología, ya que para ellos se tiene que seguir lineamientos mínimos para considerar que esa persona sabe usar softwares BIM y aplica la metodología.

## **e) BIM aplicado solo a los requerimientos del cliente.**

En El Salvador no existe un requerimiento público para el uso de la metodología, es por ello que tampoco es una necesidad para las empresas su implantación y en la mayoría de los casos, donde se exige algún entregable de los que se pueden obtener con la metodología, las empresas optan por contratar a profesionales independientes para cumplir el requisito que el cliente o contratante exige. Estas prácticas alejan a las empresas de los verdaderos beneficios que se tiene con la metodología. Es ahí que se hace importante el desarrollo de políticas públicas que fomente los avances tecnológicos tecnológico y metodológicos dentro de la industria.

#### **3.3. BIM como Metodología**

BIM supone la evolución de los sistemas de diseño tradicionales basados en el plano, ya que incorpora información geométrica (3D), de tiempos (4D), de costes (5D), ambiental (6D) y de mantenimiento(7D). La metodología promueve una evolución de las dinámicas de trabajo y la cultura organizacional de las empresas, donde la colaboración y el fortalecimiento de los canales de comunicaciones resultan la piedra angular que garantiza el éxito de su uso.

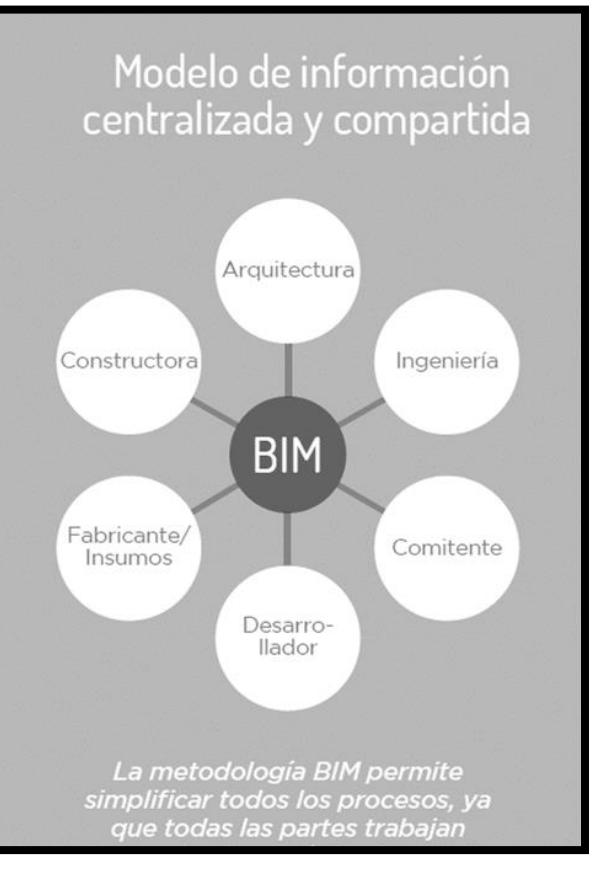

El uso de BIM va más allá de las **Figura. 8 Flujo de información BIM. (costart, 2018)**fases de diseño, abarcando la ejecución del proyecto y extendiéndose a lo largo del ciclo de vida del edificio, permitiendo la gestión de este y reduciendo los costes de operación. (BuildingSmart, 2020)

# **3.3.1. Impacto de la Metodología BIM en el ciclo de vida de un proyecto.**

Como se observa en la gráfica de Esfuerzo/Costo/ Efecto versus Tiempos/Etapas, se compara el impacto de la curva del Procesos de gestión secuencial vs la curva de Procesos de gestión con la metodología BIM, en el ciclo de vida de un proyecto, y se observa que la metodología BIM, en comparación con la metodología tradicional, genera su mayor aporte en etapas previas a la construcción, donde el costo de los cambios es menor y se pueden realizar sin grandes repercusiones en el cronograma, económica y ejecución del proyecto. La metodología secuencia descubre los errores o cambios en etapas donde aplicarlos afectaría de mayor manera el cronograma, economía y ejecución del proyecto.

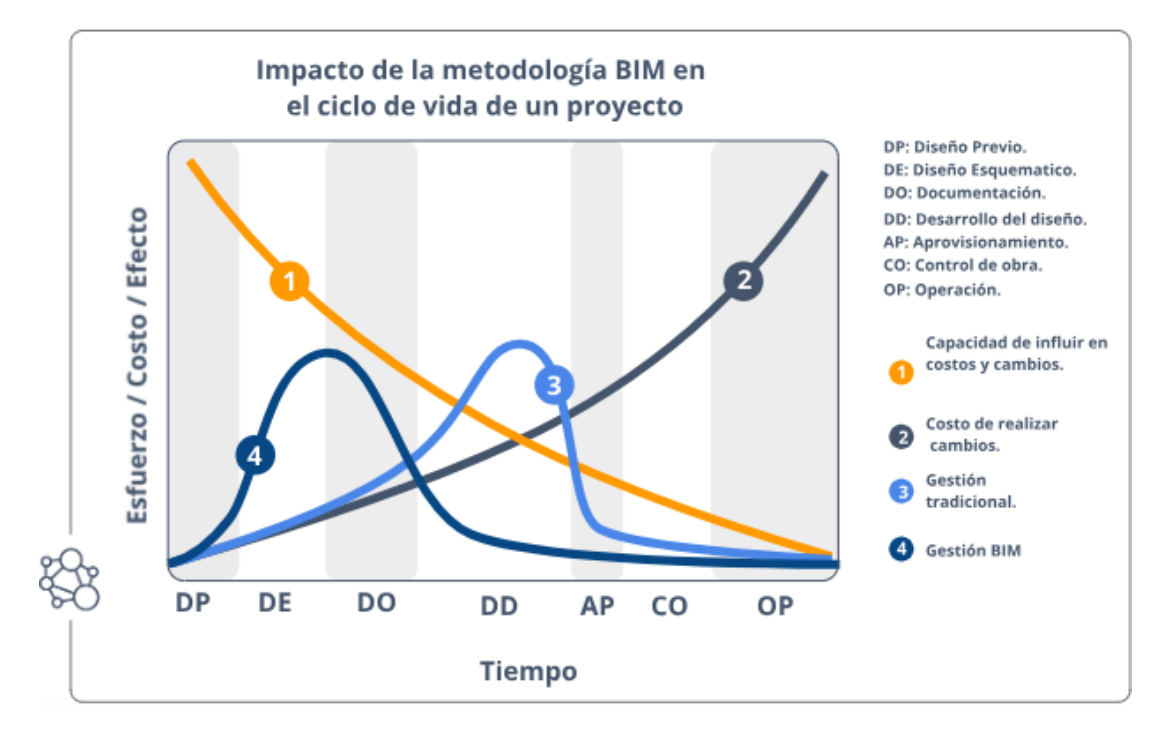

**Figura. 9 Impacto de la metodología BIM en el ciclo de vida de un proyecto. (Peralta, 2020)**

### **3.4 ¿Qué es un estándar?**

Los estándares son de uso común en las industrias más productivas, estos ayudan a que los procesos se desarrollen de maneras más ordenadas. En el caso específico del BIM, la estandarización es la estratégica para optimizar recursos y poder tener una base común entre los distintos interlocutores implicados en la gestión de los proyectos**.**

La cantidad de datos que se maneja con la implementación de esta metodología es infinitamente elevada, el tener un criterio común del manejo de esta, es crucial.

Por eso es crítico para la industria disponer de estándares abiertos de referencia, en base a los cuales poder garantizar la compatibilidad de las distintas herramientas que hay en el mercado.

La International Organization for Standardization (ISO) indica que un estándar es un:

Documento, establecido por consenso y aprobado por un organismo reconocido, que entrega, para usos comunes y repetidos, reglas y directrices o características para actividades o sus resultados, ayudando a la obtención de un grado óptimo de ordenamiento en un contexto dado. (Profesional de la información, 2017)

## **3.4.1. Contribución de la estandarización al éxito del BIM:**

Se busca crear un modelo de aplicación BIM que sea consistente y transversal, es decir, que toda institución que aplique o exija BIM lo hagan de una manera estandarizada y conocida por todos los participantes involucrado en el proyecto. El objetivo de esto es facilitar la implementación de BIM tanto para las empresas privadas como las instituciones públicas.

Una de las bases donde se cimientan los esfuerzos que se hacen en otros países de Latinoamérica, va encaminada a que sea es sector público con la ayuda de centro de estudio y empresa privada, quienes tienen que forjar el camino hacia la estandarización y aplicación de la metodología, creando instituciones dedicadas a documentar procesos y generar insumos que van directo a la creación de estándares que serán para el uso eficiente de la metodología.

Si bien es cierto que ya existen estándares creados para aplicar la metodología, es importante que estos se apaguen lo mejor que se pueda a la manera a la organización de las empresas en los países donde se quiera aplicar la metodología. Este es el trabajo hecho en aquellos países de Latinoamérica donde ya se trabaja por la estandarización de los procesos y documentación BIM.

## **3.4.2. Estándares internacionales.**

A continuación, se presentan algunos de los estándares internacionales más importantes para la aplicación BIM, y que son referencia para la creación de estándares nacionales en todos los países que impulsan la metodología.

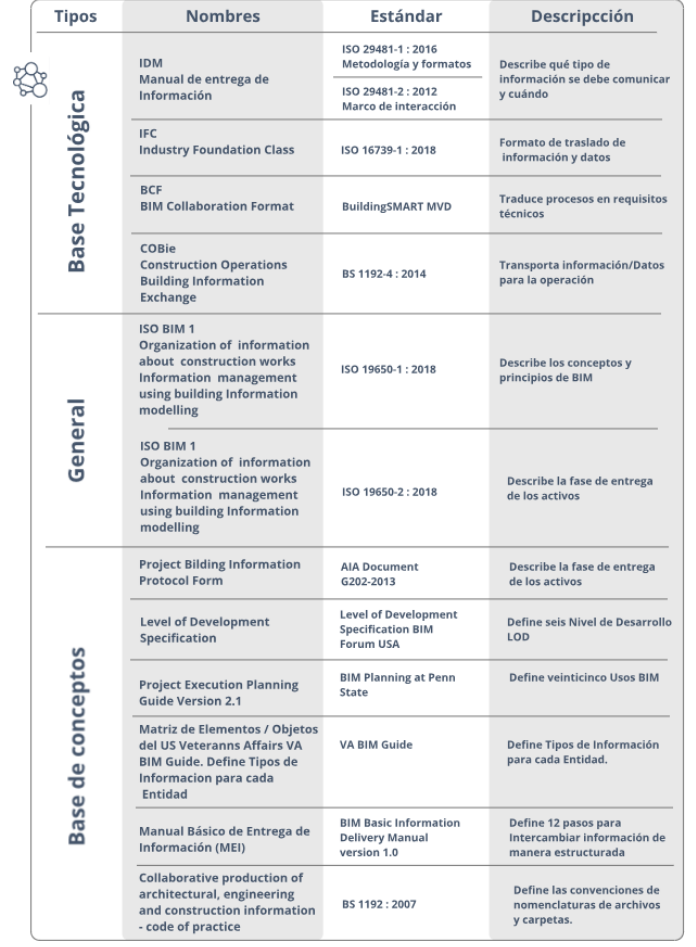

#### **Tabla 4 Estándares internacionales BIM. (PlanBIM, 2019)**

# **CAPITULO IV: ROLES Y PERFILES BIM**

### **4.1. BIM Manager**

Es el encargado de la parte estratégica de implementación BIM a medio y largo plazo. Requiere un conocimiento completo del BIM, es especialmente, de las tendencias que éste sigue. Responsable de la coordinación los diferentes equipos BIM que existan en un proyecto y es el encargado de establecer las condiciones para asegurar que los trabajos sean compatibles entre sí. Trabaja de la mano con el equipo de proyecto y el Coordinador de proyectos a fin de ajustar los procesos y estándares BIM con los requerimientos del proyecto. Requiere conocimientos relativos de Project Management y sobre protocolos de interoperabilidad entre plataformas. También debe saber cómo establecer protocolos de ejecución y comunicación entre los interesados (gestión, producción y usuarios) Define el proceso de intercambio de información entre las partes, así como su formato y su alcance. (BIM Forum Colombia, 2019)

## **Capacidades:**

- Amplio conocimiento en la metodología BIM.
- Experiencia integral en procesos BIM.
- Amplios conocimientos en procesos de arquitectura e ingeniería.
- Gestión estratégica de proyectos y/o de organizaciones.
- Estandarización y optimización de procesos tecnológicos.
- Experiencia en modelación básica y conocimientos en modelación avanzada.

## **4.2. Coordinador BIM:**

Es el encargado de coordinar el trabajo a fin de que se cumpla los requerimientos acordados. Esto incluye llevar a cabo procesos de control y aseguramiento de la calidad de los entregables y proyectos BIM a fin de que su contenido sea compatible con los del resto de diciplinas. Debe tener conocimientos específicos

sobre las herramientas definidas para el proyecto a fin de poderlas usar como herramientas de gestión. Se ocupa también de que los modelos sigan los estándares definidos por el rol encargado de la estrategia para que sean fácilmente procesables por otros agentes. Define el alcance del trabajo que desarrolla el rol de modelador BIM y audita la calidad de los entregables. Debe tener conocimientos los protocolos que existen para el intercambio de información a fin de poder implementarlos en los flujos de trabajo colaborativo que se dan en el proceso BIM. Consolida la información y la gestión a través del plan de ejecución BIM (BEP). (BIM Forum Colombia, 2019)

## **Capacidades:**

- Experimentado en la coordinación de proyectos.
- Conocimiento en la metodología BIM.
- Experiencia en procesos BIM.
- Conocimientos en gestión arquitectura e ingeniería.
- Conocimiento en procesos constructivos.
- Planificación y administración de proyectos.
- Conocimiento de aspectos técnicos y normativos del proyecto, especialidad y fase a coordinar.
- Conocimiento en modelación BIM

## **4.3. Especialista BIM:**

Es el responsable técnico de su especialidad. Modela y /o analiza la información asociada a los modelos paro la coordinación de proyectos, programación, cuantificación, fabricación entre otros. Como revisor, visualiza y verifica la información propia de su especialidad (geometría y datos) de los entregables desarrollado en software BIM, según la etapa del ciclo de vida del proyecto. (BIM Forum Colombia, 2019)

## **Capacidades:**

- Experto en el uso de software elegido para el modelado y análisis.
- Elaboración y funcionamiento de familias.
- Conocimiento en la metodología BIM.
- Conocimiento en construcción.
- Conocimientos técnicos en su especialidad.
- Capacidad de trabajo colaborativo.
- Conocimiento de objetivos técnicos y normativos del tipo de proyecto, especialidad y etapas del ciclo de vida del proyecto.

# **4.4. Modelador BIM:**

Es el encargado usar BIM como herramienta a fin de desarrollar las actividades propias de su disciplina. Sigue los lineamientos establecidos por el encargado de la gestión para garantizar una coordinación efectiva entre disciplinas. Asegurar la calidad de sus entregables integrándolos con las diferentes especialidades. A parte de los conocimientos relativos a su especialidad profesional, debe formarse en el uso de soluciones de software específicas para el desarrollo de su actividad, siguiendo estándares, protocolos y entregables especificados para el proyecto. Domina el intercambio de la información en diferentes formatos, modela los elementos agregando o actualizando la información requerida. Usa y crea nuevos componentes de acuerdo a las necesidades de cada proyecto. (BIM Forum Colombia, 2019)

# **Capacidades:**

- Experto en el uso del software elegido para el modelado.
- Conocimiento en estándares de creación de contenido.
- Conocimiento en la metodología BIM
- Conocimiento de construcción.
- Conocimientos en arquitectura o ingeniería (preferiblemente la modalidad que trabaje)
- Capacidad de trabajo en equipo.
- Conocimiento de objetivos técnicos y normativos del tipo de proyecto, especialidad y etapa a modelar.

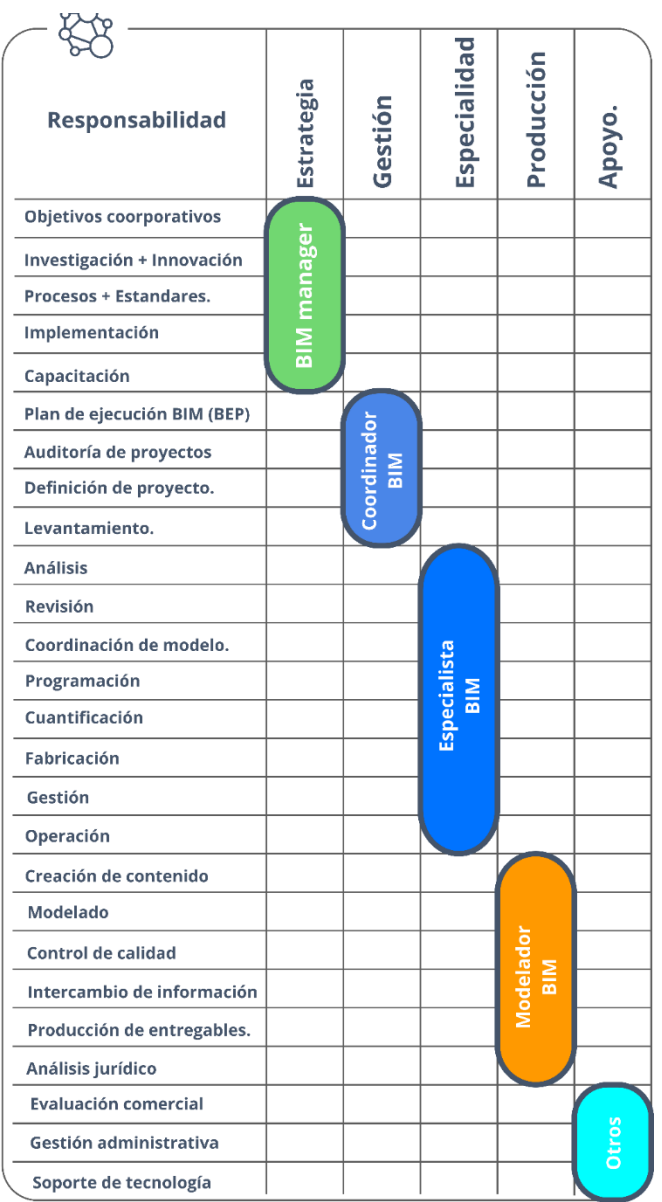

#### **Tabla 5 Responsabilidades de los roles BIM (PlanBIM, 2019)**

# **CAPITULO V: FLUJOS DE INFORMACIÓN BIM**

## **5.1. Interoperabilidad**

Se entiende por interoperabilidad a la capacidad que tienen diferentes softwares para intercambiar datos a través de un conjunto común de formatos de intercambio, para leer y escribir los mismos formatos de archivo y para usar los mismos protocolos. (BIM community, 2018)

En lo que a BIM se refiere, el significado de interoperabilidad BIM es la capacidad de intercambiar datos entre software BIM, permitiendo uniformar el flujo de trabajo y facilitando la automatización de los distintos procesos durante el ciclo de vida del proyecto.

La Interoperatividad permite:

- Mantener la transparencia y probidad. Para proyectos públicos donde el Estado no debe solicitar el uso de una marca en particular de software BIM.
- Fomentar la competencia y el aumento de proveedores de soluciones tecnológicas.
- Integrar la información proveniente de BIM con la información de otros softwares que pueden ser o no desarrollos por distintos especialistas.
- Asegurar la usabilidad de los datos en todo el ciclo de vida de los proyectos. El Estado necesita información organizada que pueda ser usada en el futuro para la operación y posibles remodelaciones, por lo que es clave que la disponibilidad de la información no esté supeditada a la disponibilidad de una

marca especifica de software.

### **5.1.2. Modelo colaborativo**

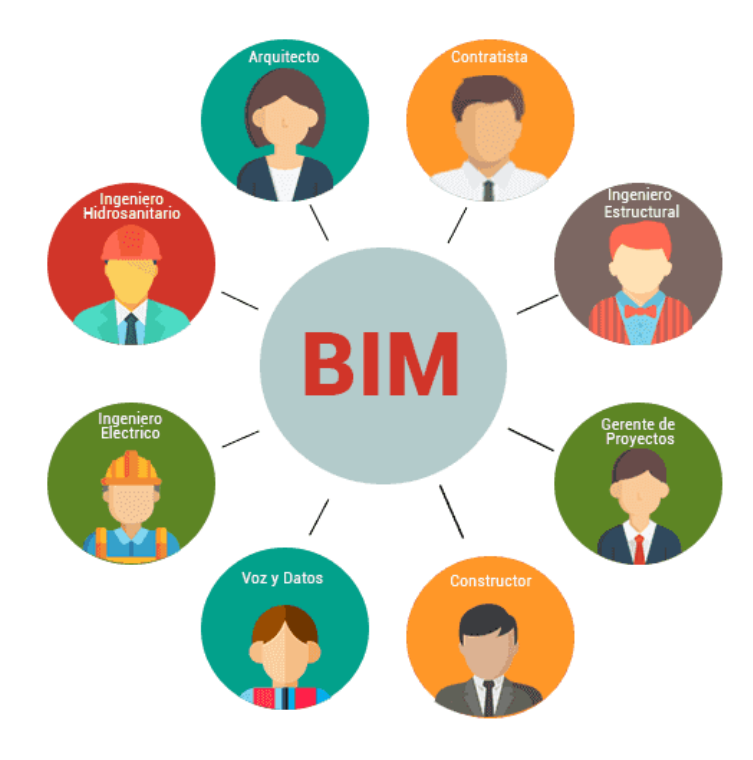

**Figura. 10 Flujo de interoperabilidad. (biblus, 2019)**

Una de las ventajas más importantes de la implementación de la metodología BIM es la aplicación de un entorno colaborativo. Eso representa uno de los más grandes cambios del uso de BIM dentro de las organizaciones, por esto es indispensable definir los aspectos más importantes para tener en cuenta al momento de intercambiar información con grupos de trabajo de la misma compañía (a nivel interno) o con terceros subcontratados para trabajos de diseño (a nivel externo).

Es necesario que existan estándares que facilite la generación de información ordenada y la manera en cómo se comunican para garantizar la calidad de procesos y disminuir los errores de interacción entre los distintos actores.

### **5.2. Solicitud de información BIM (SDI BIM)**

Una solicitud de información tiene como base fundamental contestar dos preguntas que son: ¿Por qué y para qué se utilizará BIM en un proyecto? La SDI se entiende como el primer documento del flujo de trabajo BIM, siento los propietarios de los proyectos quienes deberían de facilitarnos un SDI con los usos que se pretenden de la metodología. En los países de América latina donde se tienen mayor desarrollo de la metodología, utilizan en mayor medida la SDI para proyectos públicos, pero cabe mencionar que son países que cuentan con instituciones dedicadas a la estandarización de los procesos BIM, es decir, que los formatos de SDI han sido trabajados a partir de los insumos que las mismas empresas del país han facilitado. Por ello se recalca la importancia de la intervención de todas las entidades que conforman el sector construcción, en la creación de los documentos de uso común para todo aquel que desea desarrollar un proyecto con la metodología BIM.

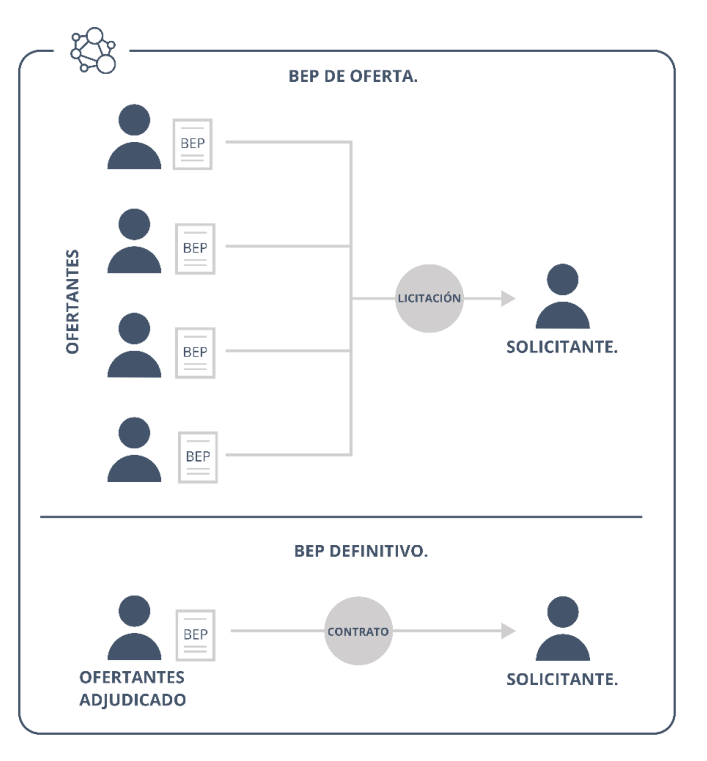

**Figura. 11 Tipos de Plan de Ejecución BIM. (Peralta, 2020)**

# **5.2.1. Estructura de una solicitud de información BIM (SDI BIM)**

Los aspectos mínimos que debe incorporar una Solicitud de Información BIM, son:

- Objetivo General y Objetivos Específicos
- Usos, Tipos de Información y Niveles de Información BIM requeridos
- Entregables
- Estrategia de Colaboración
- Organización de los modelos. (PlanBIM, 2019)

# **5.2.1.1. Objetivo general y objetivos especifico:**

## **a) Objetivo general.**

Se debe de describir la meta principal que se quiere lograr con el uso de la metodología en el proyecto específico para el cual se elabora la SDI.

Hay que saber diferenciar entre el objetivo general que se persigue en un proyecto específico y no confundirlo con el objetivo de la empresa o institución para una buena identificación de metas a alcanzar.

También es importante ser claro y conciso a la hora de elabora el objetivo general, sin dejar espacio a la interpretación, siendo alcanzable en un plazo definido con los recursos disponibles para el proyecto.

## **b) Objetivos específicos.**

Son metas que se alinean con el objetivo general, y son designadas a tareas medibles que ayudan a la obtención de resultados para lograr el objetivo general.

# **5.2.1.2. Usos, tipos de información y niveles de información BIM requeridos.**

**a) Usos BIM.** (PlanBIM, 2019)

Son "métodos de aplicación de BIM durante el ciclo de vida de una edificación o infraestructura para alcanzar uno o más objetivos específicos. Estos usos sirven para explicar las diferentes formas en que las partes involucradas en el proyecto pueden utilizar BIM.

En el ámbito internacional, existen distintos documentos de definición de Usos BIM. Las definiciones incorporadas están basadas en el documento Building Information Modeling Project Execution Planning Guide, de la Universidad del Penn State, en Estados Unidos, que determina veinticinco Usos BIM.

## **1. Condiciones existentes en sitio.**

Proceso de desarrollo de uno o más modelos BIM considerando las condiciones actuales de un sitio y/o sus instalaciones y/o un área específica dentro de una edificación o infraestructura. Este modelo se puede desarrollar de múltiples maneras, por ejemplo, a partir de escaneo laser o técnicas de topografía convencionales. Una vez que se construye el modelo, este se puede consultar para obtener información, ya sea para una nueva construcción o un proyecto de remodelación y/o ampliación.

### **2. Estimación de volúmenes de obra y costos.**

Proceso de utilización de la información de uno o más modelos BIM para extraer volúmenes de obra y materiales del proyecto y, en base a esta información, el costo de un proyecto en sus distintas etapas, siendo más eficiente desarrollarlo desde las etapas tempranas. Esto permite prevenir posibles costos y tiempos adicionales por errores y/o modificaciones al proyecto.

#### **3. Planificación de fases.**

Proceso de utilización de uno o más modelos 4D (3D + tiempo) para planear la secuencia constructiva de un proyecto y/o las etapas de ocupación en una remodelación o ampliación de una edificación o infraestructura.

**4. Análisis del cumplimiento del programa espacial (zonificación).**

Proceso de utilización de uno o más modelos BIM para evaluar si el diseño cumple de manera eficiente y exacta con las áreas incluidas en los requerimientos del proyecto, tomando en cuenta las regulaciones y normas establecidas.

## **5. Análisis de ubicación de proyecto.**

Proceso de utilización de uno o más modelos BIM y/o GIS para evaluar las propiedades de un área y determinar la mejor localización y orientación de un futuro proyecto.

### **6. Coordinación y análisis de interferencias.**

Proceso de planificación entre las distintas disciplinas previo al diseño para evitar posibles interferencias. Este Uso BIM incluye además la detección de interferencias una vez generados los diseños de las disciplinas a través de uno o más modelos BIM.

### **7. Diseño de especialidades.**

Proceso de creación de uno o más modelos BIM de las distintas disciplinas de un proyecto. El Diseño de especialidades es un paso clave para incorporar la información a una base de datos inteligente de la cual se pueden extraer propiedades, cantidades, costos, programación, etc.

## **8. Revisión del diseño.**

Proceso de revisión de las posibles respuestas a los requerimientos del proyecto respecto de áreas, diseño espacial, iluminación, seguridad,

confort, acústica, materialidad, colores, etc. mediante la creación de uno o más modelos BIM que pueden contener múltiples alternativas de diseño.

## **9. Análisis estructural.**

Proceso de análisis para determinar el comportamiento de un sistema estructural a través de uno o más modelos BIM. En base a este análisis, se desarrolla y ajusta el diseño para crear sistemas estructurales eficientes que cumplan con la normativa vigente. Esta información se utilizará en las fases de diseño y construcción.

## **10. Análisis lumínico**

Proceso para determinar el comportamiento de un sistema de iluminación a través de uno o más modelos BIM. Esto puede incluir iluminación artificial (interior y exterior) y natural (iluminación solar y sombra). En base a este análisis, se desarrolla y ajusta el diseño para crear sistemas de iluminación eficientes. Este análisis permite simulaciones que pueden mejorar significativamente el diseño y el rendimiento de la iluminación a lo largo de su ciclo de vida.

#### **11. Análisis energético**

Proceso de evaluación de un proyecto a través de uno o más modelos BIM, en base a criterios energéticos, que pueden incluir materiales, desempeños y/o procesos. Esta evaluación energética puede ser realizada en todas las etapas del ciclo de vida, sin embargo, es más efectiva cuando se realiza en la fase de diseño para luego ser aplicada en la etapa de construcción y operación del proyecto.

### **12. Análisis mecánico.**

Proceso de análisis y evaluación de ingeniería de los sistemas mecánicos, basado en las especificaciones de diseño para los sistemas del proyecto, a través de uno o más modelos BIM.

### **13. Otros análisis de ingeniería.**

Proceso para determinar el método de ingeniería no tradicional más pertinente basado en las especificaciones de diseño, a través de uno o más modelos BIM. Las herramientas de análisis y simulaciones de rendimiento pueden mejorar significativamente el diseño de las instalaciones y su consumo de energía durante todo el ciclo de vida.

### **14. Evaluación de sustentabilidad**

Proceso en el que un proyecto se evalúa en base a criterios de sustentabilidad a través de uno o más modelos BIM. Este proceso debe ocurrir durante todas las etapas de la vida de un proyecto, incluida la planificación, el diseño, la construcción y la operación. La aplicación de criterios sustentables a un proyecto en las fases de planificación y diseño temprano mejoran la capacidad de impactar en la eficiencia del diseño y la planificación.

### **15. Revisión normativa.**

Proceso de revisión del cumplimiento de códigos y normas que aplican al proyecto a través de uno o más modelos BIM.

## **16. Planificación de obra.**

Proceso en el cual se utiliza uno o más modelos BIM para planificar, de manera gráfica, las actividades vinculadas a los elementos existentes, temporales y propuestos de un proyecto durante su construcción. Esto puede incluir el costo de mano de obra y los materiales, entre otros puntos.
#### **17. Diseño de sistemas constructivos:**

Proceso de diseño y análisis de la ejecución de sistemas de construcción complementarios (por ejemplo, soportes temporales, acristalamientos, etc.) para optimizar su planificación a través de uno o más modelos BIM.

#### **18. Fabricación digital:**

Proceso que utiliza información de uno o más modelos BIM para facilitar la fabricación de componentes de construcción o ensamblajes. Algunos usos de la fabricación digital se pueden ver, por ejemplo, en la fabricación de chapas metálicas, fabricación de acero estructural, corte de tuberías, creación de prototipos para revisiones de intención de diseño, etc. La información de los modelos ayuda a asegurar la precisión, así como también la reducción de desperdicios en la fase de fabricación.

### **19. Control de obra.**

Proceso de monitoreo, análisis, administración y optimización de la construcción, a través de uno o más modelos BIM. El objetivo es asegurar que la construcción se realice según las especificaciones técnicas, de acuerdo con las regulaciones, seguridad y requerimientos del propietario, así como para respaldar los estados de pago de los avances logrados en cada hito de entrega parcial.

#### **20. Modelación "Como construido"**

Proceso de modelación en el que se representa de manera exacta las condiciones físicas de todos los elementos que son parte de una edificación o infraestructura. Los elementos de estos modelos contienen toda la información solicitada para los modelos, tal como códigos de barras, números de serie, garantías, historial de mantenimiento, entre otros.

#### **21. Gestión de activos.**

Proceso en el que un sistema de gestión organizado está vinculado bidireccionalmente a un modelo BIM como construido, que puede estar conformado por uno o más modelos BIM, para ayudar de manera eficiente en el mantenimiento y operación de un activo. Estos modelos BIM contienen información de la construcción física, los sistemas, el entorno circundante y los equipos, que se deben mantener, actualizar y operar de manera eficiente y sustentable.

### **22. Análisis de sistema.**

Proceso en el cual se utiliza uno o más modelos BIM para el análisis del desempeño de un edificio o infraestructura de acuerdo con el planteamiento de las especialidades en el diseño original. Esto incluye como funcionan los diferentes sistemas mecánicos y cuanta energía utilizan. Otros análisis que se pueden hacer incluyen incidencia solar en las fachadas, análisis lumínico y de radiación, cálculo de flujo de aire, entre otros.

#### **23. Mantenimiento preventivo.**

Proceso en el cual se utiliza uno o más modelos BIM para desarrollar la mantención funcional de la estructura de una edificación o infraestructura (muros, columnas, pisos, techo, etc.) y su equipamiento (mecánico, sanitario, eléctrico, etc.) durante su operación. Un programa de mantenimiento exitoso puede mejorar de manera significativa el desempeño del activo, reduciendo reparaciones y costos generales.

#### **24. Gestión y seguimiento de espacios.**

Proceso de administración de los espacios y recursos relacionados a estos dentro de una edificación o infraestructura, a través de uno o más modelos BIM que permiten al equipo de administración analizar el uso del espacio y planificar posibles cambios. Esto es particularmente útil en la remodelación o ampliación de un proyecto durante la cual los espacios e instalaciones deben permanecer ocupados y en funcionamiento.

### **25. Planificación y gestión de emergencias.**

Proceso en el cual se accede a la información crítica de la edificación o infraestructura a través de uno o más modelos BIM, con el propósito de mejorar la eficiencia de respuesta ante una emergencia y minimizar los riesgos de seguridad. La información dinámica del activo es proporcionada por un BAS (por sus siglas en inglés, Building Automation System), mientras que la información de la edificación estática, como planos de planta y esquemas de equipos, reside en el o los modelos BIM. El BIM junto con el BAS pueden mostrar claramente donde se localiza la emergencia dentro del edificio, las posibles rutas hacia el área y cualquier otro lugar en riesgo dentro del activo.

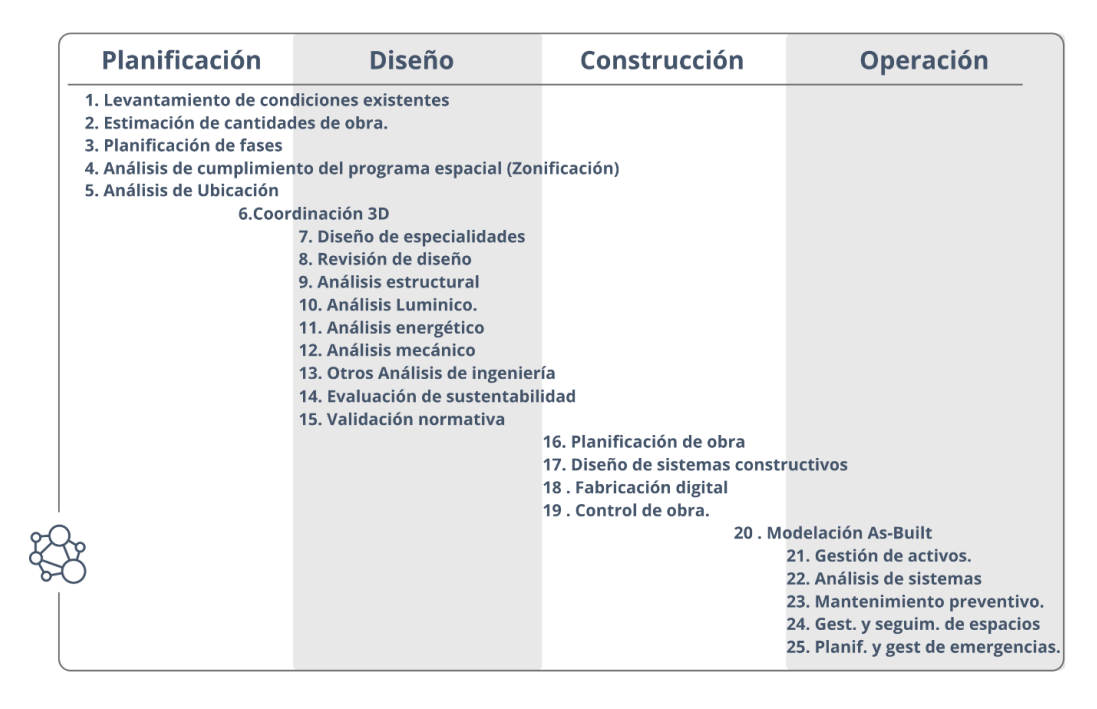

**Tabla 6 Usos BIM en las etapas del proyecto. (PlanBIM, 2019)**

# **b) Relación entre Usos BIM y SDI BIM**

En una solicitud de información BIM se debe establecer claramente cuáles de estos veinticinco usos BIM se requieren según los objetivos que el solicitante ha establecido previamente. Si bien es cierto que la metodología puede cubrir los veinticinco usos, en este documento no se pretende explicar uno a uno todo estos, ya que es un estudio que está fuera de los límites y objetivos del trabajo.

Existe una directa relación entre la cantidad de usos solicitados y la cantidad de recursos necesarios para generar los modelos. Además, existen usos que demandan mayores recursos que otros. Por esto, es importante acotar cuales de los Usos BIM son necesarios y asegurarse de que se tengan los recursos tanto profesionales como tecnológicos para lograrlos.

# **c) Tipos de información:**

Es importante definir qué tipo de información necesitamos de un modelo, con el objetivo de evitar sobre trabajos por parte de los modeladores, es por ello que se establecieron quince grupos de datos que pueden estar contenida en un modelo.

Los TDI que se presentan a continuación están basados en la Matriz de elementos/ Objetos desarrollada por el US Veterans Affairs.

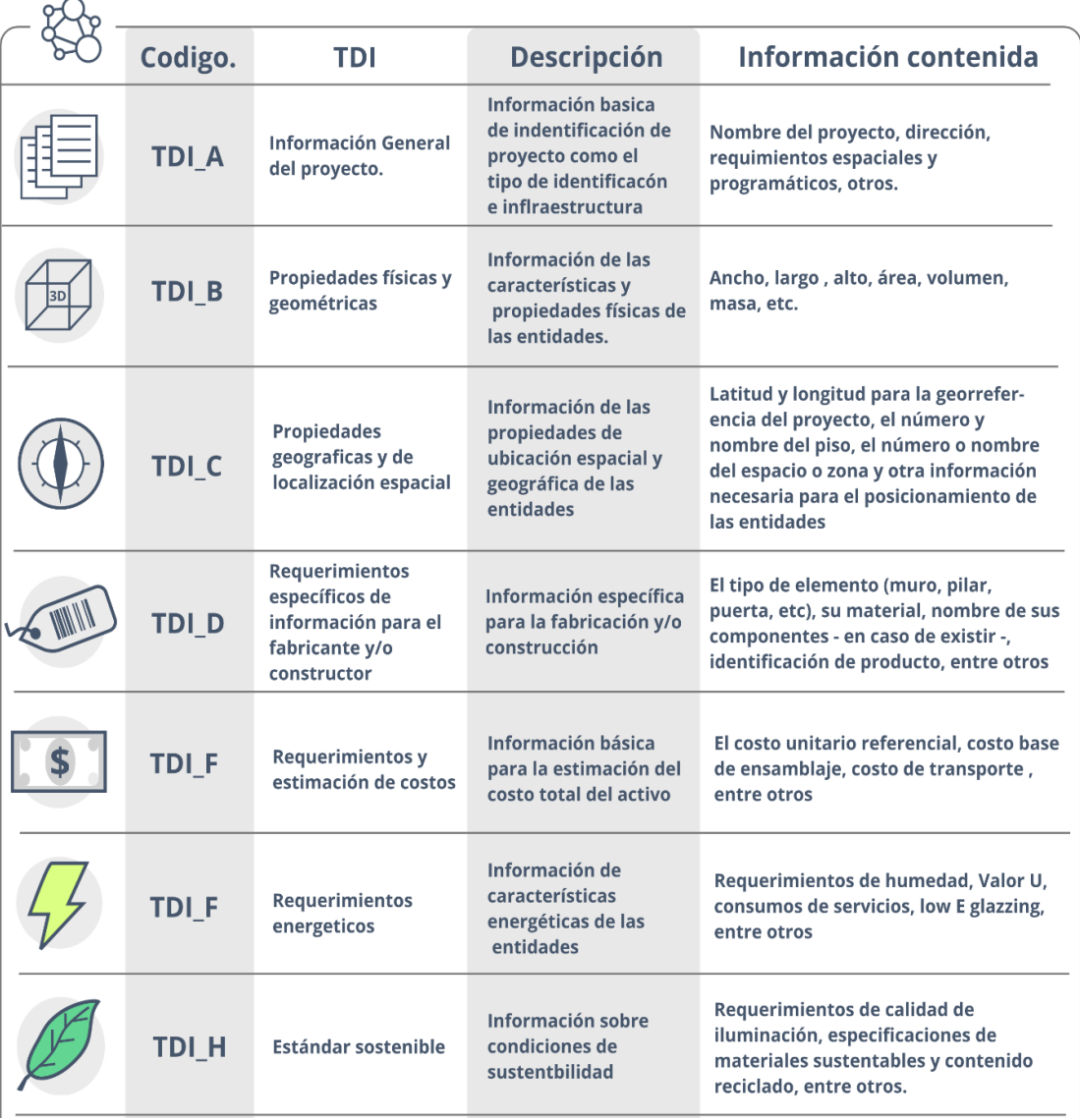

**Tabla 7 Tipos de información de los modelos BIM. (PlanBIM, 2019)**

Continúa.

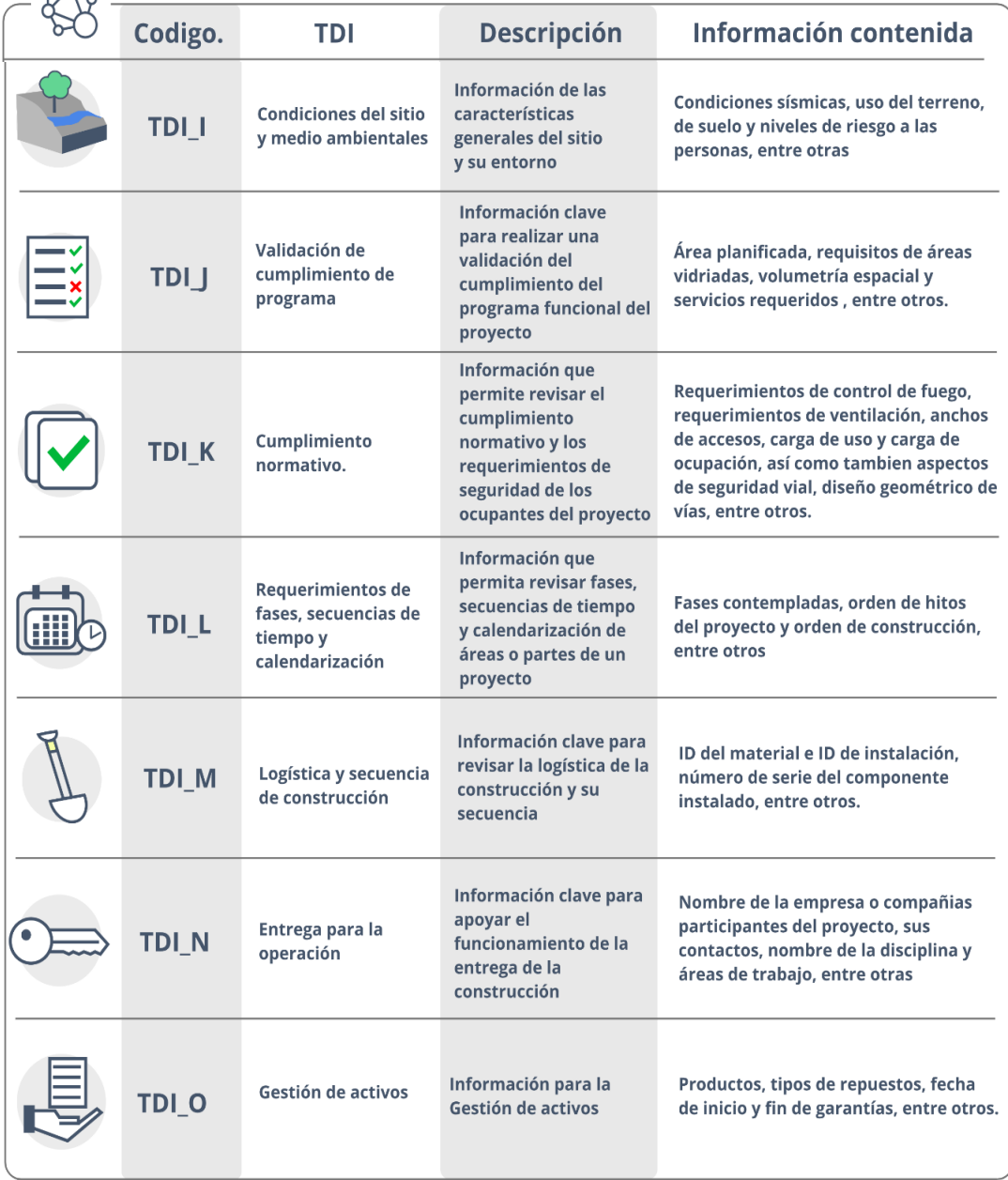

# **Tabla 8 Tipos de información de los modelos BIM. (Continuación) (PlanBIM, 2019)**

### **d) Niveles de información BIM (NDI)**

Los Niveles de Información o NDI son los grados de profundidad que puede tener tanto la información geométrica como no geométrica contenida en las entidades de los modelos BIM, según el Estado de Avance de la Información de los Modelos en que se requiera. Esta información puede cambiar y/o aumentar a medida que el proyecto avanza. Los NDI están directamente relacionados con los TDI. (PlanBIM, 2019)

A nivel internacional se utiliza comúnmente el término LOD, que tiene distintas acepciones y definiciones en los diferentes países. Por ejemplo, en Reino Unido se utiliza para referirse a Level of Detail (Nivel de Detalle) o Level of Definition (Nivel de Definición), mientras que, en Estados Unidos, se utiliza la definición de LOD de la AIA, como Nivel de Desarrollo. Para mejor comprensión y basado en el estándar desarrollado por The American Institute of Architects,(AIA) y por BIMForum USA y retoma para América latina en PlanBIM, se utilizará el término Nivel de Información (NDI)

Se diferencian seis niveles por los cuales puede pasar la información de las distintas entidades de los modelos. Es importante recalcar que es la información de las entidades la que pasa por distintos grados de información y por consecuencia la información de los modelos, y no viceversa. Es decir, no son los modelos los que se definen según un NDI, sino que los modelos albergan diferentes niveles de NDI, dependiendo del NDI de las entidades que contengan.

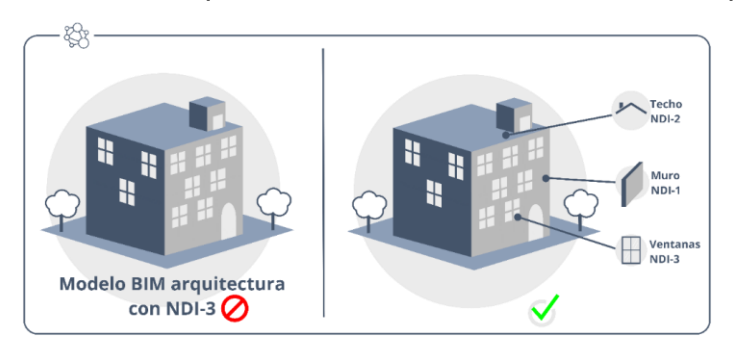

**Figura. 12 Niveles de información de elementos. (Peralta, 2020)**

# **e) Niveles De Información por Tipo De Información:**

Dado que algunos Tipos de Información pueden ser requeridos en distintos Niveles de Información dependiendo de los objetivos del proyecto o el Estado de Avance de la Información de este, en la siguiente tabla se especifican los distintos Niveles de Información que puede alcanzar cada uno de los Tipos de Información (PlanBIM, 2019)

|                                | <b>Descripción</b>                                                  | Contenido                                                                                                    |
|--------------------------------|---------------------------------------------------------------------|----------------------------------------------------------------------------------------------------|
| ******<br><b>NDI-1</b>         | <b>Información general</b>                                          | Información inicial, puede ser<br>estimativa, acerca de área,<br>altura, volumen, localización y<br>orientación de los elementos<br>generales.                                                        |
| <b>AA</b> AAAA<br><b>NDI-2</b> | Información básica<br>aproximada                                    | Información básica del tamaño, forma,<br>localización, cantidad y orientación de los<br>sistemas y elementos generales y su<br>ensamblaje.                                                            |
| (文文文文文)<br><b>NDI-3</b>        | Información detallada.                                              | Información detallada del tamaño, forma,<br>localización, cantidad y orientación que sea<br>relevante para el montaje de los elementos.                                                               |
| (好好好好公)<br>$NDI-4$             | Información detallada<br>y coordinada.                              | Información detallada y coordinada<br>respecto del tamaño, forma localización,<br>cantidad, orientación e interacción entre los<br>sistemas de construcción y sus elementos<br>de montaje específico. |
| ******<br><b>NDI-5</b>         | Información detallada<br>de la fabricación y<br>montaje             | Información detallada de fabricación y<br>montaje, considerando el tamaño.<br>localización, cantidad, orientación e<br>interacción entre los elementos.                                               |
| ******<br>NDI-6                | Información detallada<br>de lo construido y<br>su puesta en marcha. | Información detallada del tamaño, forma,<br>localización, cantidad , orientación y de la<br>puesta en marcha de los elementos<br>construidos.                                                         |

**Tabla 9 Niveles de información de los elementos BIM (PlanBIM, 2019)**

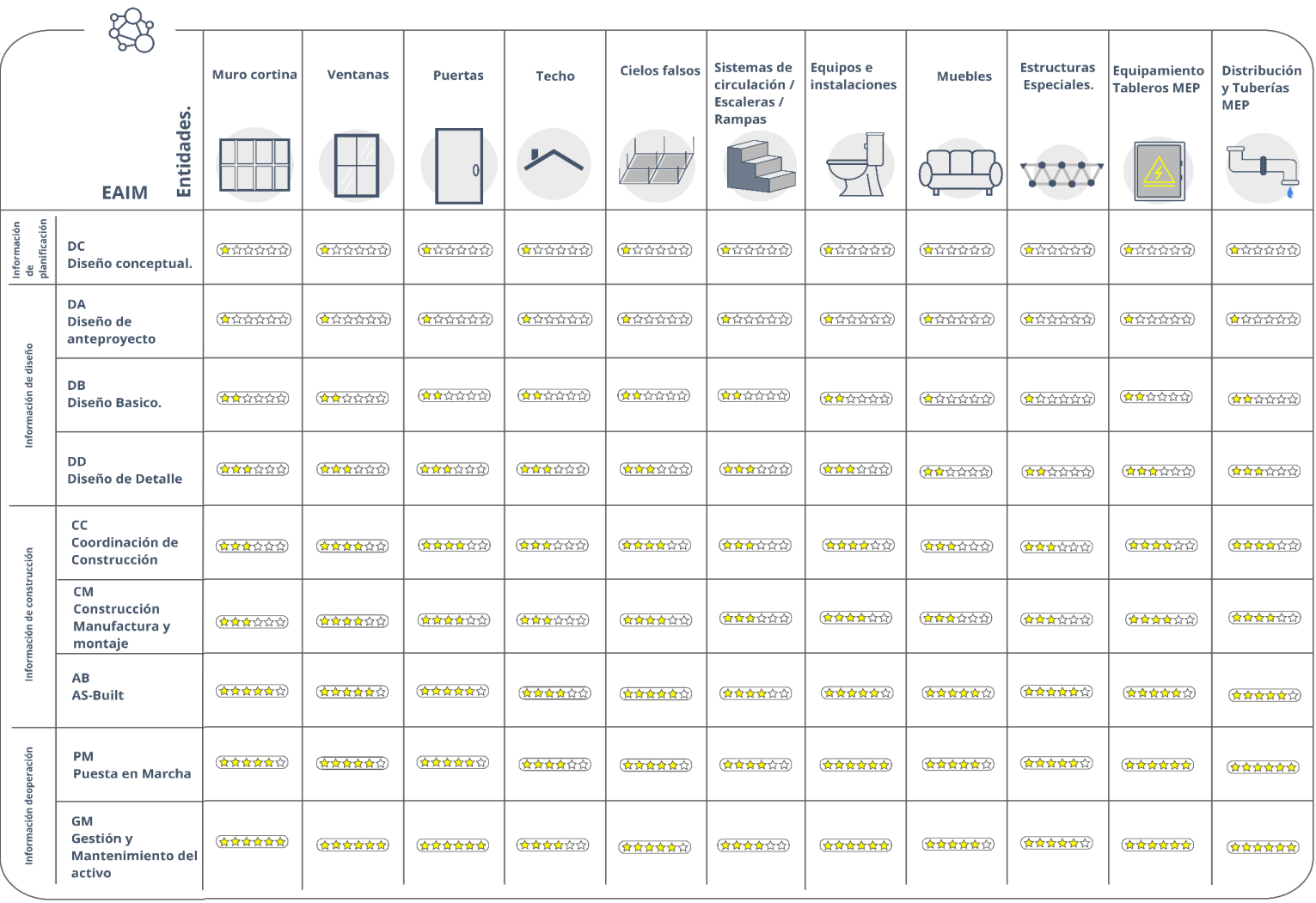

#### **Tabla 10 Relación entre Niveles de información el Estado de Avance de la Información (PlanBIM, 2019)**

# **5.2.1.3 Entregables.**

Se entenderá por Entregables BIM todos los documentos e información necesaria para la obtención de modelos BIM, así como todos los productos resultantes del uso de herramientas y flujos de trabajo BIM.

# **a) Entregables BIM en la SDI BIM**

La Solicitud de información BIM debe establecer claramente los entregables BIM, indicando, para cada uno, sus formatos y soportes de entrega.

Estos entregables deben incluir como mínimo:

# **5.3. Plan de Ejecución BIM**

El PEB debe tomar como base el PEB de Oferta, en caso de que exista. El PEB debe ser complementado a medida que avanza el proyecto para reflejar el desarrollo y posibles modificaciones de éste. Al finalizar el proyecto, este documento debe reflejar todos los cambios implementados en su desarrollo.

El PEB Definitivo debe entregar información detallada en los siguientes aspectos:

- Información básica del proyecto.
- Objetivos de la utilización de BIM en el proyecto.
- Usos BIM en conjunto con la infraestructura tecnológica y competencias del equipo para desarrollarlos.
- Empresas y personas participantes del proyecto con sus Roles BIM.
- Entregables específicos y sus formatos en concordancia con el programa del proyecto.
- Estrategia y plataformas de colaboración
- Estándares y convenciones a utilizar respecto de nomenclatura, clasificación, unidades de medidas, coordenadas, estructuración de los modelos (niveles definidos, volúmenes, etc.) y otros.

# **5.3.1. Entregables BIM en el PEB**

Tanto en el PEB de Oferta como en el Definitivo, los Proveedores deben señalar los Entregables BIM, indicando, para cada uno, sus responsables y formatos, entre otra información

# **5.4. Modelos BIM**

Se debe definir específicamente cuales modelos se solicitan "Un modelo BIM es una representación digital tridimensional (3D) basada en entidades, rica en datos, creada por un actor del proyecto utilizando una herramienta de software BIM" se entenderá que un modelo BIM puede generarse y/o gestionarse durante cualquier etapa de ciclo de vida.

# **5.4.1. Tipos de modelos**

Existen diferentes tipos de modelos BIM, que pueden ser generados por distintos actores durante el ciclo de vida del proyecto.

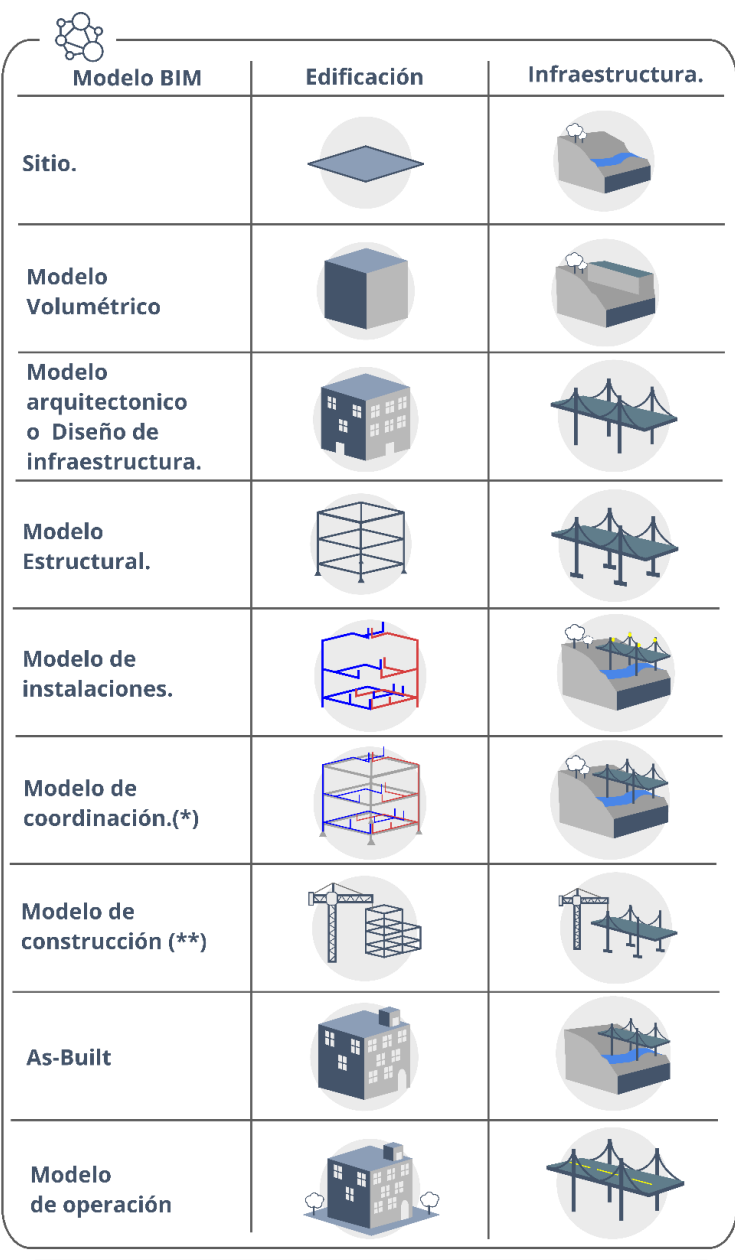

 $(*)$  El modelo de coordinación debe ser realizado a través de la consolidación de, al menos, los modelos de arquitectura o diseño de infraestructura, estructura y MEP. Esta consolidación debe realizarse por medio de modelo

(\*\*) El modelo de construcción podrá considerar la utilización de otros de los nueve tipos de modelos.<br>Esta consolidación debe realizarse por medio de modelos federados o integrados.

**Tabla 11 Tipos de modelos BIM. (PlanBIM, 2019)**

### **5.4.2. Entidades de modelos BIM.**

Una entidad de modelo es un elemento virtual que representa un objeto físico o abstracto de construcción, que puede ser o no paramétrico, tanto en 2D como 3D

#### **Tabla 12 Entidades de modelos BIM. (PlanBIM, 2019)**

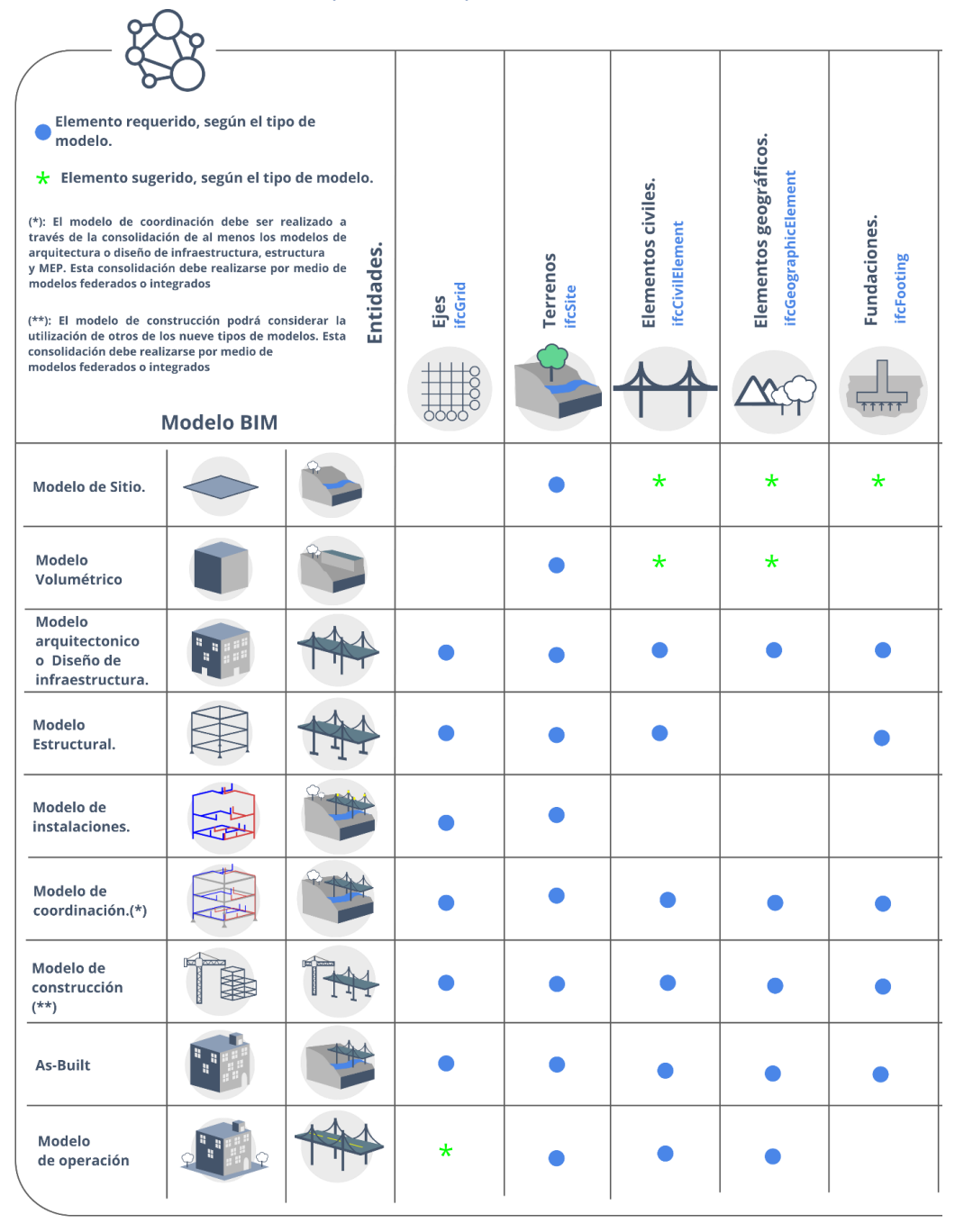

#### Continúa.

#### Elemento requerido, según el tipo de<br>modelo. \* Elemento sugerido, según el tipo de modelo. Zonas / Espacios. ifcSpace - ifcZone (\*): El modelo de coordinación debe ser realizado a Muro cortina **ifcCurtainWall** través de la consolidación de al menos los modelos de<br>arquitectura o diseño de infraestructura, estructura Columnas Entidades. ifcColumn y MEP. Esta consolidación debe realizarse por medio de<br>modelos federados o integrados **ifcBeam** ifcSlab Losas **ifcWall** Vigas Muro (\*\*): El modelo de construcción podrá considerar la<br>utilización de otros de los nueve tipos de modelos. Esta<br>consolidación debe realizarse por medio de<br>modelos federados o integrados  $+ + + +$ **Modelo BIM**  $\star$  $\star$  $\star$  $\star$  $\star$ Modelo de Sitio.  $\bullet$ Modelo  $\bullet$ Volumétrico Modelo arquitectonico  $\bullet$  $\bullet$  $\bullet$  $\bullet$  $\bullet$  $\bullet$ o Diseño de infraestructura. Modelo  $\bullet$  $\bullet$  $\bullet$  $\bullet$  $\star$ Estructural. <u>। म</u> Modelo de  $\bullet$ instalaciones. FE Modelo de  $\bullet$  $\bullet$  $\bullet$  $\bullet$  $\bullet$  $\bullet$ coordinación.(\*) Modelo de  $\bullet$  $\bullet$  $\bullet$ ▓  $\bullet$  $\bullet$  $\bullet$ construcción  $(\star\star)$ As-Built  $\bullet$  $\bullet$  $\bullet$ ٠  $\bullet$  $\bullet$ Modelo  $\bullet$  $\bullet$  $\bullet$ ٠  $\bullet$ Т  $\bullet$ de operación

#### **Tabla 13 Entidades de modelos BIM. (PlanBIM, 2019) (Continuación)**

# Continúa.

#### **Tabla 14 Entidades de modelos BIM. ((PlanBIM, 2019) (Continuación)**

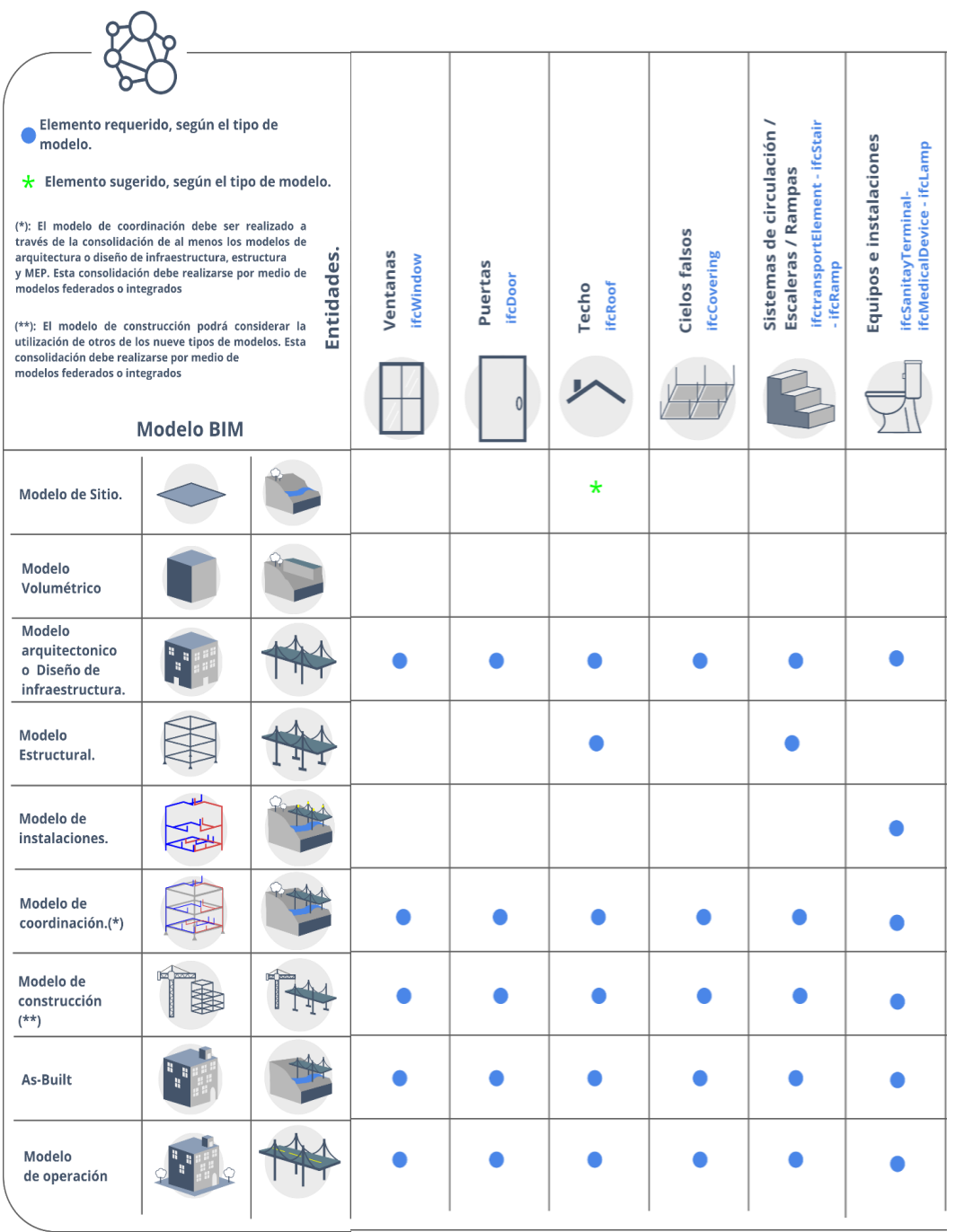

# Continúa.

#### **Tabla 15 Entidades de modelos BIM. (PlanBIM, 2019) (Continuación)**

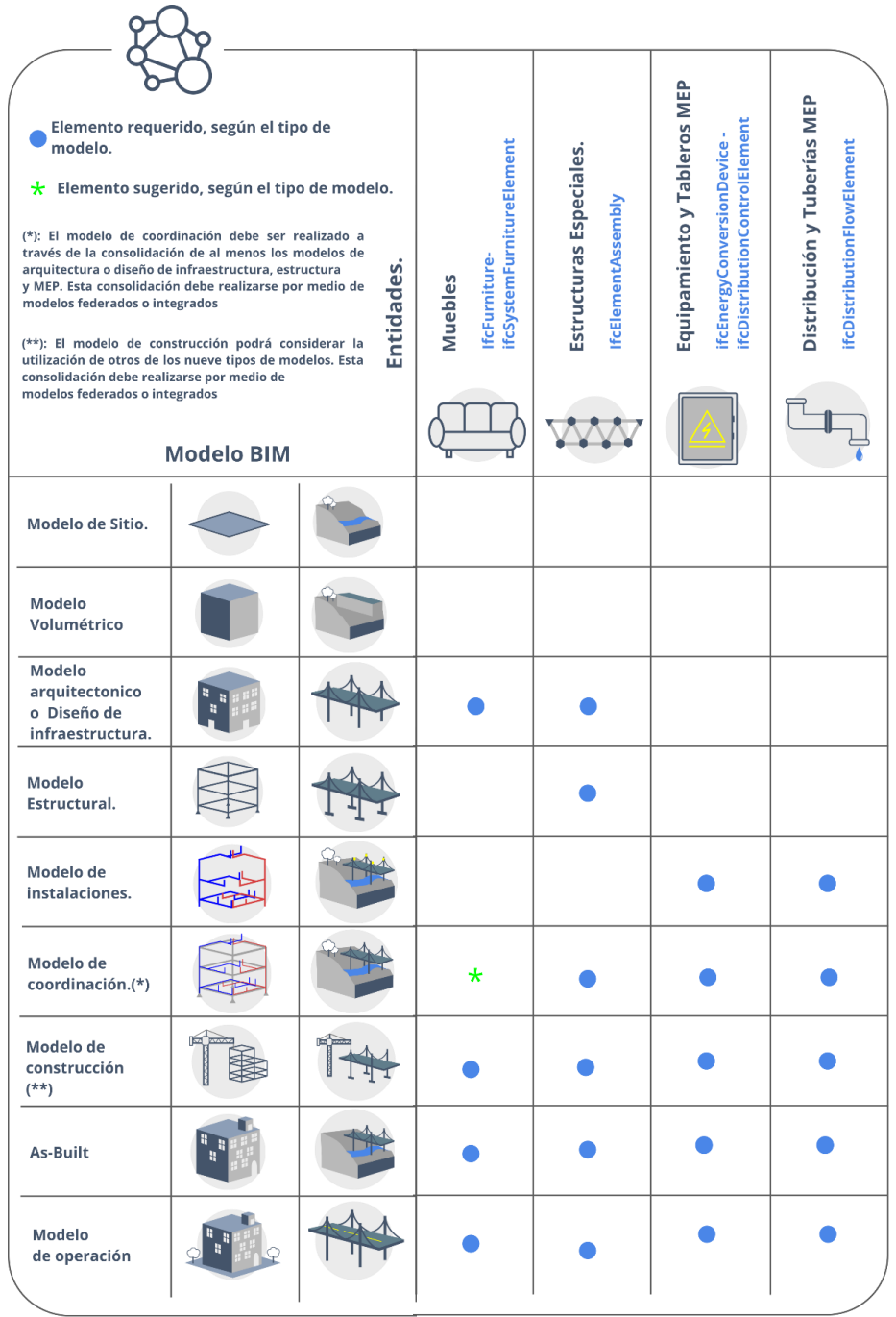

# **5.4.3. Documentos relacionados a los modelos BIM.**

Los Documentos relacionados a los modelos BIM pueden serlos archivos que pueden ser extraídos directamente desde los modelos BIM en distintos formatos, por ejemplo, planos, planillas, especificaciones técnicas, imágenes, videos, etc. cómo los documentos de apoyo al desarrollo del proyecto y los modelos, por ejemplo, fichas técnicas, catálogos, nubes de punto, etc. (PlanBIM, 2019)

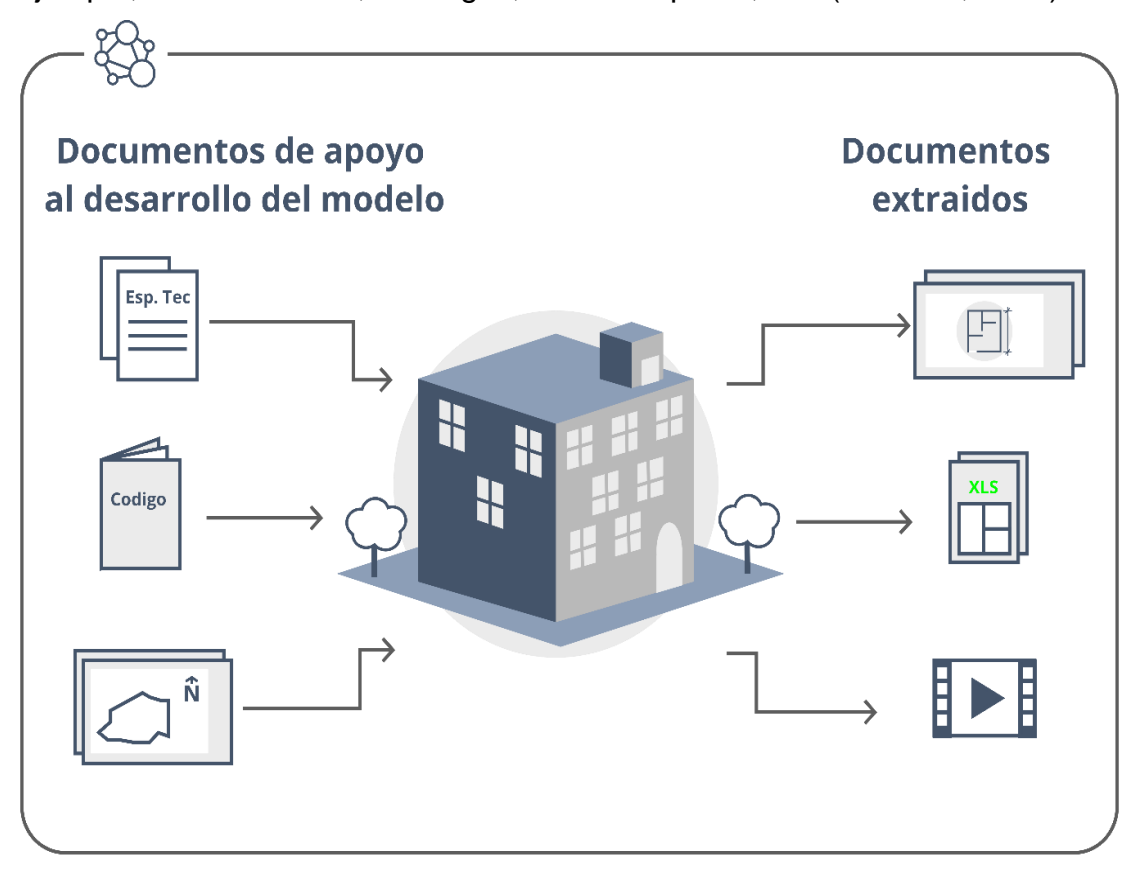

**Figura. 13 Documentos relacionados a los modelos BIM. (Peralta, 2020)**

# **5.5. Estrategia de colaboración**

Para el correcto desarrollo del proyecto es clave que existan métodos establecidos y conocidos por todos, tanto para la gestión de la información como para su intercambio. Estos métodos deben estar apoyados por plataformas habilitantes que faciliten la comunicación y permitan tener trazabilidad de la información y de la toma de decisiones del proyecto.

Para esto debe existir un ambiente de colaboración en las distintas etapas del ciclo de vida de los activos. Este debe permitir que los actores del proyecto accedan a la información para realizar sus diferentes funciones y puede ser implementado de diferentes maneras según el nivel de madurez del Solicitante y el Proveedor Adjudicado. Este ambiente se conoce como Entorno de Datos Compartidos (CDE, por sus siglas en ingles Common Data Environment). (PlanBIM, 2019)

### **5.5.1.Entorno de Datos Compartidos (CDE)**

El CDE es un espacio en línea, para almacenar, gestionar y compartir información digital con el equipo de trabajo y las personas

involucradas del

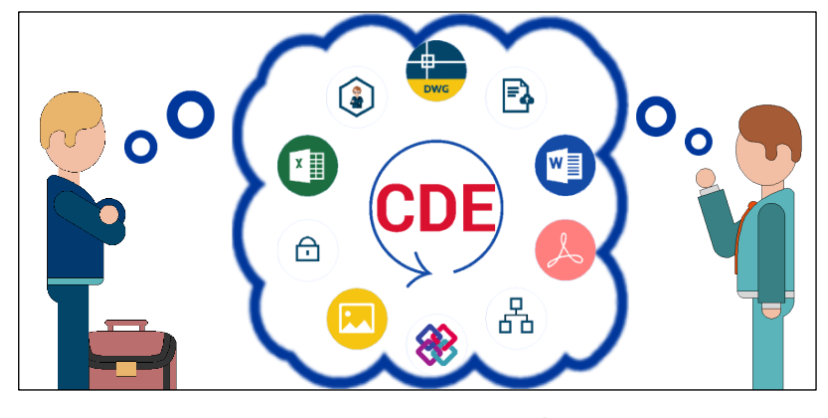

**Figura. 14 Funcionamiento de un Entorno Común de Datos. (BIM CR, s.f.)**

proyecto. permite tener una fuente única de información para recopilar, gestionar y difundir documentos y modelos entre los actores del proyecto, a través de un proceso estandarizado. Un CDE generalmente contiene un sistema de gestión documental que facilita la transferencia de información entre los actores de un proyecto. Además, debe considerar la seguridad y la calidad de la información. La verdadera

importancia es que este ambiente sea netamente colaborativo y digital, que pueda dividirse entre áreas y que sea de fácil acceso para cualquier persona del equipo.

La norma ISO 19650-1:2018 indica que la información de un proyecto puede estar localizada en múltiples ubicaciones y el CDE permite que el flujo de trabajo este distribuido en diferentes sistemas informáticos o plataformas tecnológicas.

Esto quiere decir, que el CDE puede estar conformado por una plataforma o por la suma de distintos sistemas que permitan colaborar, gestionar, registrar y dar trazabilidad a la información transferida entre los actores.

#### **5.5.1.1. Plataformas tecnológicas**

La elección de la plataforma tecnológica en donde se van a alojar los ambientes de trabajo hace parte de la decisión de la gerencia de proyecto pactada en el BEP, sin embargo, es necesario asegurar que la plataforma elegida sea capaz de permitir la interacción durante las etapas del proyecto. En general, debe ser una plataforma completamente sincronizada en red o internet en donde cada actor pueda sincronizar y consultar información en tiempo real.

A continuación, se indican las condiciones que deben considerar estos sistemas:

#### **a) Plataforma de colaboración**

Esta plataforma debe permitir trabajar con información unificada y centralizada, siguiendo la estrategia de consolidación seleccionada (modelos federados o integrados), administrando y respaldando los modelos BIM de manera segura.

#### **b) Plataforma de gestión documental**

Esta plataforma debe permitir el control de los procesos de intercambio de documentación y modelos BIM, gestionando los cambios y haciendo el seguimiento de los costos y tiempos del proyecto.

# **c) Formato de requerimientos de información y colaboración**

Los comentarios, incidencias y revisiones de los modelos BIM deben realizarse a través de formatos que permitan el registro y trazabilidad de estos. Para esto se puede utilizar BCF (BIM Collaboration Format), que permite, en conjunto con los modelos BIM IFC, comunicar estos requerimientos de información del proyecto a través de formatos abiertos, es decir OpenBIM.

# **5.5.2. Estatus del Entorno de Datos Compartidos (CDE)**

A nivel internacional, las normas ISO 19650 parte 1 y 2 estandarizan la estructura del CDE, definiendo cuatro estatus para los archivos alojados en el CDE:

• En progreso

• Archivado

- Compartido
- Publicado

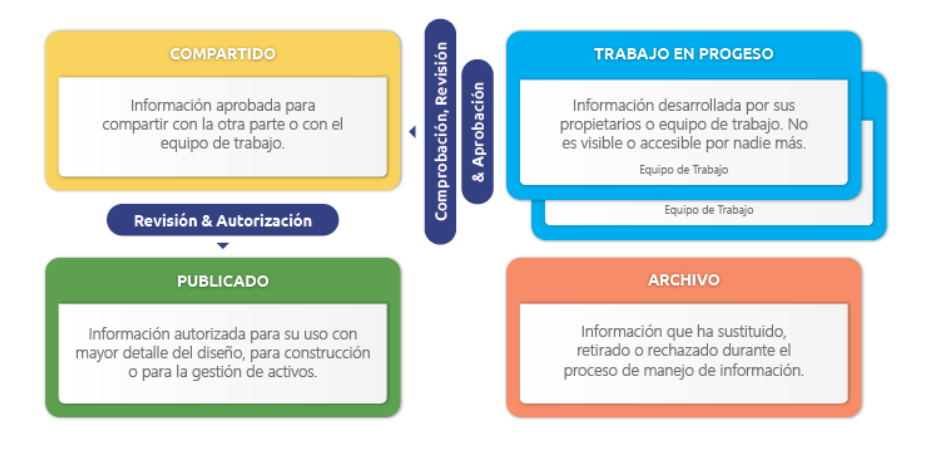

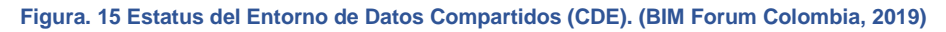

Los datos e información pueden existir en los cuatro estados anteriores, dependiendo de su desarrollo.

El estado de Archivado debe ser asignado a los documentos que han sido reemplazados o eliminados, con el fin de mantener la trazabilidad del desarrollo de la información. (BIM Forum Colombia, 2019)

### **5.6. Consolidación de modelos BIM.**

Existen distintas maneras de unir la información de los modelos generados por los diversos actores del proyecto. Por esto, se debe seleccionar una de las siguientes estrategias de consolidación, que debe ser conocida y utilizada a lo largo de todo el desarrollo del proyecto:

#### **5.6.1. Modelo BIM federado:**

Modelo creado a partir de información contenida en archivos separados. Esta información puede provenir de distintos actores.

### **5.6.2. Modelo BIM integrado**

Modelo compuesto por la información de las distintas disciplinas del proyecto, contenida en una única base de datos.

### **5.7. Procedimiento de reuniones.**

Al inicio del proyecto, el Proveedor Adjudicado debe realizar una reunión de inducción con el Solicitante para:

- Confirmar su disponibilidad de recursos y capacidades en relación a los Usos BIM solicitados
- Consensuar y validar información para el desarrollo del PEB Definitivo.
- Adicionalmente, para lograr un proceso colaborativo durante el desarrollo del proyecto se deben programar reuniones para las actividades que lo requieran. Previo a estas reuniones se debe definir un objetivo claro, sus participantes y la frecuencia y modalidad de estas.

#### **5.8. Estrategia de colaboración en la SDI BIM**

La Solicitud de Información BIM debe establecer las condiciones para el desarrollo del trabajo colaborativo entre los distintos actores a lo largo del proyecto. Esto debe cubrir al menos los aspectos de:

- CDE
- Consolidación de modelos BIM
- Procedimiento de reuniones

En caso de que el Solicitante no tenga una preferencia respecto de uno o más de estas condiciones, la SDI BIM debe requerir que los actores involucrados definan estos criterios de común acuerdo.

# **5.9. Estrategia de colaboración en el PEB**

En el PEB, el Proveedor debe señalar como abordara la estrategia de colaboración. En caso de que la SDI BIM no defina específicamente alguno de estos aspectos o simplemente no exista una SDI, en el PEB se debe establecer los procedimientos a seguir.

### **5.10. Organización de los modelos BIM**

Para lograr el correcto flujo de información en el desarrollo del proyecto es necesario compartir información estructurada, sin ambigüedades, siendo los modelos BIM una parte muy importante de esa información. Contar con modelos que cumplen requisitos mínimos de estandarización permite asegurar la disponibilidad de información de manera más eficiente y eliminar pérdidas de tiempo en el proceso.

#### **5.11. Estructuración de los modelos BIM**

Para el desarrollo de los modelos es clave que exista un acuerdo entre el Solicitante y el Proveedor Adjudicado acerca de:

- Unidades que utilizara para el desarrollo de los modelos
- Coordenadas que se usaran para todos los modelos
- Sistema de subdivisión de los modelos, en caso de ser necesario.

# **CAPITULO VI: IMPLEMENTACIÓN BIM EN EMPRESAS.**

# **6.1. Consideraciones previas**

Antes de ahondar en la implementación BIM, se tiene que tener claro el mercado del cual está compuesto y donde se ofertan los diferentes servicios a partir de la metodología BIM:

- Asesoramiento en la definición de pliegos de contratación (cláusulas BIM).
- Consultoría estratégica: re-estudio de procesos BIM.
- Gestión BIM de proyectos.
- Verificación de entregables (modelos BIM y derivados de los mismos, según requerimientos).
- Formación BIM.
- Implantación BIM en proyectos u organizaciones.

Conocidos los servicios que se podrían ofrecer relacionados a la metodología BIM, nos centraremos en el último de los puntos, descrito como: Implementación BIM en proyectos u Organizaciones. Por un lado, el Plan de Ejecución BIM (BEP) explica la metodología, los sistemas, los procedimientos, los equipos que van a intervenir en un determinado proyecto. Por otro, el Plan de Implantación BIM (PIM) es el que sirve para explicar la metodología, los plazos, los estudios de costes relativos a la incorporación BIM en procesos, roles y en distintos niveles organizativos de una empresa.

# **6.1.1. Tipos de organizaciones en el sector construcción:**

- Administración pública
- Empresas de Project Management
- Empresas consultoras de ingeniería
- Empresas de arquitectura
- Empresas constructoras
- Gestoras de activos.

De manera general, cual sea de estas organizaciones están dividida en tres partes importantes y complementarias.

**Estrategia:** Que es responsabilidad de los altos mandos de la empresa. Su objetivo es conocer la metodología BIM a nivel de estrategia.

**Operación:** Es la parte encargada de la gestión de proyectos. Entre sus responsabilidades se encuentra:

- Formación BIM para elaboración de oferta
- Formación BIM para la producción de servicios, activos y entregables.
- Adquisición de licencias de software dedicados.
- Gestión de personal clave para la implementación de la metodología.

**Soporte:** Esta parte de la organización se encarga de aspectos como:

- Formación en aspectos legales BIM.
- Formación en aprovechamiento modelos BIM para comunicación/ marketing de la empresa.
- Definición de perfiles BIM para incorporación de personal a la empresa.

# **6.1.2. Fundamentos de gestión de proyectos aplicados a la implementación BIM.**

La sola implementación en una empresa, se considera un proyecto de gran importancia para lo cual es necesario conocer aspectos fundamentales para la gestión de proyectos. Con ese fin, Existen marcos teóricos y metodologías para gestionar proyectos como ISO 21500 basada en el anexo 1 de PMBOK de Project Management Institute.

Definición de proyecto como "esfuerzo temporal que se lleva a cabo para crear un producto, servicio o resultado único".

**Áreas contempladas:** alcance, plazos, costes, calidad, recursos, comunicaciones, riesgos, interesados, adquisiciones, integración.

# **6.2. Implantación BIM entendida como un proyecto.**

- **Gestión de Alcance**: productos y servicios en los que se va a implantar BIM.
- **Gestión de Plazos**: programa e hitos para la implantación BIM.
- **Gestión de Costes:** horas/personas dedicadas a la implantación, costes de las formaciones, licencias… etc.
- **Gestión de Calidad:** medición del éxito/fracaso de la implantación.
- Gestión de Recursos: personal y tecnología necesarios para la implantación y la formación.
- **Gestión de Comunicaciones:** flujos de colaboración entre equipo consultor BIM y departamentos.
- **Gestión de Riesgos:** análisis cualitativo y cuantitativo de los riesgos de una implantación BIM.
- **Gestión de Adquisiciones:** compras necesarias para una implantación BIM.
- **Gestión de Interesados:** compromiso de los implicados en la implantación BIM.
- **Gestión de la Integración**: Plan de Implantación BIM.

# **6.3. Errores comunes a la hora de implantar la metodología BIM.**

- 1) Abordar la integración sin conocer la organización:
	- Tipología de organización y sistema organizativo.
	- Procesos, metodología, procedimientos, etc.
- Servicios propios de la organización
- Entregables solicitados a la organización.
- 2) No tener en cuenta a los departamentos y muy especialmente, a las personas que llevaran a cabo los procesos BIM.
- 3) Minusvalorar la resistencia al cambio.
- 4) Empezar por el final:
	- Adquisición de software
	- Adquisición de formación
- 5) No contar con una metodología detallada para llevar a cabo la implantación.
- 6) No contar con procesos de seguimiento de los trabajos de implantación.
- 7) No contar con procesos de medición de la calidad o el éxito de la implantación. No haber redactado un plan de implantación con el que se haya comprometido la organización.

# **6.4. Fases de implementación BIM en una empresa:**

# **6.4.1. Análisis de la organización.**

El objetivo de esta fase es conocer la organización que demanda la implantación BIM. En esta fase se desarrollan las siguientes actividades:

- Identificar la estructura organizativa.
- Identificar las tipologías de proyectos.
- Identificar los ciclos de vida.
- Identificar los productos y servicios.
- Identificar los proyectos documentados.
- Identificar las necesidades.
- Identificar las personas clave.

Como entregable de esta fase se tendrá: Informe de diagnóstico de la empresa interesada.

# **6.4.2. Selección y priorización de servicios/productos a implantar BIM.**

Cuando se inicia en el mundo de la metodología BIM, es de suma importancia tener claro cuál es la prioridad o las necesidades principales a solventar con esta metodología. Por ellos esta etapa ayuda a seleccionar y/o priorizar los productos o servicios que empresa quiere ofrecer.

Se recomienda que la selección y priorización se realice con criterio estratégicos, comerciales y técnicos.

Como entregable de esta actividad se tendrá: Lista de productos y/o servicios priorizados.

# **6.4.3. Planificación de la implantación BIM**

Es necesario crear un documento donde se describa el plan para la implantación BIM en la empresa donde se contenga la siguiente información:

- Etapas de implantación
- Metodología de implantación
- Recurso humano y materiales necesarios.
- Definir un programa de trabajo y los costes de implantación.
- Identificación de los riesgos de implantación.
- Definición de una metodología de evaluación del éxito de la implantación.

Como entregable de esta fase, se tendrá: Plan de implantación BIM.

# **6.4.4. Ejecución de la implantación BIM**

En esta fase se lleva a cabo la implementación en los términos acordados en el Plan de implantación BIM.

Se presentan las siguientes actividades como parte del flujo de trabajo para la implementación BIM:

- Seguir el Plan de Implantación, en especial la metodología.
- Actualizar el Plan de Implantación previo acuerdo de los responsables.
- Implicar a las partes necesarias, en especial a los integrantes del equipo semilla.
- Diagramar los procesos documentando procesos, entradas, salidas, rol ejecutante, software necesario.
- Medir resultados.
- Informar de los resultados a los responsables.

Como entregables se obtendrá: Procedimientos BIM en productos/servicios.

# **6.4.5. Redacción de otros planes (adquisiciones, RRHH, formación, comunicaciones, etc.)**

Muchos de los departamentos que funcionan dentro de una empresa también sufren cambios tras la adopción de la metodología BIM, y es por ellos que se hace necesarios crear planes específicos orientados a las actividades que dichos departamentos realiza. A continuación, se presentan los planes y/o actividades que se desarrollan en esta fase:

- Redactar el Plan de Adquisiciones referido a Software y Hardware ya extendido al resto de la organización
- Redactar el Plan de Formación por departamentos
- Redactar el Plan de RR. HH teniendo en cuenta posibles perfiles necesarios que no estuvieran ya en la organización.

• Redactar el Plan de Comunicaciones (a nivel interno y a nivel externo).

Como entregable de esta fase se tendrá: Plan de Adquisiciones, Plan de RRHH, Plan de formación, Plan de comunicación, entre otros que la empresa y el equipo de implantación considere necesarios.

# **6.4.6. Adquisición de licencias y formación**

Con las prioridades establecidas y un plan para lograrlas, es necesario la adquisición de software y hardware necesario para su puesta en marca.

En esta fase se tendrá como entregable: Equipos y Software.

### **6.4.7. Formación del equipo de trabajo.**

La capacitación del equipo de trabajo de la empresa es sumamente necesaria para que los esfuerzos vayan dirigidos en la misma dirección. Al mismo tiempo siendo una de las partes más esenciales para la puesta en marcha de cualquier proyecto.

Como entregable de esta fase se tendrá un equipo de trabajo, capacitado para la implantación de la metodología BIM en la empresa.

### **6.4.8. Contratación de nuevos perfiles.**

Algunos de los perfiles que se necesitan para la puesta en marcha de la metodología BIM podrían no encontrarse dentro del personal de la empresa, haciéndose necesaria la contratación de nuevos perfiles profesionales que se adapten a los roles que se tiene establecidos.

Como entregable de esta etapa se tendrán un mayor enriquecimiento profesional del equipo de trabajo.

# **6.4.9. Comunicación de la implantación.**

Es necesario que todos los interesados conozcas los resultados de la implantación, comunicándose de manera honesta, con el fin de crear recomendaciones y tomar decisiones que ayuden a que la implantación sea gradual y de calidad.

Como entregable de esta etapa se tendrán un crecimiento continuo y lecciones aprendidas. (structuralia, 2018)

# **6.4.10. Posible índice de un Plan de implantación BIM**

- Responsabilidades.
- Entregables.
- Flujo de colaboración entre unidad de implantación y departamentos dentro de la empresa
- Plazo para la implementación.
- Programas de trabajo.
- Costes de implantación
- Metodología ROI
- Riesgos de implantación
- Evaluación del éxito de la implantación
- Recomendaciones
- Planes por departamentos existentes dentro de la empresa
- Cartas de Compromiso
- Referencias
- Anexos

# **6.4.11. Capacidades de Implantador BIM.**

- Cómo llevar a cabo un análisis de la organización.
- Cómo documentar dicho análisis en un Informe de Estado Actual.
- Cómo priorizar servicios y/o productos sobre los que se implementara BIM.
- Cómo preparar un Plan de Implantación BIM.
- Cómo diagramar procesos.
- Cómo elaborar procedimientos a partir de dichos procesos.
- Cómo preparar ofertas técnicas y económicas relativas a la Implantación BIM.

# **CAPITULO VII: ETAPAS DE LA APLICACIÓN DE LA METODOLOGÍA BIM**

La metodología BIM no se basa en el uso de tecnología, herramientas y software. La metodología BIM es un compendio, un conjunto de tecnologías, procesos y políticas de actuación que abarca procesos, pero provoca flujos de trabajo e incluye protocolos de relación activados entre los interesados en diseñar, construir y gestionar los servicios de forma colaborativa. Se trata de toda la cadena de suministro a través de todo el ciclo de vida del proyecto. Se utiliza el término Building, edificio, pero en realidad no se está limitando solo a un edificio, trata de modelar información, establecer el alcance de la información como un conjunto organizado de datos para utilizarlo en un proyecto de construcción. Esta información sirve para construir virtualmente una edificación, pero también para ampliar la capacidad de análisis estructural o energético o calcular los costos de construcción, planificar la desconstrucción, gestionar y mantener una edificación.

Según el Dr. Bilal Succar, una clasificación sencilla de los niveles BIM podría ser la diferenciación entre un "BIM solitario" y un "BIM social":

- **BIM solitario**: sería una empresa que proporciona entregables de su propia creación para mejorar sus propias capacidades internas, por ejemplo, extraer dibujos de los modelos.
- **BIM social:** es más de una empresa, más de un ámbito de trabajo, que trabajan en equipo para generar más entregables, más documentación basada en los modelos. Pero si se quiere medir realmente la capacidad de las organizaciones se necesita algo un poco más mesurable.

Estos niveles BIM que identifica el Dr. Bilal Succar son fases o niveles, pre BIM y de un nivel BIM integrado, y hay que entender que es imposible hacer directamente el salto entre estos niveles, existen unos niveles intermedios. Los niveles de capacidad BIM intentan identificar los pasos que los actores del sector cubren en su trayectoria hacia las prácticas totalmente integradas. (Barrabino, DEUSTO FORMACION, 2020)

La metodología de trabajo abarca todo el ciclo de vida, desde el planteamiento del problema hasta la solución, ninguna de las etapas puede ser obviada, pues implicaría un mal desarrollo del proceso. Las etapas de un proyecto en la metodología BIM se pueden definir como tres fases principales, aunque existe una extra que es la inicial:

### **7.1. Estatus Pre-BIM:**

El estatus Pre-BIM se caracteriza por unas relaciones de confrontación debidas a acuerdos contractuales que fomentan la transferencia del riesgo y las interacciones sin coordinación. Pasando al lado de Procesos, hay una enorme dependencia en la documentación 2D para describir la realidad 3D, con todos los problemas que conlleva. La comunicación entre los actores es menos que la adecuada y los equipos de proyecto se desmantelan en cuanto los proyectos se llevan a cabo. La inversión en Tecnología es baja y los traspasos de información sufren una grave falta de interoperabilidad entre aplicaciones de software. (Bimetriclab, 2016)

# **7.1.1. Etapa BIM 1: Modelado basado en objetos (Migración de 2D hacia 3D).**

Después de ser totalmente dependiente de bocetos a mano, CAD y visualizaciones en 3D, un número creciente de empresas deciden cruzar el abismo de innovación e invertir en las aplicaciones BIM basadas en objetos.

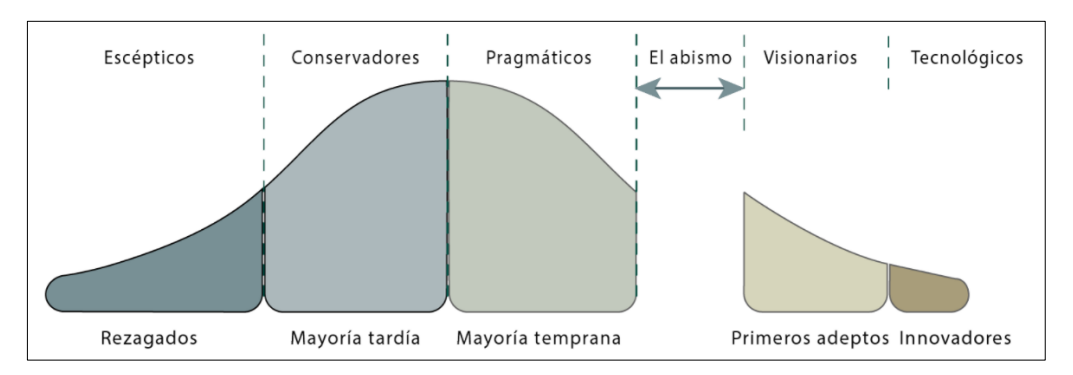

**Figura. 16 Etapas de conocimiento BIM. (Bimetriclab, 2019)**

Las empresas rápidamente empiezan a generar documentos 2D coordinados y visualizaciones 3D desde el modelo BIM, pero el modelo rico en parámetros en sí mismo no lo comparten con otras disciplinas. Vistas tridimensionales y modelos ligeros (que pueden incluir metadatos de objeto, pero no parámetros activos (DWF, NWD, 3D PDF, archivos KML y similares) se convierten en las nuevas frases dentro de un lenguaje de comunicación rejuvenecido. A través de su adopción, estas empresas se someten a cambio de proceso (suave), ya que empiezan a generar una gran cantidad de vistas 3D, cuantificaciones, especificaciones, escenarios hipotéticos y otros entregables desde el modelo semánticamente rico. Dado que el modelo BIM sigue siendo de una sola disciplina y los entregables en su mayoría son documentos tipo CAD, las relaciones contractuales existentes y las cuestiones de responsabilidad persisten. (Bimetriclab, 2016)

La metodología BIM se inicia a través de la utilización de una herramienta 3D de software paramétrico basada en objetos similar a ArchiCAD, Revit, Digital Project y Tekla. En la Etapa 1, los usuarios generan modelos uni-disciplinares, en cualquiera de las tres fases del ciclo de vida del proyecto, Diseño (D), Construcción (C) u Operaciones (O). Por ejemplo, los modelos de diseño arquitectónico (D) y los de fabricación de conductos (C), Se utilizan

principalmente para automatizar la generación y la coordinación de la documentación 2D y las visualizaciones 3D. Como otras prestaciones de los modelos de la Etapa 1 se pueden citar las exportaciones de datos básicos, por ejemplo: listado de puertas, mediciones de hormigón, costes de mobiliario, accesorios y equipamiento y modelos 3D ligeros como DWF 3D, 3D PDF, NWD, que tienen atributos paramétricos no modificables. Sin embargo, la naturaleza semántica de los modelos basados en objetos y su ansia por resolver de forma temprana y detallada los problemas de diseño y construcción fomentan la agilización de las fases del ciclo de vida del proyecto.

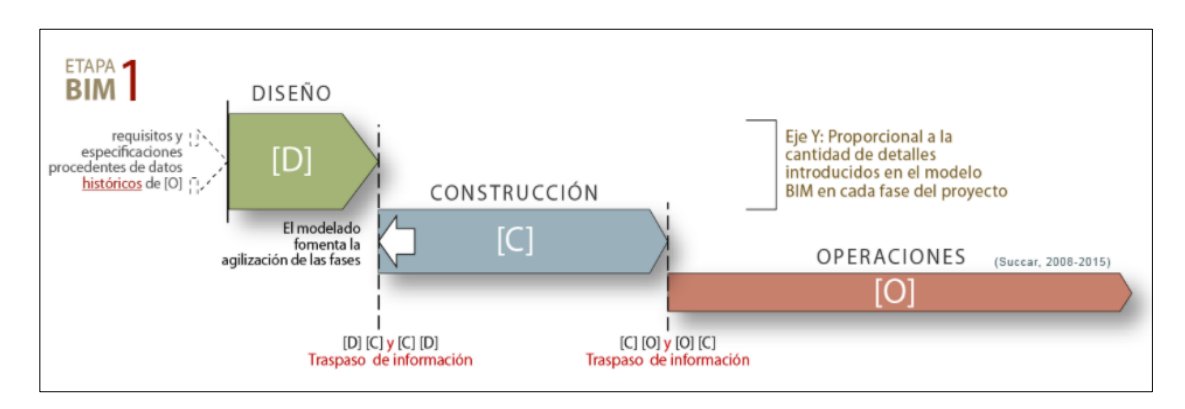

**Figura. 17 Fases del ciclo de vida del Proyecto en Etapa BIM 1 – proceso lineal (Bimetriclab, 2019)**

La figura anterior muestra cómo el modelado basado en objetos fomenta cierta integración de las fases: el proyecto sigue ejecutándose según un proceso lineal, sin embargo, las actividades de diseño y construcción se superponen ahorrando tiempo. Es decir, al alcanzar la madurez en la implementación de la Etapa BIM 1, los actores BIM reconocerán los beneficios de la participación de otros actores de diseño y construcción con capacidades de modelado similares. Estos beneficios y su acción posterior los llevarán a la Etapa BIM 2, la colaboración basada en el modelo. (Bimetriclab, 2016)

# **7.1.2. Etapa BIM 2: Colaboración basada en el modelo (Del modelado a la colaboración)**

Dos disciplinas, poseyendo cada una un modelo semánticamente rico, deciden colaborar. Se traspasan y [comparten modelos/bases de datos](http://www.espacioleanbim.com/wp-content/uploads/2016/02/Compartir-traspasar-datos-BIM.png) que pueden no incluir la geometría piensen en diagramas de Gantt, bases de datos de activos y medio-ambientales como ejemplos de bases de datos que se pueden compartir. Las dos compañías pueden generar una sola base de datos conjuntamente, por ejemplo, usando subproyectos en Autodesk Revit, enlazar dos formatos propietarios diferente ejemplo enlazar Digital Project a una base de datos Primavera o traspasarse archivos no propietarios, por ejemplo, archivos IFC, CIS2 o SDF. Esta interoperación les permite realizar estudios de plazos 4D, detección de conflictos entre disciplinas y generan una impresionante variedad de entregables basados en el análisis. Es aquí donde las relaciones contractuales (tradicionales), los modelos de riesgo y los procesos probados y testados empiezan a mostrar signos de tensión significativos y en ausencia de directrices políticas claras aparecen soluciones imaginativas. (Bimetriclab, 2016)

Una vez que se ha desarrollado una amplia experiencia de modelado unidisciplinar a través de la implementación de la Etapa BIM 1, los actores de la Etapa BIM 2 colaboran activamente con los de otras disciplinas. Tecnológicamente, la colaboración puede producirse de muchas maneras, en función de las herramientas de software BIM seleccionadas por cada participante.

La colaboración basada en el modelo puede darse dentro de una fase o entre dos fases del ciclo de vida del proyecto. Por ejemplo, el intercambio de información de Diseño como el diseño de los modelos arquitectónicos y estructurales (DD), el intercambio Diseño-Construcción de los modelos estructurales de cálculo y de construcción y el intercambio Diseño-Operaciones de los modelos arquitectónicos y de mantenimiento de las instalaciones (DO). La madurez de la Etapa 2 también altera el grado de detalle del modelado realizado
en cada fase del ciclo de vida del Proyecto, ya que los modelos de construcción, de mayor detalle, avanzan y sustituyen (parcial o totalmente) a los modelos de diseño, de menor detalle.

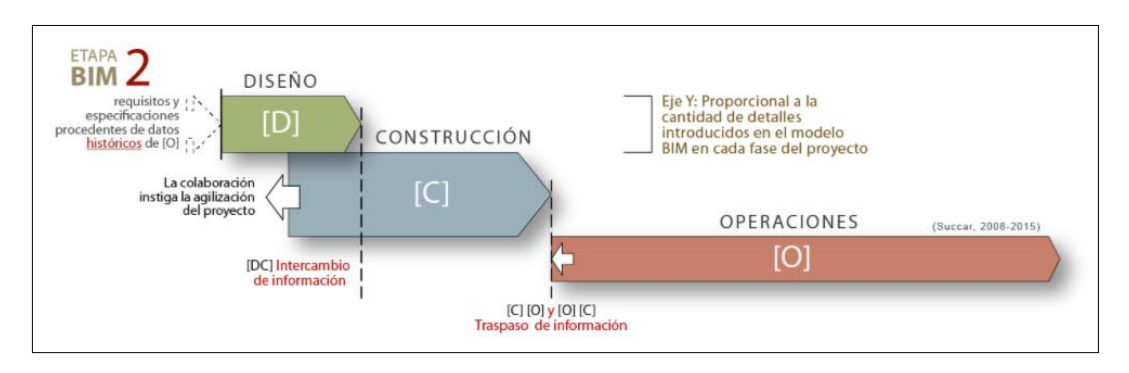

**Figura. 18 Fases del ciclo de vida del Proyecto en Etapa BIM 2 – modelo lineal. (Bimetriclab, 2019)**

La Figura anterior, representa cómo la colaboración basada en el modelo es un factor que influya a la integración del proceso y que modifique la intensidad de modelado en cada fase del ciclo de vida. La superposición ilustrada en la figura anterior, es impulsada por los constructores que, en la Etapa BIM 2, cada vez más, proporcionan servicios relacionados con el diseño como parte de sus propuestas, así como por los proyectistas que añaden, también cada vez más, información de construcción y aprovisionamiento en sus modelos de diseño. Además, a lo largo de las fases del ciclo de vida del Proyecto, se producen cambios en la riqueza semántica a medida que los modelos detallados de construcción y de fabricación, por ejemplo, detalles de estructura metálica y modelos de fabricación de conductos, sustituyen parcialmente a los modelos genéricos anteriores de diseño estructural e instalaciones mecánicas. (Bimetriclab, 2016)

# **7.1.3. Etapa BIM 3: Integración en la red (de la colaboración a la integración):**

El cumplimiento de esta etapa es la compilación de todos los sueños de eficiencia de la construcción y de las filosofías BIM. En esta etapa, las fases del ciclo de vida del proyecto se diluyen sustancialmente y los actores interactúan en tiempo real para generar beneficios reales a partir de los flujos de trabajo cada vez más virtuales. En esta Etapa, las tecnologías existentes y sus constantes mejoras desempeñan un rol facilitador y un conjunto de esas tecnologías juegan un papel fundamental: las soluciones de modelo servidor, cada vez más disponibles, las de replicación u otras de modelo federado. Estas tecnologías especializadas basadas en la red almacenan, comparten y controlan las entradas y salidas multidisciplinares de los actores participantes. Es en este punto donde las políticas contractuales actuales y los procesos de proyecto pierden su sincronización con las posibilidades tecnológicas. (Bimetriclab, 2016)

En esta etapa, se crean modelos integrados semánticamente ricos, que son compartidos y mantenidos colaborativamente, a lo largo de las fases de ciclo de vida del Proyecto. Esta integración se puede lograr a través de tecnologías de modelo servidor usando formatos propietario, abierto o no propietario, a través de bases de datos individuales / integradas / distribuidas / federadas y/o a través de SaaS (Software como Servicio). Desde la perspectiva del proceso, la transferencia de información entre los datos basados en el modelo y los datos documentales provoca que las fases del ciclo de vida del proyecto se superpongan ampliamente, dando como resultado un proceso sin fases.

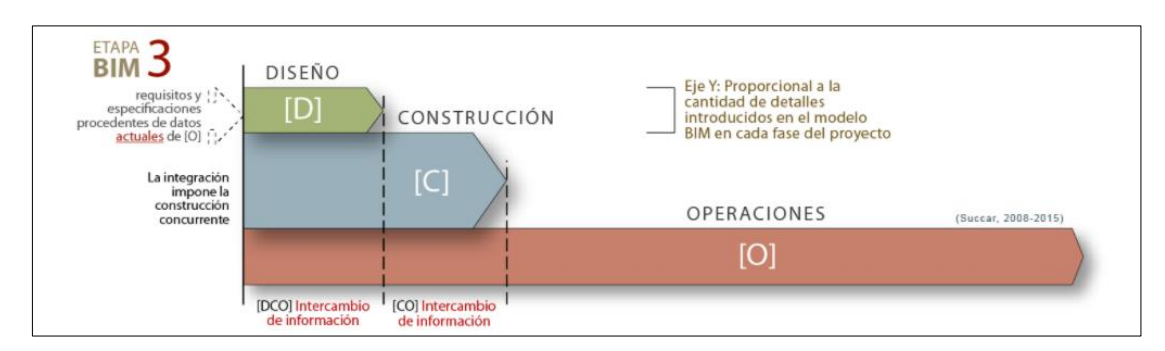

**Figura. 19 Fases del ciclo de vida del Proyecto en Etapa BIM 3 – modelo lineal (Bimetriclab, 2019)**

La figura anterior, representa cómo la integración basada en la red fomenta la construcción concurrente: término usado cuando todas las actividades del proyecto se integran y todos los aspectos de diseño, construcción y operación se planean simultáneamente para maximizar el valor de las funciones objetivas, al mismo tiempo que se optimiza la constructibilidad, la operatividad y la seguridad.

En resumen, el modelado basado en objetos difuminará inicialmente, las líneas que separan las diferentes fases del ciclo de vida del proyecto. En cuanto la colaboración basada en el modelo se afiance, los actores de cada fase empezarán a moverse en el territorio de los actores de las otras fases. Por último, cuando la integración en la red se convierta en norma, el diseño, la construcción y la operación se superpondrán ampliamente, si no totalmente. (Bimetriclab, 2016)

### **7.2. La necesidad de las etapas BIM.**

La importancia de las Etapas BIM radica en la capacidad observada para facilitar el despliegue de la metodología BIM en organizaciones y de forma más general permitir a los diferentes actores del sector:

- Acordar una visión común (se puede acordar cualquier visión definida, no una indefinida).
- Generar un mapa de ruta de implementación simplificado a seguir por las organizaciones.
- Reducir la terminología BIM a unos pocos términos.
- Identificar los pasos incrementales y accesibles entre las etapas principales.
- Proporcionar puntos de referencia para la mejora del negocio.
- Permitir a las organizaciones que se evalúen a sí mismas y a las otras organizaciones.

Para obtener los resultados anteriores tan optimistas, las Etapas BIM se han estructurado usando cinco normas muy rigurosas. Las etapas deben ser:

**Bien definidas** (sin solapes): las Etapas BIM no deben ser ni ambiguas ni contradictorias. Por ejemplo: un paso de implementación no puede aparecer en dos Etapas a la misma vez.

**Aplicables genéricamente**: las Etapas BIM deben ser aplicables por igual en todas las disciplinas, a lo largo de todas las fases del ciclo de vida del proyecto (Diseño, Construcción y Operaciones) y a través de la jerarquía del sector. Por tanto, ya sea propietario, arquitecto, ingeniero, contratista, subcontratista o gestor, las Etapas BIM le deberían ser de aplicación. También deben ser aplicables para equipos, organizaciones y en todo el sector de la construcción (Arquitectura, Ingeniería, Construcción y Operaciones).

**Revolucionarias** (no evolutivas): las Etapas BIM son transformaciones o cambios radicales, NO cambios incrementales, tipos de uso o niveles de madurez.

**Lineales**: las Etapas BIM son progresiones lógicas y no pueden eludirse.

**Acumulativas**: los resultados de una Etapa BIM pueden traspasarse a la Etapa siguiente.

#### **Pasos para lograr la transición entre etapas de la metodología BIM.**

A pesar que muchas características de la innovación BIM parecen ser de naturaleza tecnológica, muchos de los pasos requeridos para su implementación se refieren a procesos y políticas. Por ejemplo, antes de lograr la integración de bases de datos una característica de la Etapa BIM 3 es necesario tener disponibles algunos estándares, procedimientos y canales de datos. Por lo tanto, para generar guías adecuadas para cumplir los pasos de implementación es importante diferenciar entre estos tipos de retos ya que cada uno requiere enfoques diferentes.

Hay tres tipos de pasos que llevan o permiten la transición entre etapas BIM:

## **1) Pasos de Tecnología**:

Los Pasos Tecnológicos son hitos en software, hardware y redes. Por ejemplo, la disponibilidad de una herramienta BIM permite la migración desde flujos de trabajo con planos basados en objetos (Etapa BIM 1).

# **2) Pasos de Proceso**:

Los Pasos de Proceso son Liderazgo, Infraestructura, Recursos Humanos y Productos/Servicios. Por ejemplo, para permitir la colaboración basada en el modelo son necesarios procedimientos de colaboración y habilidades para compartir datos (Etapa BIM 2).

## **3) Pasos de Política:**

Los Pasos de Política son los cambios contractuales, regulatorios y preparatorios. Por ejemplo, acuerdos contractuales basados en alianza o de riesgo compartido son prerrequisitos para alcanzar las prácticas integradas (Etapa BIM 3). (Bimetriclab, 2016)

# **7.3. Evaluación del estado BIM.**

# **7.3.1. Capacidad BIM.**

Se necesitan tres etapas de capacidad para pasar de la situación pre-BIM al sistema integrado de ejecución de proyectos. Estas etapas representan cambios revolucionarios (en contraposición a las mutaciones evolutivas) y se caracterizan por lograr un hito o alcanzar una competencia mínima. Por ejemplo, se considera que una organización ha alcanzado la **Etapa 1 de Capacidad BIM** si utiliza con relativa facilidad un software basado en objetos. Se alcanza la **Etapa 2 de** **Capacidad BIM** cuando una organización aborda la colaboración multidisciplinar basada en un modelo. Finalmente, la **Etapa 3 de Capacidad BIM** se consigue cuando una organización aborda la integración de un modelo interdisciplinar basado en la red. En esencia, las 3 etapas BIM son útiles para identificar las aptitudes mínimas de las organizaciones y equipos de proyecto, pero no son tan útiles para analizar o comparar cuánto mejor modelan, colaboran o integran sus prestaciones.

Las organizaciones que no son conscientes del progreso mencionado de su capacidad, por lo general se refieren a sí mismas genéricamente como "usuarios BIM" tan pronto disponen de unas cuantas licencias de ArchiCAD, Tekla o BentleyArchitecture.

En esa situación, los individuos, los equipos de la organización, las organizaciones y los equipos de proyecto, ¿cómo pueden evaluar su nivel de desempeño o el de sus potenciales socios o competidores? ¿Cómo pueden los clientes discernir entre el maquillaje y la realidad BIM? Necesitan una especie de «herramienta» que se pueda aplicar para definir, medir y con suerte mejorar estas aptitudes BIM.

#### **7.4. Madurez BIM.**

El concepto de Madurez no es nuevo y existe desde hace tiempo en muchos otros sectores, pero la representación más potente de este concepto llegó del Modelo de Madurez de Capacidad (CMM) del sector del software. CMM es en realidad un marco de mejora de procesos inicialmente concebido como herramienta para evaluar la aptitud de los contratistas del gobierno para realizar un proyecto de software. Se desarrolló a finales de los 80 por cuenta del Departamento de Defensa de EEUU. Su sucesor, más completo, el Modelo de Madurez de Capacidad Integrado (CMMI) sigue siendo desarrollado y ampliado por el Software Engineering Institute, Carnegie Mellon University.

Los CMM identifican una serie de niveles de mejora de proceso estandarizados (o niveles de madurez) que permiten, a quienes los implementan, lograr beneficios empresariales significativos. La investigación sobre CMM ya ha identificado la correlación entre madurez de proceso y resultados empresariales. El uso de los modelos de madurez se ha concebido para dar lugar a un incremento de productividad y de retorno sobre la inversión, así como a una reducción de costes y defectos posteriores a la entrega.

El CMM original es específico para la industria del software y no es aplicable a la construcción, ya que no se ocupa de cuestiones de la cadena de suministro y sus niveles de madurez no tienen en cuenta las diferentes fases del ciclo de vida de un proyecto. Aunque hay unos pocos modelos que en algún caso representan esfuerzos significativos que se centran en el sector de la construcción, no existe un modelo integral que se pueda aplicar a BIM, a sus etapas de implementación, actores, productos finales o a sus efectos en las fases del ciclo de vida del proyecto.

La evaluación de madurez BIM es una forma de valorar qué tan desarrollados están los procesos de una empresa relacionados con BIM, y tiene como finalidad que la empresa haga una autoevaluación para saber en qué aspectos tiene que mejorar para seguir haciendo una correcta implementación del proceso. Donde se destaca la importancia de desarrollar la implementación BIM en torno a 5 categorías o ejes, estos son:

- **4) Procesos:** Se evalúa la existencia de procesos BIM definidos, documentados, gestionados e integrados con el resto de los procesos de la organización. En particular, con esta sección se hace referencia a procesos BIM.
- **5) Tecnología:** Se evalúa el nivel de madurez en relación con las herramientas de software, hardware y conectividad. En el aspecto de conectividad se da

relevancia a contar con herramientas de trabajo colaborativo y acceso remoto en función del rol.

- **6) Organización/empresa:** Se busca conocer la alineación existente entre la visión y estrategia general de la empresa con su visión y estrategia BIM. Se busca identificar si se considera BIM como un proceso estratégico que genera nuevas oportunidades de negocio.
- **7) Personas:** Se evalúa la relevancia que se le da a las personas como base fundamental para el proceso BIM. Busca conocer principalmente la claridad que se tienen en la definición de los roles y el abordaje para el entrenamiento en relación con BIM.
- **8) Estándares:** La sección de estándares busca conocer la madurez de la empresa en relación a los documentos, estándares y plantillas que son la base para la ejecución BIM.

La razón de escoger estas 5 categorías radica en que Ingeniería Asistida por Computador es consciente de que la buena implementación BIM no se limita únicamente a aspectos tecnológicos, sino que debe haber una articulación adecuada entre todo lo que compone el proceso, de tal manera que BIM afecte transversalmente toda la empresa. Cabe resaltar que, según lo anterior, cada eje de evaluación tiene el mismo peso porcentual dentro de la evaluación de madurez BIM. (Acaddemia, 2019)

### **7.4.1. La matriz de madurez BIM**

La Matriz de Madurez BIM es una Herramienta de Conocimiento para identificar la Madurez BIM actual de organizaciones o Equipos de Proyecto.

La Capacidad BIM hace referencia a las mínimas habilidades de una organización o equipo para entregar resultados medibles. La Capacidad BIM se evalúa a través de las Etapas BIM separadas por Pasos BIM (ver la imagen siguiente).

La Madurez BIM hace referencia a la mejora gradual y continua de la calidad, repetibilidad y predictibilidad en el seno de una Capacidad BIM disponible. La

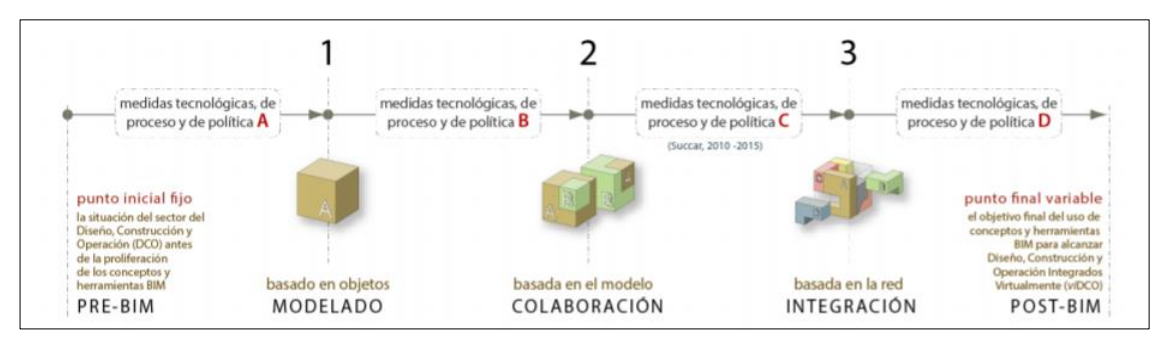

**Figura. 20 Etapas BIM – Matriz de madurez BIM (Bimetriclab, 2019)**

Madurez BIM se evalúa mediante el Índice de Madurez BIM que tiene cinco niveles. (Succar, bimexcellence.org, 2016)

## **7.4.2. Cómo utilizar la matriz de madurez BIM**

La Matriz de Madurez BIM está pensada para la autoevaluación de organizaciones a un nivel bajo.

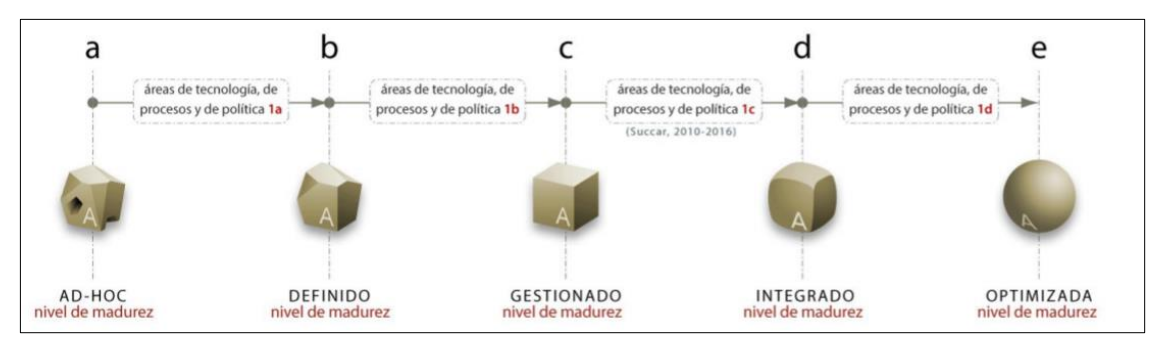

**Figura. 21 Madurez BIM - Matriz de madurez BIM (Bimetriclab, 2019)**

### **a) Preparación:**

• Identificar la persona más adecuada para dirigir el esfuerzo de evaluación; alguien con experiencia significativa en herramientas, procesos y protocolos BIM y con conocimiento suficiente del sistema y la cultura de la organización.

- Realizar esta evaluación como una actividad de grupo; por ejemplo, un taller con 3-8 personas que representen diferentes roles, disciplinas y niveles de antigüedad.
- Reservar 60-90 minutos para completar el ejercicio de auto-evaluación y las posteriores discusiones.

## **b) Evaluación:**

- Para cada Serie de Capacidades (ej. software), leer la línea completa de la Matriz antes de seleccionar la celda que mejor describe el nivel de madurez BIM actual de la organización.
- Utilizar tanto las puntuaciones recomendadas (10-40) como, para una evaluación más granular colores para destacar qué se ha logrado hasta la fecha. Por ejemplo, usar el color A si no se ha alcanzado la madurez descrita en la celda cuando se hace la evaluación; el color B si se ha logrado la madurez parcialmente; y color C si se ha alcanzado totalmente la madurez descrita.
- La Madurez es progresiva; no se debería puntuar o colorear una celda si la precedente (a su izquierda) tiene un nivel parcial o no tiene madurez.
- Evitar calcular las puntuaciones totales (por columnas o filas) ya que son resultados engañosos.

### **c) Análisis:**

• Discutir los resultados para identificar los mejores pasos para mejorar el desempeño de la organización. Al discutir las mejoras, apuntar hacia una mejora general más que a la excelencia en un área en particular.

• Repetir la auto-evaluación cada 6-12 meses para establecer si se han logrado las mejoras o se requiere un enfoque diferente. (Succar, bimexcellence.org, 2016)

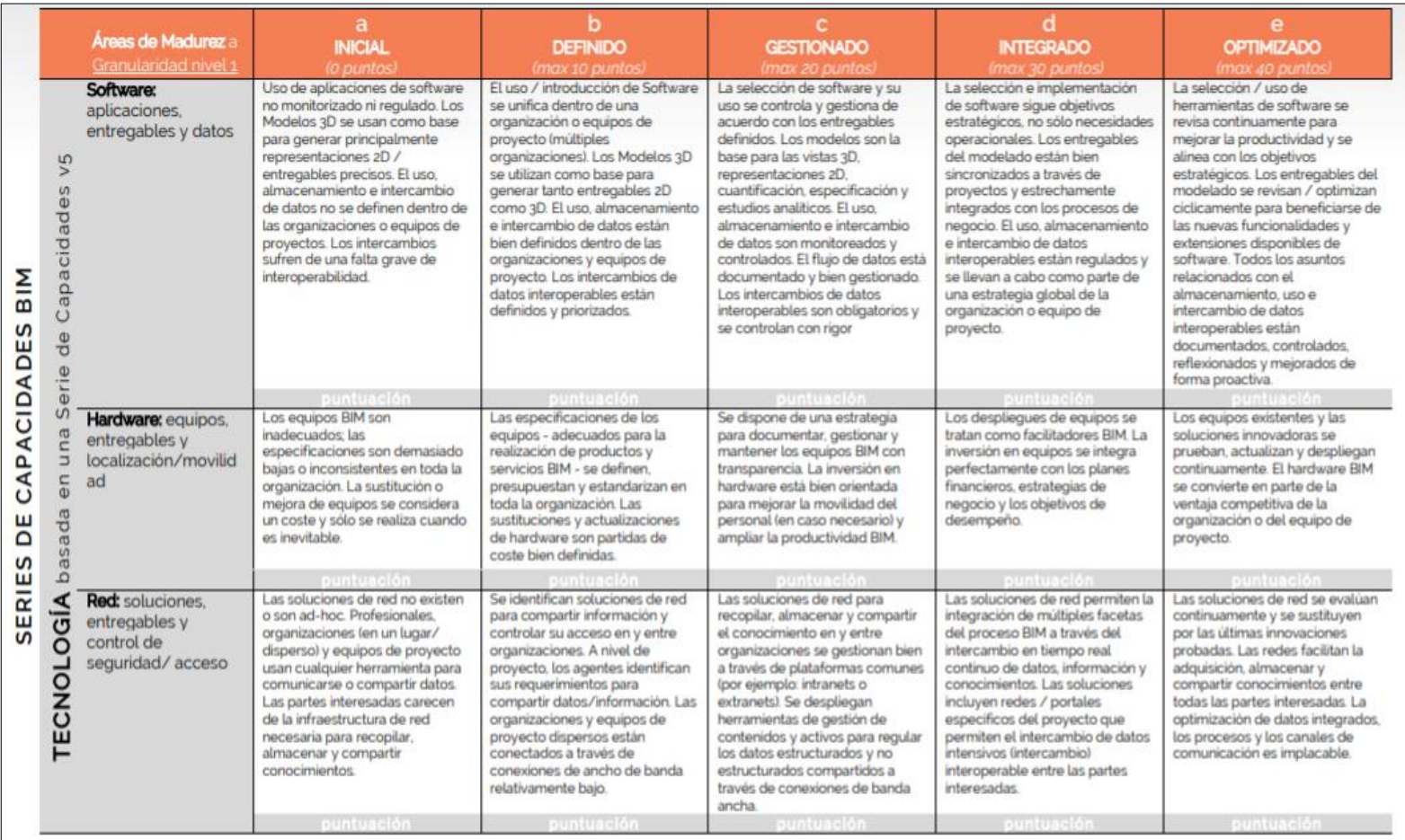

#### **Tabla 16 Matriz de Evaluación BIM - Matriz de madurez BIM (Bimetriclab, 2019)**

#### **Tabla 17 Matriz de Evaluación BIM. (Continuación) - Matriz de madurez BIM (Bimetriclab, 2019)**

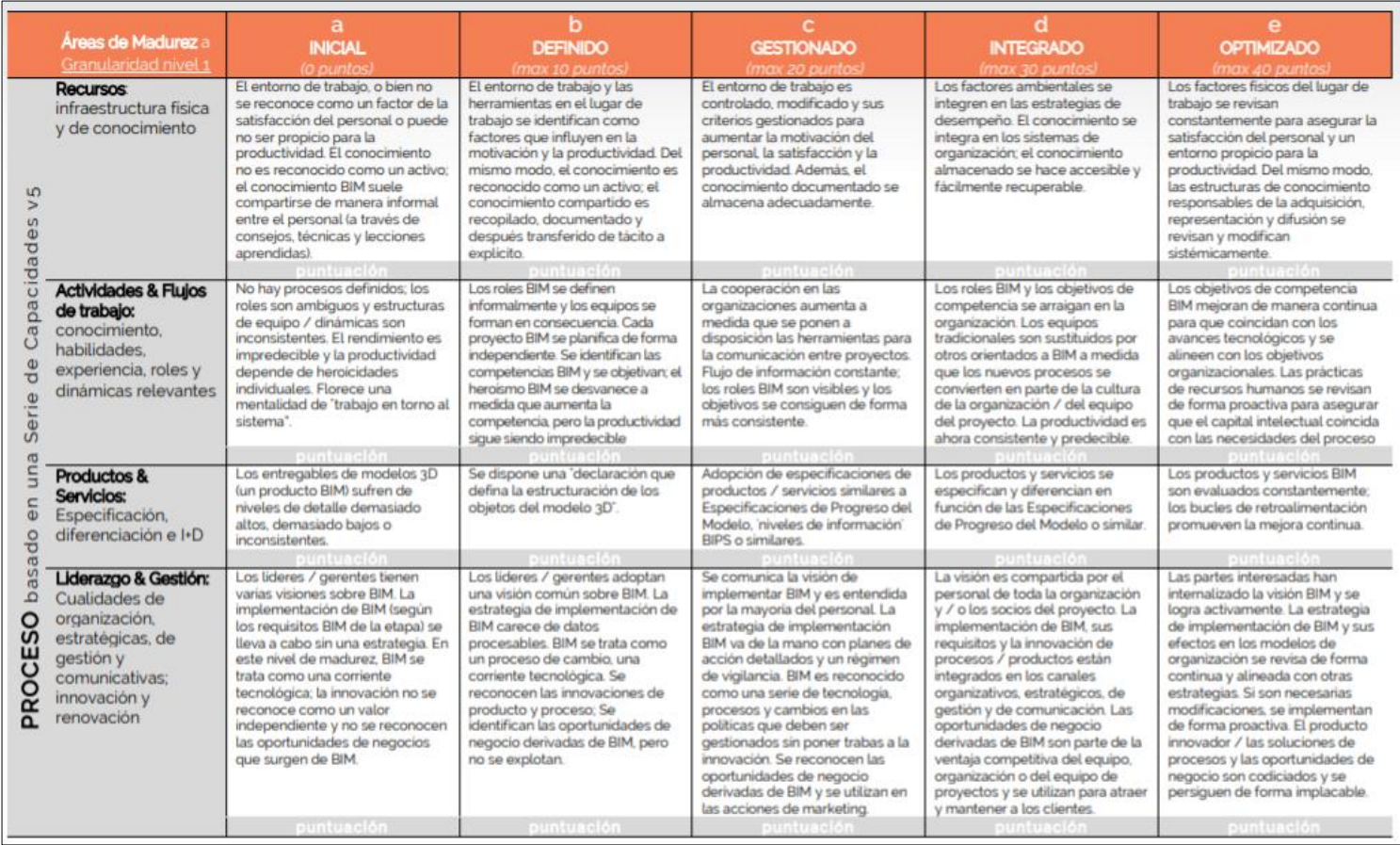

#### **Tabla 18 Matriz de Evaluación BIM. (Continuación) - Matriz de madurez BIM (Bimetriclab, 2019)**

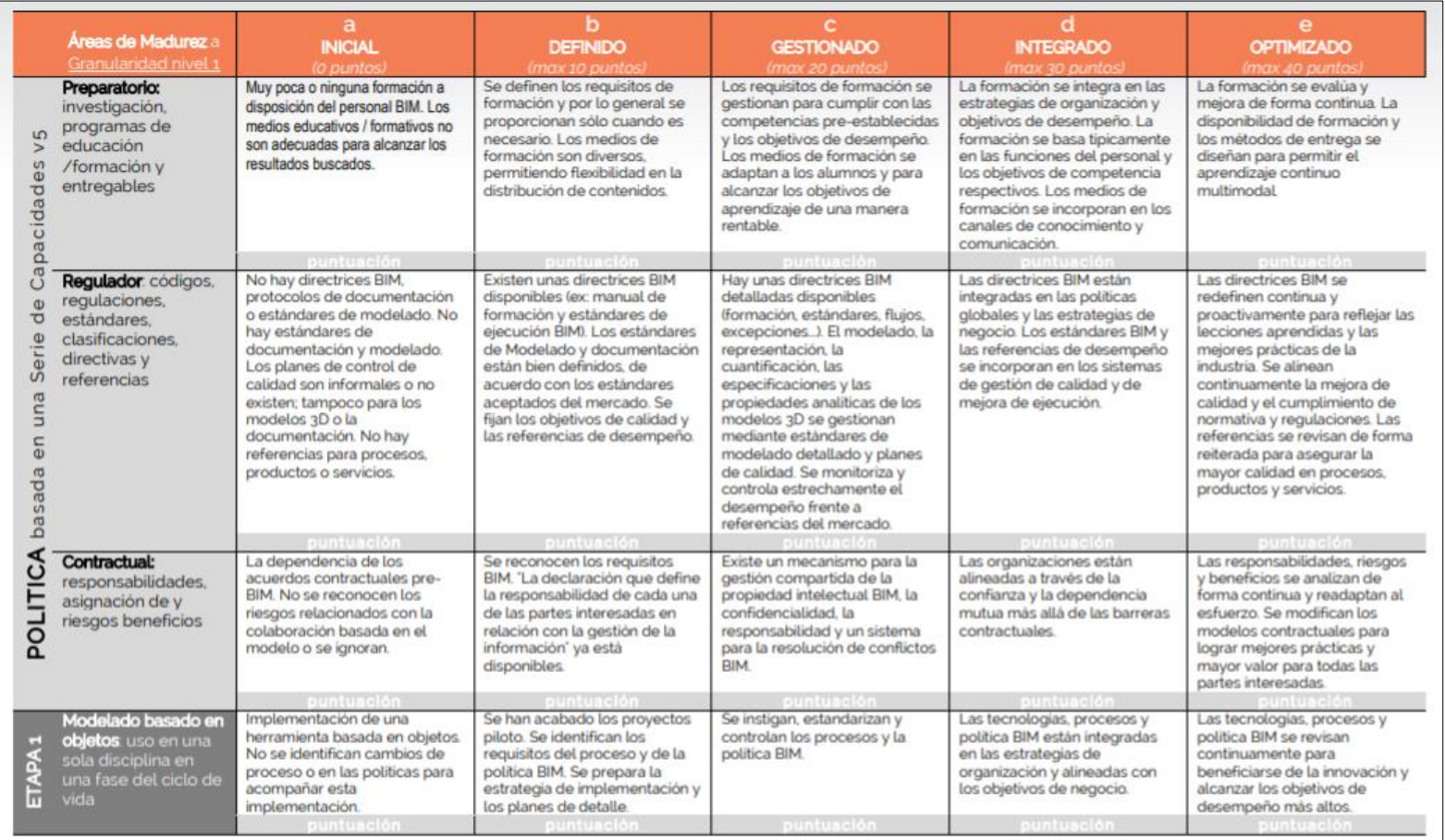

#### **Tabla 19 Matriz de Evaluación BIM. (Continuación) - Matriz de madurez BIM (Bimetriclab, 2019)**

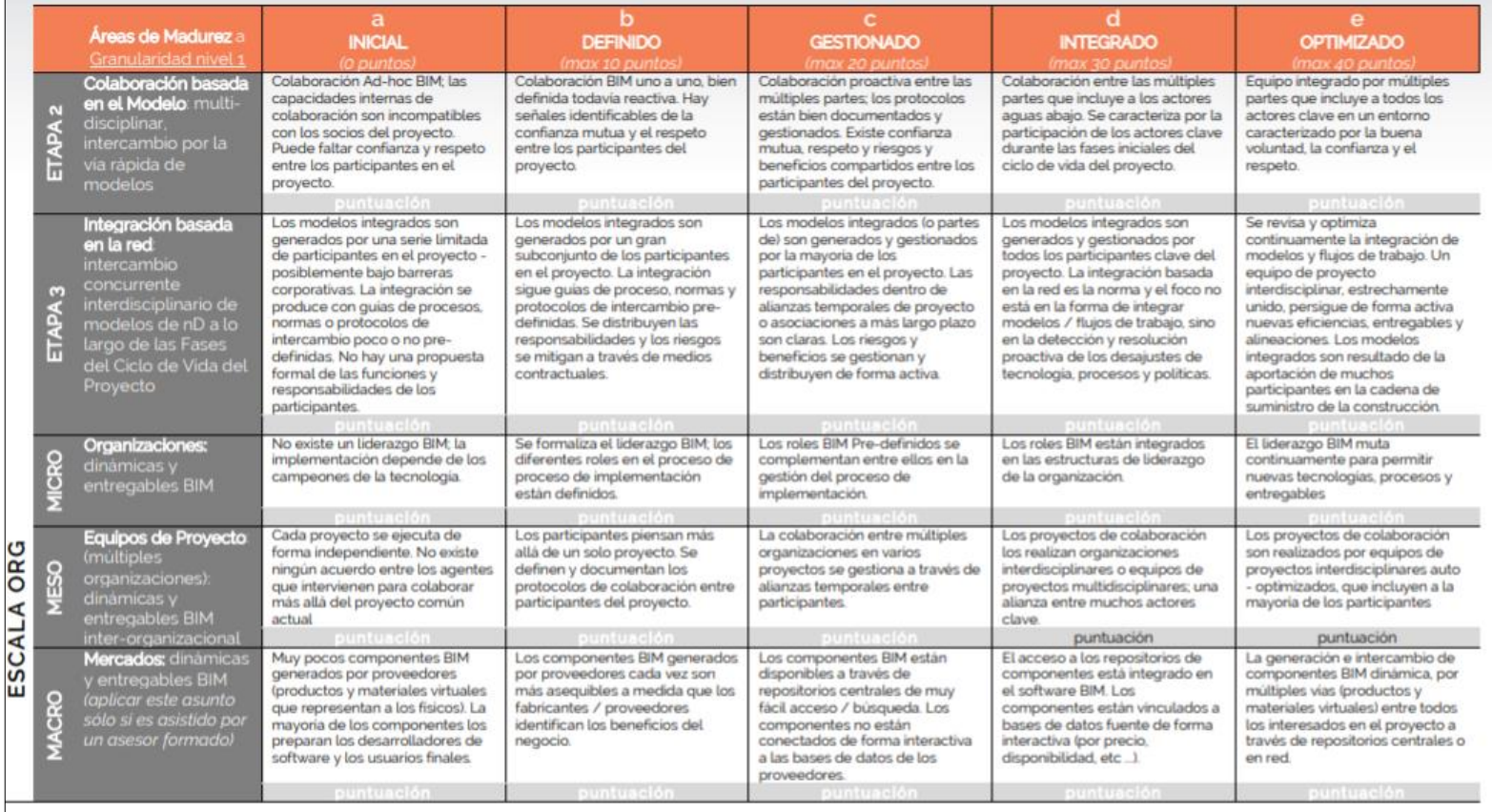

Ahora bien, para realizar una buena evaluación de la implementación BIM no es suficiente con definir categorías, sino que los resultados tienen que ser medibles. Para la medición de los resultados, se han tomado como referencia el Modelo de Madurez de Capacidades (CMM) desarrollado por el Departamento de Defensa de los Estados Unidos. Este modelo define 5 niveles de madurez para evaluar el estado de desarrollo de un proceso, estos son:

- **Nivel 1. Inicial, Ad-hoc:** Es un nivel de madurez que se caracteriza por la ausencia de una estrategia bien definida y la escasez de procesos documentados. Este nivel responde al caso en el cual cada integrante del equipo realiza sus actividades de forma desvinculada al resto y ejecuta sus tareas según crea que es más conveniente hacerlas. La estructura organizacional carece de roles BIM definidos y de predictibilidad baja o nula.
- **Nivel 2. Definido:** Este nivel se caracteriza por presentar unos procesos y políticas de implementación con una documentación básica que se toma como referencia inicial para la ejecución de actividades. Además, la visión BIM empieza a ser entendida y apoyada por los altos directivos de la empresa. En este punto empieza a haber una formalización del proceso BIM, definiendo unos roles que tienen responsabilidades concretas.
- **Nivel 3. Gestionado:** En este punto las pautas, guías, estándares y documentación de procesos está completamente definida; además, es entendida y compartida tanto por el área técnica como por otras áreas de la empresa a las cuales esta documentación abarque. La implementación presenta planes de acción concretos, que son llevados a cabo y monitoreados. Además, el área de marketing reconoce y explota oportunidades de negocio que surgen de BIM y los roles están definidos.
- **Nivel 4. Integrado:** Como su nombre lo indica, este es un nivel de madurez en el cual BIM se integra con la estrategia y visión de la empresa, además de que los procesos y sistemas BIM se integran con otros procesos y sistemas de la empresa. Las oportunidades de negocios son parte de la ventaja competitiva y se hace uso de los indicadores de desempeño para aumentar la productividad, manteniendo consistencia y predictibilidad en todos los proyectos.
- **Nivel 5. Optimizado:** El nivel optimizado es la máxima madurez posible que se puede alcanzar en torno a un proceso, y su principal característica es la búsqueda constante de actualizaciones y tecnologías que ayuden a potenciar el desarrollo de BIM en la empresa. Adicionalmente, la empresa ha internalizado la visión BIM y la estrategia de implementación se revisa y realinea continuamente con la estrategia de la empresa.

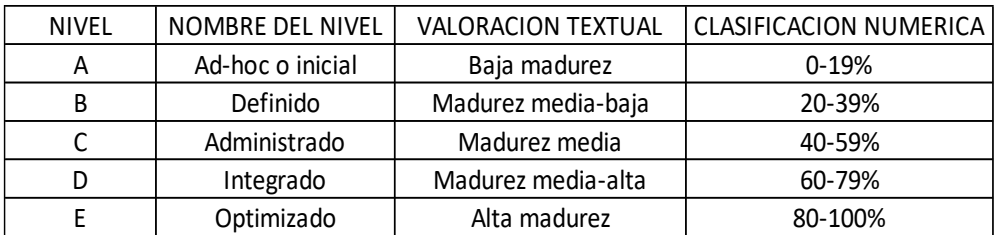

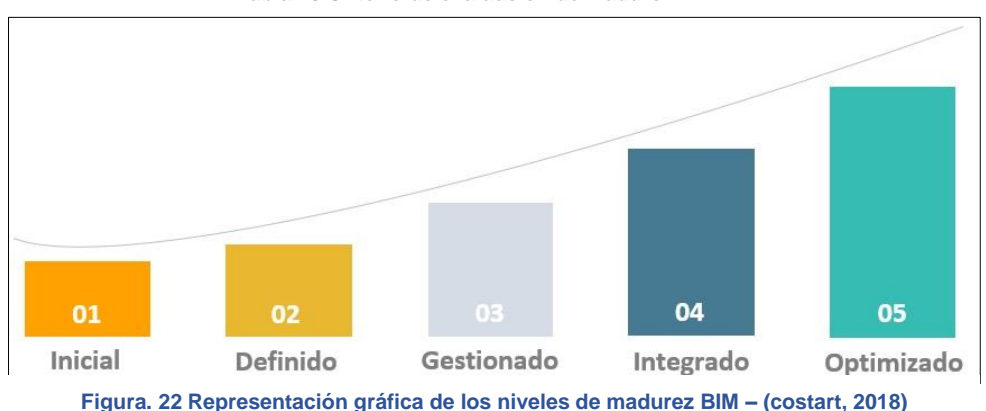

**Tabla 20 Criterio de evaluación de Madurez BIM.**

Como se vio anteriormente, cada grado de madurez muestra una definición más detallada del anterior, incorporando mejores prácticas colaborativas y de integración en pro de aumentar la eficiencia en el proceso Building Information Modelling. (accademia, 2019)

#### **7.4.3. Comparación de la madurez BIM por países:**

Los conceptos y herramientas BIM han proliferado en toda la industria de la construcción. Esto se evidencia en los resultados comparativos de las tasas de adopción de BIM reportados a través de una serie de encuestas de la industria. sin embargo, estas encuestas suelen cubrir un pequeño número de actores de la industria; tienen por objeto establecer las tasas de adopción de las organizaciones en lugar de los mercados; y no están respaldadas por marcos teóricos para guiar la recolección y análisis de datos. sobre la base de un marco teórico publicado, este documento propone tres indicadores para aumentar los datos de encuestas y ayudar a establecer la madurez general BIM de países. estos indicadores se aplican a las publicaciones BIM notables (NBP) y evaluar su contenido de conocimientos BIM (BKC)**.** NBP son documentos del sector públicamente disponibles destinados a facilitar la adopción de BIM; mientras que BKC son etiquetas especializadas (por ejemplo, informe, manual y contrato) que se utilizan para describir el contenido de NBP. los tres indicadores - la disponibilidad de NBP, la distribución de contenidos de NBP, y la relevancia de NBP - se aplican en la evaluación de los entregables de conocimiento de los tres países - estados unidos, reino unido y Australia - elegidos por su similar cultura de construcción y su activo panorama BIM. (Succar, BIM think space, 2015)

### **CAPITULO VIII: FLUJO DE TRABAJO BIM.**

# **8.1 Aplicación de la metodología BIM en el modelado, planificación y presupuesto de una vivienda unifamiliar de dos niveles.**

### **8.1.1 Elaboración de plan de ejecución BIM.**

Como se ha mencionado con anterioridad, lo primero a definir serán las necesidades a las cuales se requiere dar solución con la utilización de la metodología BIM, esta instancia en países como Chile, Colombia entre otros de la región, comienza con la entrega de una solicitud de información BIM (SDI), en su mayoría aplicada a los proyectos BIM requeridos por el sector público. En El salvador no se tiene tal estructura de trabajo, ni los formatos para la presentación de información, es por ellos que se partirá de la premisa que no existe una exigencia externa por parte de propietarios ni financistas para la aplicación de la metodología. siendo así, se recomienda que toda empresa o profesional elabore su propio Plan de Ejecución BIM, con el objetivo de ganar experiencia en la realización de éste y que se modifique según las necesidades que la ejecución de los proyectos vaya marcando.

A continuación, se presenta una propuesta de formato de PEB, donde se toman en cuentas los aspectos más esenciales para la metodología, aclarando que el esfuerzo para lograr un documento que englobe las necesidades de todas las empresas y enfocadas a cada uno de los tipos de proyectos deberá ser de todos los actores de la industria en conjunto.

### **8.1.2. Información general del proyecto:**

En esta parte se indica toda la información necesaria para que identificar el proyecto, la empresa encargada de la administración del mismo y una tabla de control de entregas del PEB.

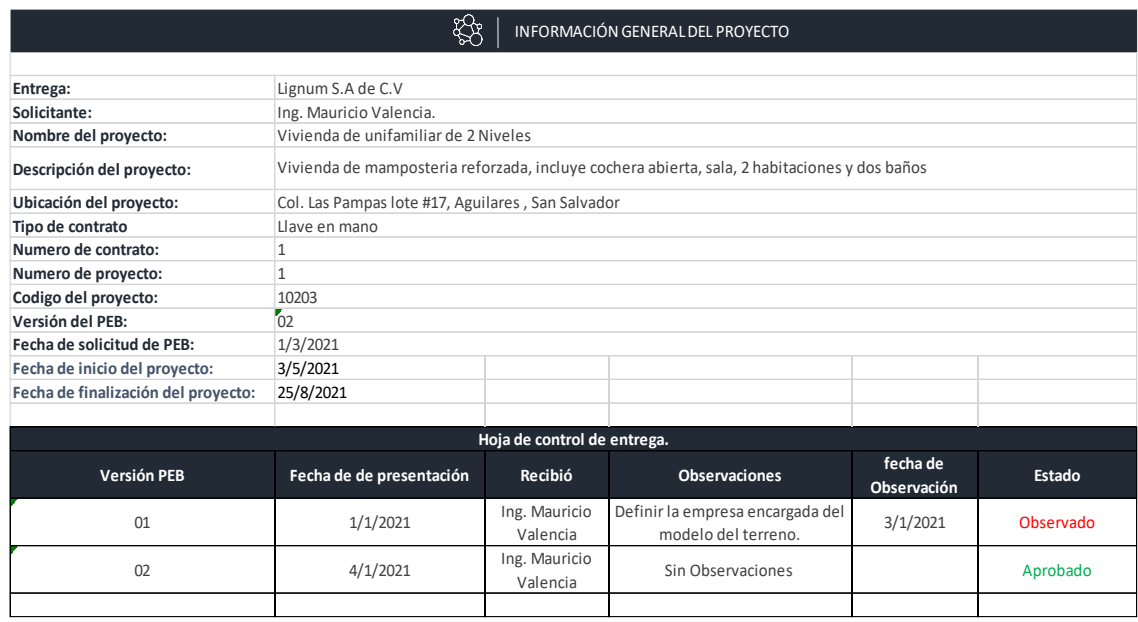

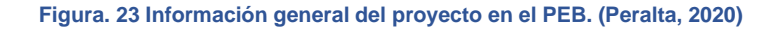

## **8.1.2. Objetivos y Usos BIM:**

En esta parte se debe definir los objetivos que se esperan lograr con la puesta en marcha de la metodología, es importante que se mencionen los objetivos relacionados al uso de BIM dentro del proyecto y no como los objetivos de la empresa, ya que estos otros deben estar establecidos en el plan de implantación y en la mayoría de los casos podrán ser diferentes dependiendo el nivel de desarrollo que la empresa vaya obteniendo con el pasar de los proyectos.

Una de las partes más importantes a la hora de redactar una PEB, es la de establecer los usos para los cuales se va a utilizar la metodología. Son un total de 25 usos los conocidos, para nuestro ejemplo solo se tomarán dos de estos usos , los cuales serán:

- Planificación de fases (4D)
- Estimación de volúmenes y costos (5D)

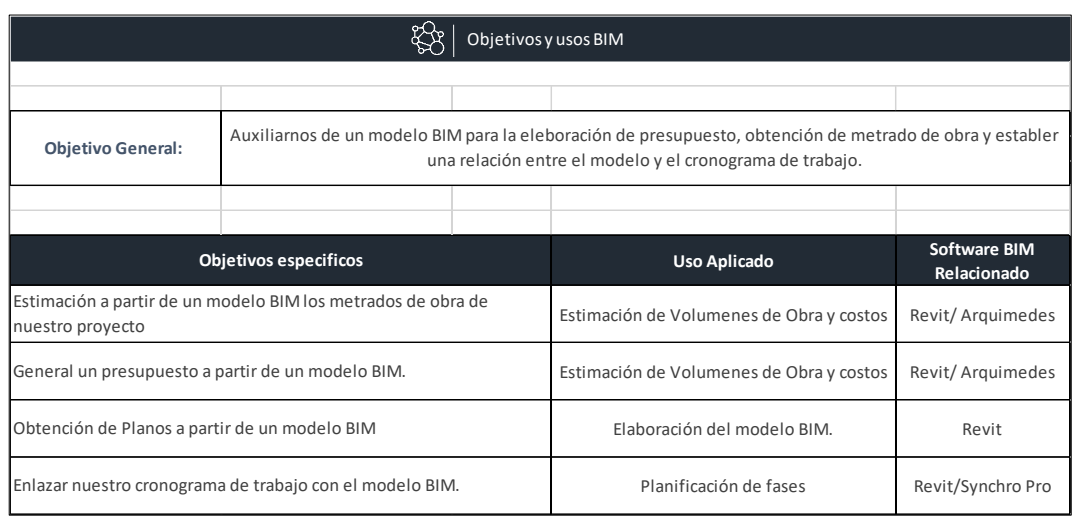

**Figura. 24 Objetivos en el PEB. (Peralta, 2020)**

## **8.1.3. Empresas participantes:**

Si bien es cierto que no todas las empresas forman parte de un flujo de trabajo BIM, se hace necesario centralizar la información del proyecto en un solo documentos y el PEB ofrece esas ventajas, ya que de igual manera nos ayuda a identificar las funciones y los requerimientos que se deben tener para con las empresas participantes, sean la especialidad que sea.

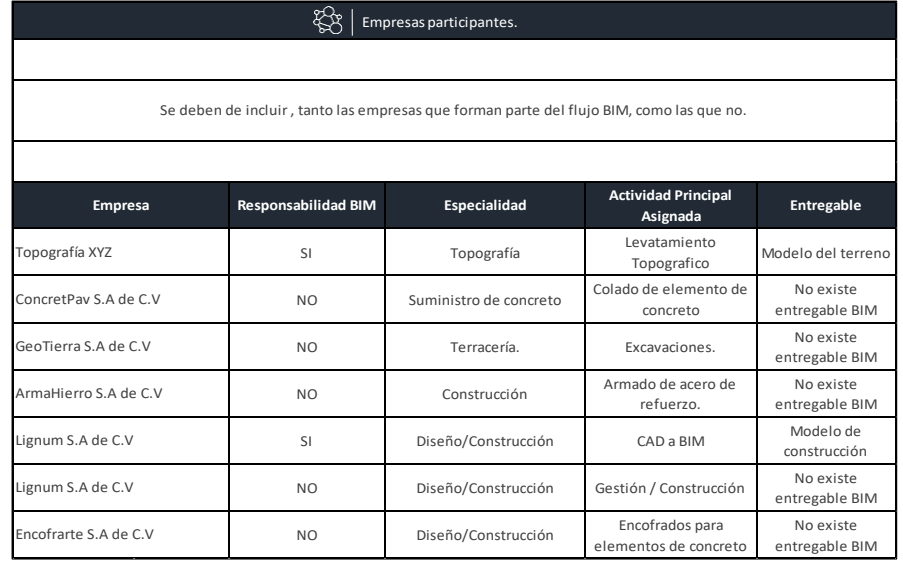

**Figura. 25 Empresas participantes en PEB. (Peralta, 2020)**

## **8.1.4. Documentos de referencia:**

Cuando los proyectos llegan a las oficinas de las empresas, a no ser que sea proyectos de diseño, no se parte desde cero y seguramente existen documentos auxiliares para la presentación de oferta, el plan de trabajo o demás requisitos que se soliciten, es por ellos que es importante tener ordenada y correctamente identificados los insumos documentales que se brindan, ya sean estos planos físicos, archivos CAD, especificaciones técnicas, entre otros. El PEB es un documento que sirve para establecer las rutas o ubicación de estos archivos y evitar pérdidas de tiempo en la búsqueda de los mismo y así que todo el equipo de trabajo tenga claridad de lo que se debe hacer. Para nuestro caso solo tendremos como base los planos elaborados en AutoCAD.

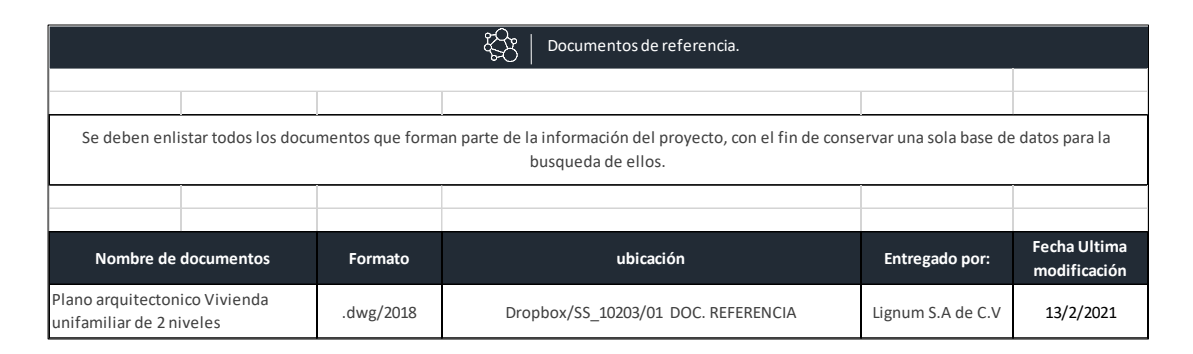

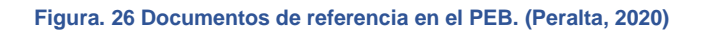

## **8.1.5. Entregables:**

Los usos BIM que se han definido al principio generan información que se maneja con el nombre de Entregables. Cuando los Entregables son aceptados por el coordinador BIM se puede dar como finalizado cada uno de los procesos BIM, Es necesario que se garantice la calidad de estos, y que se den por satisfechas las necesidades de la aplicación de la metodología.

Para el caso práctico se ha establecido los distintos entregables para el proyecto de vivienda unifamiliar, pero se resalta en color celeste, los entregables que se abordaran en el desarrollo del trabajo de graduación.

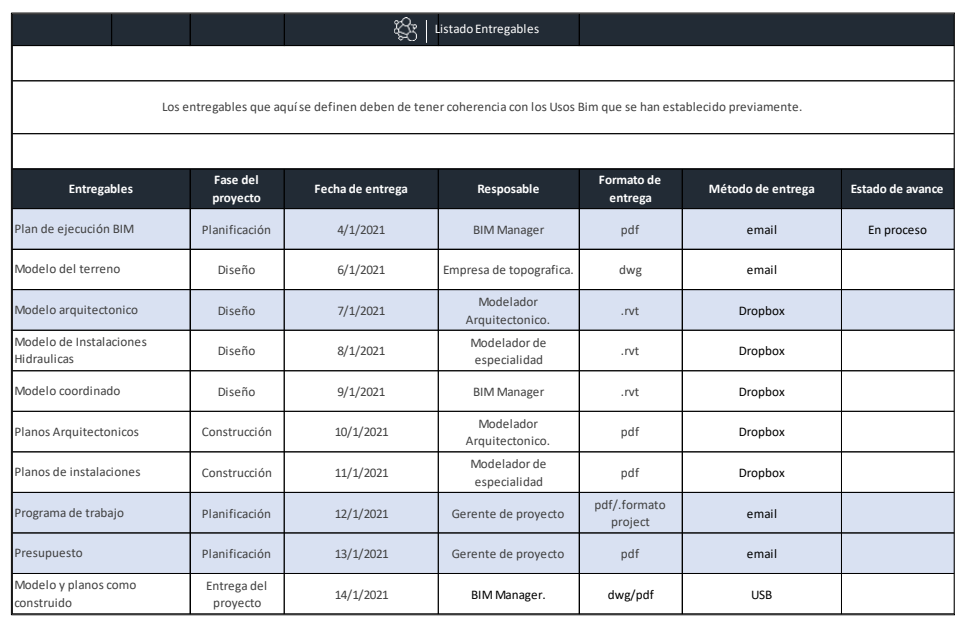

**Figura. 27 Entregables en el PEB. (Peralta, 2020)**

# **8.1.6. Codificación de archivos:**

Todos los archivos, sean de autoría o formen parte de la documentación auxiliar, deben de tener un código de manejo general, con el fin de evitar perdida de información acerca del proyecto y optimizar el tiempo de búsqueda de los mismos. En la tabla que a continuación se presentará se define el sistema de codificación de los archivos.

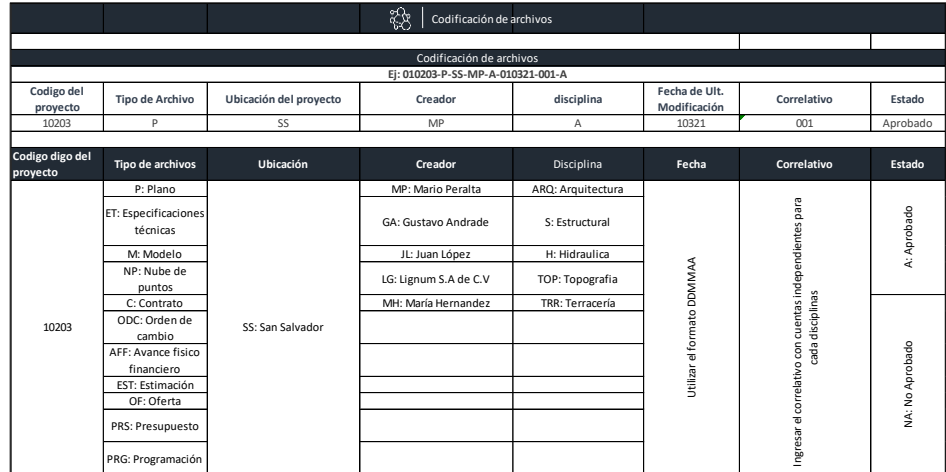

**Figura. 28 Codificación de archivos BIM en PEB.**

### **8.1.7. Recurso humano e interesados:**

Para una comunicación adecuada entre todas las partes, se establece una tabla donde se colocará la información de contacto para cada una de las jefaturas y personal clave de la empresa contratista. Si bien es cierto que esta parte podría, a simple vista, no parece un pilar de la metodología de estudio, es importante para que la información se concentre en el menor número de documentos posibles y así su consulta sea fácil y eficiente.

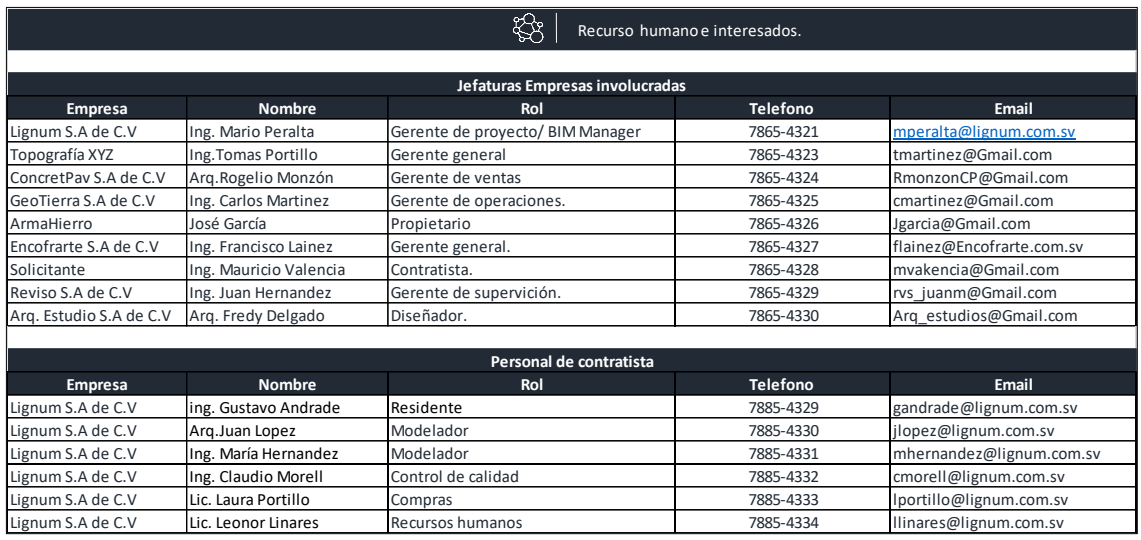

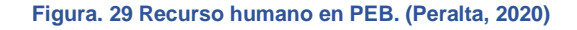

### **8.1.8. Software y equipos.**

Aquí se especifican los softwares de uso BIM como los que no lo son, su versión o año, los formatos de entrega. Así como también los equipos informáticos que se utilizarán. Esto funciona para saber si dentro de la empresa se tiene la el equipo tecnológico y los programas adecuados para alcanzar los objetivos que se han marcado.

# **8.1.9. Entorno colaborativo**

En AutoCAD, colaborar consiste en crear al menos tantos archivos como usuarios y jugar con las referencias externas. En el caso de Revit, cada usuario necesita una copia del archivo en su ordenador, y luego tenemos un archivo «central» en alguna parte de la oficina que:

- Recibe todo lo que generan los usuarios en sus copias.
- Redistribuye todo lo generado entre los demás usuarios.
- Y gestiona permisos de edición para que no haya contradicciones.

El problema es que este esquema funciona sólo con ordenadores conectados entre sí por un servidor local. Pero el problema no acaba ahí, ya que si bien es cierto tener un servidor local nos daría la oportunidad de trabajar de manera colaborativa, esta tiene la limitación de ubicación física del equipo, es decir, que todos los colaboradores deben estar conectados al servidor, lo cual se complica al tener varias empresas involucradas en la creación de un modelo coordinado. La solución va enforcada a un servidor en la nube, donde todos los profesionales tengan acceso.

Existen alternativas "Profesionales" que nos ayudarían a realizar la correcta gestión, pero su costo puede ser muy elevador para empresas pequeñas que deseen realizar una implantación de la metodología en su empresa, por ello nos enfocaremos a presentar plataformas de bajo costo y que pueden ser una excelente opción.

## **8.1.9.1. Dropbox:**

Si bien es cierto que existen diversas plataformas de características similares, como lo son: OneDrive, Google Drive, BOX, entre otras. Es Dropbox la que presenta una mejor capacidad de sincronización de archivos grandes.

## **a) Ventajas:**

- Es gratuito y fácil de configurar.
- Se puede usar en proyectos donde los usuarios estén completamente desperdigados (no hacen falta servidores, sólo un portátil e internet).

Pero como se ha mencionado, ya que son herramientas virtuales cuya finalidad no ha sido la gestión BIM, puede tener algunos problemas que en plataforma como BIM360 no se darían. Dropbox no bloquea el archivo central del usuario 1 mientras en usuario 2 está modificando el suyo, así que, si un usuario sincroniza o modifica permisos a la vez que otro, se tendrán copias de archivos en conflicto y archivos de Revit corruptos, esto hace que haya que seguir unas estrictas normas de trabajo, y que en cualquier caso no sea una opción viable para más de 3 personas. Mas adelante se muestra la manera adecuada de preparar Dropbox para una correcta gestión del proceso colaborativo.

## **8.1.9.2. Preparación de carpeta para trabajo colaborativo.**

Antes de iniciar cualquier trabajo colaborativo debemos de preparar nuestro Entorno de Datos Compartidos, que para el caso será Dropbox.

## **a) Descarga**

Se ingresa a la página de Dropbox donde se procede a la descarga de la aplicación de escritorio de Dropbox.

## **b) Ejecutar Dropbox.**

Cuando la descarga esté completa se ejecuta la aplicación como Administrador y comenzará la instalación.

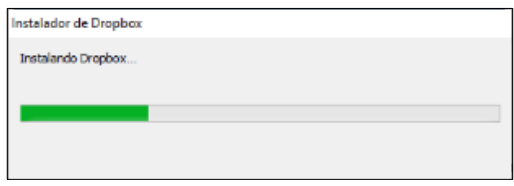

**Figura. 30 Proceso de instalación de Dropbox. (Peralta, 2020)**

## **b) Iniciar sección en dropbox**

Una vez instalado se abrirá la configuración de la aplicación de escritorio. En esta parte se debe iniciar sesión con Google o registarse, en el caso de no tener cuenta con DropBox. Se configuran todos las campos que van surgiendo en la instalación.

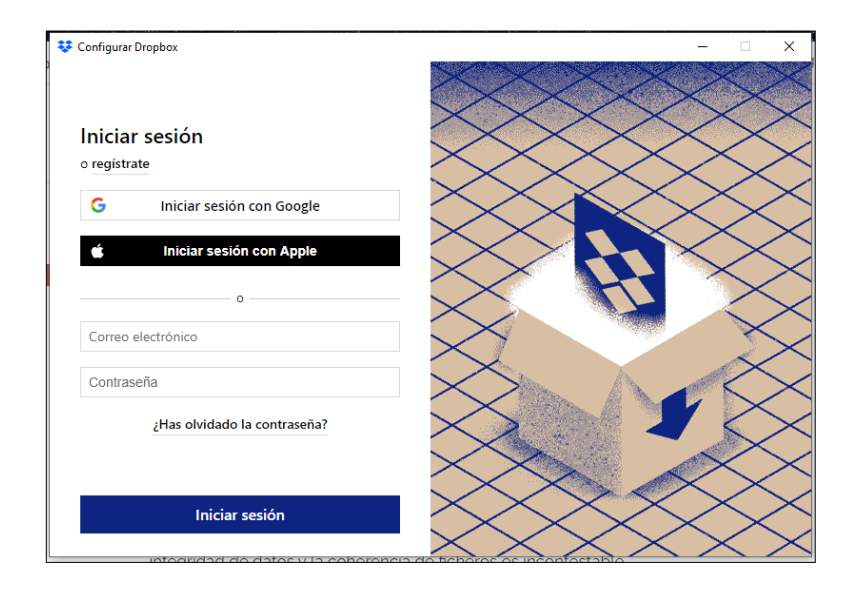

#### **Figura. 31 Configuración de Dropbox. (Peralta, 2020)**

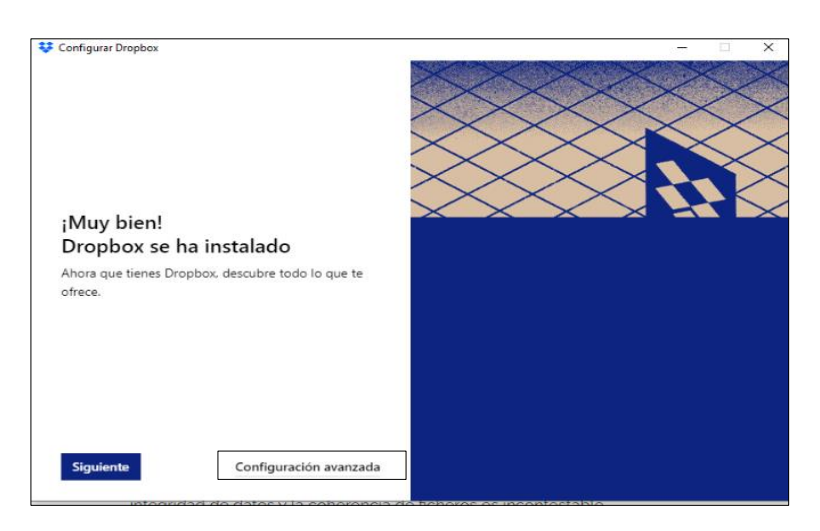

**Figura. 32 Configuración avanzada. (Peralta, 2020)**

#### **c) Configuración avanzada.**

Puede suceder que **Dropbox** 

automáticamente se instale en una carpeta dentro del disco local C que estará nombrada con el usuario de la computadora. La ubicación de la carpeta Dropbox , dentro del ordenador,

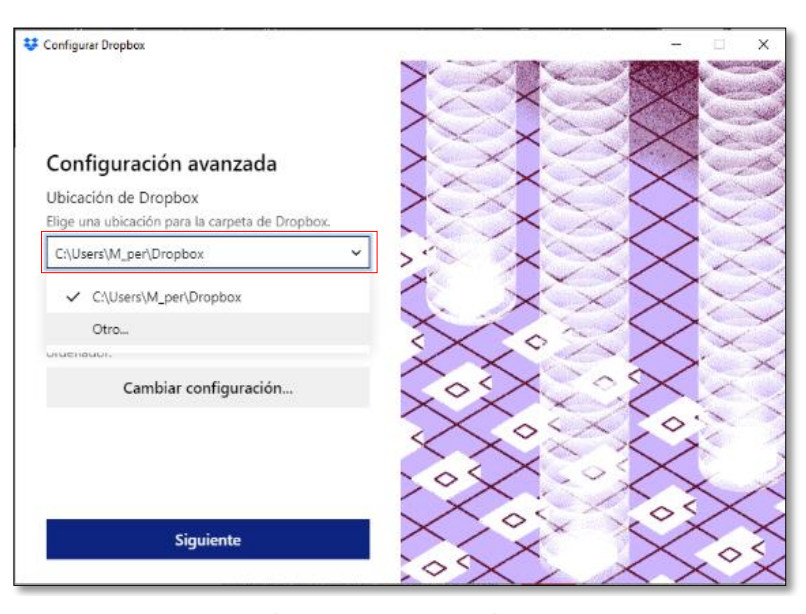

**Figura. 33 Configuración avanzada / ubicación de carpeta. (Peralta, 2020)**

es la parte más importante para su utilización del entorno colaborativo con otras personas, puesto que la carpeta debe estar ubicada en una ruta común para todos lo que vayas a colaborar. Es decir, que Revit tendrá una ruta de búsqueda del archivo central, la cual será actualizada cada vez que se sincronicen los archivo, si esta ruta difiere entre ordenadores de los modeladores, Revit no encontrará el archivo central para alimentar. Se recomienda que la ubicación se haga directamente en C:\Dropbox., evitando carpetas locales que se hayan creado en la computadora.

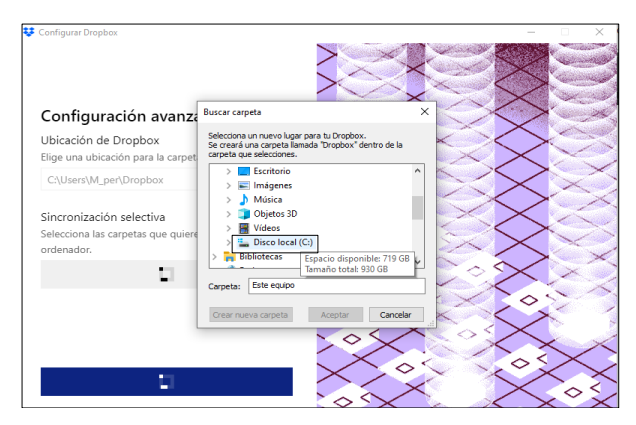

**Figura. 34 Configuración de ubicación. (Peralta, 2020)**

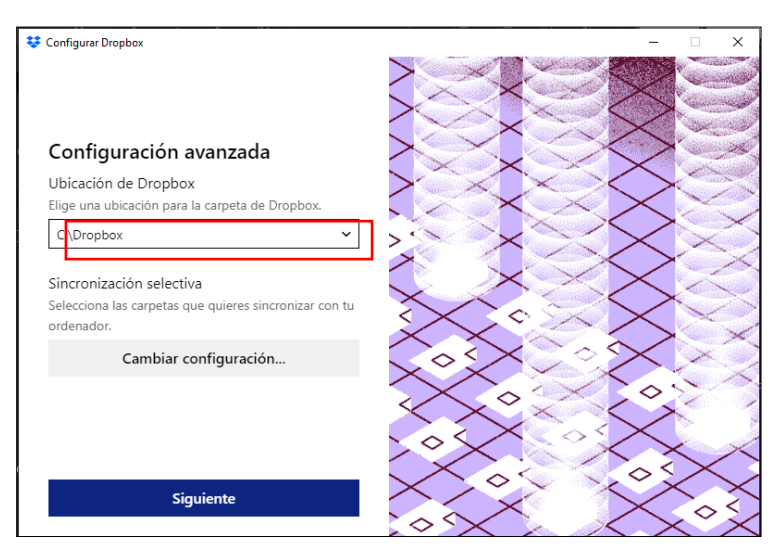

**Figura. 35 Configuración de Dropbox. (Peralta, 2020)**

Como se puede ver en la imagen siguiente, DropBox ya está ubicado en el disco local C.

| Disco local (C:)<br>ste equipo     |                       |                     |  |  |  |  |  |  |  |
|------------------------------------|-----------------------|---------------------|--|--|--|--|--|--|--|
| $\overline{\phantom{a}}$<br>Nombre | Fecha de modificación | Tipo                |  |  |  |  |  |  |  |
| <b>SGetCurrent</b>                 | 20/4/2020 20:04       | Carpeta de archivos |  |  |  |  |  |  |  |
| \$WINDOWS.~BT                      | 11/4/2021 12:11       | Carpeta de archivos |  |  |  |  |  |  |  |
| <b>SWinREAgent</b>                 | 12/3/2021 00:00       | Carpeta de archivos |  |  |  |  |  |  |  |
| Archivos de programa               | 23/2/2021 23:12       | Carpeta de archivos |  |  |  |  |  |  |  |
| Archivos de programa (x86)         | 13/4/2021 15:56       | Carpeta de archivos |  |  |  |  |  |  |  |
| <b>Autodesk</b>                    | 31/1/2021 18:10       | Carpeta de archivos |  |  |  |  |  |  |  |
| <b>Dropbox</b>                     | 13/4/2021 16:24       | Carpeta de archivos |  |  |  |  |  |  |  |
| Intel                              | 13/4/2021 15-52       | Carneta de archivos |  |  |  |  |  |  |  |

**Figura. 36 Ubicación Dropbox. (Peralta, 2020)**

En caso que se tenga instalada la aplicación de escritorio en una ubicación diferente a la que se mostró en los pasos anteriores, se puede hacer el cambio con los pasos siguientes:

- Acceder a DropBox.
- Bajo el icono de nuestro usuario se debe desplagar una cinta de opción y entre las cuales está Prederencias y da Clic.

• Se busca el icono Sincronizar y se configura la ubicación de la carpeta DropBox. Si la ubiación es correctamente, deberá aparecer C:\Dropbox como ruta de ubicación, de no ser así, debe modificarse y se aceptan los cambios.

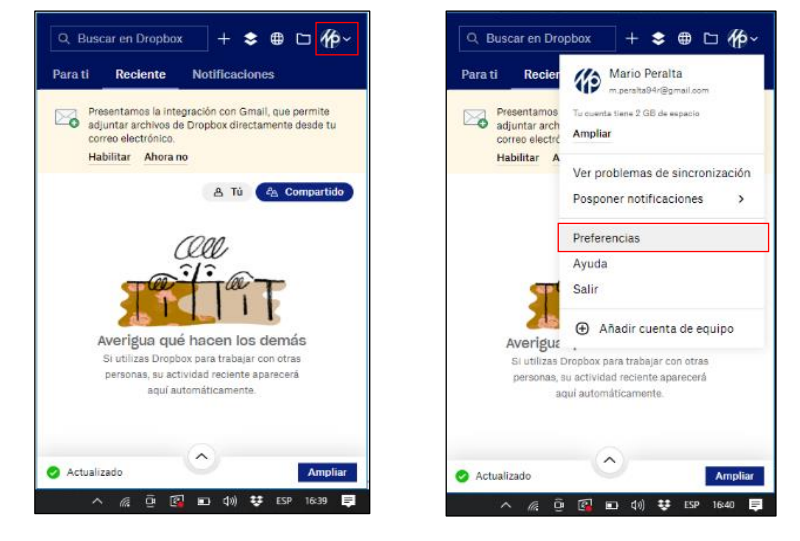

**Figura. 37 Revisión de ubicación Dropbox. (Peralta, 2020)**

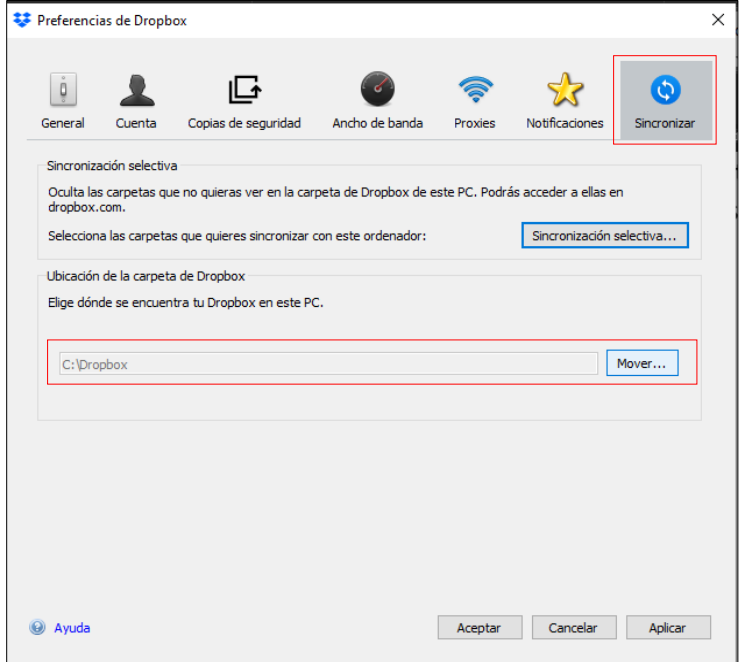

**Figura. 38 Revisión de ubicación de Dropbox. (Peralta, 2020)**

#### **d) Creación de carpetas en DropBox.**

Antes de iniciar el modelado, el coordinador BIM debe de establecer las carpetas de trabajo donde se alojarán los modelos locales y el modelos central, asi como tambien otros archivos de referencia que se tengan para en proyecto.

Para este caso se ha creado dentro de DropBox una carpeta dedicada al alojamiento la información que se va generando en el proceso de modelado y analisis de proyecto, contando, dentro de la carpeta, desglose interno de carpeta que cuyo nombre se habrá definido previamente en el plan de ejecución BIM.

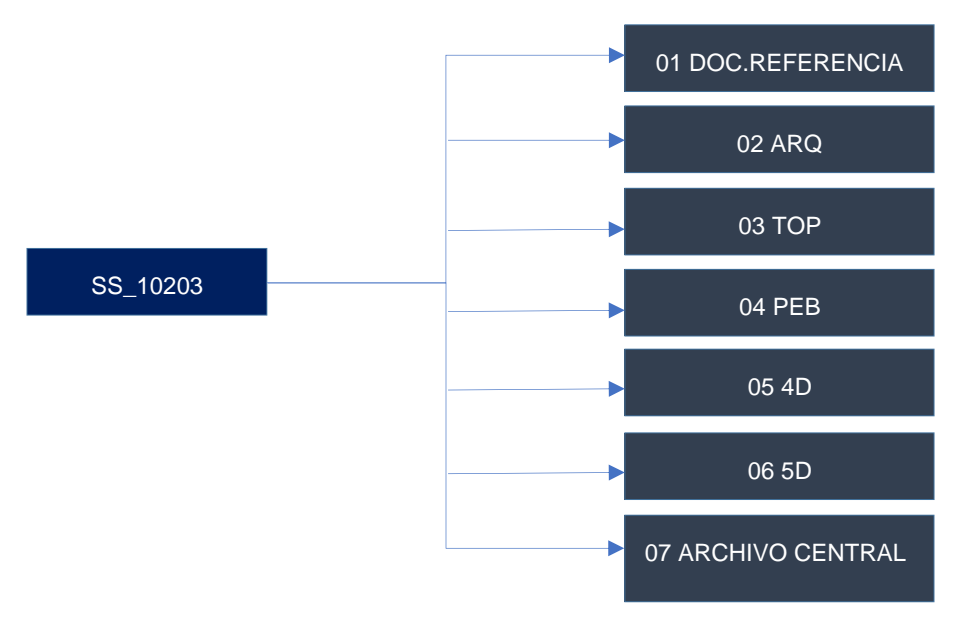

**Figura. 39 Estructura de CDE. (Peralta, 2020)**

### **7.1.10. Creación de modelo central.**

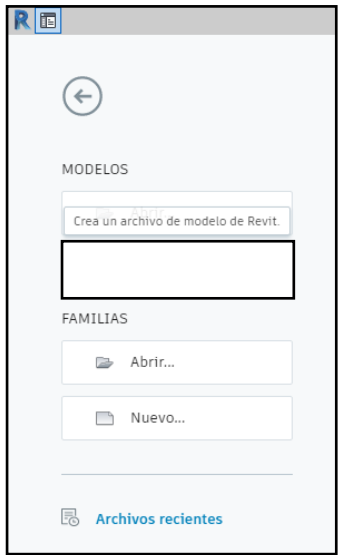

**Figura. 40 Crear nuevo proyecto. (Peralta, 2020)**

Se abre Revit y se procede con la creación de un nuevo proyecto. Es importante mencionar, que dentro de la empresa de modelado, pueden existir plantillas configurada para la creación de modelos según la especialidad, esta plantilla deberá encontrarse en la carpeta de documentos de referencia que se ubica dentro de DropBox.

Para el caso que se está presentando no existe una plantilla personalizada, sino que se va a trabajar con las plantilla que revit ofrece.

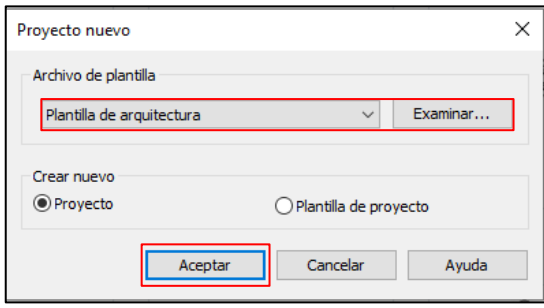

**Figura. 41 Elección de plantilla. (Peralta, 2020)**

Una vez dentro de Revit se dá clic en la pestaña Colaborar, luego se busca la opción con el mismo nombre y se da clic. Aparecerá una ventana que solicita guardar el archivo y se debe de guardar en la ubicación que se ha establecido para el modelo central dentro de Dropbox.

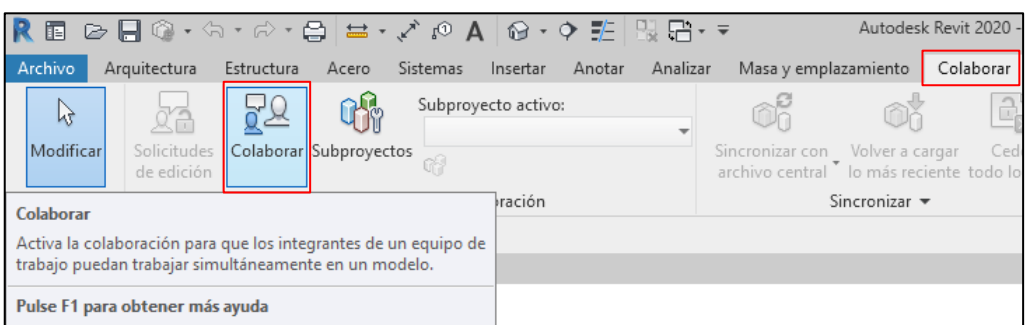

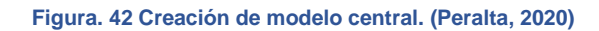

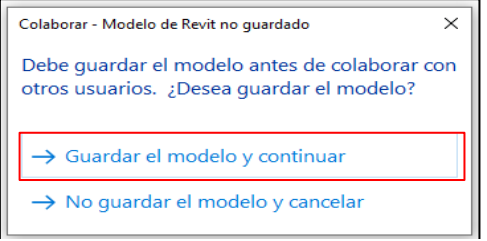

**Figura. 43 Guardar modelo y continuar. (Peralta, 2020)**

El nombre que recibe el archivo debe ir acorde a la nomenclatura que se ha establecido en el Plan de Ejecución BIM y su ubicación debe estar de igualmente definida.

| 7<br>×<br><b>R</b> Guardar como |                                    |                                                |                                                   |         |        |                  |  |
|---------------------------------|------------------------------------|------------------------------------------------|---------------------------------------------------|---------|--------|------------------|--|
| Guardar en:                     | 07 ARCHIVO CENTRAL<br>$\checkmark$ |                                                |                                                   |         |        | ← 粤 X 电 yistas ▼ |  |
| ۸<br>簪                          | Nombre                             |                                                | Fecha de modificación<br>Esta carpeta está vacía. | Tipo    |        | Tamaño           |  |
| Historial                       |                                    |                                                |                                                   |         |        |                  |  |
| 뜔                               |                                    |                                                |                                                   |         |        |                  |  |
| <b>Documentos</b>               |                                    |                                                |                                                   |         |        |                  |  |
|                                 |                                    |                                                |                                                   |         |        |                  |  |
| <b>MIPC</b>                     |                                    |                                                |                                                   |         |        |                  |  |
| S)                              |                                    |                                                |                                                   |         |        |                  |  |
| Mis sitios d                    |                                    |                                                |                                                   |         |        |                  |  |
| Favoritos                       |                                    |                                                |                                                   |         |        |                  |  |
| z,                              |                                    |                                                |                                                   |         |        |                  |  |
| Escritorio                      | lombre de archivo:                 | 10203-M-SS-MP-C-190421-001                     |                                                   |         | v      |                  |  |
| v                               |                                    | Tipo de archivos: Archivos de proyecto (*.rvt) |                                                   |         | $\sim$ | Opciones         |  |
| Herramientas +                  |                                    |                                                |                                                   | Guardan |        | Cancelar         |  |

**Figura. 44 Guardar modelo central. Figura. 45 Guardado de archivo central. (Peralta, 2020)**

Una vez se ha guardado el archivo central de revit, aparecerá una ventana donde se pregunta la manera de colaborar a utilizar. Claramente la opción que se toma es "En la red" , ya es la manera en que DropBox Trabaja. La otra opción que se muestra es a travez de BIM 360, pero es una opción de paga y no es el CDE establecido para el caso practico.

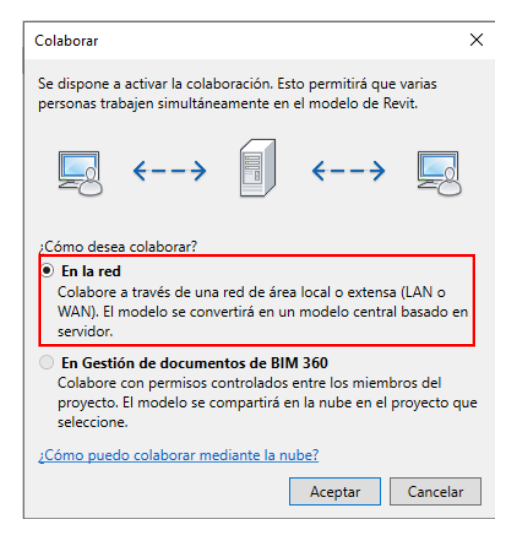

**Figura. 46 Colaboración en red. (Peralta, 2020)**

Con eso ya se tiene creado un modelo central configurado. Se puede ver que ya aparece guardado en la carpeta correspondiente.

|     |  | Dropbox > SS_10203 > 07 ARCHIVO CENTRAL |                              |                  |          |
|-----|--|-----------------------------------------|------------------------------|------------------|----------|
| ido |  | ᄉ<br><b>Nombre</b>                      | Fecha de modificación   Tipo |                  | Tamaño   |
|     |  | 7 10203-M-SS-MP-C-190421-001            | 19/4/2021 14:32              | Proyecto de Auto | 4.076 KB |
|     |  |                                         |                              |                  |          |

**Figura. 47 Ubicación de Archivo central. (Peralta, 2020)**

## **8.1.11. Crear subproyectos.**

Antes de dar por terminado la configuración del Archivo Central, se deben definir lo que son los Subproyectos en los cuales se va a trabajar. Estos podrian clasificarse como:

- Proyecto de arquitectura
- proyecto de estructura
- Topografia, entre otros.

Estos variaran según el tipo de proyecto que se vaya a modelar y estos pueden ser asignador a cada modelador participante. Para el caso practico que se está desarrollando, solo se manejará el proyecto de arquitectura

Dentro de la pestaña Colaborar se puede encontrar la opción Subproyectos.

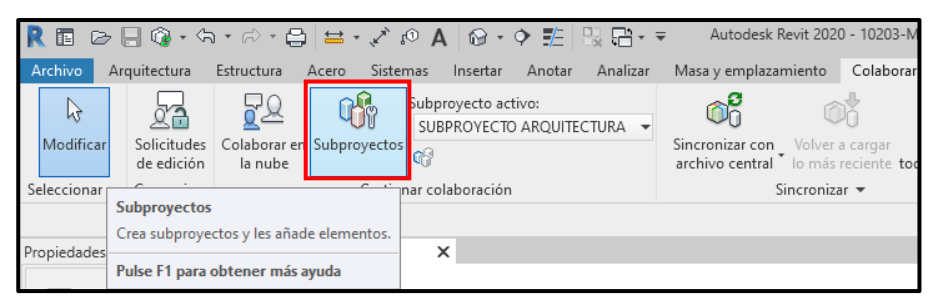

**Figura. 48 Creación de subproyectos. (Peralta, 2020)**

Una vez se da clic, se abre una ventana llamada subproyectos, en ella aparecen los nombre de los subproyecto que se hayan definido, una columna llamada Editable donde se establece si el subproyecto tiene un editor asignado o es de uso libre.

En los caso que exista un modelador especifico asignado a un subproyecto y un segundo modelador quieran realizar cambios a este, se deberá pedir autorización al modelaro propietario y será éste quien brinde o niegue dicho permiso de edición.

Esta alternativa puede ser util cuando se tiene modelos de especialidades y dónde se quiera restringir la edifición a los otros participantes.

Generalmente se recomiendo que para proyectos de pequeña embergadira, se evite bloquear la edición de los modelos a los modeladores no propietarios, ya se que puede generar retrasos en los flujos de trabajo.

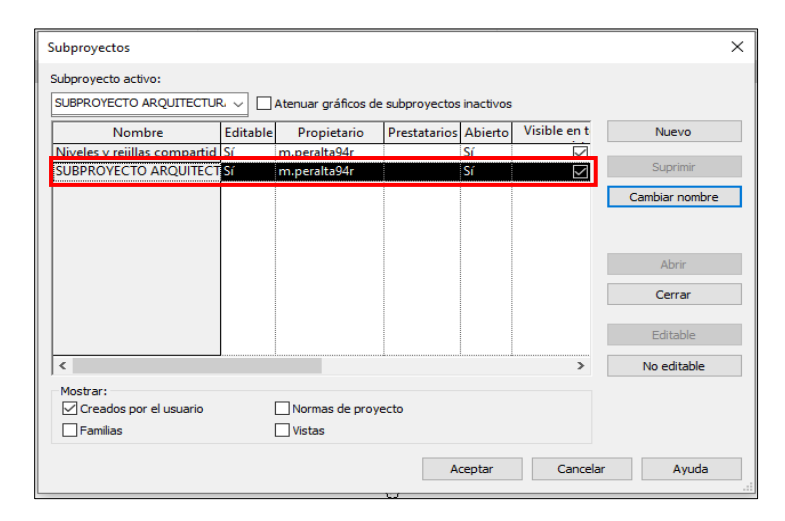

**Figura. 49 Subproyectos en Revit. (Peralta, 2020)**

## **8.1.12 Creación de Archivo local**

Una vez se tenga el modelo central guardado, ya se podrá hacer una copia como archivo local y sobre el cual los modelares participantes deben trabajar. Es necesario comentar que el archivo central no debe modificarse ya que su función dentro del trabajo colaborativos es la de sincronizar los cambios desde los archivos locales.

#### **8.1.13. Abrir el archivo central.**

Se busca el archivo central en la ubicación que se ha guardado dentro de DropBox, una vez que se ha encontrado, se dá clic sobre él. En la parte inferior de la ventana apareceran resaltadas unas nuevas opciones, entre las cuales se encuentra una caja de selección con el nombre "Crear nuevo archivo local". Si estas opciones no aparecen al momento que se da un clic sobre el archivo central, posiblemente exista un error en la creación de este. Con la casilla "Crear nuevo archivo local" seleccionada, se da clic en Abrir.
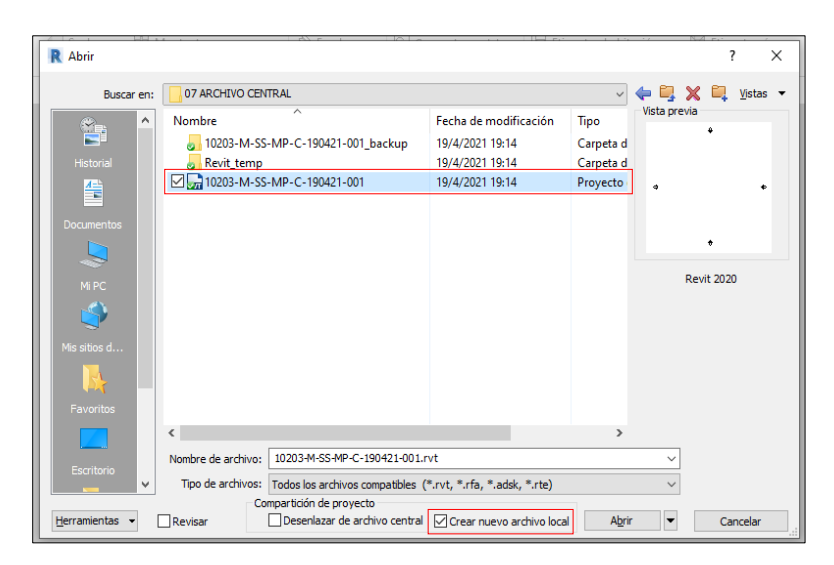

**Figura. 50 Creación Archivo local. (Peralta, 2020)**

Aparece un nuevo icono en la barra de acceso rapido. El "Boton de Sincronizar" será a traves del cual se trasladaran las actualizaciones hechas desde los archivos locales hacia el archivo central.

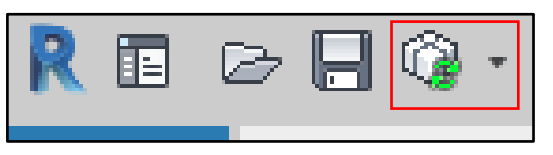

**Figura. 51 Herramienta Sincronizar. (Peralta, 2020)**

Se aconseja que a la hora de sincronizar el archivo, se esté pendiente que no exista otro de los modeladores sincronizando en el mismo momento. Si este es el caso, puede que la información que uno de los modeladores esté agregando se pierda ya que DropBox no sabrá a cual darle prioridad.

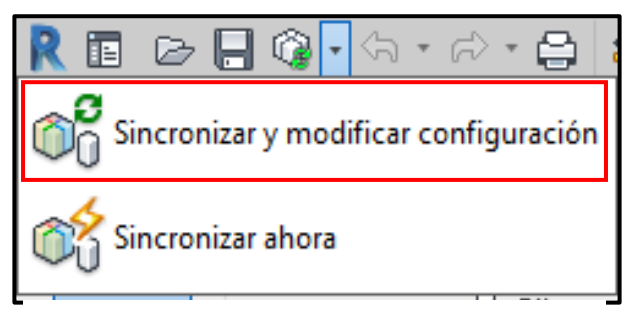

**Figura. 52 Sincronizar y modificar configuración. (Peralta, 2020)**

Tambien se recomienda que la sincronización se haga desde la opción "Sincronizar y modificar configuración" ya que esta sincronización se hace con doble confirmación y da tiempo de que no se ejecute si se nota que alguien mas lo está haciendo en ese mismo momento.

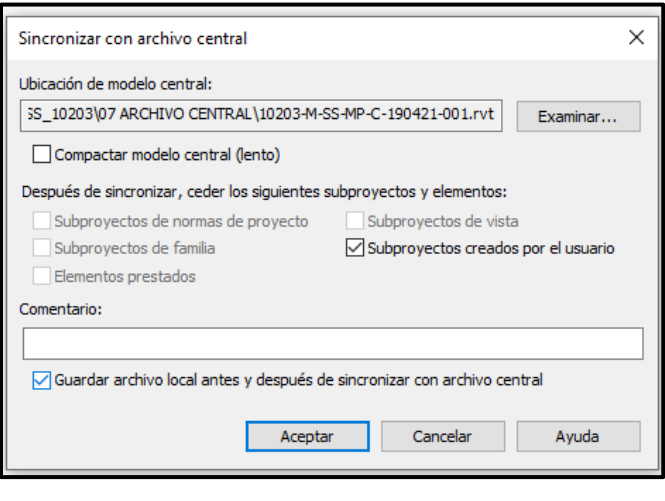

**Figura. 53 Configuración de sincronización con archivos central. (Peralta, 2020)**

Una vez se tenga configurado el archivo local de manera correcta, se procede a guardarlo en la carpeta correspondiente y con el nombre según se establezca en el Plan de Ejecución BIM.

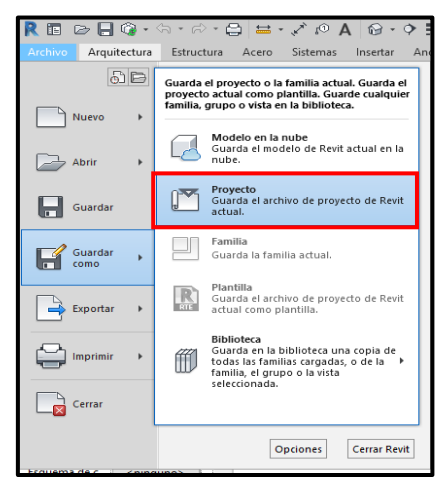

**Figura. 54 Generación de archivo local. (Peralta, 2020)**

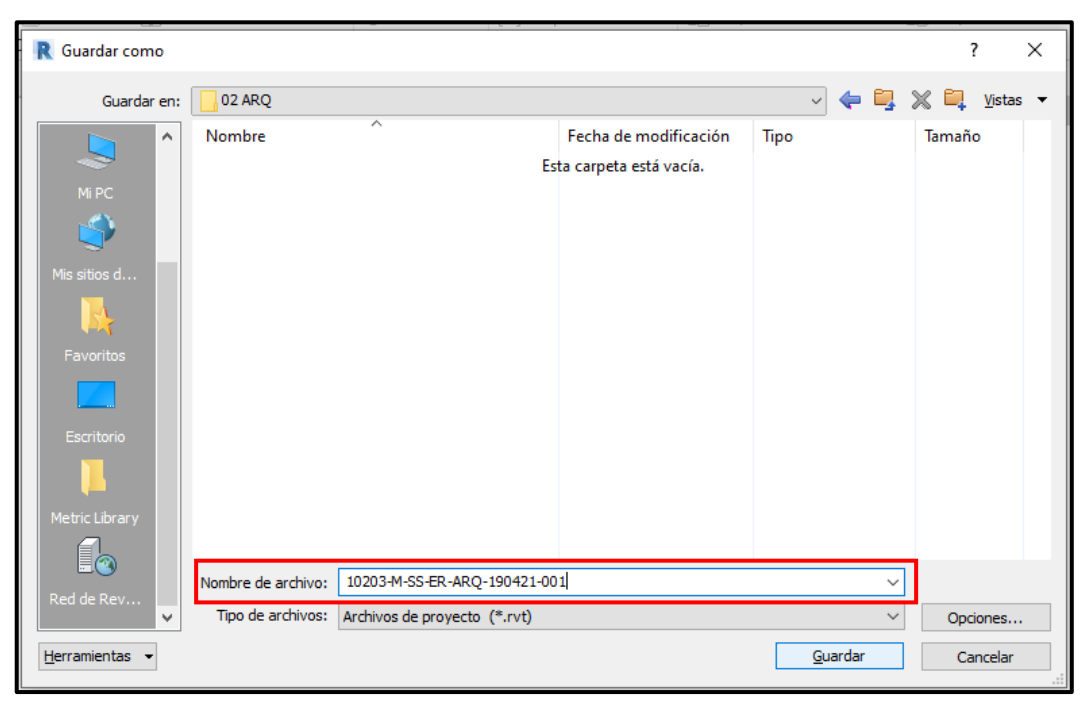

**Figura. 55 Guardar archivo local. (Peralta, 2020)**

De la misma manera se creerán los demas archivos en caso existan mas modeladores

# **8.2. Proceso premodelado.**

Cuando se recibe un proyecto en formato DWG seguramente dentro de el se incluirán todas la vistas, cortes y plantas de la estructura a la cual pertenecen, al mismo tiempo que bloque de muebles, personas, veguetación, entre otros. Esta información suele ser importante para los planos en pdf, pero a la hora de modelar, ya que revit funciona como una Base de datos, es necesario que se sea ordenado y limpio en la preparación de archivos. Esto quiere decir que la información que se agrege realmente sea importante para la generación del modelo. Se recomienda siempre hacer un preparación de los archivos dwg con los que se vaya a trabajar, esta preparación incluye:

• Eliminar bloques: Todos aquellos que no sean relevante para la modelación.

- Separar cada vista, planta o corte en archivo dwg por separado.
- Tener todo el trabajo ordenado en capas y eliminar las que no sean necesarias.
- Podrian existir mas recomendaciones pero dependerá del tipo de proyecto y la caracteristica del plano para establecer cuales más se van a seguir.

## **8.2.1. Creación de nueva carpeta de desgloce**

Dentro de Entornos de Datos Compartido en DropBox, se creará una carpeta donde se ubicarán archivos DWG desglosados en sus vistas y plantas correspondiente.

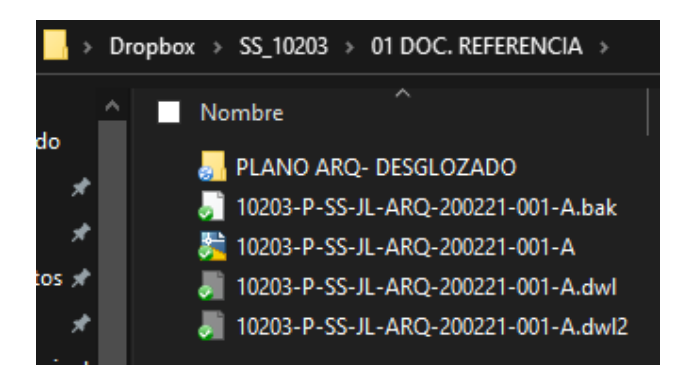

**Figura. 56 Documentos de referencia. (Peralta, 2020)**

# **8.2.2. Creación de copia del archivo de origen.**

Hay que a hacer una copia del archivo del cual se extraerá la información 2D y se debe guardar en la carpeta Plano ARQ-DESGLOZADO. Estos planos se nombrarán decuardo a lo establecido en el Plan de Ejecución BIM.

# **8.2.3. Limpieza de planos.**

A cada una de las vistas en planta como en elevación se le debe crear un archivo invidual y limpio, que cumpla con las caracteristicas antes mencionadas. Se obtendrá un archivo como el que se muestra en la imagen siguiente. De la misma manera se hará para todas la vistas que se tengan disponibles y que sean de utilidad para el modelado.

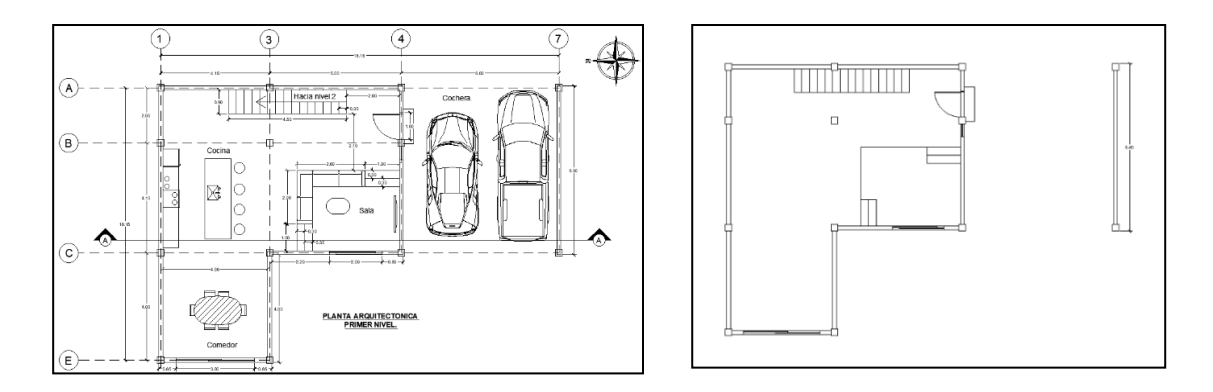

**Figura. 57 Limpieza de información de planos. (Peralta, 2020)**

# **8.2.4. Importación de CAD a Revit**

Con los planos de referencia preparados, se sigue con la importación de estos al proyecto dentro de Revit.

Es importante que estos archivos de referencia también se encuentren correctamente nombrados, según se ha establecido en el plan de Ejecución BIM y estar ubicados en la Entorno de Datos Compartidos que para el caso es Dropbox.

Existen dos maneras para tener la referencia de los archivos DWG en un proyecto de Revit:

#### **8.2.4.1 Vincular CAD:**

Esta opción genera una dependencia directa con el archivo dwg. Se recomienda su uso en los casos que el archivo CAD pueda estar sometido a cambios, en pocas palabras, que no sea el diseño arquitectónico definido. El archivo CAD no forma parte de las familiar de nuestro proyecto.

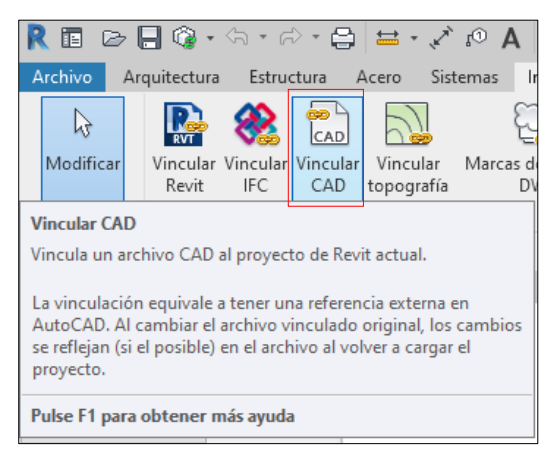

**Figura. 58 Vincular CAD. (Peralta, 2020)**

#### **8.2.4.2. Importar CAD:**

Con la importación se inserta en el proyecto las lineas que conforman el plano en formato dwg, pero se pierde referencia del archivo origen, es decir, que cualquier cambio que se haga en el archivo CAD de referencia, no será visto hasta que se vuelva a importar

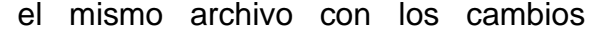

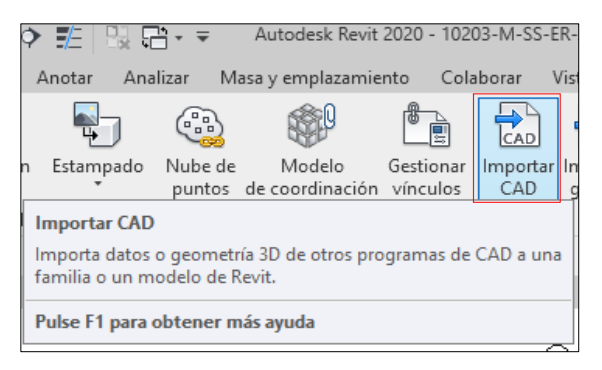

**Figura. 59 Importar CAD. (Peralta, 2020)**

efectuados. Para este caso, el archivo CAD pasa a ser parte de las familias dentro del proyecto.

Para el caso práctico que se desarrolla, se utiliza la importación del archivo.

Se busca la pestaña Insertar y se elige la opción Importar CAD. El mismo procedimiento se seguirá para la importación de los demás archivos, hasta obtener lo que sería una base para el modelado arquitectónico.

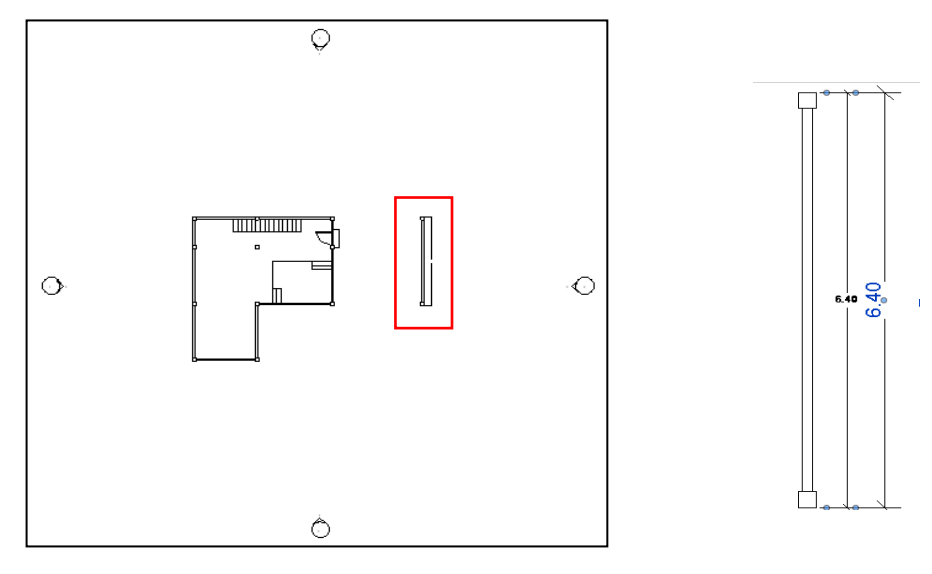

**Figura. 60 Revisión escala. (Peralta, 2020)**

## **8.2.5. Revisión de importación.**

Ya con el archivo CAD importado, se procede a revisar que la importación se haya hecho correctamente. Para ello se puede auxiliar de una de las cotas de referencia que de manera deliberada se deja en los planos CAD y se procede a la medir la misma desde Revit. Si las medidas conincide, se puede dar por terminado el proceso de preparación y se continua con el proceso de modelado.

## **8.2.6. Colocar grid:**

Los planos CAD cotienen ejes de referencia para los muros, columnar y demas elementos, esos mismo son necesarios establecerlos dentro del proyecto Revit. Es por ello que una vez tengan las vistas en planta Importadas corresctamente en Revit, este tendrá que ser el siguiente paso a seguir. En la pestaña arquitectura se encuentra la opción Rejilla, y se dibujan haciendolas coincidir con las establecidad en el archivo 2D.

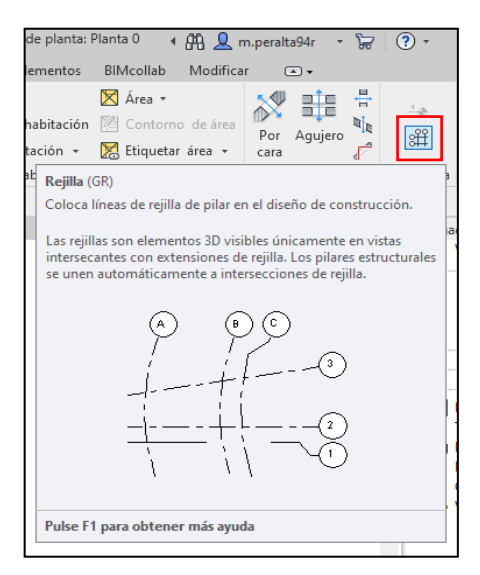

**Figura. 61 Insertar rejillas. (Peralta, 2020)**

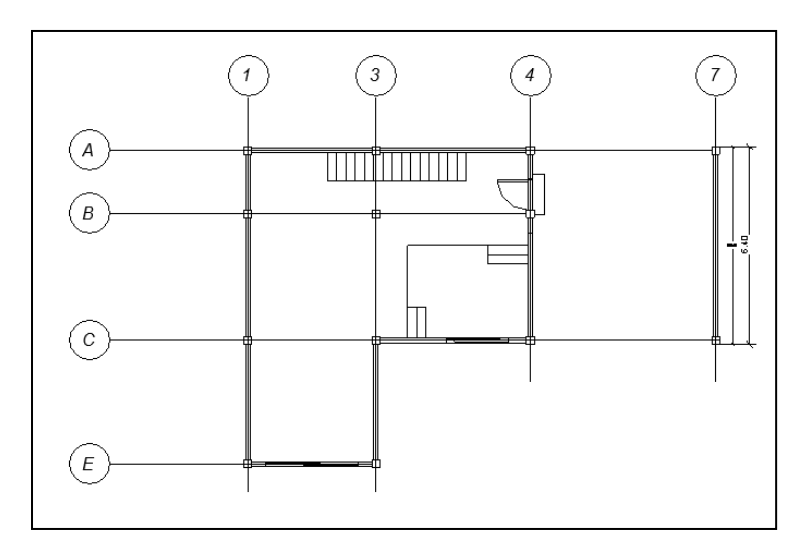

**Figura. 62 Rejillas en Revit. (Peralta, 2020)**

#### **8.2.7. Niveles.**

Una vez se han colocado las referencias en planta de lo que son las rejillas, se procede a colocar las referencias en elevación que para este caso serán los niveles que se usarán

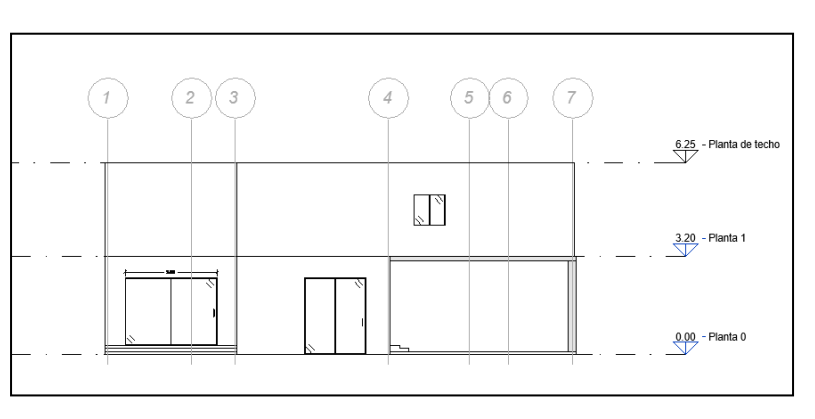

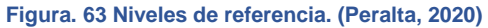

para la construcción del modelo, esto se hará auxiliandose de las vista frontales que se tienen en formato DWG y previamente se han establecidos.

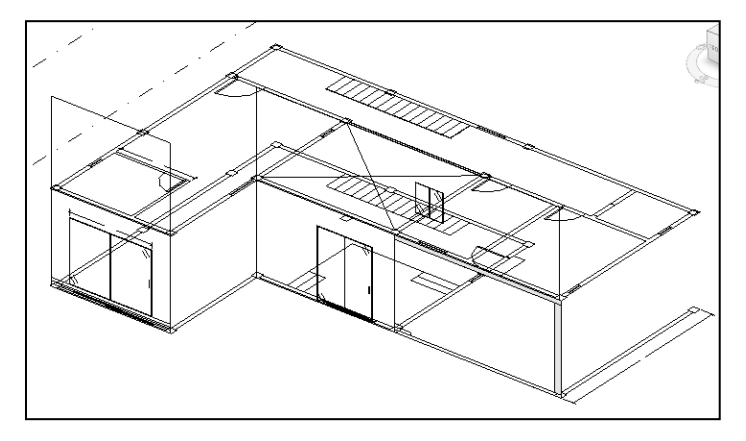

**Figura. 64 Planos CAD de referencia en Revit. (Peralta, 2020)**

Dependiendo la información que tengamos en los planos, asi será necesario o no agregar otras vistas en elevacion al proyecto de Revit, pero en cuyo caso se deja a criterio del modelador. Para el actual caso solo trabajará con las vistas que se tiene en el juego de planos arquitectonicos.

#### **8.3. Modelado.**

A continuación, se establecerán el flujo de trabajo para el modelado de manera general, algunos de los pasos podrían cambiar entre modeladores considerando cosas como la experiencia y el manejo del Revit, todos enfocados en obtener un

modelo de calidad y útil para los usos que se han establecido en el Plan de Ejecución BIM.

## **8.3.1. Abrir Modelo local.**

Se procede a buscar la carpeta Dropbox que está en la computadora del modelador, y dentro de ella, el archivo local que se ha creado para trabajar el modelo arquitectónico. **D** Ake

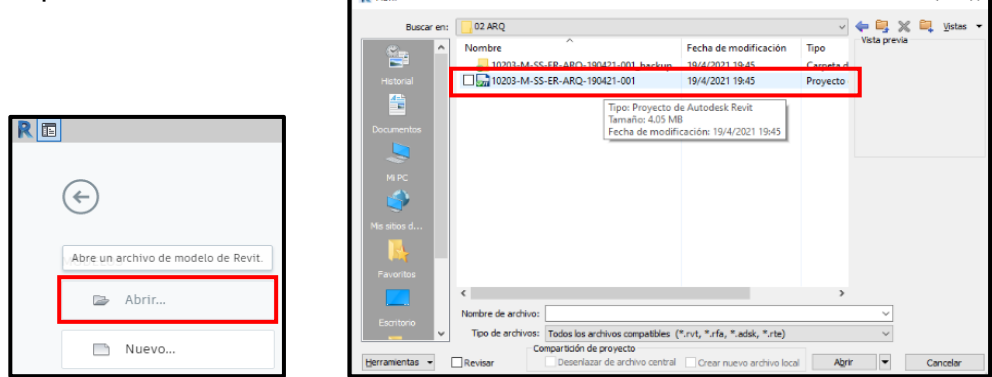

**Figura. 65 Abrir modelo local. (Peralta, 2020)**

#### **8.3.2. Modelar columnas.**

A la iniciar el modelo local, se observa que ya se encuentran los planos CAD de referencia importados, junto con los niveles y las rejillas. El siguiente paso es colocar las columnas.

Las columnas se deben colocar desde una vista en planta, yendo a la pestaña Arquitectura y luego se busca la opción Pilar. Aquí se elegirá lo que son pilares (columnas) Arquitectónicas. Dentro de las familias de columnas, se selecciona una con dimensiones de 0.25x0.25 m de concreto,

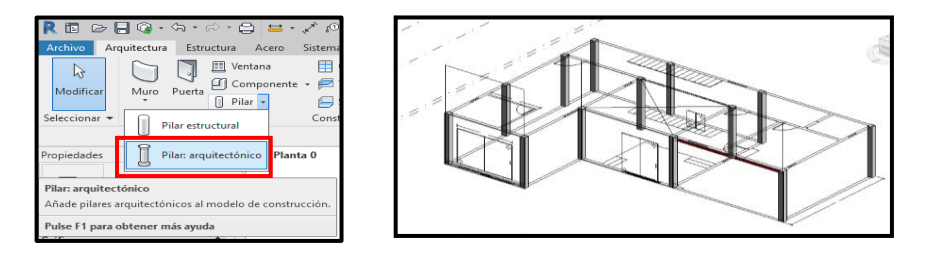

**Figura. 66 Insertar pilar en Revit. (Peralta, 2020)**

## **8.3.3. Modelar muros.**

Una vez modelado las columnas, se sigue con los muros arquitectónicos. Se hace necesario que los muros se coloquen desde una vista en planta, y una vez que ya se tenga la vista en planta abierta, dirigirse a la pestaña arquitectura y dentro de la opción Muros, elegir Muro arquitectónico. Hay que seleccionar el tipo de muro que se colocará. Para este caso se considera un muro de 15cm.

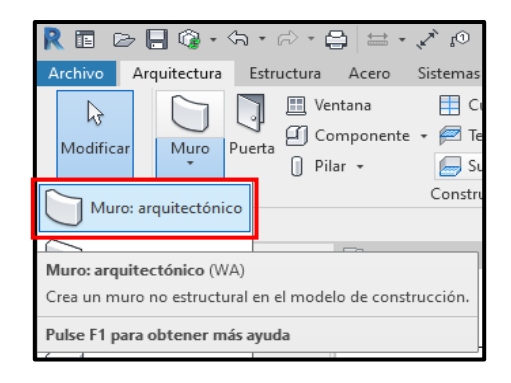

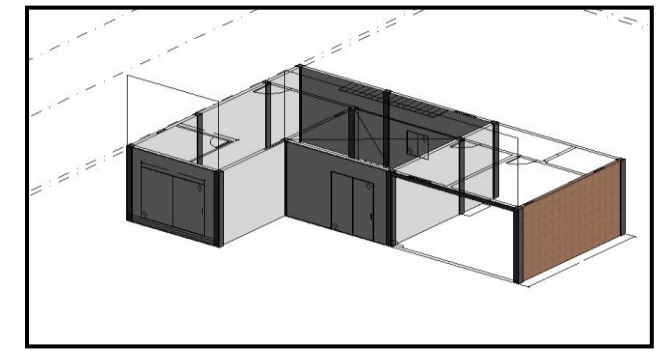

**Figura. 67 Insertar muro en Revit. (Peralta, 2020)**

## **8.3.4. Modelado de Vigas.**

Estos elementos también se colocan desde una vista en planta, y una vez que se tenga, se traza las vigas, teniendo como guía las rejillas que previamente se han colocado. Las vigas se colocan desde la pestaña Estructura y ahí se da clic en Vigas, se elige o configura el tipo de **Figura. 68 Insertar viga en Revit. (Peralta,**  viga que mejor se adapte a los requerimientos

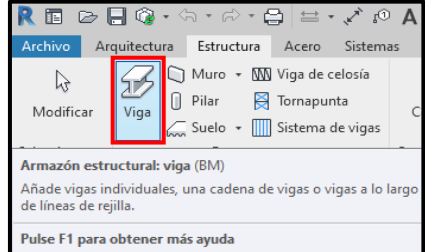

**2020)**

del proyecto y se traza.

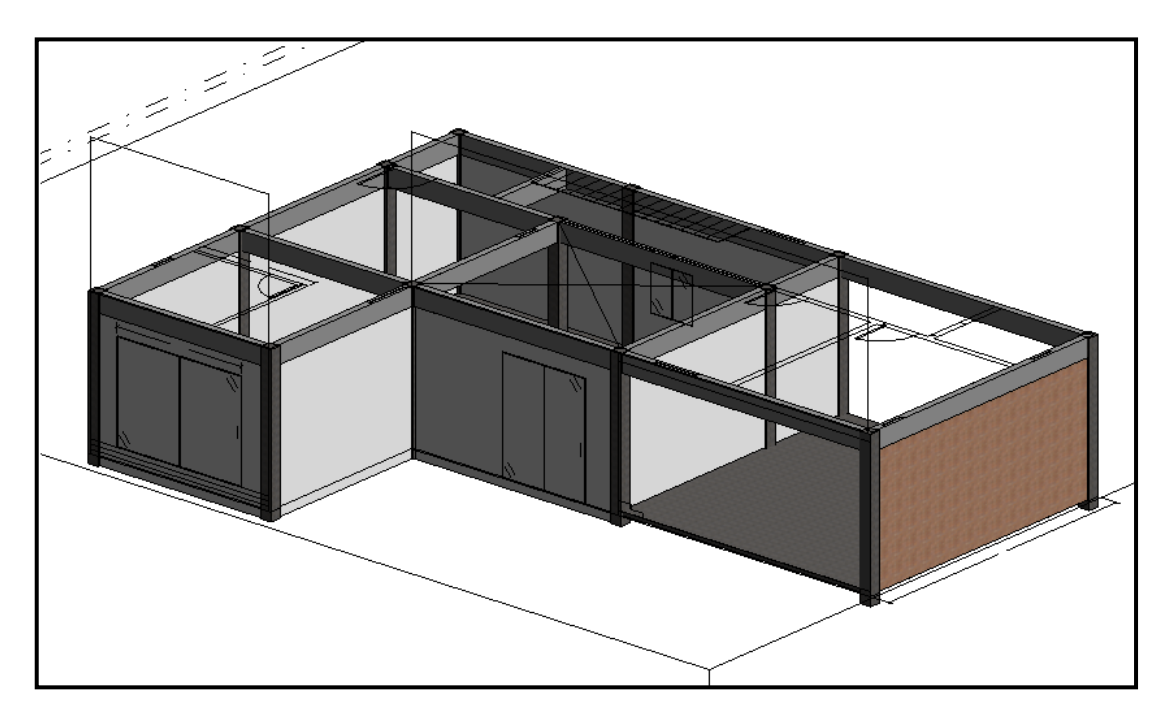

**Figura. 69 Modelado del primer nivel de vivienda de 2 niveles. (Peralta, 2020)**

# **8.3.5. Losa de entrepiso.**

Las losas de entrepiso se conocen en Revit como suelos, y para colocarlos se hace través del trazado del área donde se colocará.

Antes que todo se debe colocar en una vista en planta y luego desde la pestaña Arquitectura, en la opción Suelo, ese elige Suelo Arquitectónico, y se comienza con el trazado del área. Una vez se tenga el trazado terminado se da clic en finalizar Modo de Edición.

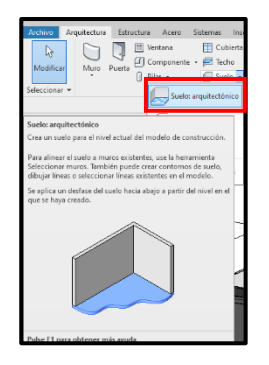

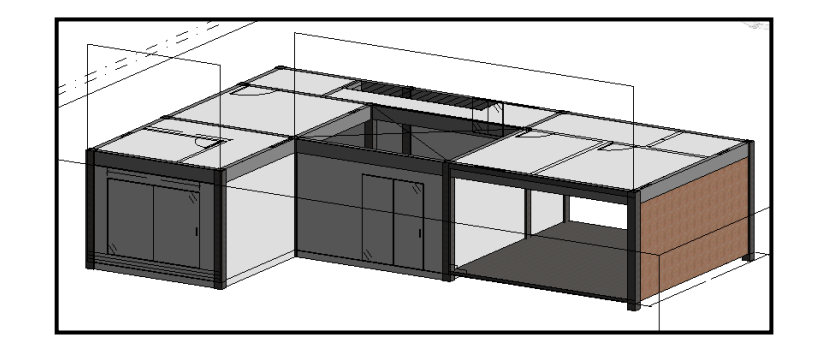

**Figura. 70 Modela de losa de entrepiso. (Peralta, 2020)**

El mismo procedimiento se aplica para la creación del segundo nivel.

A la hora de modelar cualquier tipo de estructura, se debe tener en mente los objetivos que se tienen para el modelo, es decir, si la finalidad es obtener los metrados de elemento como columna, losa, vigas y contabilizar otros como puertas y ventanas, se debe tener el cuidado de modelar de la manera más apegada al proceso constructivos.

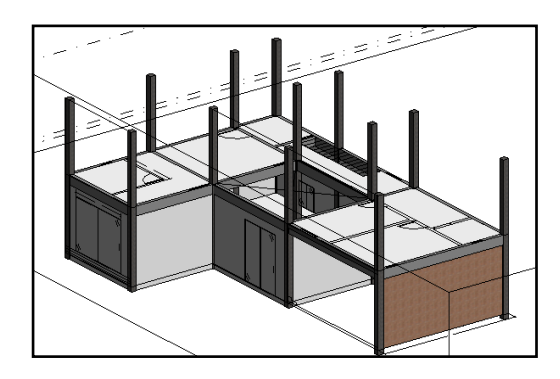

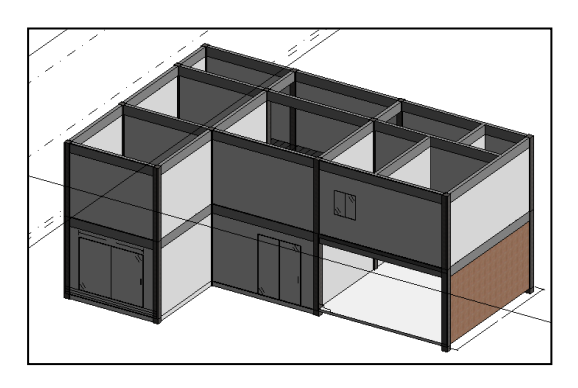

**Figura. 71 Modelo arquitectónico de primer y segundo nivel. (Peralta, 2020)**

## **8.3.6. Puertas y ventanas.**

Previo a la colocación de los elementos, se debe consultar las dimensiones y tipo que se establezcan en las especificaciones técnicas y con base en ellas se elegirá el tipo de ventanas que se utilizará para el modelado. Estos elementos se colocan desde una vista en planta y sus parámetros, como el nivel de repisa, son editable en la paleta de propiedades.

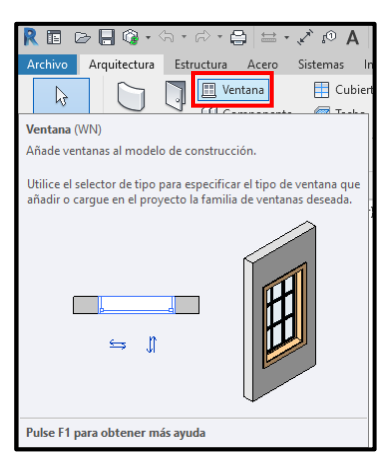

**Figura. 72 Modelado de ventanas. (Peralta, 2020)**

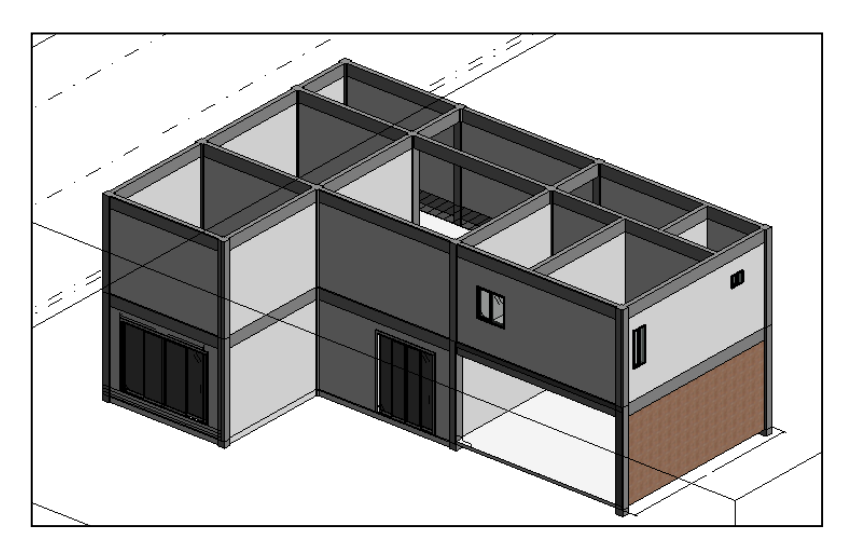

**Figura. 73 Modelo integrando puertas y ventanas. (Peralta, 2020)**

# **8.3.7. Techo.**

Existen distintos tipología de techos, todas ellas son posible de modelar en Revit. Esto se debe de hacer desde una vista en planta de techo y para lo cual se debe trazar el perímetro del techo a modelar. Es importante que las líneas de trazo, sean continuas y generen una geometría cerrada.

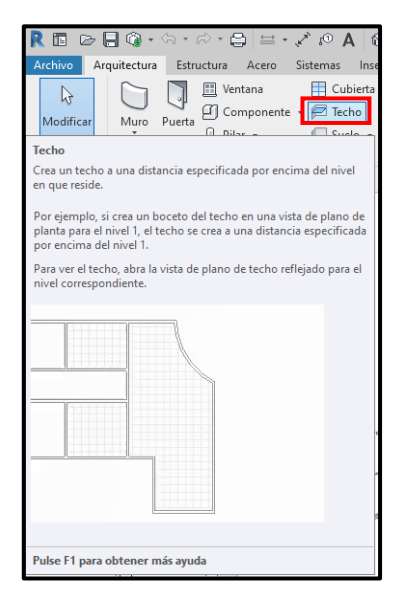

**Figura. 74 Modelado de techo. (Peralta, 2020)**

Para modelar se da clic a la pestaña Arquitectura y desde ahí se selecciona la opción Techo, se elige el tipo de techo que se quiere modelar y se traza.

Como resultando, del proceso antes descrito, se tiene un modelo de viviendo de dos niveles como el que se muestra en la siguiente imagen.

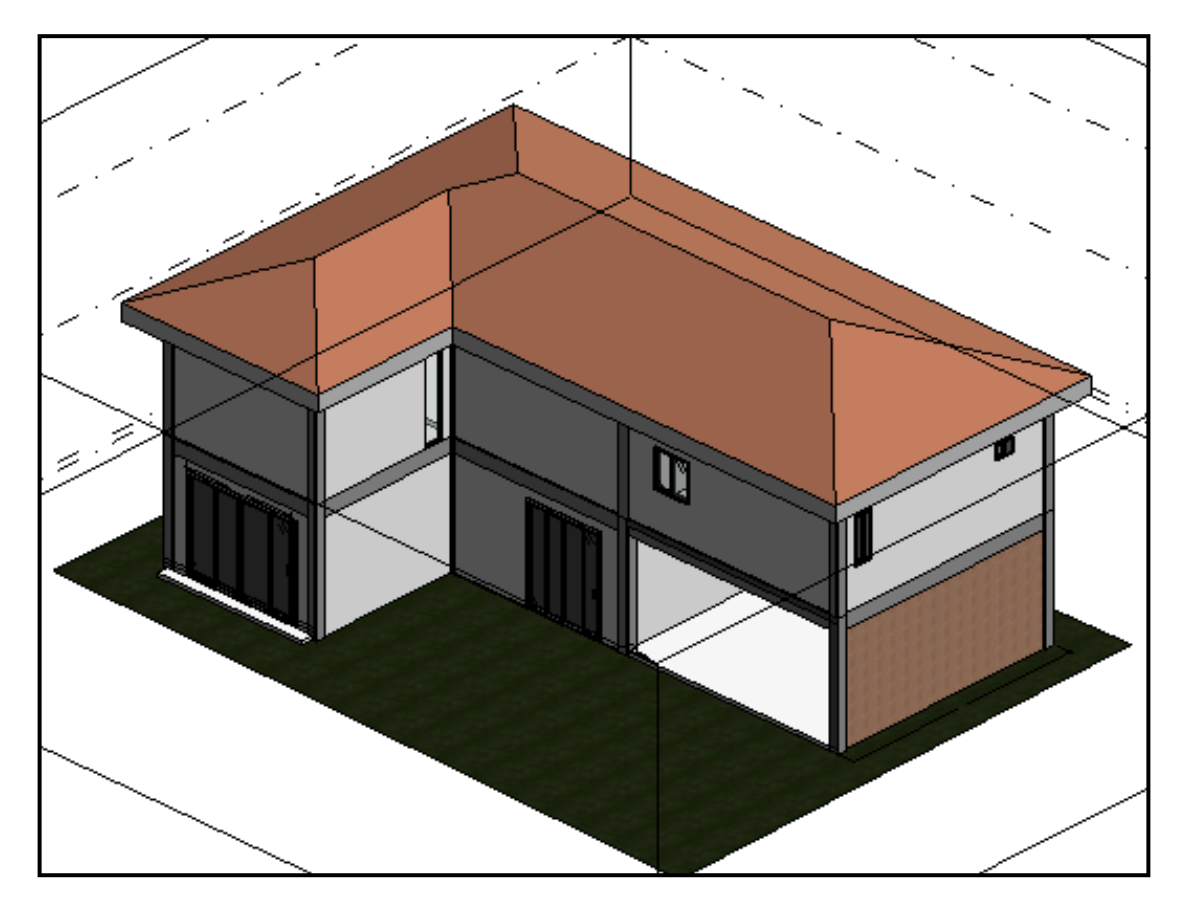

**Figura. 75 Modelo de vivienda de 2 niveles finalizado. (Peralta, 2020)**

## **8.4. Análisis 4D con Synchro pro**

Para la realizar el cronograma de trabajo enlazado al modelo BIM, se ha elegido el Software Synchro Pro en su versión de estudiante. Si bien es cierto que existen otras herramientas cono Navisworks Mannage; Synchro Pro que ofrece mayores ventajas que el programa desarrollado por Autodesk.

Más allá de las diferencias de interfaz, ambas herramientas en sus versiones completas incluyen magníficos gestores de planificación asociados a los objetos de modelo. Aunque estos programas se pueden usar para gestión de costes y monitorización de la calidad de los modelos, no es el objeto de análisis de este trabajo.

Synchro particularmente destaca por la posibilidad de planificar mediante el método de camino crítico, función importantísima para proyectos de gran alcance.

La razón de la selección de uno u otro programa puede estar relacionada a la capacidad del recurso humano, y las otras alternativas que el mercado presenta

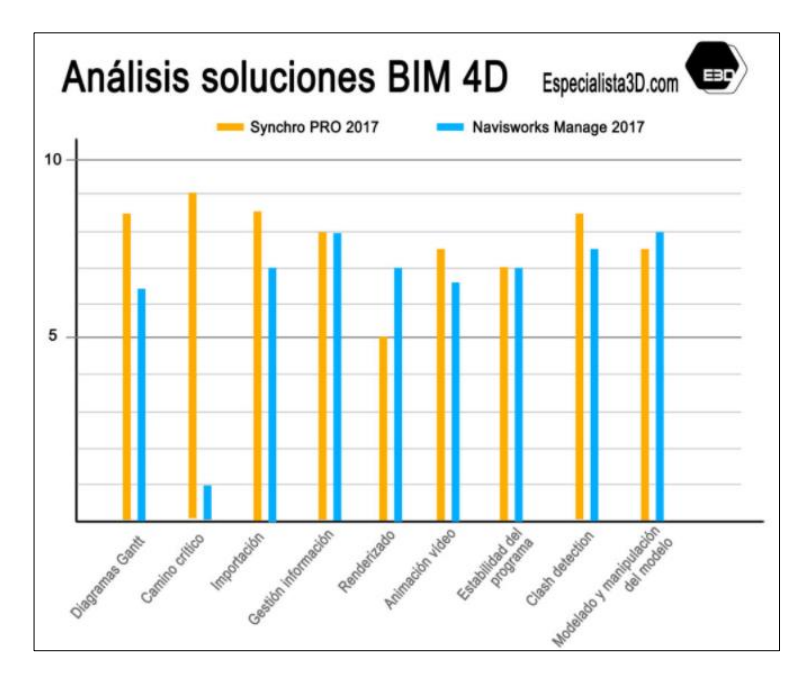

**Figura. 76 Grafico comparativo entre Synchro Pro y Navisworks Mannage. (BIM community, 2018)**

pueden ser igual de validas con sus ventajas y desventajas. No existe el software perfecto.

Escenarios idóneos para cada programa:

# **Navisworks**

- Equipos de personal de modelado en modo colaborativo con Revit. En estos casos se gestionan y actualizan los modelos de manera muy fluida en la
- Grandes empresas donde sólo tenemos que dar parte al jefe y/o a los obreros (sin hablar con la propiedad).
- Si, por una u otra razón, siempre vamos a trabajar con modelos de Revit.

## **Synchro**

- Empresas y/o profesionales especializadas en proyectos de ejecución.
- Para trabajos en los que la planificación es esencial, ya que el método de camino crítico es clave para proyectos de gran alcance.
- Empresas y/o profesionales cuyos modelos BIM pueden provenir de distintas plataformas BIM.

# **8.4.1. Iniciar proyecto en Synchro Pro.**

Se comenzará asumiendo que no existe ningún cronograma previamente elaborado, y se partirá de su creación desde cero en el programa Synchro. Mas adelante se explicará la manera de enlazar cronogramas de trabajo que han sido creados en otras plataformas como MS Project.

# **8.4.2. Definición de la fecha cero.**

A la hora de iniciar un proyecto nuevo en Synchro, es importante partir desde la asignación de la Fecha de inicio del proyecto, siendo esta la única fecha que se

coloca dentro del programas. Como en todo programa de planificación, las fechas de realización de las actividades dependerá de su relación con otras actividades y duraciones asignadas.

Todo cronograma que se elabore, debe estar relacionado única y directamente a la fecha de inicio, partiendo de esta premisa, todas las demás las demás fechas se adecuarán según sea el calendario que se establezca.

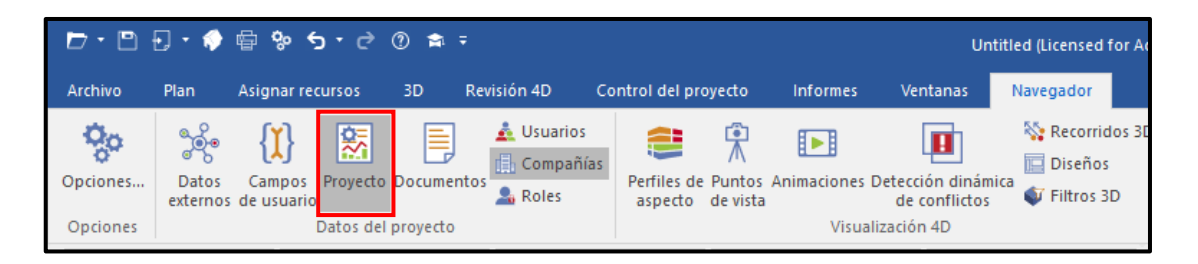

| Proyecto                                                                                             |                                    |  |  |  |  |  |  |
|----------------------------------------------------------------------------------------------------|------------------------------------|--|--|--|--|--|--|
| ES Programación   일 costes   وَالْبَاءِ Unidades   وَالْبَاءِ Unidades   وَالْبَاءِ Unidades   وَالْ |                                    |  |  |  |  |  |  |
| Fecha cero del proyecto                                                                              | 03/05/2021                         |  |  |  |  |  |  |
| Fecha de datos                                                                                       |                                    |  |  |  |  |  |  |
| Tipo                                                                                                 | Manual                             |  |  |  |  |  |  |
| Valor                                                                                                | 26/04/2021                         |  |  |  |  |  |  |
| ASAP<br>Programa                                                                                     |                                    |  |  |  |  |  |  |
| Programar desde                                                                                      |                                    |  |  |  |  |  |  |
| Tipo                                                                                                 | Fecha de datos                     |  |  |  |  |  |  |
| Valor                                                                                                | 26/04/2021                         |  |  |  |  |  |  |
| Programar hasta                                                                                      |                                    |  |  |  |  |  |  |
| Tipo                                                                                                 | Finalización temprana del proyecto |  |  |  |  |  |  |
| Valor                                                                                                | 26/04/2021                         |  |  |  |  |  |  |
|                                                                                                    |                                    |  |  |  |  |  |  |
|                                                                                                    |                                    |  |  |  |  |  |  |
|                                                                                                    |                                    |  |  |  |  |  |  |

**Figura. 77 Definición de fecha cero. (Peralta, 2020)**

**Fecha cero:** Es la fecha de inicio del proyecto.

**Fecha de datos:** Esta opción se coloca como manual para que al ingresar al programa no se autocomplete con la fecha de apertura del software. Esta fecha se conocida como de control.

**ASAP:** Significa que se va a programar con el criterio de Lo más rapido posible.

# **8.4.3. Definir calendario.**

Como en todo software de programación de obra, se debe definir lo que es el calendario del proyecto, donde se establecerán días laborales, no laborales y los horarios de trabajo que serán asignados al proyecto. No se puede iniciar ninguna planificación sino se conoce los días que se entran disponibles para la realización del proyecto. Para la creación del calendario hay que dirigirse a la pestaña Navegador/ Calendarios.

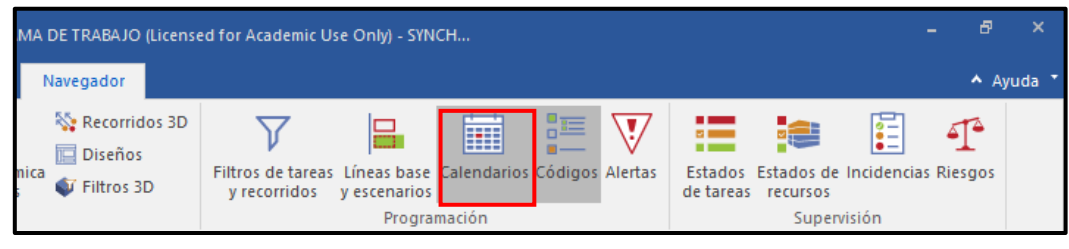

| <all></all>             |                  | $41-4$ |                            | abril 2021 |                 |             | $\rightarrow -\pi$ |
|-------------------------|------------------|--------|----------------------------|------------|-----------------|-------------|--------------------|
| <b>Project Calendar</b> |                  |        | lu ma mi ju vi sá do       |            |                 |             |                    |
|                         | 13               |        | 29 30 31 1 2 3             |            |                 |             | $\overline{4}$     |
|                         | 14               |        | 5 6 7 8 9 10 11            |            |                 |             |                    |
|                         | 15               |        | 12  13  14  15  16  17  18 |            |                 |             |                    |
|                         | 16               |        | 19 20 21 22 23 24 25       |            |                 |             |                    |
|                         | 17 <sub>17</sub> |        | 26 27 28 29 30             |            |                 | $1 \quad 2$ |                    |
|                         | 18               |        | $3 - 4$                    |            | $5 \t6 \t7 \t8$ |             | $\overline{9}$     |
|                         |                  |        |                            |            |                 |             |                    |
|                         |                  |        |                            |            |                 |             |                    |

**Figura. 78 Definición de calendario. (Peralta, 2020)**

Una vez se tenga abierto la ventana de Calendario, se procede a la creación de uno nuevo. Hay que ubicarse en área donde se encuentra el calendario predeterminado, Clic derecho y se elige la opción Agregar. Se asigna un nombre de identificación, el cual se establecerá en el Plan de ejecución BIM.

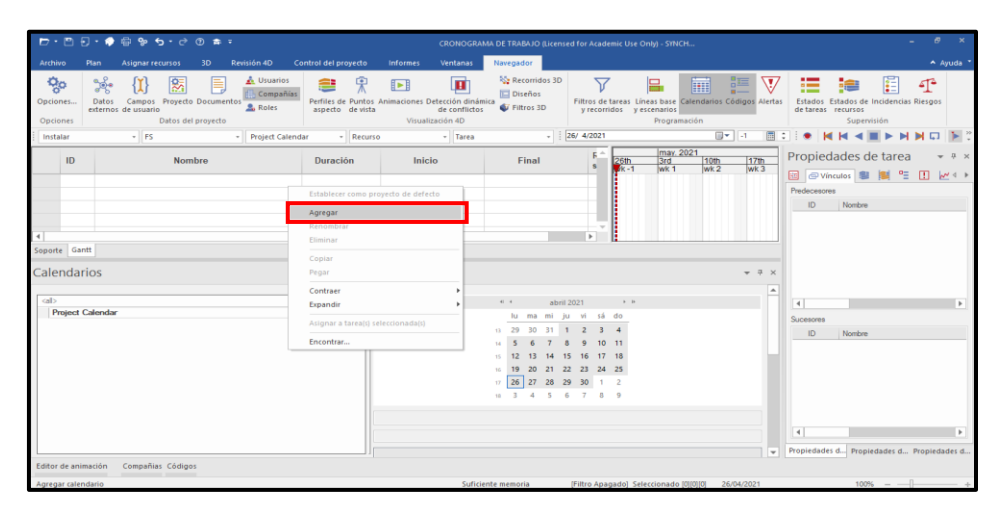

**Figura. 79 Agregar nuevo calendario. (Peralta, 2020)**

Una vez se haya creado el calendario, se puede editar lo que son los horarios laborales, como tambien los días no laborales por festivida. Para ello hay que posicionarse dentro de

Del calendario que aprece en el costado derecho, se selecciona los días que se necesiten editar, se da clic derecho y se agrega el tipo de día personalizado.

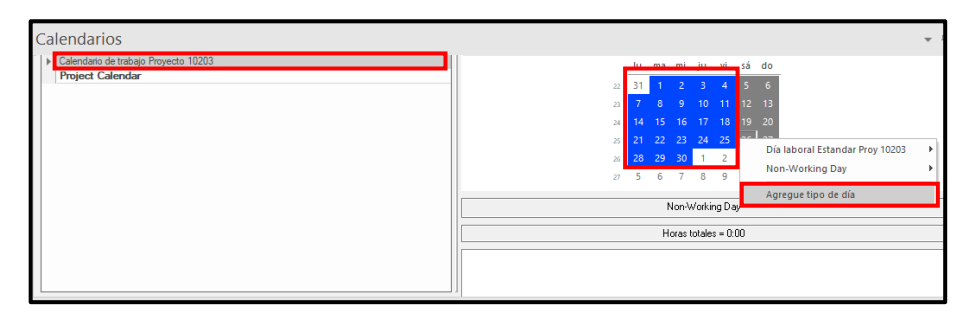

**Figura. 80 Edición de días laborales del calendario. (Peralta, 2020)**

Siempre es importante editar el calendario con horario adaptándose a los requerimientos del proyecto que se esté desarrollando.

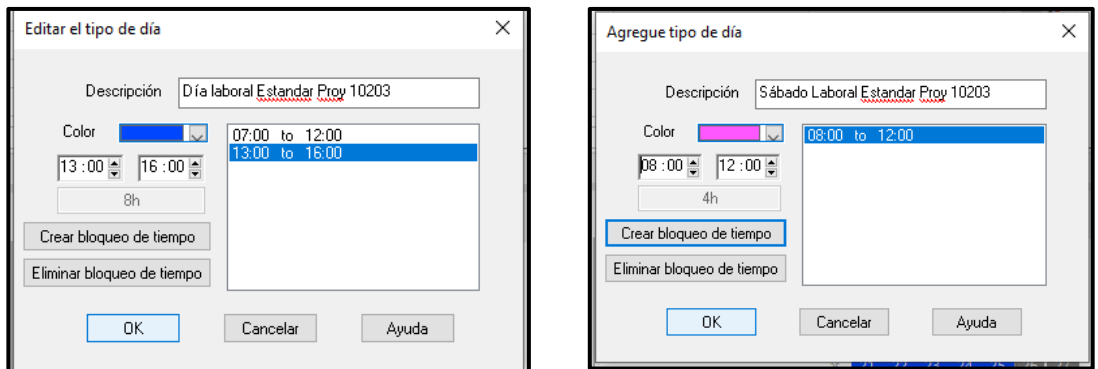

**Figura. 81 Definición de horas laborales por día. (Peralta, 2020)**

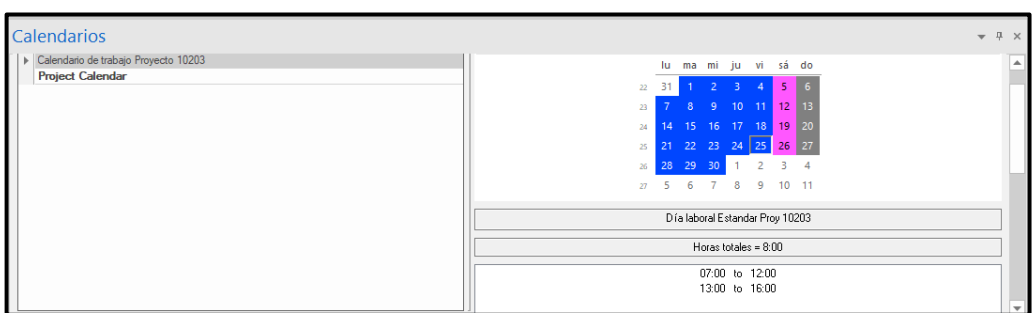

**Figura. 82 Nuevo calendario creado. (Peralta, 2020)**

## **8.4.4. Crear tareas**

## **8.4.4.1. Configuración de ID de las tareas.**

Es necesario que se establezca un código para cada tarea y de esta manera identificar por código cada una de las tareas que se vayan a tener dentro del cronograma. Para ello hay que dirigirse a la pestaña Opciones, y desde ahí se configura la manera de cómo se asignarán los códigos a las tareas que se tendrán en el cronograma.

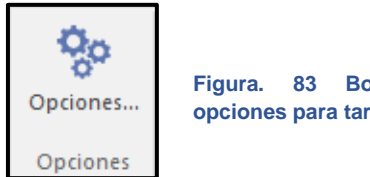

**Figura. 83 Botón de opciones para tareas.**

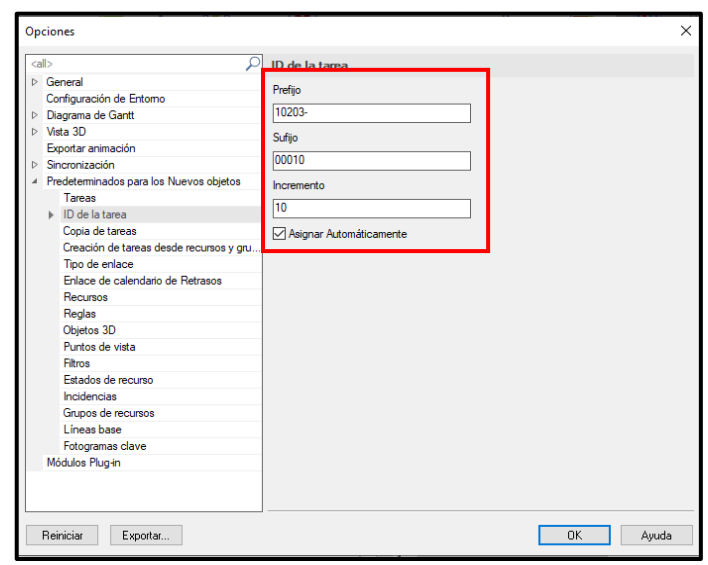

**Figura. 84 Configuración de ID de tareas. (Peralta, 2020)**

En el caso de querer establecer tareas resumen, se puede hacer dirigiese a la pestaña Plan/ Aumentar Sangría a la derecha.

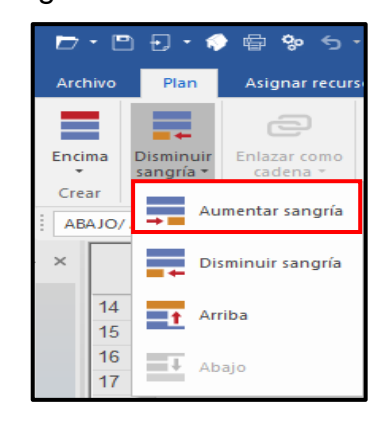

**Figura. 85 Aumento de sangrías a actividades (Peralta, 2020).**

#### Propiedades de tarea  $\overline{\mu}$ EScheral @ ● D C D M < ▶ General  $\blacktriangle$ ID 10203-00020 Nombre Firma del contrato Calendario Project Calendar Trabajo Tipo de tarea  $\bar{\tau}$ **URL** Trabaio Comentarios Fecha clave de inici GUID **Hito final** UID externo Hamaca larga Avance Hamaca corta Estado Orden de cambio Tipo de avance Retraso Entrega Completado **Duraciones** Diseño Tipo de duración Mantenimiento Duración Fabricación Duración planificada Reunión Duración restante Compra Duración real Recepción Duración al finalizar Reconstrucción Duración LB **RFI** Fechas de inicio Almacenamiento Inicio Prueba Inicio planificado Retraso por clima

**Figura. 86 Asignación de hito de inicio. (Peralta, 2020)**

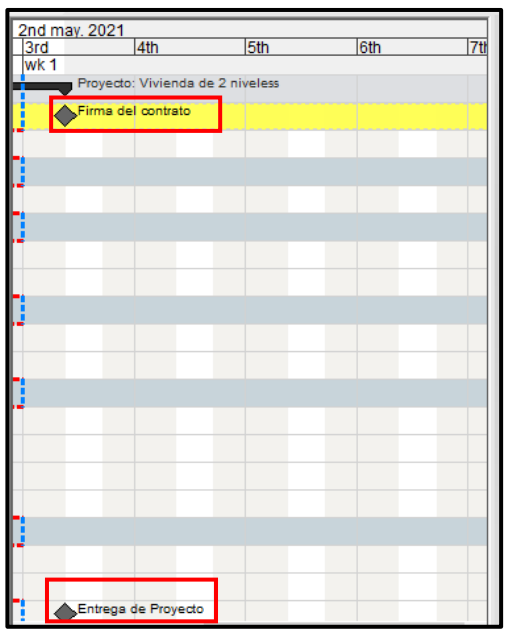

asignado correctamente el tipo de tarea como hito a las actividades: Firma de contrato y entrega de proyecto, con la ayuda de un rombo que aparece en el diagrama de Gantt. Al mismo tiempo se observa que se ha asignado una duración Cero a las tareas correspondientes.

En el caso de los hitos de inicio, se definen

como "Fecha claves de inicio" y para los

hitos de final, su nombre se mantiene como

"Hito final". Se puede ver que se ha

**Figura. 87 Simbología en actividades de hito. (Peralta, 2020)**

Al momento de elaborar un cronograma de trabajo se recomienda colocar un hito de inicio, que indique el inicio del proyecto ,y uno de final, cuando ya se han finalizado las actividades del proyecto. Synchro a diferencia de Project, distingue entre los hitos de inicio y los de final.

Para definir los hitos hay que seleccionar las tareas que se han establecido para colocar como hito, se va a la paleta de propiedades y en la pestaña General, se define el tipo de hito que se asignará.

## **8.4.6. Duraciones y holguras.**

Las duraciones se ingresan de manera manual en la columna Duraciones, pero estas solo se pueden agregar a las tareas de trabajo y no en las tareas resumen, estas últimas se asignará automáticamente al ir llenando las casillas para las tareas de trabajo.

Nota: Los datos de duración para cada actividad no representa la medida real de los rendimientos, son datos que se han colocado solamente para el caso práctico.

Synchro Pro, tiene la opción de ingresar reglas de rendimiento (No se estudiará este trabajo) a partir de bases de datos que se hayan recopilado en campo. Muchas empresas colocan en sus proyectos, personal encargado de monitorear los rendimientos reales y esta información es almacenada para posteriormente ser utilizada en la planificación. Los rendimientos son exclusivos para cada empresa y están sujetos a criterios que varían de proyecto en proyecto, según sean sus características.

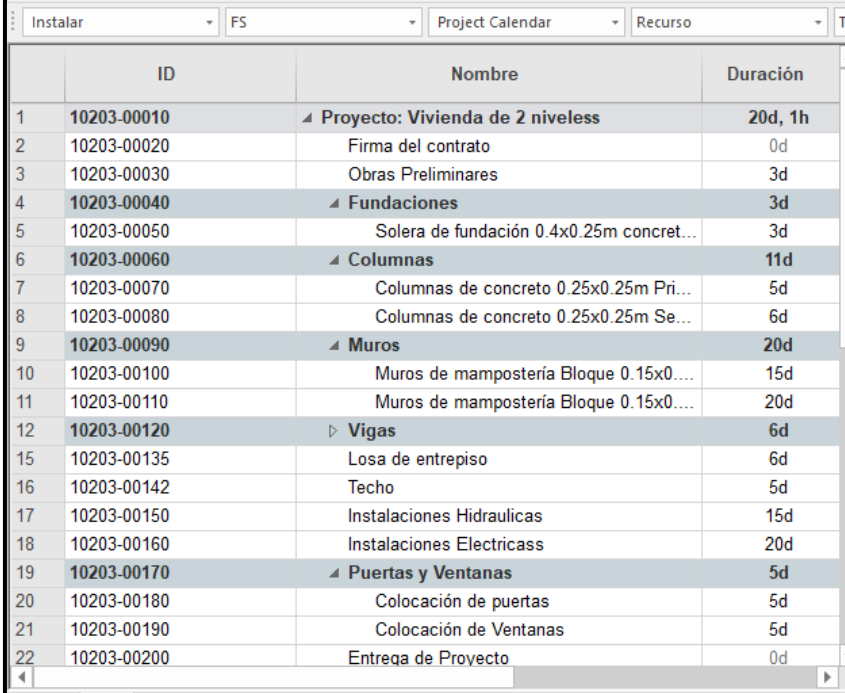

**Figura. 88 Estructura de programación.**

### **8.4.7. Enlace entre tareas.**

Ahora que ya se tiene lo que son las tareas y duraciones, se procede a establecer los enlaces y relaciones que existen entre ellas. Para ello se debe seleccionar cada una de las tareas, ir a la paleta de propiedades de la tarea y buscamos la opción Vínculos.

| 匷         |              | Propiedades de tarea<br><b>evinculos ● ■ ■ F H M4</b> |  |  |  |
|-----------|--------------|-------------------------------------------------------|--|--|--|
|           | Predecesores |                                                       |  |  |  |
| ID        |              | Nombre                                                |  |  |  |
|           |              |                                                       |  |  |  |
|           |              |                                                       |  |  |  |
|           |              |                                                       |  |  |  |
|           |              |                                                       |  |  |  |
|           |              |                                                       |  |  |  |
|           |              |                                                       |  |  |  |
|           |              |                                                       |  |  |  |
|           |              |                                                       |  |  |  |
| Sucesores |              |                                                       |  |  |  |
| ID        |              | Nombre                                                |  |  |  |
|           |              |                                                       |  |  |  |
|           |              |                                                       |  |  |  |
|           |              |                                                       |  |  |  |
|           |              |                                                       |  |  |  |
|           |              |                                                       |  |  |  |
|           |              |                                                       |  |  |  |

**Figura. 89 Ventana de asignación de enlace. (Peralta, 2020)**

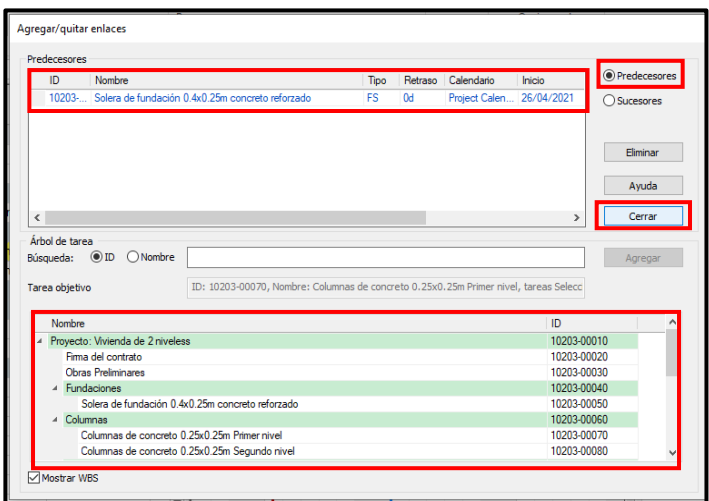

En el espacio en blanco se debe dar clic derecho/ Agregar. Aparecerá una ventana donde se mostrará las diferentes tareas que tiene el proyecto, de entre ellas se deben escoger aquellas que se vinculan a la tarea seleccionada y asignar si el vínculo es como Predecesora o Sucesora.

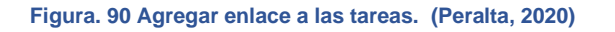

Una vez asignado los vínculos para la tarea, se debe dar clic en botón cerrar y seguir el mismo procedimiento para cada una de las tareas que conformen el cronograma de trabajo. Para que aparezcan los cambios que se han realizado en el diagrama de Gantt se debe ir a la pestaña Reprogramar.

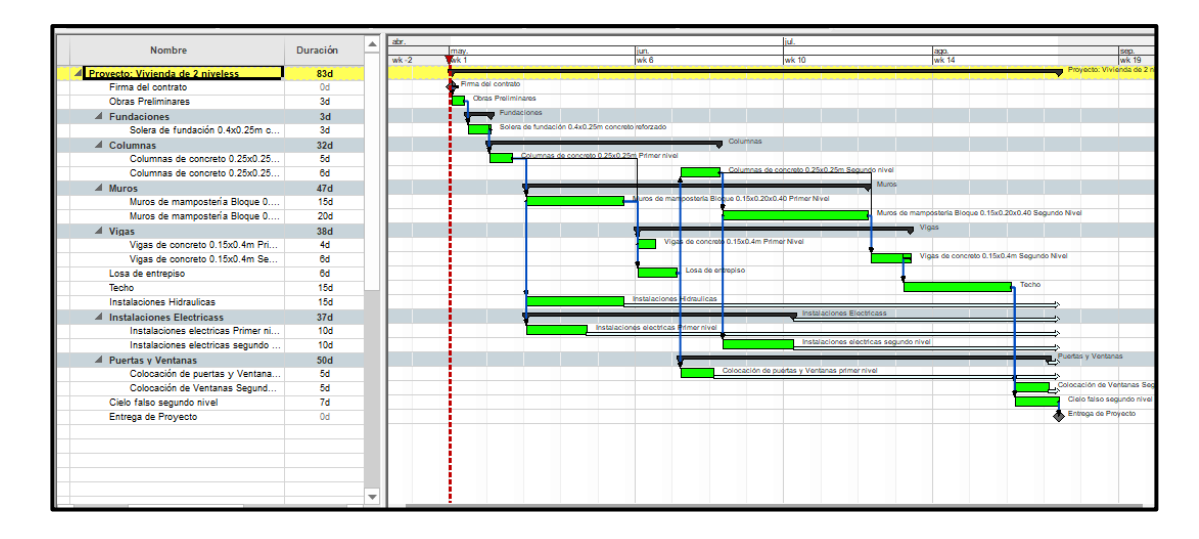

**Figura. 91 Cronograma con enlaces definidos. (Peralta, 2020)**

# **8.4.8. Creación de empresas y recursos.**

En el plan de ejecución BIM se han asignado recurso a ciertas responsabilidades y es importante que esta información se encuentre de igual manera asignada al Cronograma de trabajo. Antes de la creación de recurso siempre se deben crear las empresas que tendrán responsabilidad dentro del proyectos. Synchro funciona bajo la

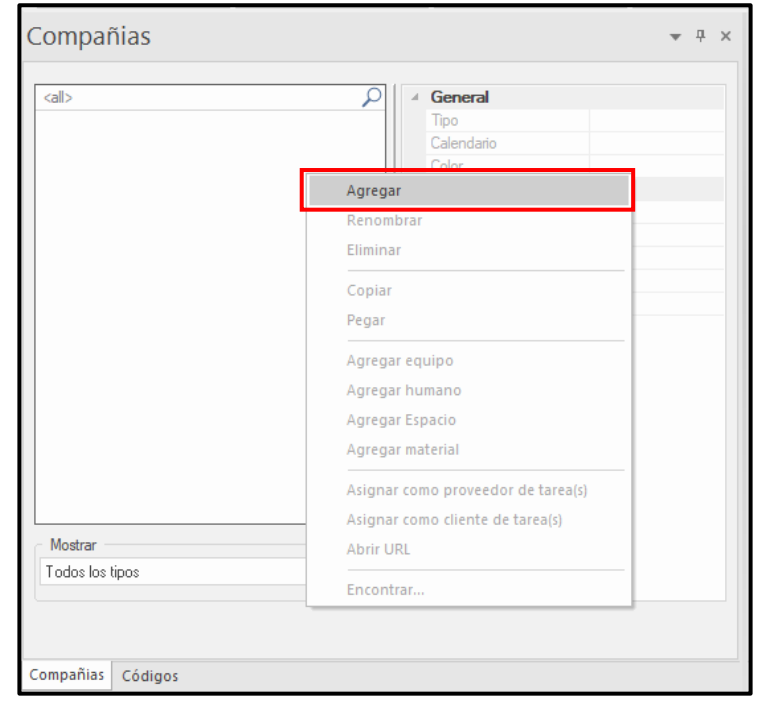

**Figura. 92 Ventana de creación de compañías. (Peralta, 2020)**

debe pertenecer a un a una empresa.

premisa que todo recurso

Para la creación de empresa hay que dirigirse a la ficha Navegador/Compañías. Una vez se ha seleccionado esa opción se abrirá lo que es una ventana, en el espacio en blanco que aparece se debe dar clic derecho y seleccionar la opción Agregar.

Se agrega el nombre de la compañía y se elige el tipo de empresa según la categoría que más se apegue de las opciones que se muestran en la cinta de opciones. Se puede colocar un color identificativo a cada empresa. De la misma manera se agregarán todas las empresas que participen en el proyecto.

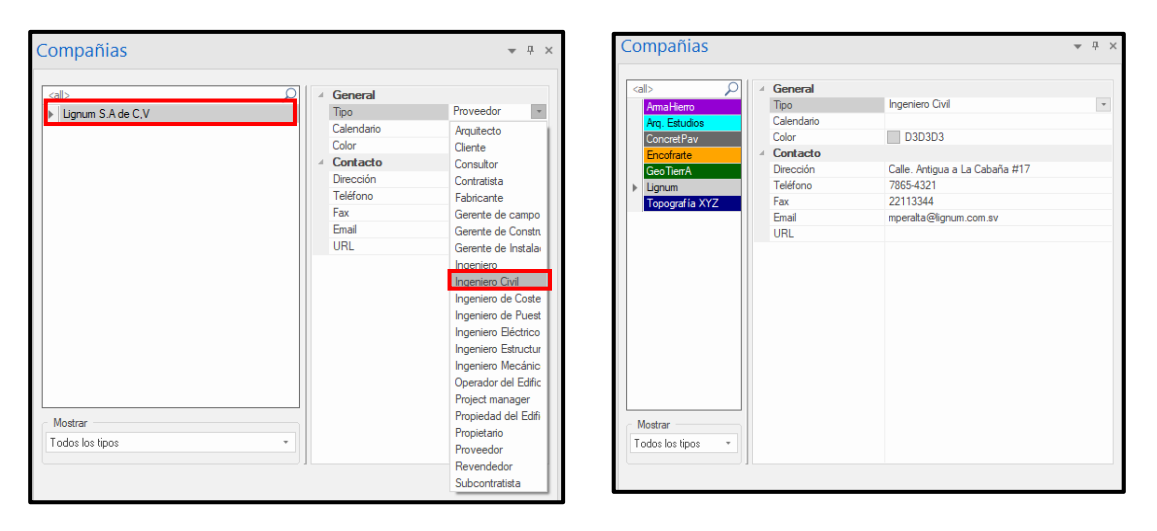

**Figura. 93 Asignación de recurso a compañías creadas. (Peralta, 2020)**

Todo recurso que se vayan creando debe pertenecer a una empresa, es por ellos que hasta que se han creado las empresas se procede a lo que es la definición de los recursos. Siempre hay que auxiliarse del plan de ejecución BIM. No es necesario que se detalle hasta la última persona que participará en el proyecto, se hacer difícil realizar un control hasta ese nivel desde el principio del proyecto. Hay muchos recursos que se van abonando al proyecto cuando este ya está en

marcha, por eso se recomienda solo asignar personal clave y responsable de cada una de las partidas dentro del proyecto.

La creación de recursos se hace desde la pestaña Ventanas/ recursos. Se abre una ventana donde se comienzan a definir los recursos con lo que se cuente para el proyecto. Aquí se pueden definir recurso humano como también materiales y herramientas,

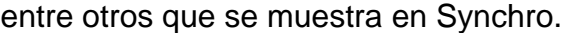

| $\Box \cdot \Box \cdot \Box \cdot \blacklozenge \Leftrightarrow \texttt{\%}$ | Agregar equipo       |  |  |  |
|------------------------------------------------------------------------------|----------------------|--|--|--|
| <b>Archivo</b><br>Asigna<br>Plan                                             | Agregar humano       |  |  |  |
|                                                                              | Agregar Espacio      |  |  |  |
|                                                                              | Agregar material     |  |  |  |
| 3D<br><b>Objetos Recurs</b><br>Gantt                                         | Renombrar            |  |  |  |
| 3D<br>Común                                                                  | Eliminar             |  |  |  |
| F<br>Instalar                                                                | Cortar               |  |  |  |
|                                                                              | Copiar               |  |  |  |
| <b>Recursos</b>                                                              | Pegar                |  |  |  |
| <b>Nombre</b>                                                                | Pegar como texto     |  |  |  |
|                                                                              | Rellenar hacia abajo |  |  |  |
|                                                                              |                      |  |  |  |

**Figura. 94 Tipos de recursos disponibles. (Peralta, 2020)**

Del mismo modo que se crea el recurso humano, se debe crear los otros recurso como lo son la maquinaria, materiales y equipo.

|   | Recursos              |             |                   |                |    |  |
|---|-----------------------|-------------|-------------------|----------------|----|--|
|   | Nombre                | <b>Tipo</b> | Proveedor         | Calend<br>ario | 3D |  |
|   | ▲ Recursos            |             |                   |                |    |  |
|   | José García.          | Humano      | <b>ArmaHierro</b> | Calendario     |    |  |
|   | Ing. Tomas Portillo   | Humano      | opografí a XYZ.   | Calendario     |    |  |
|   | Ing. Rogelio Monzón.  | Humano      | ConcretPav        | Calendario     |    |  |
| 5 | Ing. Mario Peralta    | Humano      | Lignum            | Calendario     |    |  |
| 6 | Ing. Gustavo Andrade  | Humano      | Lignum            | Calendario     |    |  |
|   | Ing. Carlos Martínez. | Humano      | GeoTierrA         | Calendario     |    |  |
| 8 | Ing, Francisco Lainez | Humano      | Encofrarte        | Calendario     |    |  |
| 9 | Arg., Fredy Delgado   | Humano      | Arq. Estudios     | Calendario     |    |  |

**Figura. 95 Recursos creados. (Peralta, 2020)**

## **8.4.9. Asignación de recursos.**

Para este paso, se debe de ir diagrama de Gantt y seleccionar las actividades a la cuales se debe asignar recursos, luego desde la ventana de recurso se debe arrastras el recurso hasta que se asigne a la actividad.

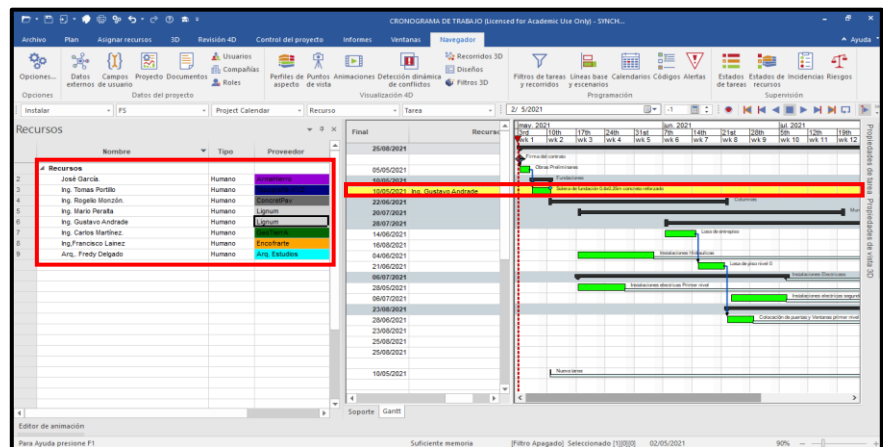

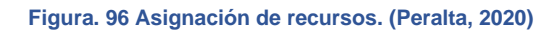

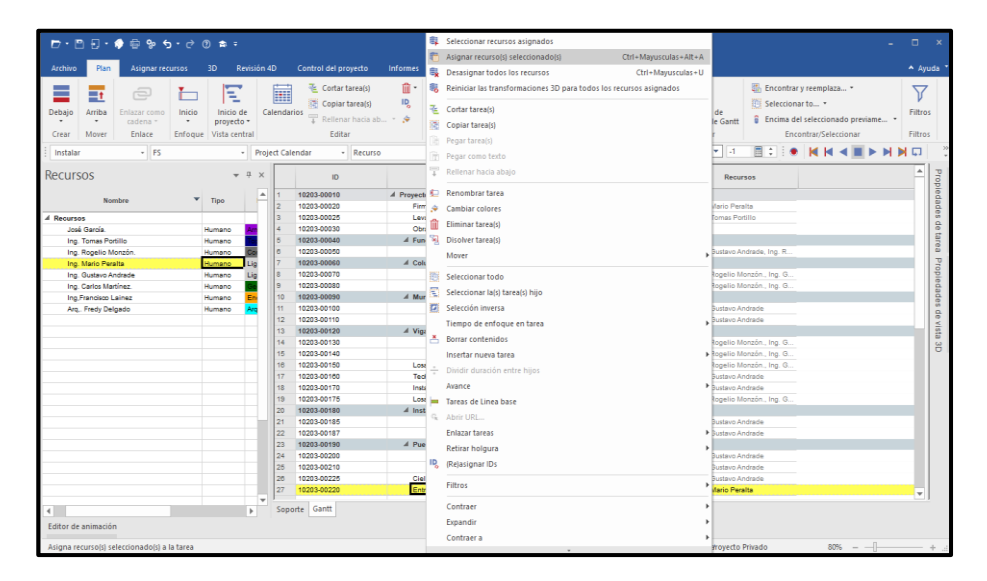

|   | ID          | <b>Nombre</b>                         | Duración   | Inicio     | Final      | <b>Recursos</b>                                                              |
|---|-------------|---------------------------------------|------------|------------|------------|------------------------------------------------------------------------------|
|   | 10203-00010 | ▲ Proyecto: Vivienda de 2 niveless    | 83d        | 03/05/2021 | 25/08/2021 |                                                                              |
|   | 10203-00020 | Firma del contrato                    | 0d         | 03/05/2021 |            | Ing. Mario Peralta                                                           |
|   | 10203-00025 | Levantamiento topografico.            | 1d         | 03/05/2021 |            | 03/05/2021 Ing. Tomas Portillo                                               |
|   | 10203-00030 | <b>Obras Preliminares</b>             | 3d         | 03/05/2021 |            | 05/05/2021 Ing. Gustavo Andrade                                              |
|   | 10203-00040 | 4 Eundaciones                         | 3d         | 06/05/2021 | 10/05/2021 |                                                                              |
|   | 10203-00050 | Solera de fundación 0.4x0.25m concret | 3d         | 06/05/2021 |            | 10/05/2021 Ing. Gustavo Andrade, Ing. Rogelio Monzón., Ing. Carlos Martínez. |
|   | 10203-00060 | ⊿ Columnas                            | 32d        | 10/05/2021 | 22/06/2021 |                                                                              |
|   | 10203-00070 | Columnas de concreto 0.25x0.25m Pri   | 5d         | 10/05/2021 |            | 14/05/2021 Ing. Rogelio Monzón., Ing. Gustavo Andrade                        |
|   | 10203-00080 | Columnas de concreto 0.25x0.25m Se    | 6d         | 15/06/2021 |            | 22/06/2021 Ing. Rogelio Monzón., Ing. Gustavo Andrade                        |
|   | 10203-00090 | $\angle$ Muros                        | 47d        | 17/05/2021 | 20/07/2021 |                                                                              |
|   | 10203-00100 | Muros de mampostería Bloque 0.15x0    | <b>15d</b> | 17/05/2021 |            | 04/06/2021 Ing. Gustavo Andrade                                              |
|   | 10203-00110 | Muros de mampostería Bloque 0.15x0    | 20d        | 23/06/2021 |            | 20/07/2021 Ing. Gustavo Andrade                                              |
|   | 10203-00120 | $\triangle$ Vigas                     | 38d        | 07/06/2021 | 28/07/2021 |                                                                              |
|   | 10203-00130 | Vigas de concreto 0.15x0.4m Primer N  | 4d         | 07/06/2021 |            | 10/06/2021 Ing. Rogelio Monzón., Ing. Gustavo Andrade                        |
| 5 | 10203-00140 | Vigas de concreto 0.15x0.4m Segundo   | 6d         | 21/07/2021 |            | 28/07/2021 Ing. Rogelio Monzón., Ing. Gustavo Andrade                        |
| 6 | 10203-00150 | Losa de entrepiso                     | 6d         | 07/06/2021 |            | 14/06/2021 Ing. Rogelio Monzón., Ing. Gustavo Andrade                        |
|   | 10203-00160 | Techo                                 | <b>15d</b> | 27/07/2021 |            | 16/08/2021 Ing. Gustavo Andrade                                              |
| 8 | 10203-00170 | Instalaciones Hidraulicas             | 15d        | 17/05/2021 |            | 04/06/2021 Ing. Gustavo Andrade                                              |
| 9 | 10203-00175 | Losa de piso nivel 0                  | 5d         | 15/06/2021 |            | 21/06/2021 Ing. Rogelio Monzón., Ing. Gustavo Andrade                        |
|   | 10203-00180 | 4 Instalaciones Electricass           | 37d        | 17/05/2021 | 06/07/2021 |                                                                              |
|   |             |                                       |            |            |            | ٠                                                                            |

**Figura. 97 Asignación de recursos (Peralta, 2020)**

## **8.4.10. Exportación IFC desde Revit.**

El modelo de Revit se puede compartir con otros programas que formen parte del flujo de trabajo BIM, pero esto se hace a partir de un formato en específico y el cual ayuda a que la información se comparta de manera correcta, por ello se vuelve importante conocer la manera correcta de exportar un Modelo Revit en formato IFC.

Para ello se va a la pestaña archivo, desde ahí se busca la opción Exportar/ Opciones, y luego se sigue con la configurar los parámetros para la exportación de información.

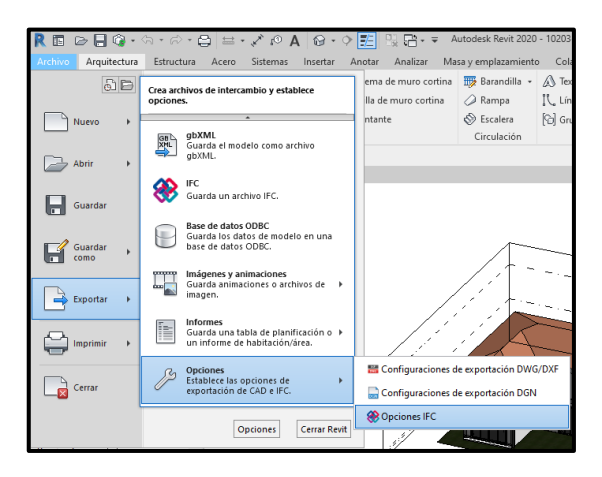

**Figura. 98 Exportación IFC (Peralta, 2020)**

Una vez configurada la exportación, se procede a lo que es la exportación como tal, y para ello hay que dirigirse a la pestaña Exportar/ IFC. Se mostrará un cuadro donde aparece la carpeta donde se quiere guardar el archivo IFC y la configuración de la exportación. Se corrobora que sea según los requerimientos del proyecto y se da clic en Exportar. Ya se tendrá el archivo en la ubicación especificada.

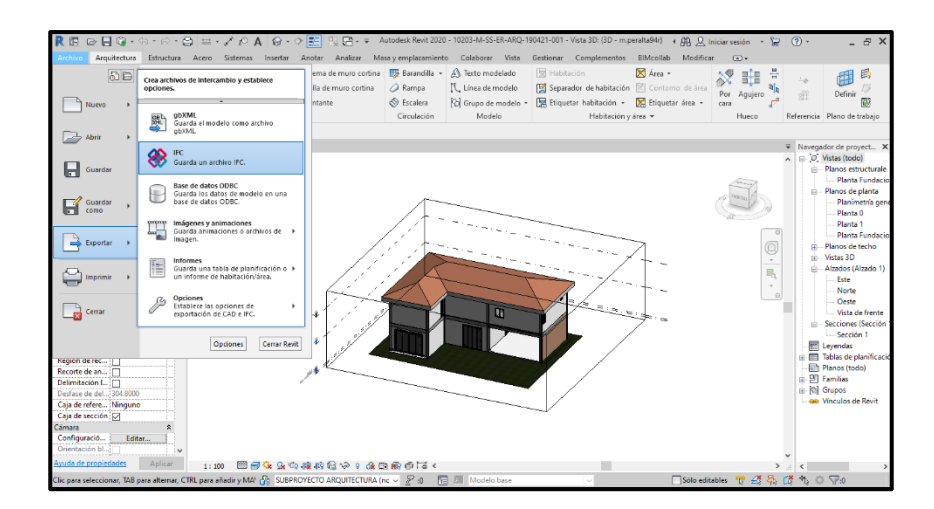

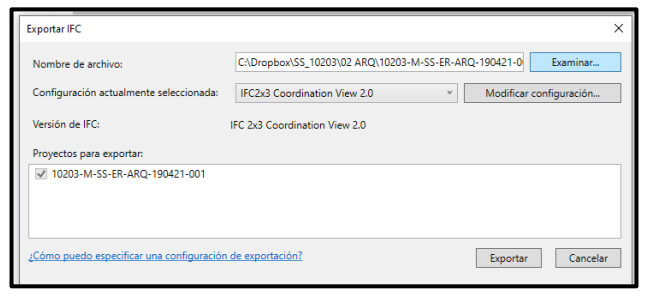

**Figura. 99 Configuración de exportación IFC (Peralta, 2020)**

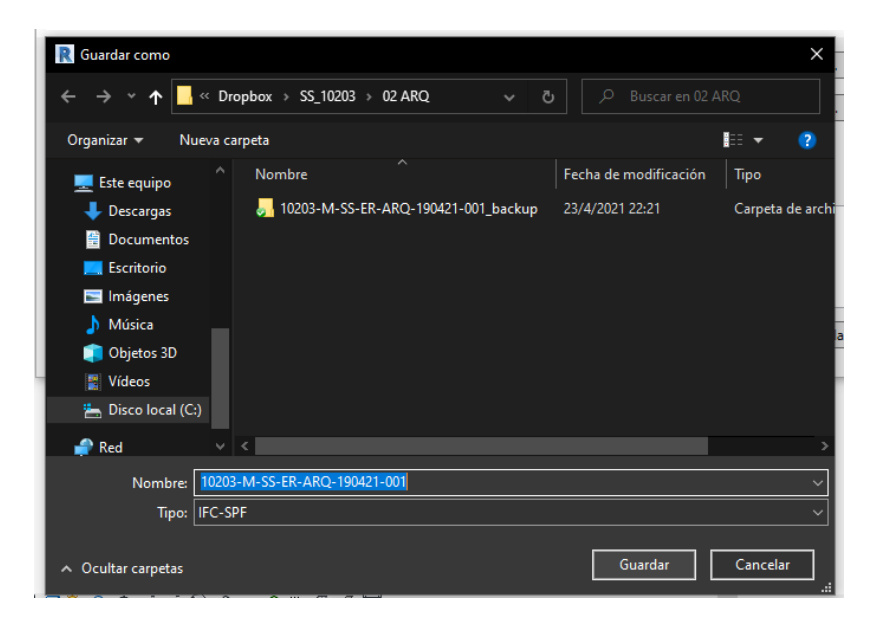

**Figura. 100 Ubicación de archivo IFC exportado. (Peralta, 2020)**

## **8.4.11. Insertar modelo.**

Una vez se haya trabajado todo lo que es la programación, o en el caso que se haya importado desde algunos de los formatos compatibles con Synchro, se llega el momento de agregar el modelo a Synchro.

Esto se hace desde la pestaña Archivo/Exportar. Aquí se muestran los tipos de archivos que podemos manejar en Synchro. Para este caso se va agregar un archivo IFC.

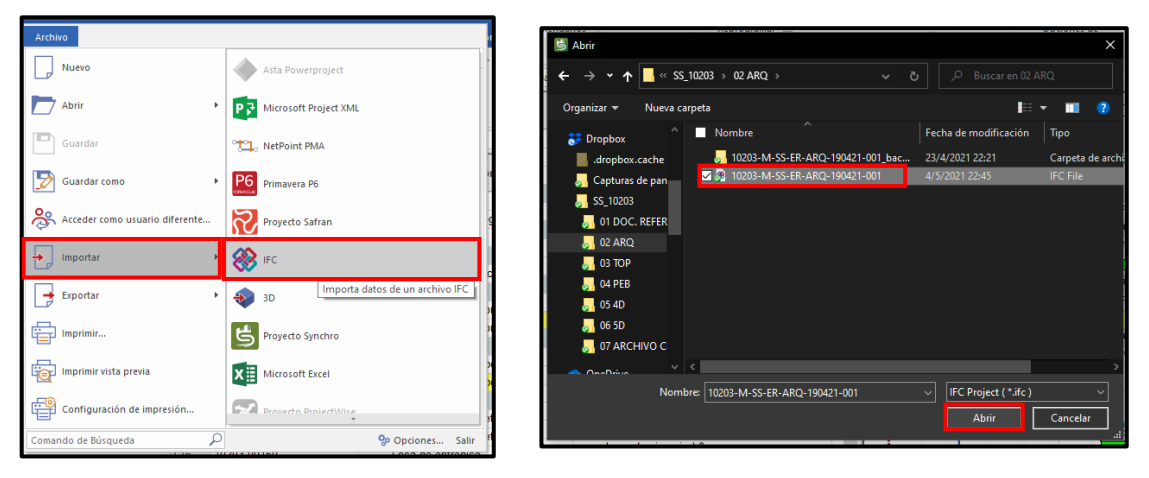

**Figura. 101 Importación de archivo IFC en Synchro. (Peralta, 2020)**

Se abre una ventana donde se muestran la lista de archivos de exportación, aquí se pueden agregar más archivos IFC, en el caso que se encuentren por separado la parte de Arquitectura y las instalaciones, o simplemente se han dividido en varias partes el trabajo de una de las especialidades como es la arquitectura. Synchro da la oportunidad de consolidar los distintos archivos IFC dentro del software.

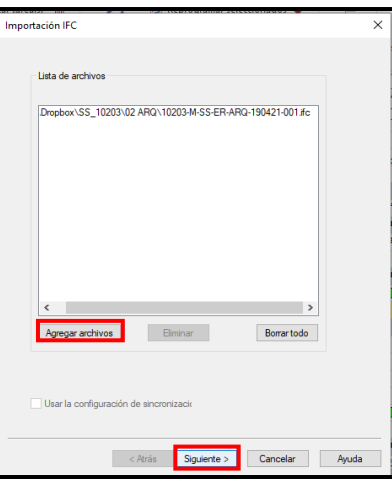

**Figura. 102 Configuración de importación IFC. (Peralta, 2020)**

Al dar clic en Siguiente, se muestra otra ventana que indica la manera en la cual se están procesando los archivos, esto se deja por defecto y se da clic sobre Importar y luego de procesado el modelo o los modelos, se da clic sobre Finalizar.

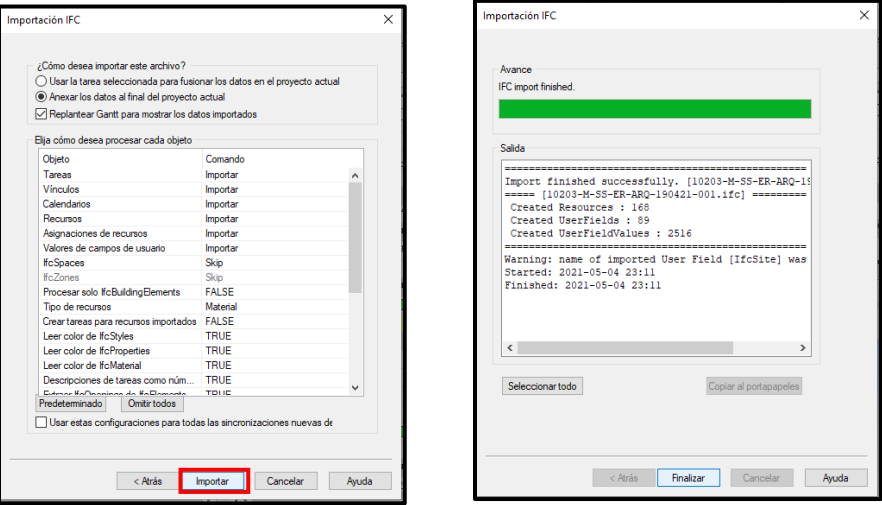

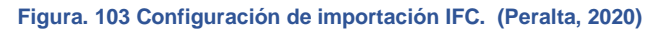

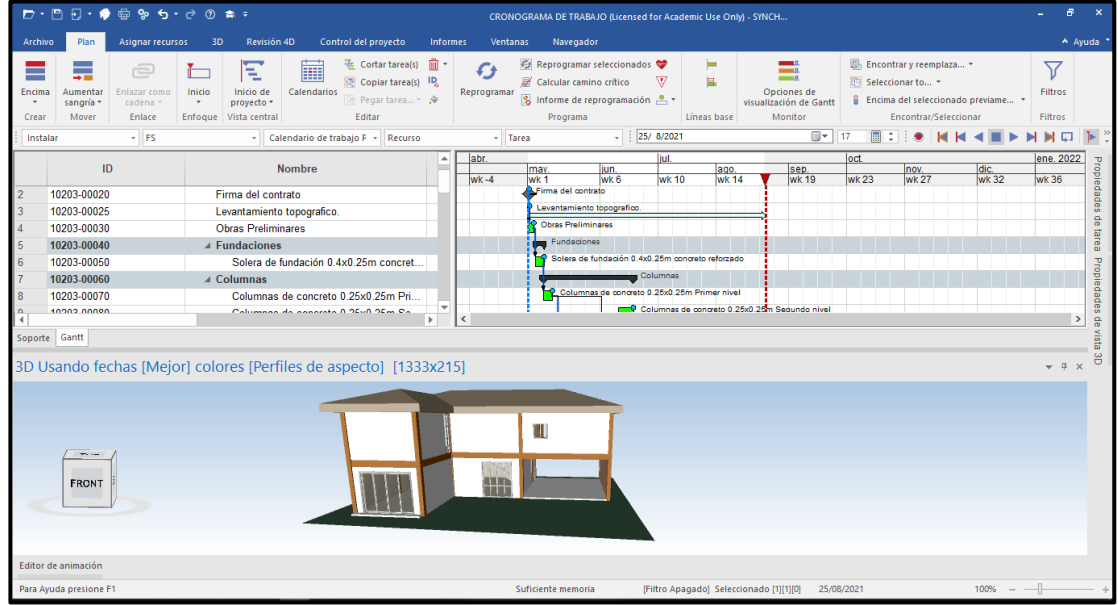

**Figura. 104 Modelo Importado en Synchro. (Peralta, 2020)**

A partir de la exportacion se muestra una ventana de objetos 3D, lo que hace Synchro es procesar todo lo que se tiene en Revit y lo vulve un material. Seleccionado alguno de los elementos desde la Ventana de Objetos 3D se Sombrea el elementos dentro del modelo, mostrando así el enlace con el cual se han importado.

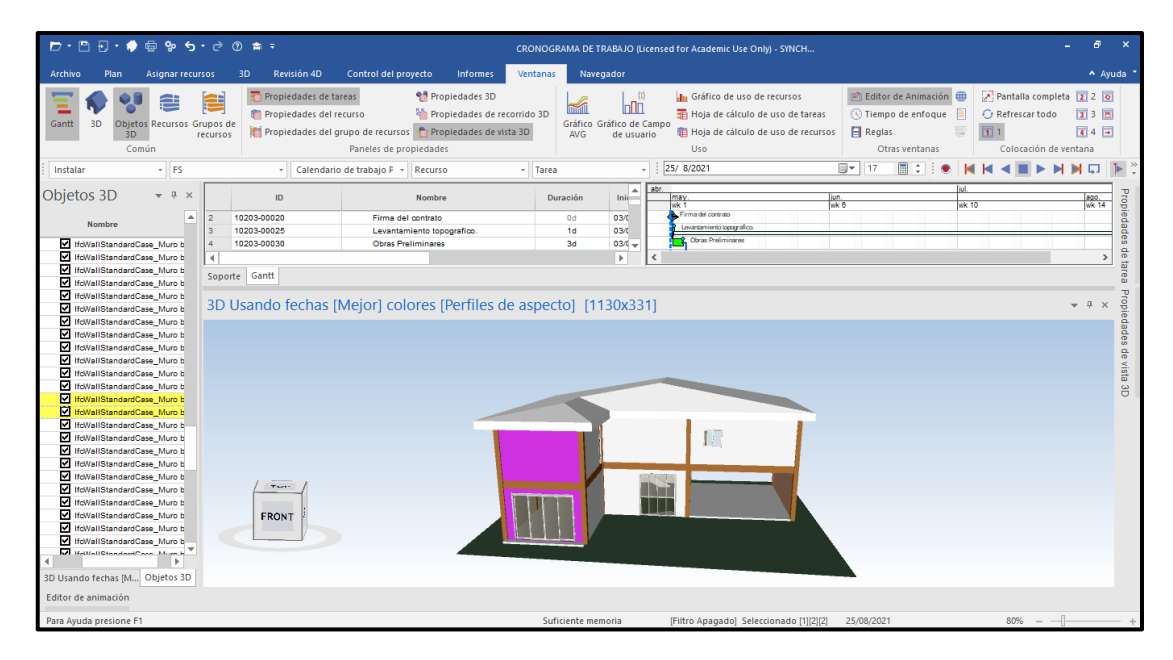

**Figura. 105 Selección de elementos en Synchro. (Peralta, 2020)**

Mencionado el hecho que los elementos pasan a ser recursos dentro de Synchro, esto se puede corroborar yendo a la ventana recurso, aquí se muestran todos los correspondientes a los elementos que se han modelado en Revit anteriormente, y son estos lo que se asignarán a cada tarea que se tenga.

Como se observa en la imagen a continuación, en la ventana Recursos se muestran desde los recursos materiales, hasta los recursos humanos asignados a la empresa que antes se han creado, generando Base de datos que ayudarán a gestionar los proyectos.

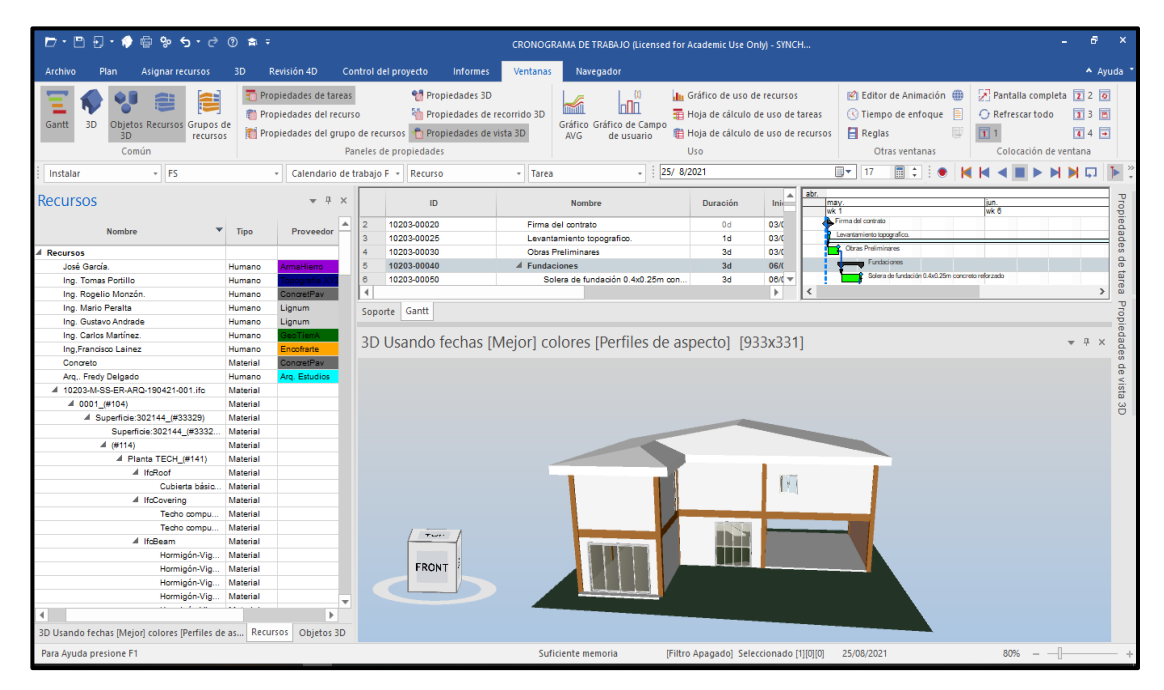

**Figura. 106 Elementos convertidos en recursos dentro de Synchro. (Peralta, 2020)**

## **8.4.12. Asignación de recursos 3D.**

Una vez se tenga el modelo en Synchro, se procede a la asignación de los recursos. Previo a esto y para mayor facilidad y manejo del proceso, se inserta una columnado donde se mostrarán los elementos asignados a cada una de las tareas.

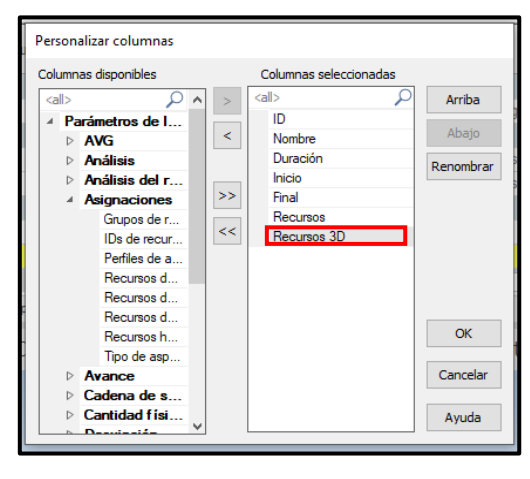

**Figura. 107 Agregar columna recurso. (Peralta, 2020)**

Para ello se debe posicionar sobre alguna de las columnas, dar clic derecho y se personalizan las columnas que aparecerán al lado de las listas de tareas. Para el caso, interesa agregar la columna Recursos 3D.

| <b>Nombre</b>                         | <b>Duración</b> | Recursos 3D |
|---------------------------------------|-----------------|-------------|
| <b>⊿ Fundaciones</b>                  | 3d              |             |
| Solera de fundación 0.4x0.25m concret | 3d              |             |
| ⊿ Columnas                            | 32d             |             |
| Columnas de concreto 0.25x0.25m Pri   | 5d              |             |
| Columnas de concreto 0.25x0.25m Se    | 6d              |             |
| $\blacktriangleleft$ Muros            | 47 <sub>d</sub> |             |
| Muros de mampostería Bloque 0.15x0    | 15d             |             |
| Muros de mampostería Bloque 0.15x0    | 20d             |             |

**Figura. 108 Campo de recursos asignados. (Peralta, 2020)**

Para la asignacion de los elementos a las tareas, se selecionan dentro la ventana Recursos, la que se quieren asignar, y se mostrarán sobreadas de color verde. Con los elementos selecionados, se procede a seleccionar dentro de la lista de tareas, aquella que forme parte de la programacion de dichos elementos. Cuando se tiene estas dos filas selecionadas, se debe dar clic derecho y la paleta de opciones de mostrara la que se lee como Asignar tardea(s) Seleccionada(s).
Hecho este ultimo paso, se observa como en la columna de los Recursos 3D de la tarea, ya se muestra la asignacion. De la misma manera se hace para cada elemento que conforme una actividad dentro del cronograma.

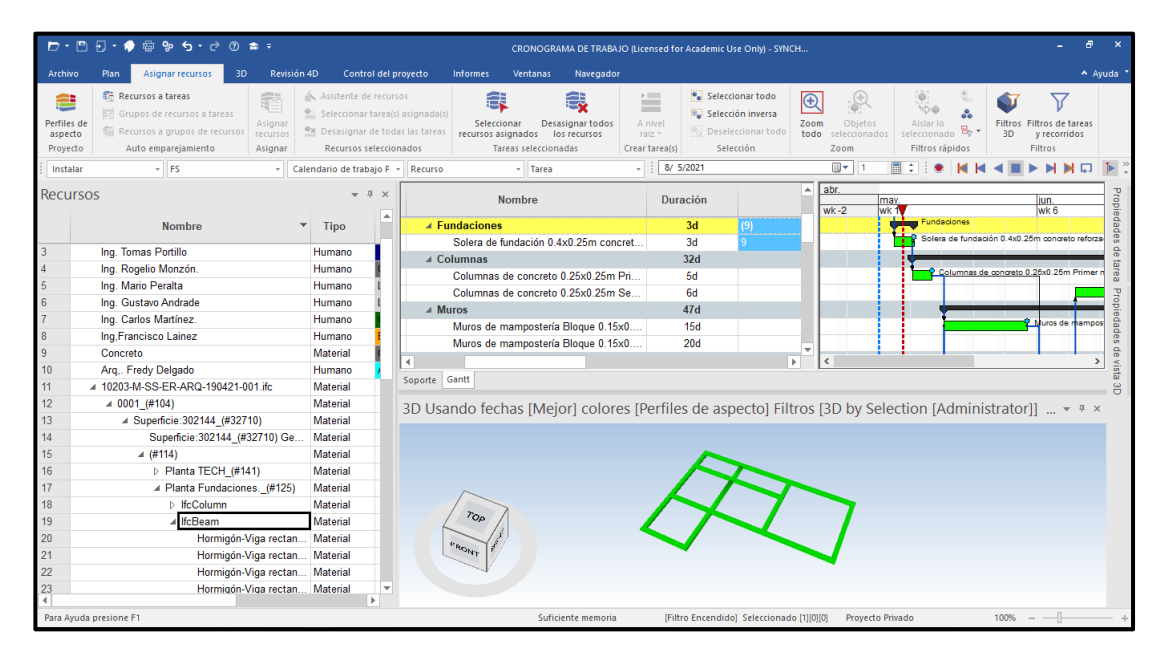

**Figura. 109 Asignación de recursos a la partida de Solera. (Peralta, 2020)**

| $D \cdot P$            | $\Box$ . $\bigcirc$ $\bigcirc$ $\bigcirc$ $\circ$ $\bigcirc$ $\bigcirc$ $\bigcirc$ $\bigcirc$ $\bigcirc$ | Agregar equipo                                                        | CRONOGRAMA DE TRABAJO (Licensed for Academic Use Only) - SYNCH                                                                                                    |                      |
|------------------------|----------------------------------------------------------------------------------------------------|-----------------------------------------------------------------------|----------------------------------------------------------------------------------------------------|----------------------|
|                        |                                                                                                    | Agregar humano                                                        |                                                                                                    |                      |
| Archivo                | 3D<br>Plan<br>Asignar recursos                                                                           | Agregar Espacio                                                       | Ventanas<br>Navegador<br><b>hformes</b>                                                                                                    | $A$ Ayuda            |
| ≘                      | <b>Recursos a tareas</b>                                                                                 | Agregar material                                                      | <sup>o</sup> Seleccionar todo<br>龕<br>⊑<br>₽<br>$\overline{\circledast}$                                                                                                    |                      |
|                        | Grupos de recursos a tareas                                                                              |                                                                       | Selección inversa                                                                                                    |                      |
| Perfiles de<br>aspecto | Recursos a grupos de recursos                                                                            | Renombrar                                                             | Desasignar todos<br>Seleccionar<br>A nivel<br>Zoom<br>Objetos<br>Aislar lo<br><b>Filtros</b> Filtros de tareas<br>밈.<br><sup>9</sup> <sub>C</sub> Deseleccionar todo<br>todo<br>seleccionado<br>recursos asignados los recursos<br>raiz +<br>seleccionados<br>3D<br>y recorridos |                      |
| Proyecto               | Auto emparejamiento                                                                                      | Eliminar                                                              | <b>Tareas seleccionadas</b><br>Selección<br>Crear tarea(s)<br>Zoom<br>Filtros rápidos<br>Filtros                                                                                                    |                      |
| Instalar               | $-$ FS                                                                                                   | Cortar                                                                | Ⅲ▼ 1<br>$\frac{1}{2}$ 8/ 5/2021<br>- Tarea                                                                                                    |                      |
|                        |                                                                                                    | Copiar                                                                | abr.<br>$\blacktriangle$                                                                                                    |                      |
| Recursos               |                                                                                                    | Pegar                                                                 | <b>Nombre</b><br><b>Duración</b><br>jun.<br>may.                                                                                                    | Propiedades          |
|                        | <b>Nombre</b>                                                                                            | Pegar como texto                                                      | $wk - 2$<br>wk ?<br>wk 6<br>Fundaciones<br>3d<br>daciones                                                                                                    |                      |
|                        |                                                                                                    | Rellenar hacia abajo                                                  | (9)<br>Solera de fundación 0.4x0.25m concreto reforza-<br>Solera de fundación 0.4x0.25m concret<br>3d                                                                                                    |                      |
| 3                      | Ing. Tomas Portillo                                                                                      | Seleccionar todos los recursos                                        | 32d<br>umnas                                                                                                    | g                    |
|                        | Ing. Rogelio Monzón.                                                                                     | <b>Abrir URL</b>                                                      | Columnas de concreto 0.25x0.25m Primer n<br>Columnas de concreto 0.25x0.25m Pri.<br><b>5d</b>                                                                                                    | tarea                |
| 5                      | Ing. Mario Peralta                                                                                       | (Relasignar IDs                                                       | Columnas de concreto 0.25x0.25m Se.,<br>6d                                                                                                    |                      |
| 6                      | Ing. Gustavo Andrade                                                                                     |                                                                       | 47d<br><b>OS</b>                                                                                                    |                      |
|                        | Ing. Carlos Martínez.                                                                                    | Filtros                                                               | Muros de mampos<br><b>15d</b><br>Muros de mampostería Bloque 0.15x0                                                                                                    | Propiedades de vista |
| 8                      | Ing, Francisco Lainez                                                                                    | Contraer                                                              | Muros de mampostería Blogue 0.15x0<br>20d                                                                                                    |                      |
| 9                      | Concreto                                                                                                 | Expandir                                                              | $\blacktriangleright$<br>$\epsilon$                                                                                                    | $\rightarrow$        |
| 10                     | Arg., Fredy Delgado                                                                                      | Contraer a                                                            | * intt                                                                                                    |                      |
| 11                     | 4 10203-M-SS-ER-ARQ-190421-001.                                                                          | Scroll                                                                |                                                                                                    |                      |
| 12                     | $40001$ (#104)                                                                                           |                                                                       | do fechas [Mejor] colores [Perfiles de aspecto] Filtros [3D by Selection [Administrator]] $\ldots \star$ # $\times$                                                                                                    |                      |
| 13                     | ▲ Superficie: 302144 (#32710                                                                             | Asignar a tarea(s) seleccionada(s)                                    |                                                                                                    |                      |
| 14                     |                                                                                                    | Superficie: 302144 (#327 <sup>ex</sup> Desasignar de todas las tareas |                                                                                                    |                      |
| 15                     | $=$ (#114)                                                                                               | Seleccionar tarea(s) asignada(s)                                      |                                                                                                    |                      |
| 16                     | $\triangleright$ Planta TECH (#141)                                                                      | Crear tarea(s)                                                        |                                                                                                    |                      |
| 17                     | ▲ Planta Fundaciones.                                                                                    | Grupos de recursos                                                    |                                                                                                    |                      |
| 18                     | <b>IfcColumn</b>                                                                                         | Encontrar                                                             |                                                                                                    |                      |
| 19                     | <b>E</b> IfcBeam                                                                                         | Reemplazar                                                            | $r_{Op}$                                                                                                    |                      |
| 20                     | $\triangleright$ Planta 1 (#135)                                                                         | Corrector ortográfico                                                 |                                                                                                    |                      |
| 21                     | Planta 0 (#129)                                                                                          |                                                                       | THOM                                                                                                    |                      |
|                        |                                                                                                    | Propiedades del recurso<br>a an                                       |                                                                                                    |                      |
| $\blacktriangleleft$   |                                                                                                    | Þ.                                                                    |                                                                                                    |                      |
|                        | Asignar este recurso a todas las tareas seleccionadas                                                    |                                                                       | [Filtro Encendido] Seleccionado [1][1][13]<br>$100% - -$<br>Suficiente memoria<br><b>Provecto Privado</b>                                                                                                    |                      |

**Figura. 110 Asignación de recurso a tarea Columnas. (Peralta, 2020)**

| $\Pi$ $\cdot$ $\bullet$ $\oplus$ $\circ$ $\bullet$ $\cdot$ $\circ$ $\circ$ $\bullet$ $\ast$<br>E<br>⋻.                                                                                                    |                                                                                                    |                                                                                                    |                                                                                                    | CRONOGRAMA DE TRABAJO (Licensed for Academic Use Only) - SYNCH                                      |                                                                                                    | $\overline{a}$<br>$\boldsymbol{\mathsf{x}}$                                                                                                    |
|----------------------------------------------------------------------------------------------------|----------------------------------------------------------------------------------------------------|----------------------------------------------------------------------------------------------------|----------------------------------------------------------------------------------------------------|----------------------------------------------------------------------------------------------------|----------------------------------------------------------------------------------------------------|----------------------------------------------------------------------------------------------------|
| Asignar recursos<br><b>Archivo</b><br>Plan<br>3D                                                                                                    | Revisión 4D<br>Control del provecto                                                                                                    | Ventanas<br><b>Informes</b>                                                                                                    | Navegador                                                                                                    |                                                                                                    |                                                                                                    | $A$ Ayuda                                                                                                    |
| <b>Recursos a tareas</b><br>--<br>Grupos de recursos a tareas<br>Perfiles de<br>Recursos a grupos de recursos<br>aspecto<br>Auto emparejamiento<br>Proyecto<br>$-$ FS<br>ABAJO/ ARRIBA                                                                                                    | Asistente de recursos<br><b>EL Seleccionar tarea(s) asignada(s)</b><br>Asignar<br><sup>O</sup> <sup>x</sup> Desasignar de todas las tareas<br>recursos<br>Asignar<br>Recursos seleccionados<br>Calendario de trabajo F + Recurso                                                                                                    | Æ<br>急<br>Desasignar todos<br>Seleccionar<br>recursos asignados los recursos<br><b>Tareas seleccionadas</b><br>- Tarea                                                                                                    | $\equiv$<br>$\frac{1}{2}$<br>A nivel<br>raiz =<br>Crear tarea(s)                                                                | Seleccionar todo<br>Selección inversa<br><b>Profit Deseleccionar todo</b><br>Selección<br>25/8/2021 | $\bigcirc$<br>. (+)<br>Zoom<br>Objetos<br>todo<br>seleccionados<br>Zoom<br>$\overline{\mathbb{B}}$ .<br>17 | œ.<br>77<br>- 7<br><b>USB</b><br>Aislar Io<br>Filtros Filtros de tareas<br>seleccionado<br>3D<br>v recorridos<br>Filtros<br>Filtros rápidos<br>囗 |
| Perfiles de aspecto<br>$\neq$ 4 $\times$                                                                                                    | ID.                                                                                                    | Nombre                                                                                                    | Duración                                                                                                    | Recursos 3D                                                                                         | list.<br>▲                                                                                                 | $\frac{320}{48.34}$<br>$rac{900}{w k 19}$                                                                                                    |
| مر<br>calls<br>Perfiles del sistema<br>Elminar<br>Instalar<br>Mantener<br>Neutral<br>Temporal<br>Perfiles de usuario<br>ABAJO/ ARRIBA                                                                                                    | 10203-00010<br>10203-00020<br>$\overline{2}$<br>10203-00025<br>10203-00030<br>$\overline{a}$<br>$\overline{5}$<br>10203-00040<br>$\overline{6}$<br>10203-00050<br>10203-00060<br>8<br>10203-00070<br><sub>9</sub><br>10203-00080<br>10<br>10203-00090<br>11<br>10203-00100<br>12<br>10203-00110<br>13<br>10203-00120<br>$\blacktriangleleft$<br>Soporte Gantt | A Proyecto: Vivienda de 2 niveless<br>Firma del contrato<br>Levantamiento topografico.<br><b>Obras Preliminares</b><br>A Fundaciones<br>Solera de fundación 0.4x0.25m concreto ref.<br>4 Columnas<br>Columnas de concreto 0.25x0.25m Primer n<br>Columnas de concreto 0.25x0.25m Segundo<br>Al Muros<br>Muros de mampostería Bloque 0.15x0.20x0<br>Muros de mamposteria Bloque 0.15x0.20x0.<br>A Vigas | 83d<br>(132)<br>0d<br>1d<br>3d<br>3d<br>(9)<br>3d<br>32d<br>(26)<br>5d<br>8d<br>47d<br>(30)<br><b>15d</b><br>20d<br>38d<br>(39) |                                                                                                    | helk 10<br>cóncreto 0.25x0.25m Segundo nive<br>Colt 40 Primer Nivel<br>$\mathbb{R}$                        | royacto: Vivianda de 2<br>Muros de mamposteria Bloque 0.15x0.20x0.40 Segundo Nivel<br>$\rightarrow$                                              |
| ⋤<br>Acción<br>Instalar<br>△ Aspecto inicial<br>$\sim$<br>Color original<br>OOFFOO<br>Color<br>$\checkmark$<br>Transparencia original<br>$\mathbf{0}$<br>Transparencia<br>Aspecto activo<br>n<br>Color original<br>OOFFOO<br>Color<br>Transparencia original<br>Transparencia inicial<br>$\mathbf{0}$<br>$\overline{\phantom{a}}$ | <b>Notice</b><br><b>FRONT</b>                                                                                                    | 3D Usando fechas [Mejor] colores [Perfiles de aspecto] Filtros [3D by Selection [Administrator]] [1081x229]                                                                                                    |                                                                                                    |                                                                                                    |                                                                                                    | $-7 x$                                                                                                    |
| 3D Usando fecha Recursos Perfiles de aspecto                                                                                                    |                                                                                                    |                                                                                                    |                                                                                                    |                                                                                                    |                                                                                                    |                                                                                                    |

**Figura. 111 Todos los recursos asignados a tareas. (Peralta, 2020)**

## **8.4.13 Creación de Perfiles de Aspecto.**

Se puede establecer que la simulación tenga un comportamiento según la lógica de construcción, en el caso de las columnas, con un crecimiento de arriba abajo. En caso de elementos como losas, pudiendo ser de Derecha a Izquierda o viceversa, esto se controla desde la ventana de Perfiles de Aspecto, y su configuración es tan fácil como seleccionar la opción que mejor se pague al proceso constructivo.

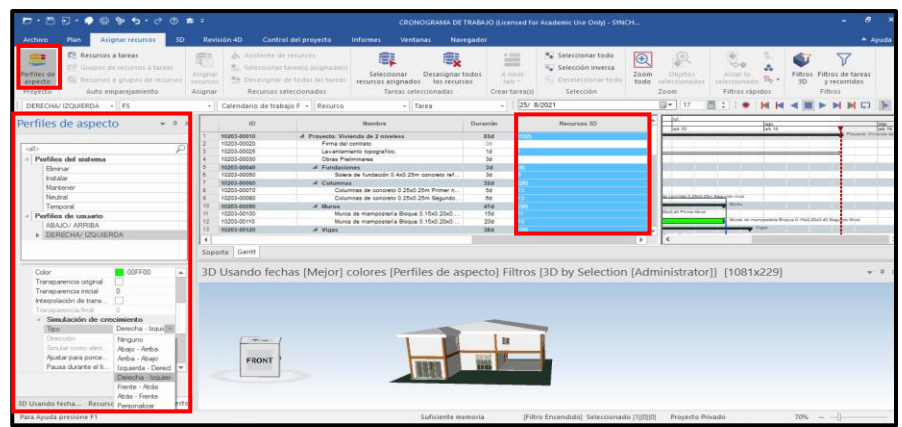

**Figura. 112 Asignación de perfil de aspectos a actividades. (Peralta, 2020)**

### **8.4.14. Asignación del perfil de aspecto.**

Una vez se tenga el perfil de aspecto correctamente configurado, se asigna dentro de las propiedades de cada una de las tareas, pudiendo ser cada una de una manera distinta, siempre insistiendo en ser apegados al proceso de construcción

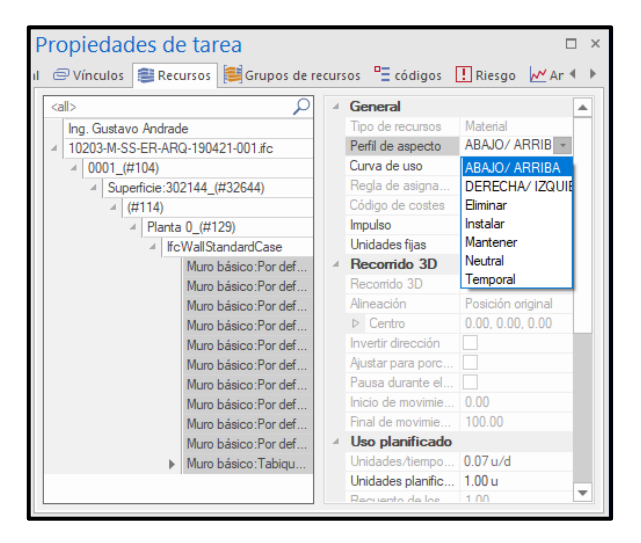

**Figura. 113 Configuración de perfiles de aspecto. (Peralta, 2020)**

Terminado este proceso, se tiene como entregable una simulación BIM 4D.

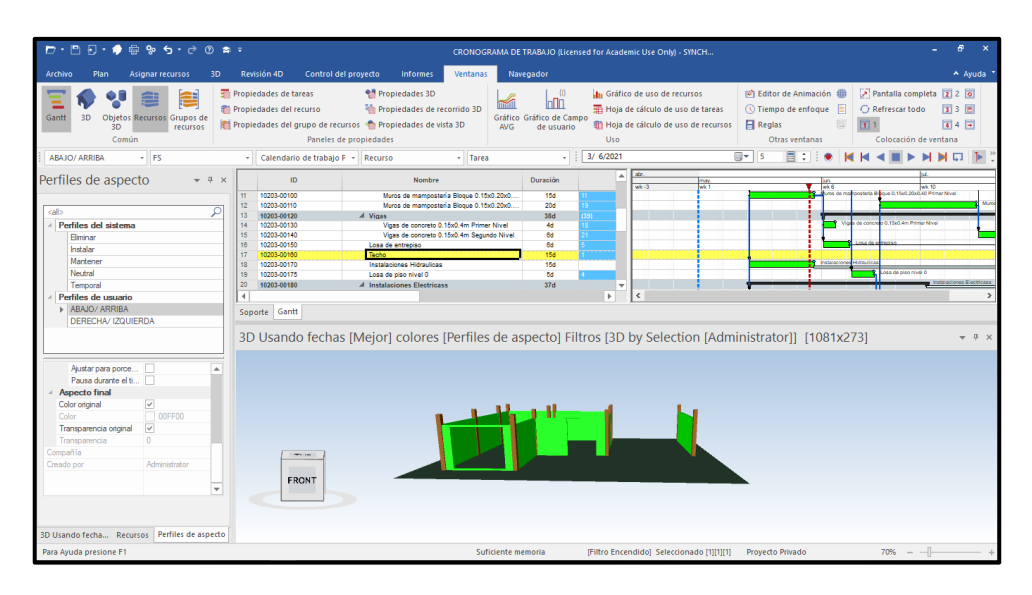

**Figura. 114 Modelo BIM asignado a un cronograma de trabajo (Peralta, 2020)**

#### **8.5. BIM 5D con Arquímedes**

Existen diferente sofware para la creación de presupuesto a partir de un modelo BIM, incluso revit podria ser una de la arternativas que se tiene, si el objetivo es plenamente obtener costos directos y a partir de ello generar un tabla en Excel a la cual asignar los porcentajes de indirectos. Dentro de los usos de Cype, se puede encontrar la parte de gestion siendo donde se tiene a Arquimedes, herramienta de uso en el caso practico en desarrollo.

A continucion se describe el paso a paso para la creacion de un presupuesto a partir de la interaccion de Revit y Arquimedes, software dentro del flujo de trabajo BIM.

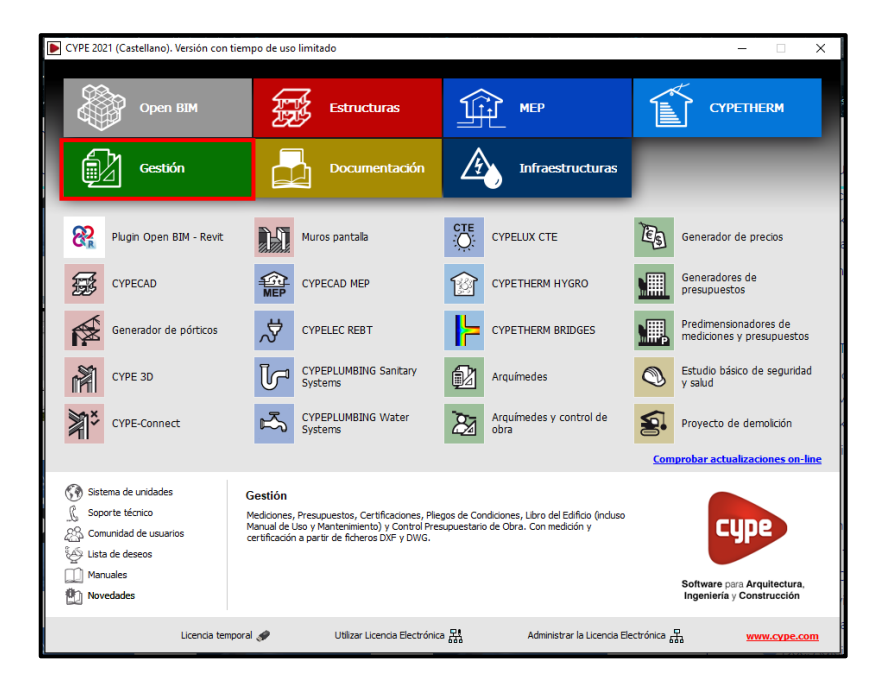

**Figura. 115 Ventana de inicio de Cype. (Peralta, 2020)**

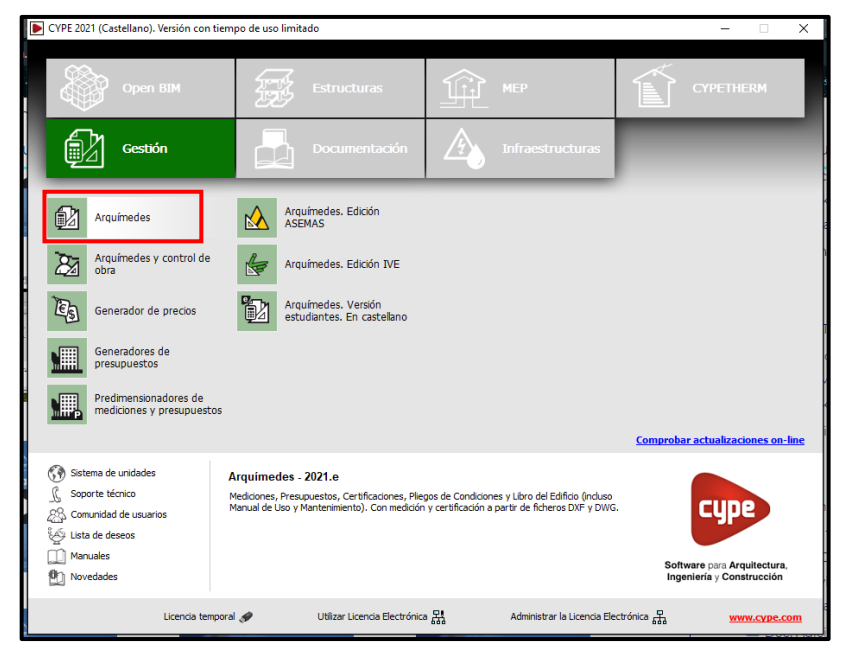

### **8.5.1. Creación de Nuevo presupuesto.**

**Figura. 116 Herramienta Arquímedes en Cype. (Peralta, 2020)**

Una vez dentro del programa, se debe seleccionar la creacion de un nuevo presupuesto. Para ello se da clic sobre el icono de la pagina en blanco.

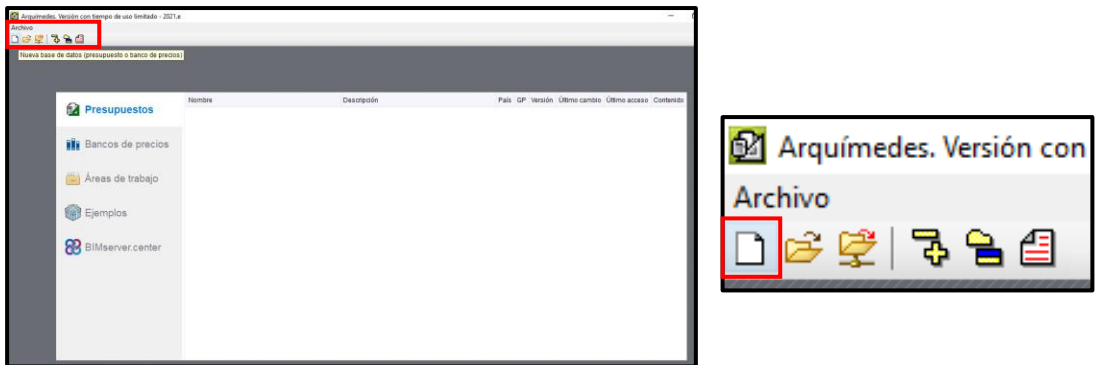

**Figura. 117 Generar nuevo presupuesto con Arquímedes. (Peralta, 2020)**

Aparecera una ventana en la cual se pide inicar la configuracion de la hoja de presupuesto. Dentro de las dos opciones de creacion que el programa contiene, se encuentran la de Banco de precios y Presupuesto, en el caso actual es de interes la generacion de presupuesto, se seleciona dicha opcion y clic en aceptar.

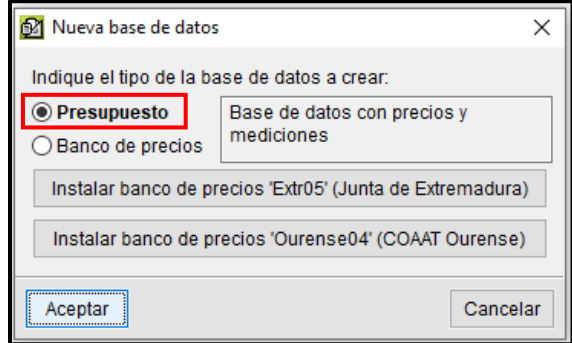

**Figura. 118 Configuración inicial de presupuesto. (Peralta, 2020)**

Se sigue con los pasos de configuracion del presupuesto. La siguiente imagen presentada establece la configuracion de presupuesto en caso de emplear una base de precios establecida por el programa. Para el caso practico que se desarrolla, los precios no se obtendran de una base de precios dentro del software, sino que se utilizan precios de las tablas de FISDL 2018, con fin netamente didactico, con la limitante de veracidad que los mismos tenga a la fecha.

Se debe deselecionar la opcion Emplea generador de precios, para seguir con la configuracion correspondiente a las necesidades que el problema plantea.

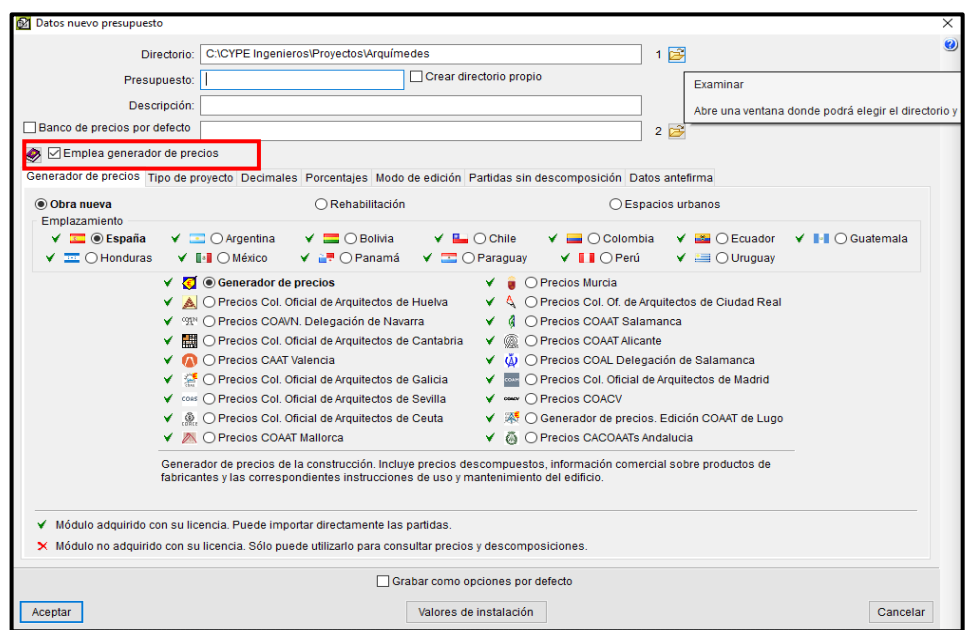

**Figura. 119 Configuración inicial del presupuesto. (Peralta, 2020)**

Dentro de los paramentros de configuracion se tiene la ubicación del archivo, colocandolo dentro del Entorno Compartido de Datos que es DropBox.

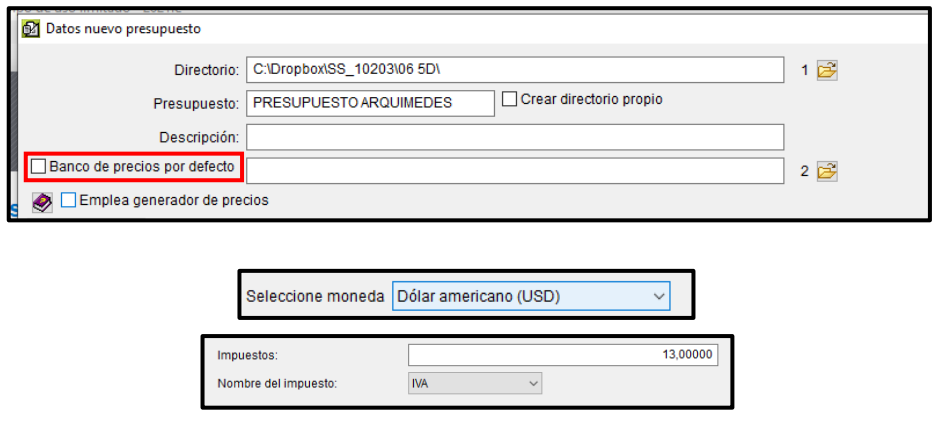

**Figura. 120 Configuración inicial de presupuesto (Peralta, 2020)**

Una vez la configuración haya sino terminada se puede seguir con el proceso de creación de partidas.

#### **8.5.2. Partidas del Presupuesto.**

Para ellos se van agregando niveles de los cuales se generan dependencias y en donde cada una de las partidas, debe estar definida por un código, el cual se hace de suma importancia para el flujo de trabajo con Revit. Es necesario tener muy claro que el presupuesto debe tener una dependencia o lógica idéntica a la de la modelación y a la planificación, para que, al momento de traer las cantidades desde Revit, estas se puedan asignar de manera mucho más fácil y respetando la lógica de construcción.

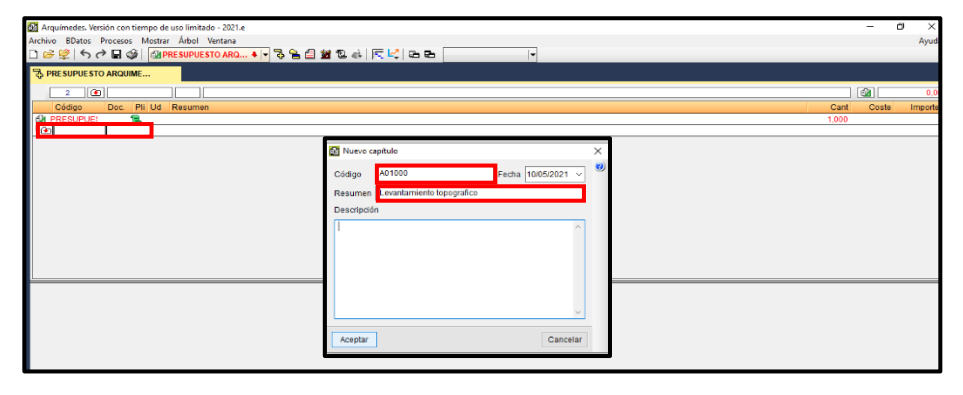

**Figura. 121 Creación de partidas para presupuesto. (Peralta, 2020)**

|                              | 21 Arquímedes. Versión con tiempo de uso limitado - 2021.e |                                                        |       |       |         |  |  |  |
|------------------------------|------------------------------------------------------------|--------------------------------------------------------|-------|-------|---------|--|--|--|
|                              | Archivo BDatos Procesos Mostrar Árbol Ventana              |                                                        |       |       |         |  |  |  |
|                              |                                                            | DBGIへつ目※   @PRESUPUESTOARQ…◆├─☆ 色目茜な☆  同ピ   G G  <br>u |       |       |         |  |  |  |
| <b>B</b> PRESUPUESTO ARQUIME |                                                            |                                                        |       |       |         |  |  |  |
| 23                           | @ A03010                                                   | Solera de fundación 0.4 x0.25 concreto reforzado       |       | ĪЕИ   | 0,00    |  |  |  |
| Código                       | Doc.                                                       | Pli Ud Resumen                                         | Cant  | Coste | Importe |  |  |  |
| <b>EX PRESUPUES</b>          | 'Q                                                         | Vivienda de 2 niveles                                  | 1,000 |       |         |  |  |  |
|                              | t                                                          | Levantamiento topografico                              | 1,000 |       |         |  |  |  |
|                              | 包                                                          | Obras preliminares                                     | 1,000 |       |         |  |  |  |
|                              | 18                                                         | Fundaciones                                            | 1.000 |       |         |  |  |  |
| A03010                       | đ                                                          | Solera de fundación 0.4 x0.25 concreto reforzado       | 1,000 |       |         |  |  |  |
|                              | 18.                                                        | Columnas                                               | 1,000 |       |         |  |  |  |
|                              | e                                                          | <b>Muros</b>                                           | 1.000 |       |         |  |  |  |
|                              | 18.                                                        | Vigas                                                  | 1,000 |       |         |  |  |  |
|                              | t                                                          | Losas                                                  | 1.000 |       |         |  |  |  |
|                              | ʻB.                                                        | Techo                                                  | 1,000 |       |         |  |  |  |
|                              | 1B.                                                        | Instalaciones                                          | 1.000 |       |         |  |  |  |
|                              | t                                                          | Acabados                                               | 1,000 |       |         |  |  |  |
|                              |                                                            |                                                        |       |       |         |  |  |  |

**Figura. 122 Partidas a presupuestar. (Peralta, 2020)**

Dentro de cada una de las partidas se puede generar una Partida con descomposicion, es decir, un analisis de sus costos unitarios, donde se podria colocar cada unos de los materiales y sus respectivos costos para la conformacion de un elemento, como por emplo: Mano de obra, agua, arena, cemento, acero, encofrado y otros, asignados para la elaboracion de 1 m de un tipo especifico de viga. Para el caso actual se ha utilizado de otra manera la asignación de los costos, la cual es a traves de Partidas Alzadas y por el costo por unidad de medida de los elementos que se tengan modelador, como si el Analisis de costos Unitarios se haya hecho con otras herramientas pero su valor sea de conocimiento para el presupuestista.

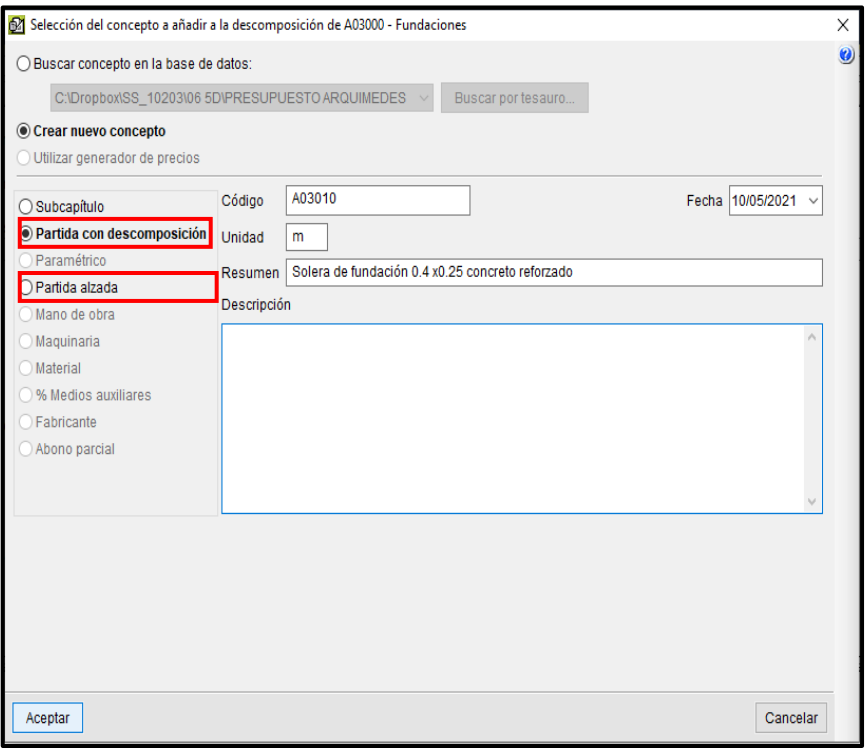

**Figura. 123 Selección del concepto de partida. (Peralta, 2020)**

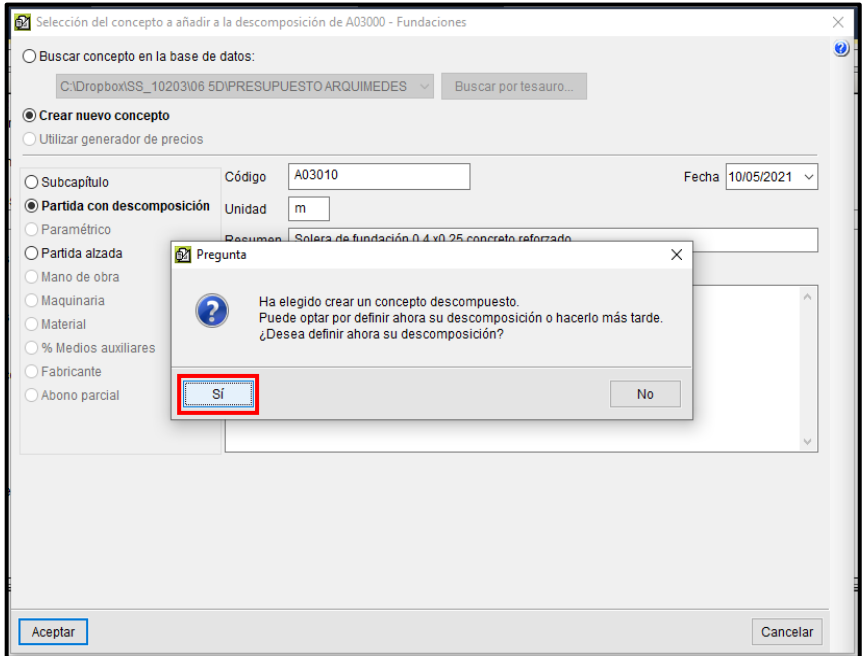

**Figura. 124 Asignación de concepto a partidas. (Peralta, 2020)**

En los casos donde si desee generar un análisis de los costos unitarios, se debe elegir la opción Partida con Descomposición, al hacer esto, se sigue con la definición del tipo de recursos que formaran parte del análisis de Costo Unitario, entre ellos se encuentran: Mano de obra, maquinaria, material, % de auxiliares, entre otros. Estos se definen en sus unidades y sus costos por unidad de obra,

| Descomposición del nuevo concepto 'A03010'                                 | ×<br>П        |
|----------------------------------------------------------------------------|---------------|
| 合业                                                                         |               |
| <b>Pantidad</b><br>CantVenta<br>Añadir<br>Añadir nuevo elemento a la lista | CantEstud     |
|                                                                            |               |
|                                                                            |               |
|                                                                            |               |
| $\langle$                                                                  | $\mathcal{P}$ |
| Aceptar                                                                    | Cancelar      |

**Figura. 125 Descomposición de nuevo concepto. (Peralta, 2020)**

para que Arquímedes genere los cómputos para el cálculo de la unidad de obra del elemento.

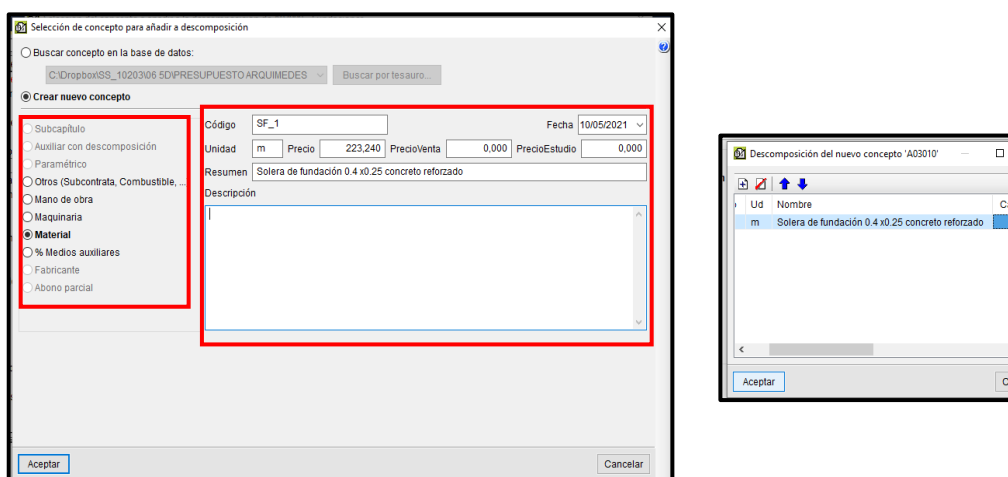

Como resultado se tiene una Estructura de desglose de trabajo por partidas, siendo estas relacionadas con la estructura del cronograma de trabajo. Es decir, que todos las actividades dentro de cronograma tienen su respectivo costo, el cual podra cobrarse de manera total o parcial, según estimaciones que el contratista presente al contratante.

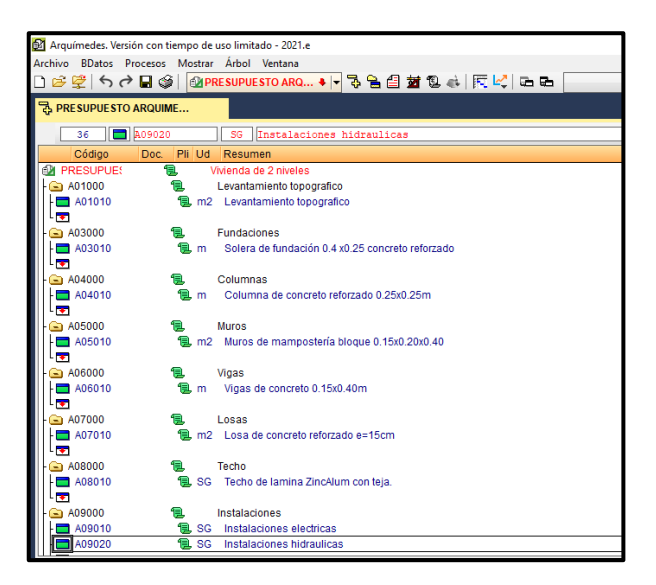

**Figura. 127 Partidas con conceptos definidos. (Peralta, 2020)**

#### **8.5.3. Notas claves**

Ya con los precios establecidos para cada una de las partidas, se necesitan los computos metricos o las cantidades por unidad de obra de cada una de las partidas anteriomente definidas. Es aquí cuando el rol de los codigos de partida se vuelve muy importante, ya que establecera una manera de comunicar la informacion entre Revit y Arquimedes, y asi obtener las cantidades automaticamente, sin la necesitas de intervencio de los metodos actualmente utilizados. Es necesario mencionar, que todo proceso a realizar por un software de cualquier indole, es de suma importancia que los datos e informacion ingresada dentro de el, sean confiables y que en cuyo el operador conozca la logica de funcionamiento de estos, ya que si los usuarios ingresan informacion erronea, los resultados lo seran tambien.

Mucho se habla de la automatizacion de los procesos con la metodolgia BIM, pero aquí tambien se puede aplicar el hecho que si ingresas basura a un sotfware, obtendras basura.

La creación de fichero de notas claves, se hace desde la pestaña Archivos/ Exportar/ Generar ficheros de Notas Claves para Revit. Se presentará una ventana en donde se pide definir la ubicación del fichero, este tendrá formato .txt, se asigna el nombre y se da clic en aceptar. En la ubicación que se define es para la ubicación donde se encontrará el archivo correspondiente a las notas claves.

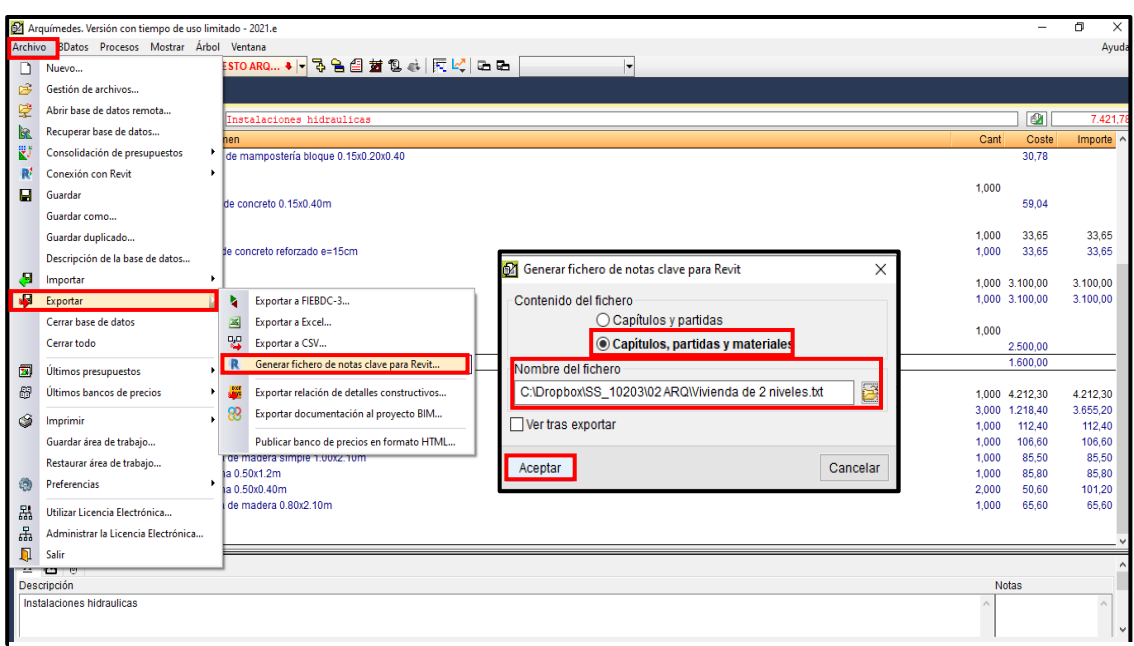

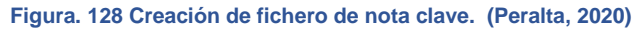

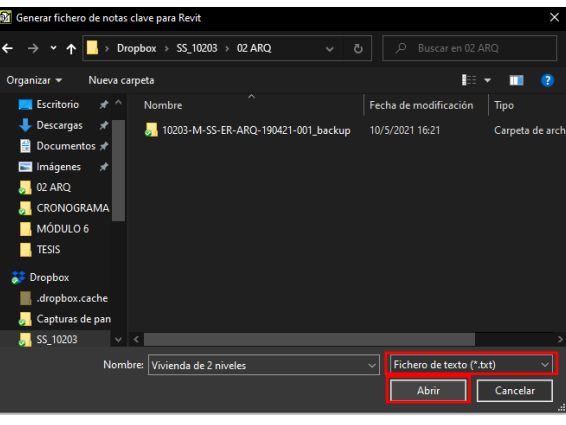

**Figura. 129 Guardar fichero de nota clave. (Peralta, 2020)**

Ahora se debe abrir el modelo de Revit desde el cual se obtendran los metrados. Cada Nota clave debe ser asignada a cada elemento relacionado con el presupuesto, para ello Revit tiene una herramienta dentro de la pestaña Anotar/ Nota Clave /Configuracion de anotacion de nota clave. Una vez se ha elegido esta opcion se pasa a cargar dentro del archivos del modelo, lo que son las Notas Claves y posterior asignación.

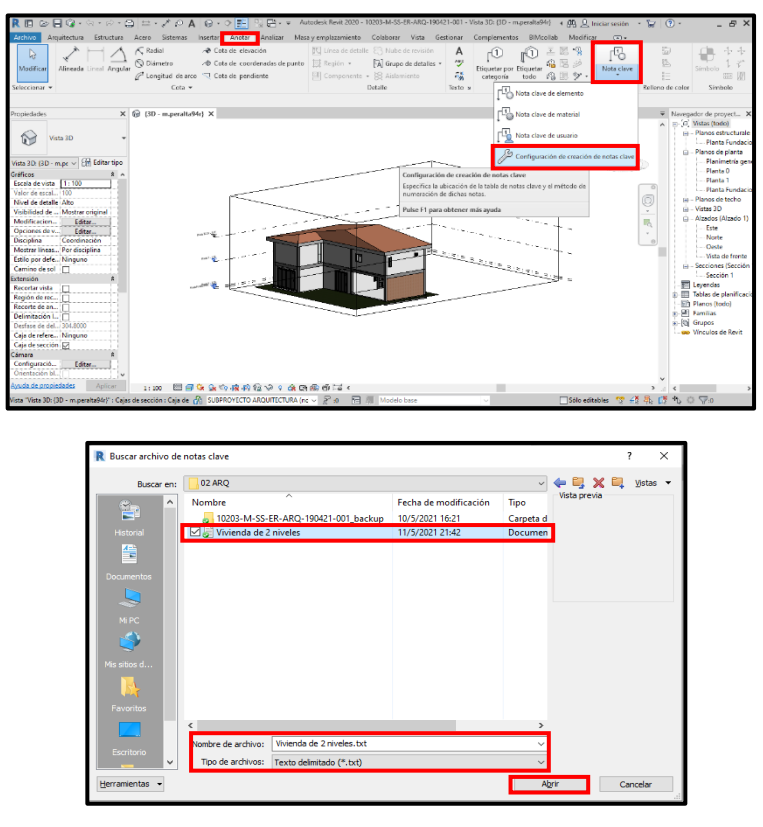

**Figura. 130 Importar nota clave. (Peralta, 2020)**

Una vez se seleccionado el archivo y aceptado, se procede a definir la información que se solicita en la ventana para la configuración de importación. Para este caso es importante que se deje por defecto. Se da clic en aceptar.

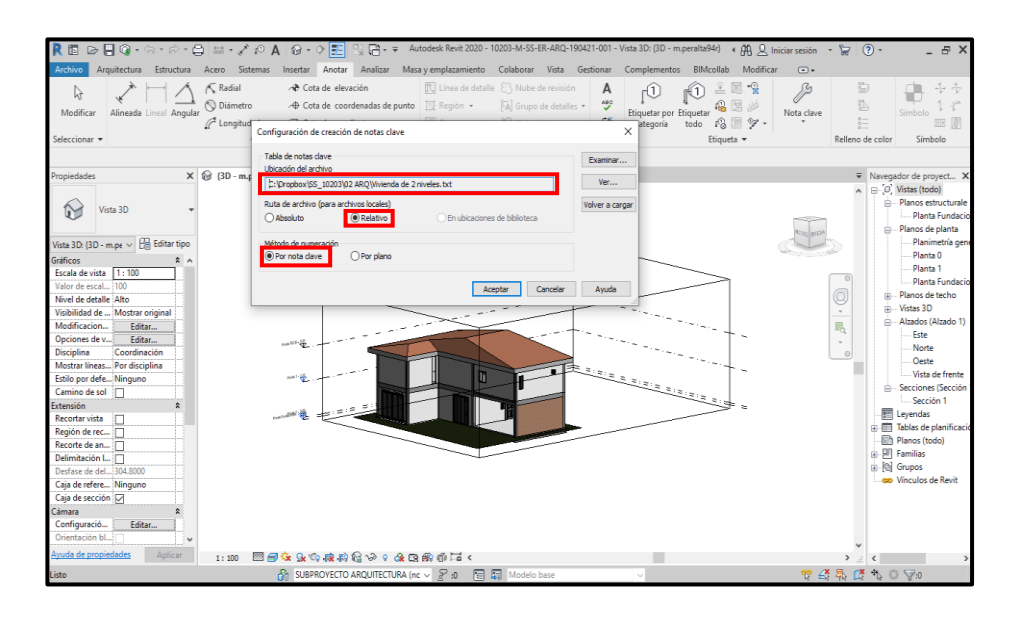

**Figura. 131 Configurar importación de nota clave. (Peralta, 2020)**

Pueden existir casos en los cuales haya errores u omisiones en las Nota Claves, para estos casos solo se debe volver a guardar el archivo .txt desde Arquímedes e importar de nuevo ese archivo a Revit, para sobre escribir la información.

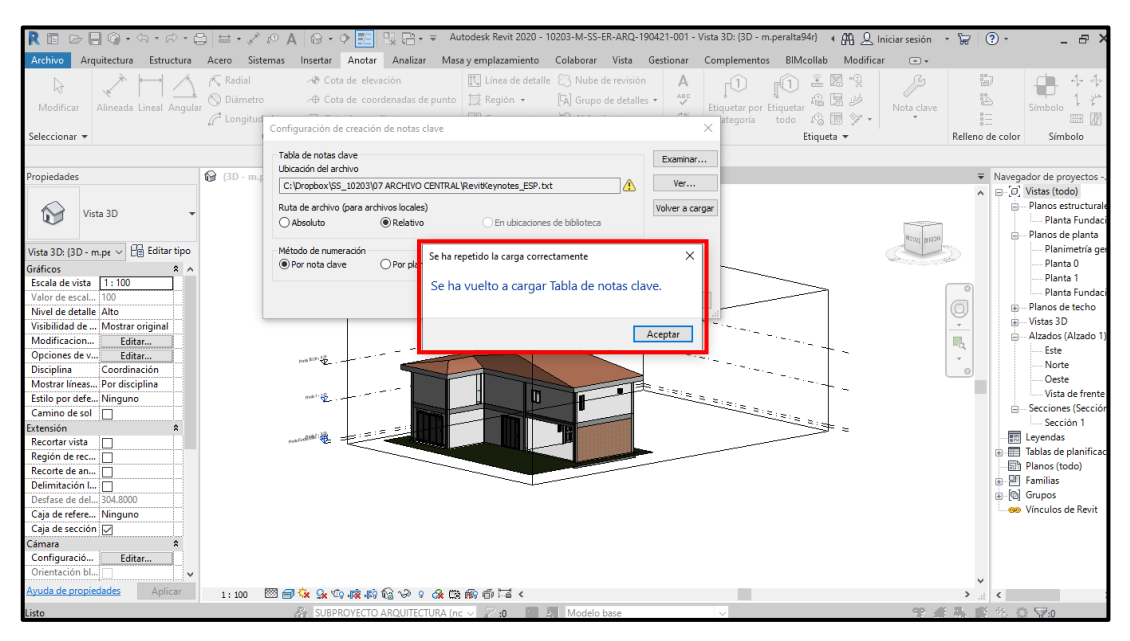

**Figura. 132 Actualización de fichero de nota clave. (Peralta, 2020)**

La asignacion de las Nota Claves es de manera sencilla. Para ello se de seleccionar un elementos correspondien a la familia y tipo, a la cual se quiera asignar la Nota Clave correspondiente. Una vez el elemento esté selecionado, se debe dar clic sobre Editar Tipo, donde se mostrara una ventana con las propiedades de tipo correspondientes al elementos selecionado.

Dentro de la propiedades de tipo, se encuentra una llamada Nota Clave y es aquí donde e asignan los codigos de partida al elementos y estos pasan a ser el enlace entre el prespuesto y el modelo.

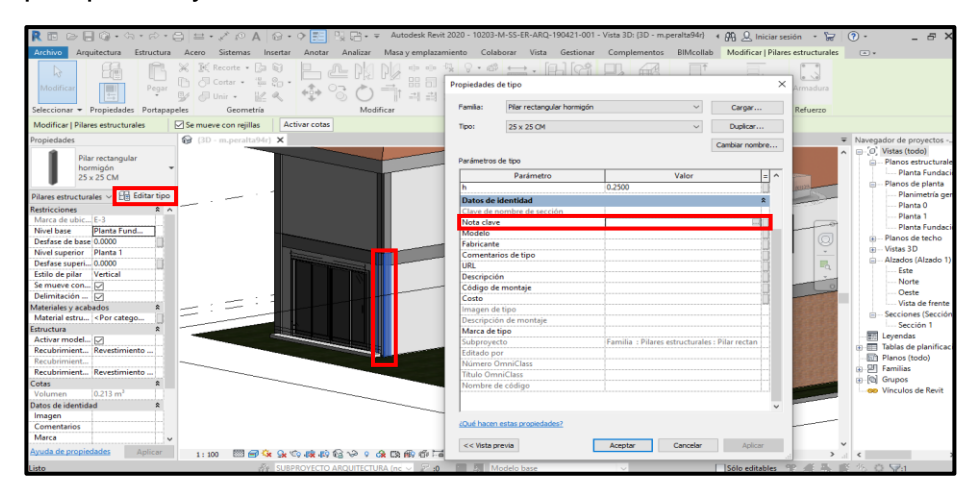

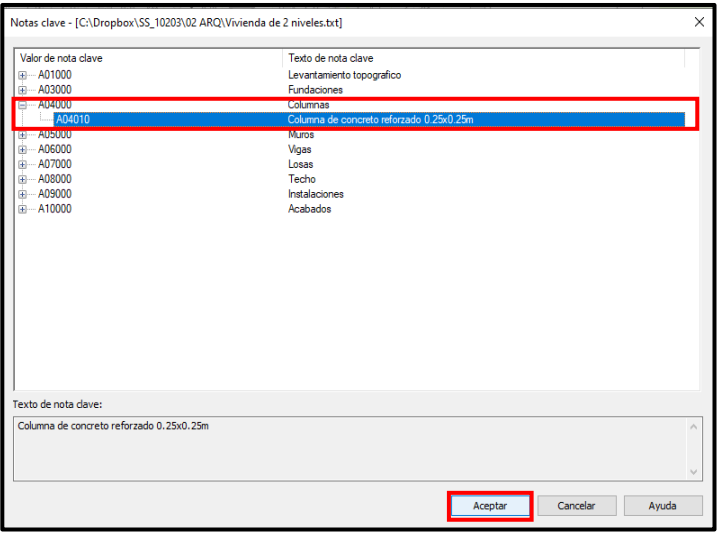

**Figura. 133 Asignación de nota clave. (Peralta, 2020)**

De la misma manera se hace para cada uno de los elementos que componen el modelo. Una vez terminado este paso se debe enlazar el modelo de Revit con Arquimedes y estos se hace apartir un complemento de intercomunicacion entre programas. Desde la pestaña Complementos/Cype. Una vez desplagadas la opción, se da clic en Vincular con obra de Arquimedes.

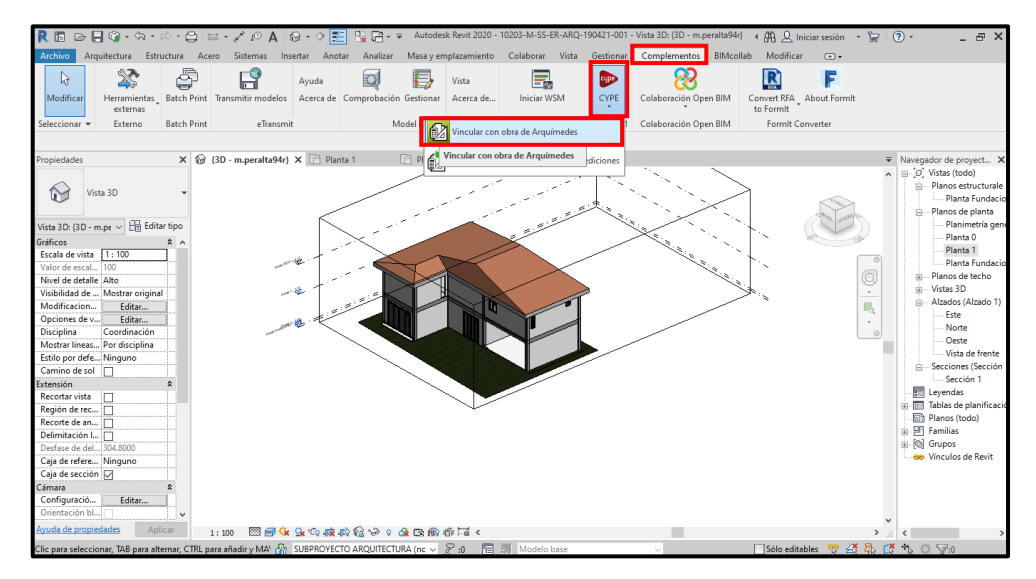

**Figura. 134 Vinculación de Revit con Arquímedes. (Peralta, 2020)**

Se abrirá de forma automática una ventana propiedad de Arquímedes, en la cual se define la información de vinculación entre programas. Para el caso, ya que el archivo de presupuesto se encuentra abierto, se selecciona la opción Obra abierta, para que el enlace se haga con esta. En aquellas ocasiones donde no se tiene el archivo abierto, se puede elegir desde la ubicación de guardado, pero se establece Obras existen en lugar de Obra abierta.

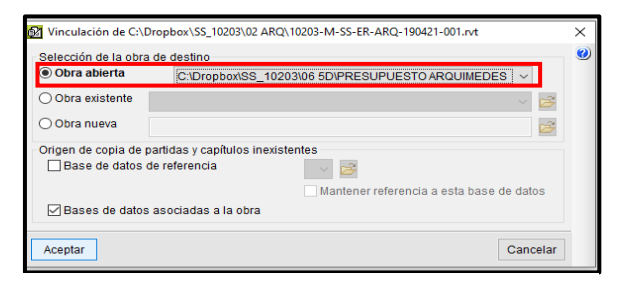

**Figura. 135 Configuración de vinculación. (Peralta, 2020)**

Ya aceptada la configuración se abrirán nuevas ventanas dentro de Arquímedes, correspondientes a la información extraída del modelo. En la parte inferior de dicha ventana existe el botón Extracción de mediciones, se da clic en aceptar y se asignan por Nota clave las mediciones correspondientes a cada uno de los elementos, y así obteniendo los costos por partidas a partir de los metrados obtenidos de Revit.

|                                                                                                    |                                                         |                                                                                                    | Arquímedes. Versión con tiempo de uso limitado - 2021.e                    |                                                      |                                                                     |                                                        |                                  |       |                                                                                                    |                    |         |                                                                |                                                                          |       |                                |                                |          | $\Box$<br>×                                                            |
|----------------------------------------------------------------------------------------------------|---------------------------------------------------------|----------------------------------------------------------------------------------------------------|----------------------------------------------------------------------------|------------------------------------------------------|---------------------------------------------------------------------|--------------------------------------------------------|----------------------------------|-------|----------------------------------------------------------------------------------------------------|--------------------|---------|----------------------------------------------------------------|--------------------------------------------------------------------------|-------|--------------------------------|--------------------------------|----------|------------------------------------------------------------------------|
| Archivo BDatos<br>□昏壁│ゟ                                                                                                    |                                                         |                                                                                                    | 62 Asignación de partidas y extracción de mediciones                       |                                                      |                                                                     |                                                        |                                  |       |                                                                                                    |                    |         |                                                                |                                                                          |       |                                | $\Box$                         | $\times$ | Ayuda                                                                  |
| <b>B</b> PRESUPUES 2                                                                                                    |                                                         |                                                                                                    | PRESUPUESTO ARQUIMEDES<br>C:\Dropbox\SS_10203\06 5D\PRESUPUESTO ARQUIMEDES |                                                      |                                                                     |                                                        |                                  |       | R<br>020 C:\Dropbox\SS 10203\02 ARQ\10203-M-SS-ER-ARQ-190421-001.nt                                                                                                    | lombre de proyecto |         |                                                                |                                                                          |       |                                |                                | $\equiv$ |                                                                        |
| 44                                                                                                    | 40 a                                                    | $-3$                                                                                                    |                                                                            | $\left  \cdot \right $ $\left  \cdot \right  \times$ |                                                                     |                                                        |                                  |       | 凹 Entidades de Revit @ Materiales                                                                                                    |                    |         |                                                                |                                                                          |       |                                |                                |          | 7.421.78                                                               |
| Código<br>a A08000                                                                                                    |                                                         |                                                                                                    | <b>RESUPUESTO ARQUIMEDES A</b>                                             |                                                      | Código<br><b>Ud</b>                                                 | Cantidad Resumen                                       |                                  | Coste | 凹 Categorías y familias ^                                                                                                    |                    |         |                                                                | <sup>[2]</sup> Tipos de Armazón estructural (2)                          |       |                                | $\blacksquare$ $\vee$ $\times$ |          | Importe $\sim$<br>3.100,00                                             |
| $-208010$<br>- 60<br>A09000<br>$-$ A09010<br>$\Box$ A09020<br>$\bullet$<br>A10000<br>$-$ A10010<br>A10020<br>$-$ A10030<br>$-$ A10040<br>A10060 | <b>R</b>                                                | A03000 - Fundaciones<br>A04000 - Columnas<br>A05000 - Muros<br>A06000 - Vigas<br>A07000 - Losas<br>6 A08000 - Techo<br>Co A00000 Instalaciones<br><b>P2 P3 BB</b><br>Entidad | A01000 - Levantamiento topo<br>loualar                                     | - 1<br><b>Descripción</b><br>Grupo                   | A01010<br>m <sub>2</sub><br>Levantamiento topografico<br>1111<br>Ud | 1111<br>Combinación utilizada                          | 2.000 Levanta<br>Observaciones   | 25.00 | in-Fill Armazón estructura<br><b>in-RTT Barandillas</b><br>in-FR Barandillas: Balau<br><b>Barandillas: Baran</b><br>Casos de carga es<br><b>End</b> Cubiertas<br>in & Escaleras<br>Constant Tramar<br><b>BE 19</b><br>ŦИ<br>Código<br>A06010 | Ud<br>m            | Resumen | Vigas de concreto 0.15x0.40m                                   | Nombre  Nombre  Marca d<br>Hormigó 15x40 CM<br>Hormigó Solera d<br>11111 |       | Nota clave<br>A06010<br>A03010 | Cype C.<br>A06010<br>A03010    |          | 3.100.00<br>4.212.30<br>3.655.20<br>112,40<br>106.60<br>85,50<br>85.80 |
| $-$ A10070<br>A10050<br>$-$ A10080<br>A10090<br>A10100                                                                                          | PT Hormigón-Viga rectangular - 15x40 CM (39 Elemplares) |                                                                                                    |                                                                            |                                                      |                                                                     |                                                        |                                  |       |                                                                                                    |                    |         |                                                                |                                                                          |       |                                |                                |          | 101,20<br>65.60                                                        |
| A10110                                                                                                    | Id                                                      |                                                                                                    | Id Host Categoria                                                          |                                                      | Nombre de familia                                                   |                                                        | Nombre de tipo                   |       | Marca                                                                                                    |                    |         | Fase de creación                                               |                                                                          | Nivel |                                |                                | ۸        |                                                                        |
| A10120<br>$\overline{\mathbf{r}}$<br>a A20000                                                                                                   | 180309<br>180340<br>180365                              | 1679<br>1679<br>1679                                                                                                    | Armazón estructural<br>Armazón estructural<br>Armazón estructural          |                                                      | Hormigón-Viga rectangular<br>Hormigón-Viga rectangular              | Hormigón-Viga rectangular                              | 15x40 CM<br>15x40 CM<br>15x40 CM |       |                                                                                                    |                    |         | Nueva construcción<br>Nueva construcción<br>Nueva construcción |                                                                          |       |                                |                                |          |                                                                        |
| A20100<br>5                                                                                                    | 180392                                                  | 1679                                                                                                    | Armazón estructural                                                        |                                                      |                                                                     | Hormigón-Viga rectangular                              | 15x40 CM                         |       |                                                                                                    |                    |         | Nueva construcción                                             |                                                                          |       |                                |                                |          |                                                                        |
| $\overline{\mathbf{r}}$                                                                                                    | 180417                                                  | 1679                                                                                                    | Armazón estructural                                                        |                                                      |                                                                     | Hormigón-Viga rectangular                              | 15x40 CM                         |       |                                                                                                    |                    |         | Nueva construcción                                             |                                                                          |       |                                |                                |          |                                                                        |
| ۵                                                                                                    | 180442                                                  | 1679                                                                                                    | Armazón estructural                                                        |                                                      |                                                                     | Hormigón-Viga rectangular                              | 15x40 CM                         |       |                                                                                                    |                    |         | Nueva construcción                                             |                                                                          |       |                                |                                |          |                                                                        |
|                                                                                                    | 180566                                                  | 1679                                                                                                    | Armazón estructural                                                        |                                                      | Hormigón-Viga rectangular                                           |                                                        | 15x40 CM                         |       |                                                                                                    |                    |         | Nueva construcción                                             |                                                                          |       |                                |                                |          |                                                                        |
|                                                                                                    | 180644<br>182023                                        | 1679                                                                                                    | Armazón estructural                                                        |                                                      |                                                                     | Hormigón-Viga rectangular                              | 15x40 CM<br>15x40 CM             |       |                                                                                                    |                    |         | Nueva construcción                                             |                                                                          |       |                                |                                |          |                                                                        |
|                                                                                                    | 182082                                                  | 1679<br>1679                                                                                                    | Armazón estructural<br>Armazón estructural                                 |                                                      |                                                                     | Hormigón-Viga rectangular<br>Horminón-Vina rectangular | 15x40 CM                         |       |                                                                                                    |                    |         | Nueva construcción<br>Nueva construcción                       |                                                                          |       |                                |                                |          |                                                                        |
|                                                                                                    | Aceptar                                                 |                                                                                                    |                                                                            |                                                      |                                                                     |                                                        | Aplicar                          |       | Extracción de mediciones                                                                                                    |                    |         |                                                                |                                                                          |       |                                | Cancelar                       |          |                                                                        |

**Figura. 136 Ventanas para la asignación de elementos a partidas. (Peralta, 2020)**

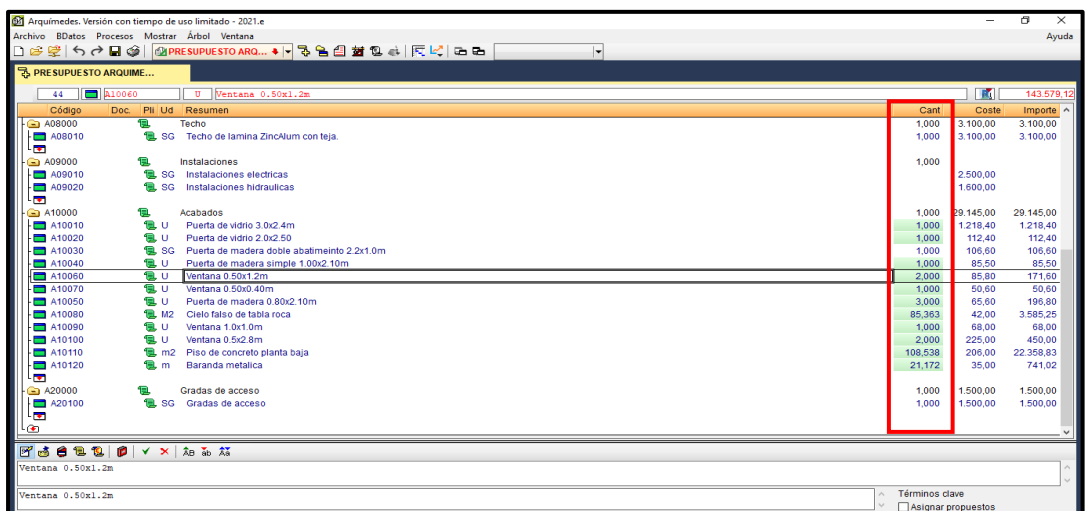

**Figura. 137 Cantidades de obra asignadas a partidas de presupuesto. (Peralta, 2020)**

# **8.5.4. Extracción de la información.**

El siguiente paso es la extracción de la información y esto se hace desde la pestaña Archivo/ Imprimir/ Imprimir listado.

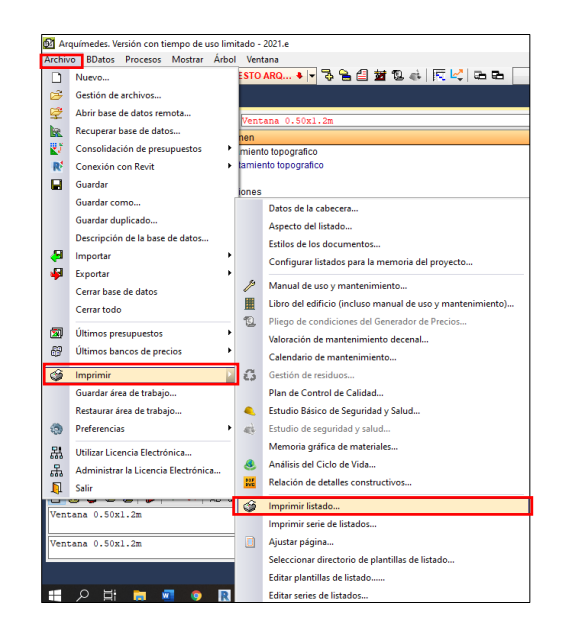

**Figura. 138 Extracción de información de Arquímedes (Peralta, 2020).**

Se configura la informacion que va aparecer en el presupuesto que se extraiga, como nombre de la Empresa, Dirección, telefonos, entre otros.

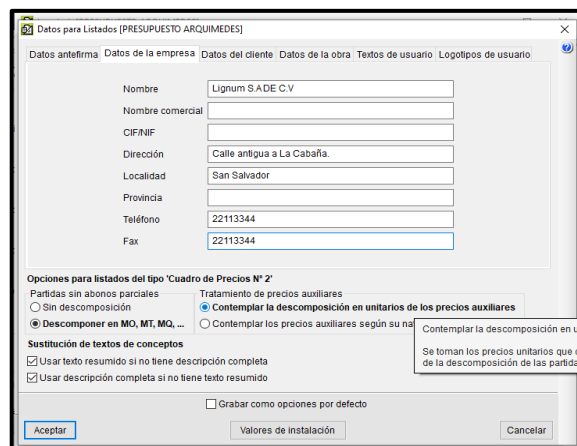

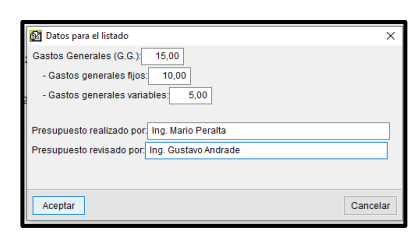

**Figura. 139 Configuración de extracción. (Peralta, 2020)**

Por último, se aceptan los cambios y se exporta en formato PDF.

| 8 Exportación en formato PDF                          |          |
|-------------------------------------------------------|----------|
| C:\CYPE Ingenieros\Listados\ArguímedesPresupuesto.pdf |          |
| Aceptar                                               | Cancelar |

**Figura. 140 Configuración de ubicación de exportación. (Peralta, 2020)**

Se abre autometicamente el presupuesto para imprimir.

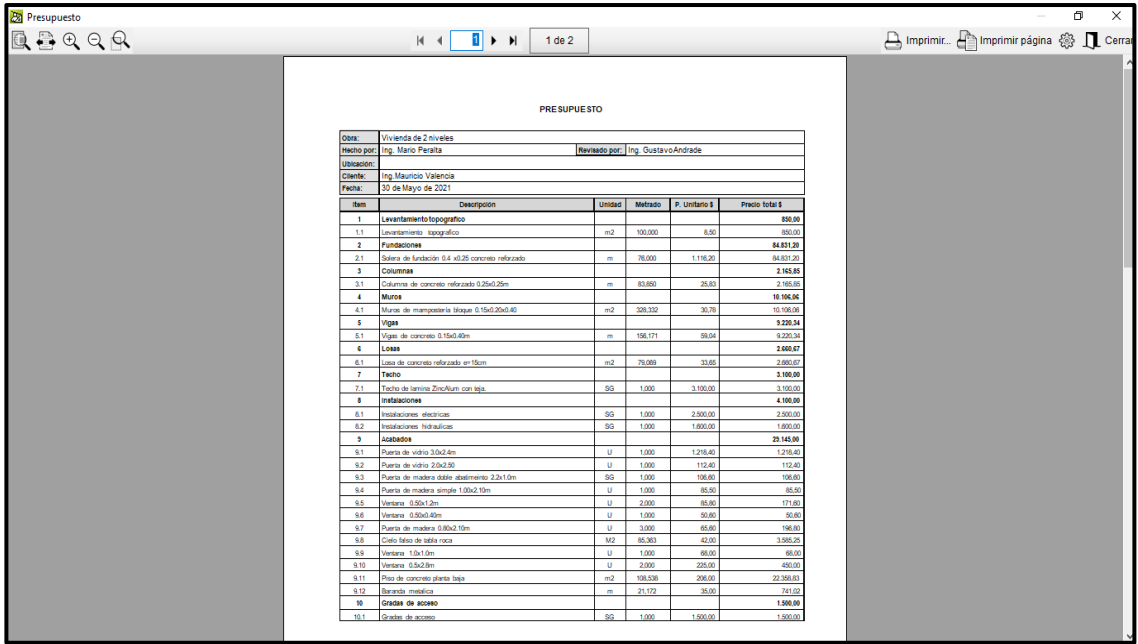

**Figura. 141 Presupuesto a partir de un modelo BIM en formato PDF. (Peralta, 2020)**

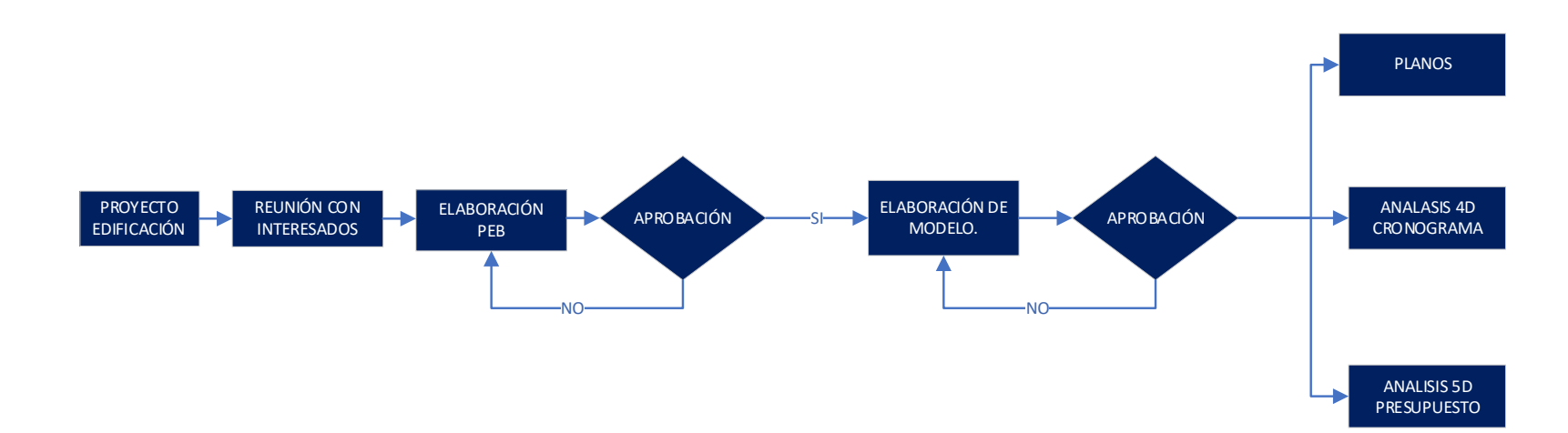

**8.5.5. Flujo básico para la aplicación BIM en un proyecto de edificación.**

#### **8.6. Diseño conceptual de una Carretera**

Existen diferentes softwares que se desempeñan en diferentes áreas de un proyecto es decir que integran a diferentes personajes cada uno con una funcionalidad diferente, se tiene AutoCAD que incorpora datos, Autodesk civil 3D que es un software para topografía y caminos, tenemos Infraworks que es un software analítico que se enfoca en hacer análisis, planificación y propuestas que puedan ser rápidamente evaluadas y calificadas.

Infraworks consiste en generar alternativas para la solución sobre una necesidad para la conexión o unión de 2 o más zonas por diversos motivos como salud, educación, comercio o la unión de estos.

El software de diseño conceptual InfraWorks permite a los profesionales de la arquitectura, la ingeniería y la construcción modelar, analizar y visualizar conceptos de diseño de infraestructura dentro del contexto del entorno construido y natural, mejorando la toma de decisiones y acelerando la aprobación de proyectos.

En esta oportunidad se muestra una alternativa que se realiza sin necesidad de ir a campo, pero con georreferencia, para realizar esta propuesta se generaran 13 sencillos pasos realizados en lo que es el software llamado Autodesk infraworks.

- 1- Abrir Autodesk Infraworks.
- 2- Generar la superficie del lugar estudiado.
- 3- Analizar tu terreno.
- 4- Proponer trazado.
- 5- Editar trazo en planta.
- 6- Editar trazo en perfil.
- 7- Calcular el peralte.
- 8- Análisis Hidrológico
- Proyecta O.D.T.
- -Análisis de visibilidad
- -Cálculo de materiales
- -Reporte de volúmenes
- -Trabajo colaborativ o

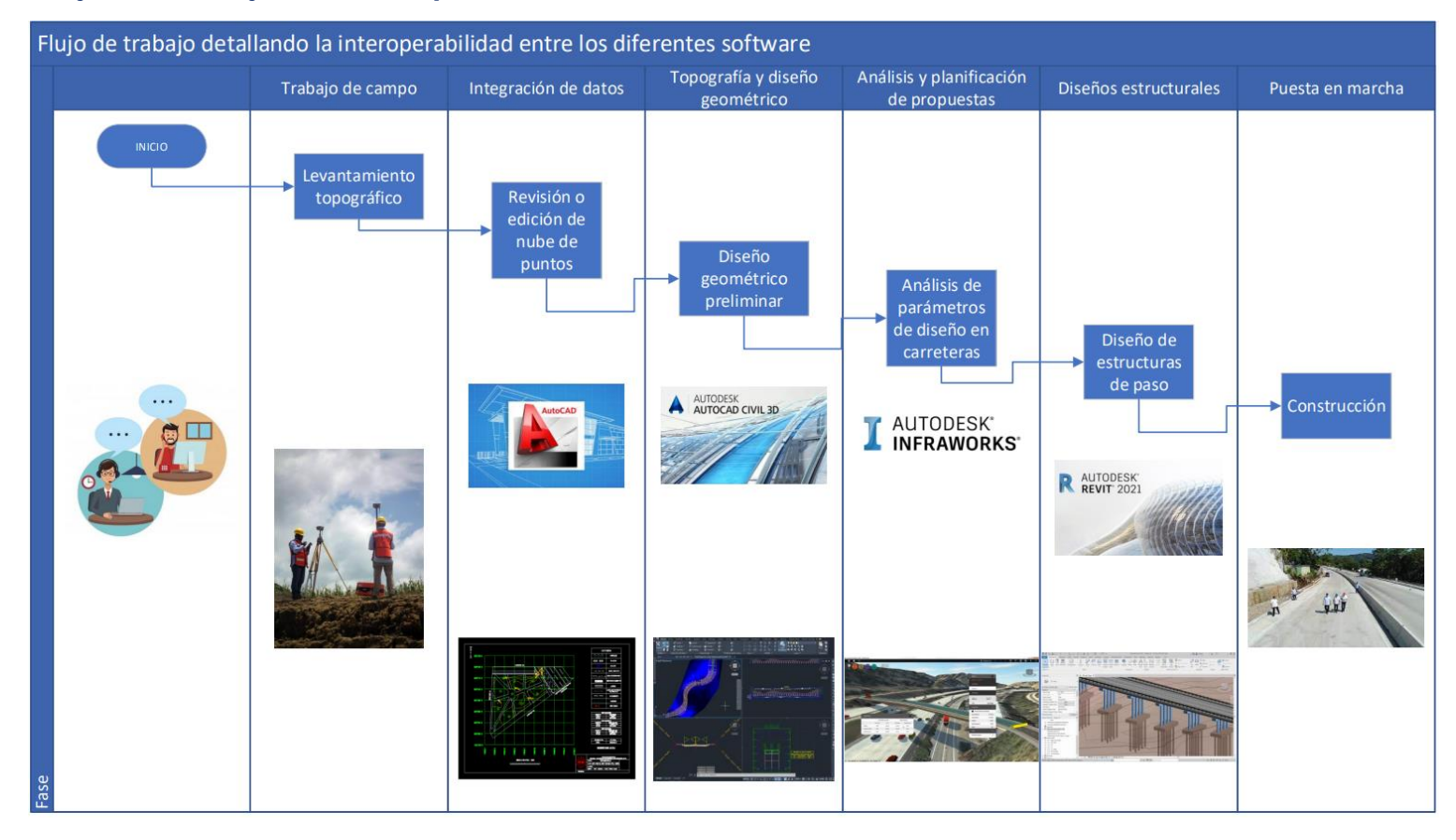

# **8.6.1. Flujo de trabajo de interoperabilidad entre softwares.**

**Figura. 142 Flujo de trabajo con interoperabilidad (Gustavo Andrade, 2021).**

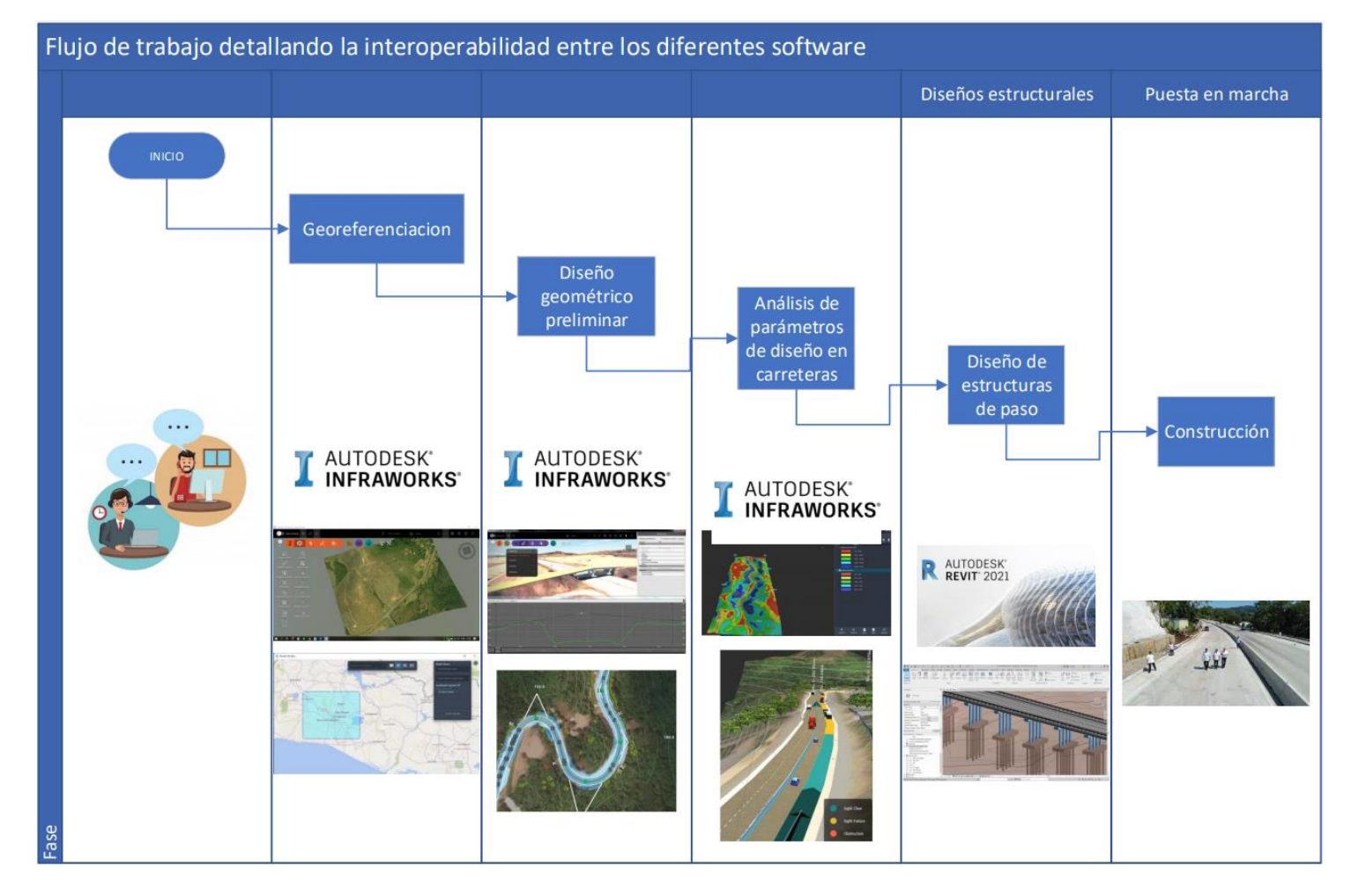

**Figura. 143 Flujo de trabajo en Infraworks (Gustavo Andrade, 2021).**

En el buscador de Windows se colocará el nombre del software.

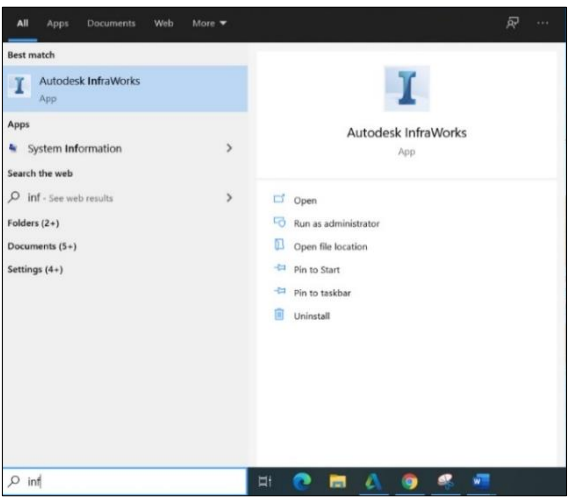

**Figura. 144 Buscador de Windows para abrir Autodesk Infrawork (Gustavo Andrade, 2021)**

# **8.6.3. Generar la superficie del lugar estudiado:**

El Generado de modelo utiliza la nube para busca capas de datos y, continuación, se generar un modelo de un área que especifique.

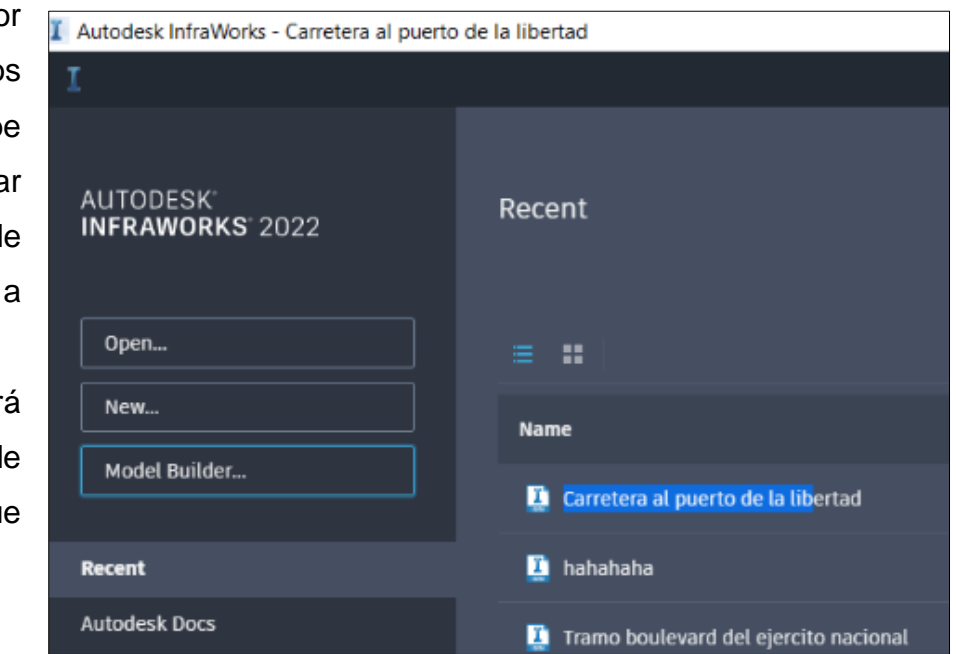

**Figura. 145 Interfaz del software Autodesk Infraworks 2022 (Gustavo Andrade, 2021)**

Al abrir el software Autodesk Infrawork aparecerá la interfaz que se muestra en la siguiente imagen.

En este caso se podrá importar una superficie desde otro software, en este caso se generará la superficie desde la interfaz de Autodesk infraworks se seleccionará la opción Model Builder.

Se abrirá la ventana que se muestra en la siguiente imagen donde se deberá buscar el lugar de interés, tendremos que ingresar el nombre del modelo en el espacio que dice Model Name.

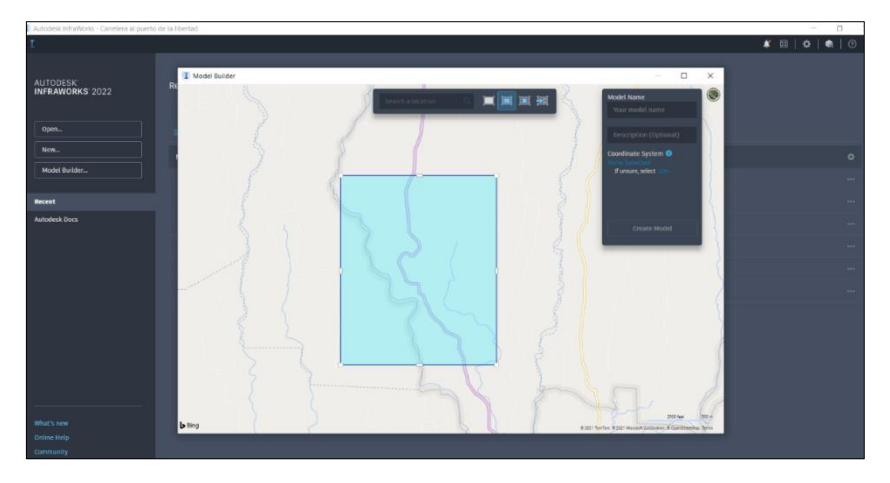

**Figura. 146 Pestaña del generador de modelos (Gustavo Andrade, 2021)**

Se procede a seleccionar el sistema de coordenadas que corresponde.

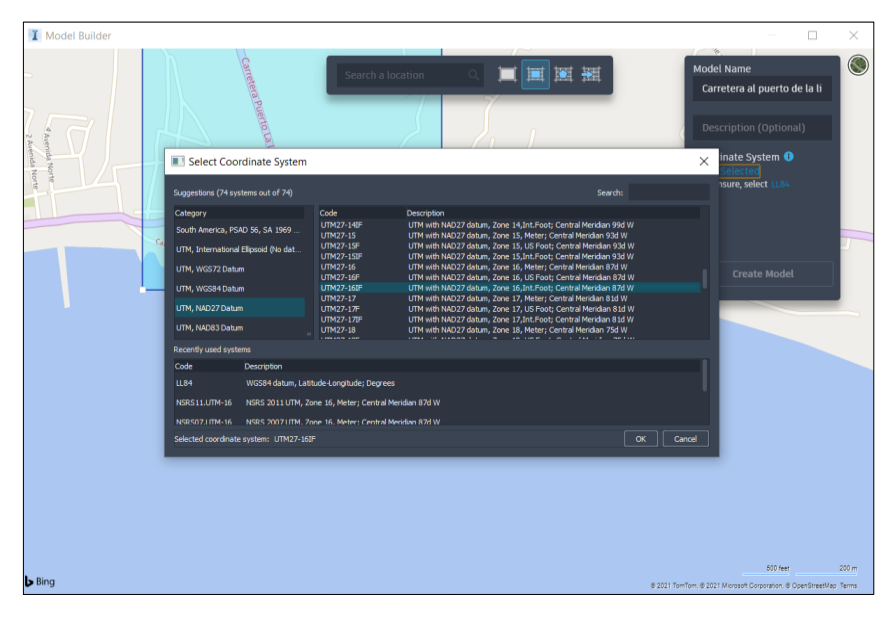

**Figura. 147 Selección del sistema de coordenadas – (Gustavo Andrade, 2021)**

Luego de seleccionar el sistema de coordenadas se deberá dar clic derecho sobre el botón Create Model para crear la superficie.

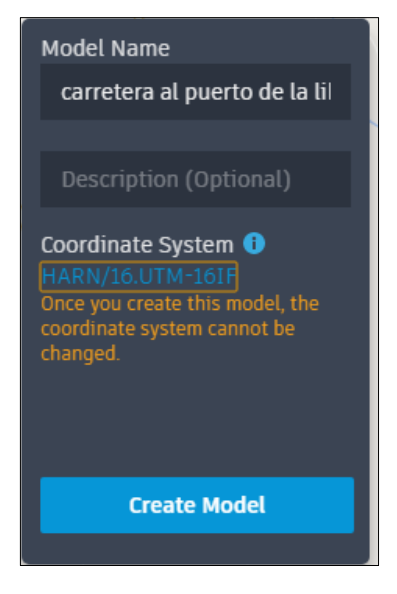

**Figura. 148 Ingresar nombre del modelo (Gustavo Andrade, 2021)**

Se abrirá la pestaña que se muestra en la siguiente imagen, esto indicara que la creación del modelo está en proceso, el modelo estará listo cuando caiga un mensaje al correo electrónico entonces se procederá abrir el modelo.

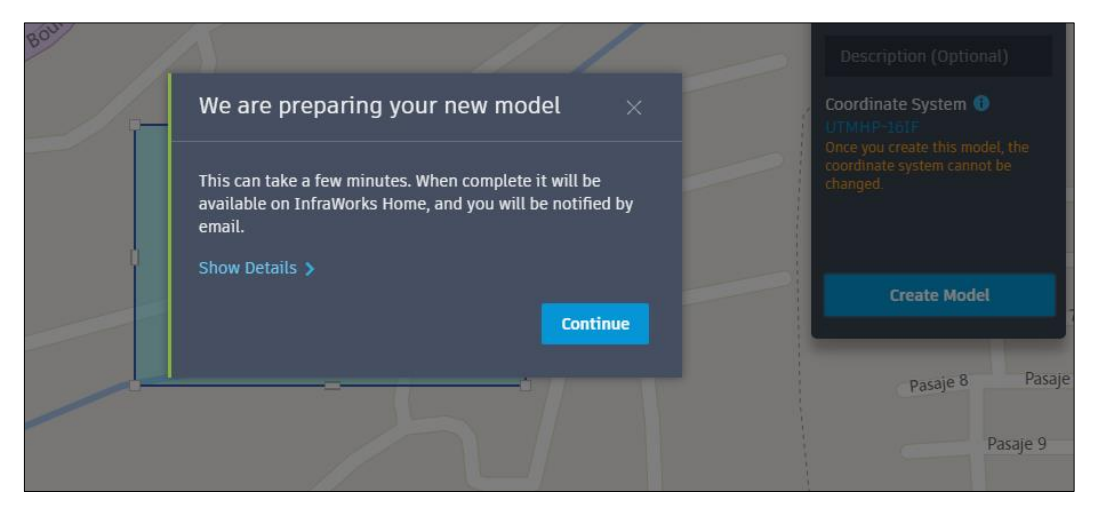

**Figura. 149 Mensaje de espera mientras se genera el modelo (Gustavo Andrade, 2021).**

Ya que el modelo esta generado, se procederá a trabajar sobre el archivo, pero para no hacer cambios a la vista original, se creará una propuesta que servirá para trabajar y editar, pero sin alterar la información del archivo original. Para ello se procede a dar clic en la pestaña donde se lee MASTER, luego clic en añadir y luego se colocará un nombre a la nueva propuesta que se está creando, así como se muestra en la siguiente imagen.

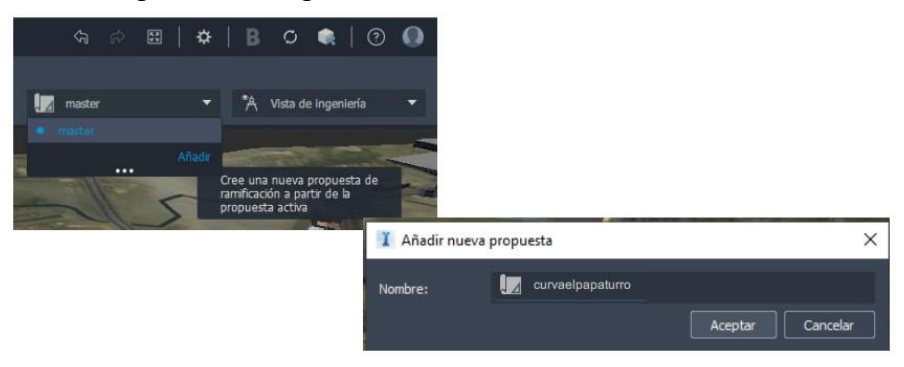

**Figura. 150 Crear una nueva propuesta (Gustavo Andrade, 2021)**

Ahora que esta la propuesta sobre la cual se trabajara, se desactivará la capa de ROADS para que solo se visualice las carreteras que se creara.

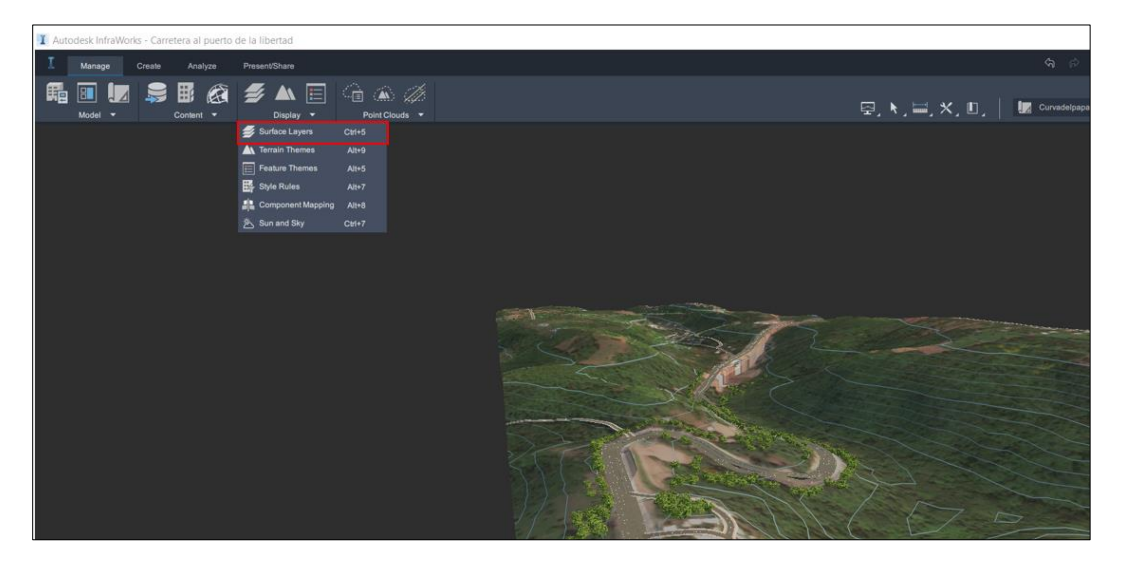

**Figura. 151 Desactivar la capa de carretera que se genera por defecto (Gustavo Andrade, 2021).**

Luego se desactivará el bombillo que aparece a la par de la capa que se desea ocultar.

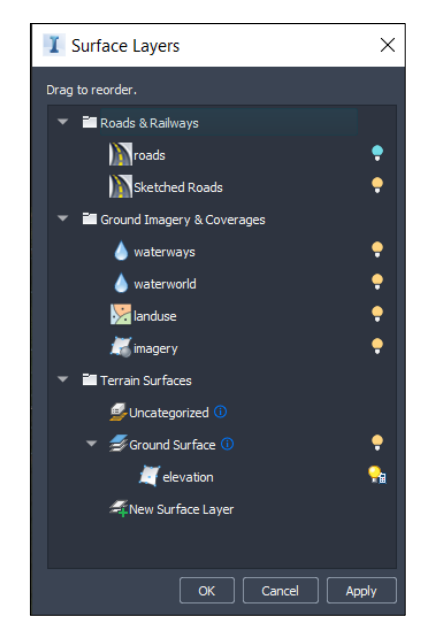

**Figura. 152 Capa de carretera road desactivada (Gustavo Andrade).**

Se podrá observar en la siguiente imagen que solo aparece en la capa del terreno como tal se procede a dibujar la carretera compuesta.

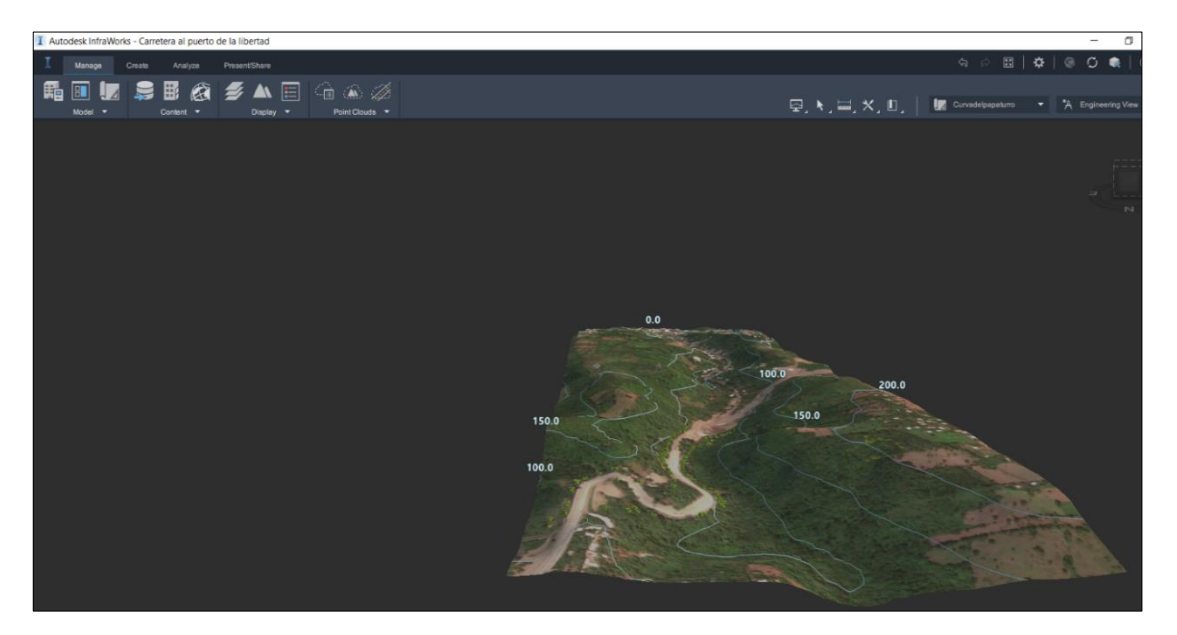

**Figura. 153 Capa de terreno de estudio – (Gustavo Andrade, 2021).**

## **8.6.4. Analizar de terreno:**

Después de realizar los estudios socioeconómicos que justifican la construcción o mejoras de un camino, es necesario realizar una serie de trabajos preliminares que básicamente comprenden el estudio comparativo de todas las rutas más convenientes, para seleccionar la que ofrezca más ventajas tanto económicas como sociales.

Para realizar una propuesta en planta se deberá realizar un análisis del terreno, este tipo de análisis se realiza a cualquier superficie para generar un proyecto de carretera, con un análisis de elevaciones se podrá establecer los sectores que estarán dentro de determinado rango de altitudes y con un análisis de pendientes se sabrá porque zonas se facilita más colocar el trazo de la carretera.

En la banda de Manage se selecciona Display como se muestra en la siguiente imagen:

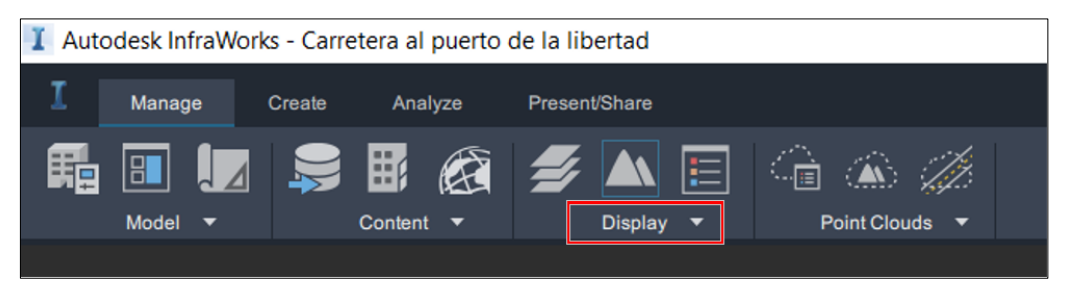

**Figura. 154 Barra de menús Mannage, y barra de herramientas Display - (Gustavo Andrade, 2021).**

| Autodesk InfraWorks - Carretera al puerto de la libertad |        |        |              |    |               |                                                                                                |                          |                                                                  |                                                   |  |
|----------------------------------------------------------|--------|--------|--------------|----|---------------|------------------------------------------------------------------------------------------------|--------------------------|------------------------------------------------------------------|---------------------------------------------------|--|
|                                                          | Manage | Create | Analyze      |    | Present/Share |                                                                                                |                          |                                                                  |                                                   |  |
|                                                          | Model  |        | 齨<br>Content | KA | 多             | AN<br><b>Display</b>                                                                           | E                        |                                                                  | $\left( \mathbf{A}\right)$<br><b>Point Clouds</b> |  |
|                                                          |        |        |              |    | ⋿             | Surface Layers<br><b>Terrain Themes</b><br><b>Feature Themes</b><br>Style Rules<br>Sun and Sky | <b>Component Mapping</b> | $Ctrl+5$<br>$Alt+9$<br>$Alt+5$<br>$Alt+7$<br>$Alt+8$<br>$Ctr1+7$ |                                                   |  |

**Figura. 155 Análisis de terreno (Gustavo Andrade, 2021)**

Luego se desplegará una pestaña en la cual se seleccionará Terrain themes así como se muestra en la imagen siguiente.

A continuación, se desplegará una banda vertical a la derecha de la pantalla donde se seleccionará la cruz verde para generar un análisis de elevaciones.

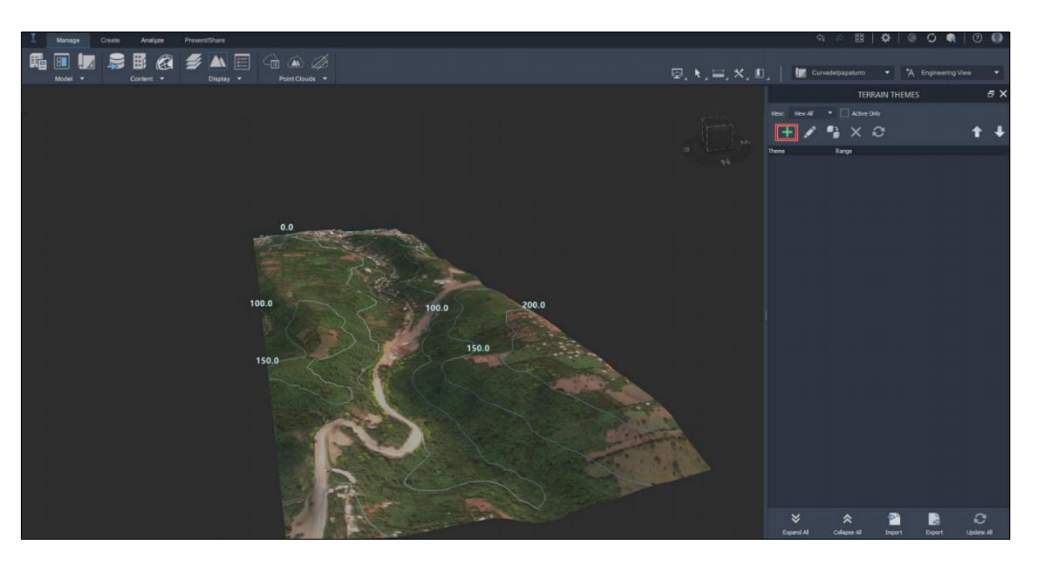

**Figura. 156 Crear un nuevo análisis de terreno (Gustavo Andrade, 2021).**

Aparecerá una nueva ventana donde se deberá agregar el nombre del análisis que se realizara, se elegirá el tipo de análisis que en este caso será elevation se colocaran los parámetros de elevación máxima y mínima en este caso las máximas y mínimas que posee el terreno. Para crear el modelo solo se dará Clic en ok después de haber ingresado los parámetros necesarios, así como se muestra en la siguiente imagen.

| Theme Properties<br>×     |                |                         |        |  |  |  |  |  |
|---------------------------|----------------|-------------------------|--------|--|--|--|--|--|
| <b>Theme Parameters</b>   |                |                         |        |  |  |  |  |  |
| Name:                     |                | Analisis de elevaciones |        |  |  |  |  |  |
| <b>Analysis Type</b>      |                | Elevation               |        |  |  |  |  |  |
| Minimum Value:            |                | 0                       | m      |  |  |  |  |  |
| Maximum Value:            |                | 250                     | m      |  |  |  |  |  |
| Distribution:             |                | Equal                   |        |  |  |  |  |  |
| Number of Rules:          |                | 5                       |        |  |  |  |  |  |
| Minimum Horizontal Slope: |                | $5^{\circ}$             |        |  |  |  |  |  |
| <b>Color Range</b>        |                |                         |        |  |  |  |  |  |
| Transparency:             |                |                         |        |  |  |  |  |  |
| Color From:               |                |                         |        |  |  |  |  |  |
| Color To:                 |                |                         |        |  |  |  |  |  |
| Palette Type:             | <b>HSV CCW</b> |                         |        |  |  |  |  |  |
| Preview:                  |                |                         |        |  |  |  |  |  |
|                           |                | OK                      | Cancel |  |  |  |  |  |

**Figura. 157 Propiedades del análisis (Gustavo Andrade, 2021).**

Se obtendrá el siguiente resultado donde en base a las leyendas se podrá observar cuales son las zonas con poca elevación, si se desea editar alguna de los parámetros ingresados daremos clic al icono del lápiz donde espontáneamente emergerá la pestaña anterior donde se podrán editar los parámetros.

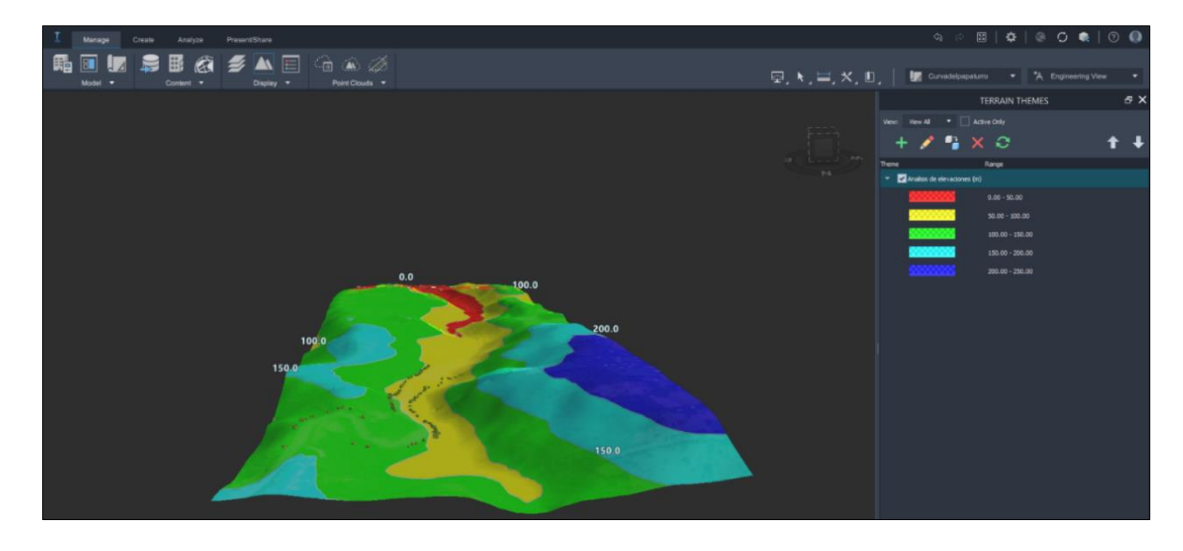

**Figura. 158 Análisis de elevación – (Gustavo Andrade, 2021).**

Para realizar el análisis de pendientes se deberá situar en la banda vertical de la derecha y se seleccionará nuevamente la cruz verde para realizar el análisis.

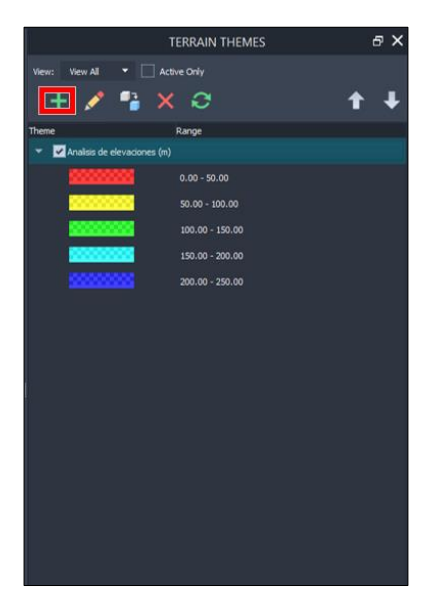

**Figura. 159 Realizar un nuevo análisis (Gustavo Andrade, 2021).**

Aparecerá nuevamente la ventana donde se deberá agregar el nombre del análisis que se está realizando, se elegirá el tipo de análisis que en este caso será Slope se colocaran los parámetros de pendiente máxima y mínima en este caso se colocara como pendiente máxima 30 pero se tendrá que tener presente que la pendiente máxima de acuerdo a la SIECA es de 10 m. Para crear el modelo se tendrá que dar Clic en ok después de haber ingresado los parámetros necesarios, así como se muestra en la siguiente imagen

| <b>T</b> Theme Properties |                |                       |    |        |  |  |  |  |  |
|---------------------------|----------------|-----------------------|----|--------|--|--|--|--|--|
| <b>Theme Parameters</b>   |                |                       |    |        |  |  |  |  |  |
| Name:                     |                | Analisis de pendiente |    |        |  |  |  |  |  |
| Analysis Type             |                | Slope                 |    |        |  |  |  |  |  |
| Minimum Value:            |                | $\mathbf{0}$          |    |        |  |  |  |  |  |
| Maximum Value:            |                | 30                    |    |        |  |  |  |  |  |
| Distribution:             |                | Equal                 |    |        |  |  |  |  |  |
| Number of Rules:          |                | 5                     |    |        |  |  |  |  |  |
| Minimum Horizontal Slope: |                | 5 <sup>o</sup>        |    |        |  |  |  |  |  |
| <b>Color Range</b>        |                |                       |    |        |  |  |  |  |  |
| Transparency:             |                |                       |    |        |  |  |  |  |  |
| Color From:               |                |                       |    |        |  |  |  |  |  |
| Color To:                 |                |                       |    |        |  |  |  |  |  |
| Palette Type:             | <b>HSV CCW</b> |                       |    |        |  |  |  |  |  |
| Preview:                  |                |                       |    |        |  |  |  |  |  |
|                           |                |                       |    |        |  |  |  |  |  |
|                           |                |                       | OK | Cancel |  |  |  |  |  |

**Figura. 160 Análisis de pendiente (Gustavo Andrade, 2021)**

Se obtendrán los siguientes resultados donde se podrá observar si la orografía es plana, ondulada, accidentada o escarpada también se podrá concluir en que se tienen 3 posibles opciones para trazar la carretera, ya que existen 3

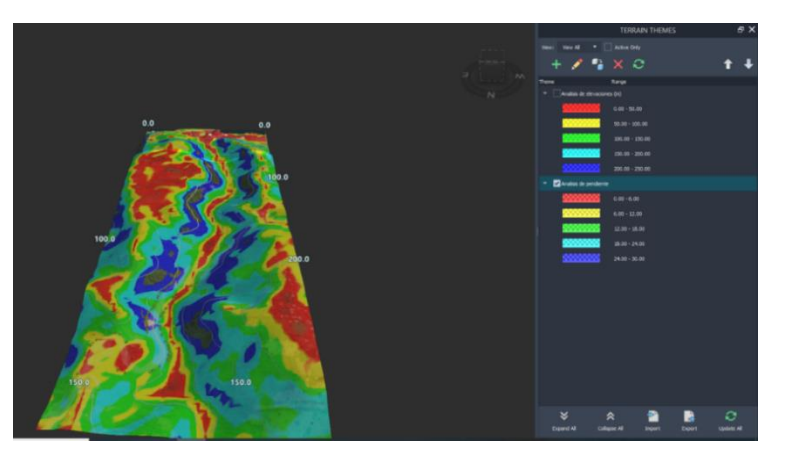

**Figura. 161 Análisis de pendiente – (Gustavo Andrade, 2021).**

zonas en las que se marca que las pendientes son menores o iguales a 10 m.

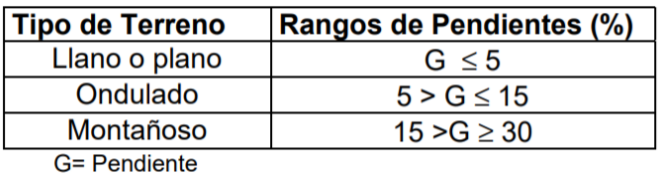

Clasificación de los terrenos en función de las pendientes naturales.

**Tabla 21 Rangos de pendientes según el tipo de terreno - Manual Centroamericano SIECA.**

De acuerdo al análisis de pendiente y basándonos en el recuadro extraído del manual centroamericano SIECA se tiene que el terreno es montañoso, esto dará un parámetro para conocer la pendiente máxima de la carretera.

# **8.6.5. Proponer trazado.**

Para iniciar con el trazo se deberá Clic en la banda Create, manteniendo activa la banda vertical de los análisis de pendiente y alturas que se crearon.

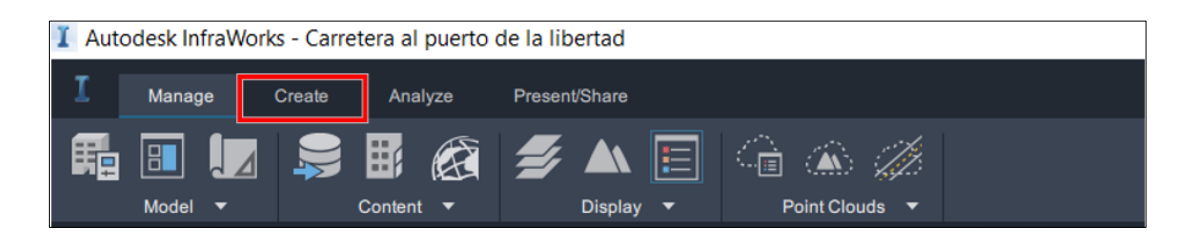

**Figura. 162 Análisis de pendiente (Gustavo Andrade, 2021).**

Se dará Clic sobre transportation

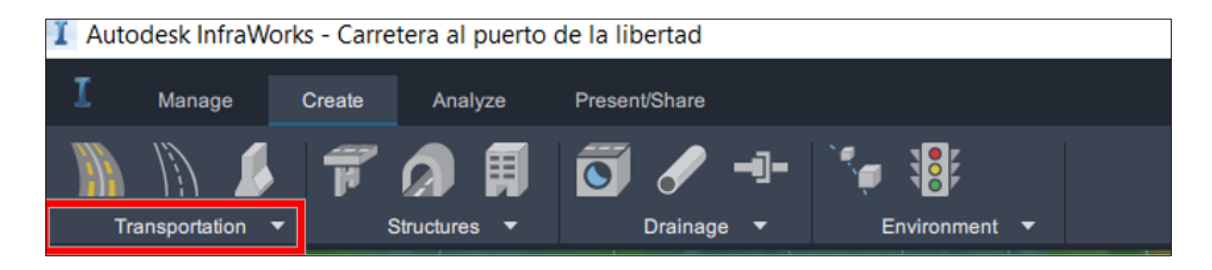

**Figura. 163 Barra de menú Create (Gustavo Andrade, 2021).**
Se seleccionará la opción Component Road para iniciar a dibujar el trazo de la carretera.

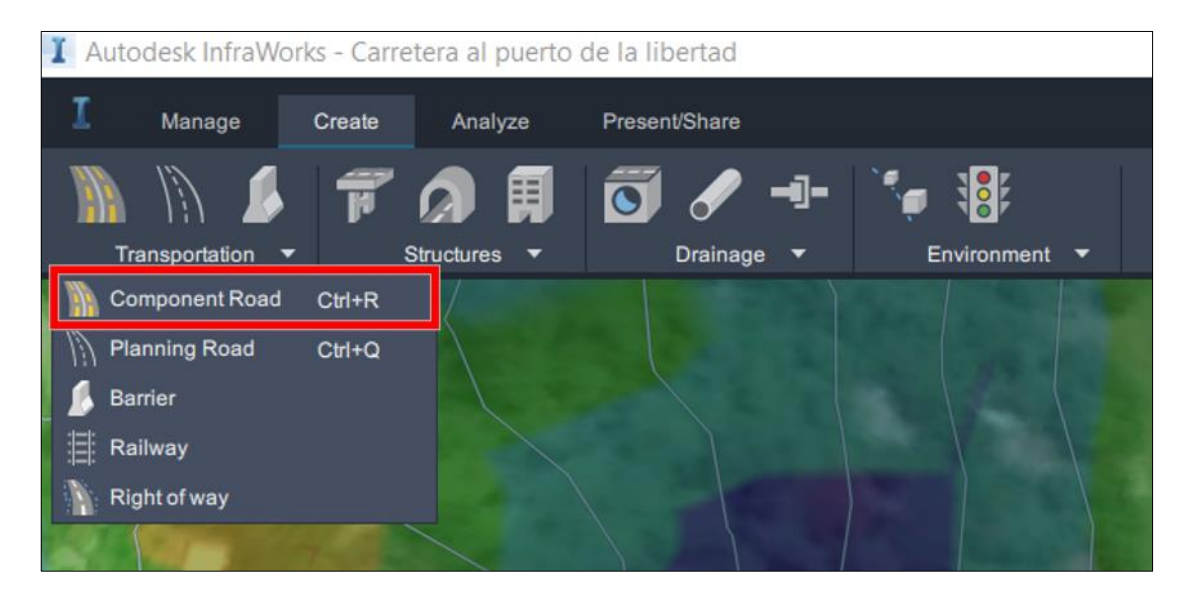

**Figura. 164 Component road comando para crear trazo de carreteras (Gustavo Andrade, 2021).**

Cuando el cursor tome la forma de una cruz se dará doble clic sobre el punto inicial de la carretera y cuando se finalice todo el trazo de la carretera se deberá dar clic dos veces en la tecla Enter.

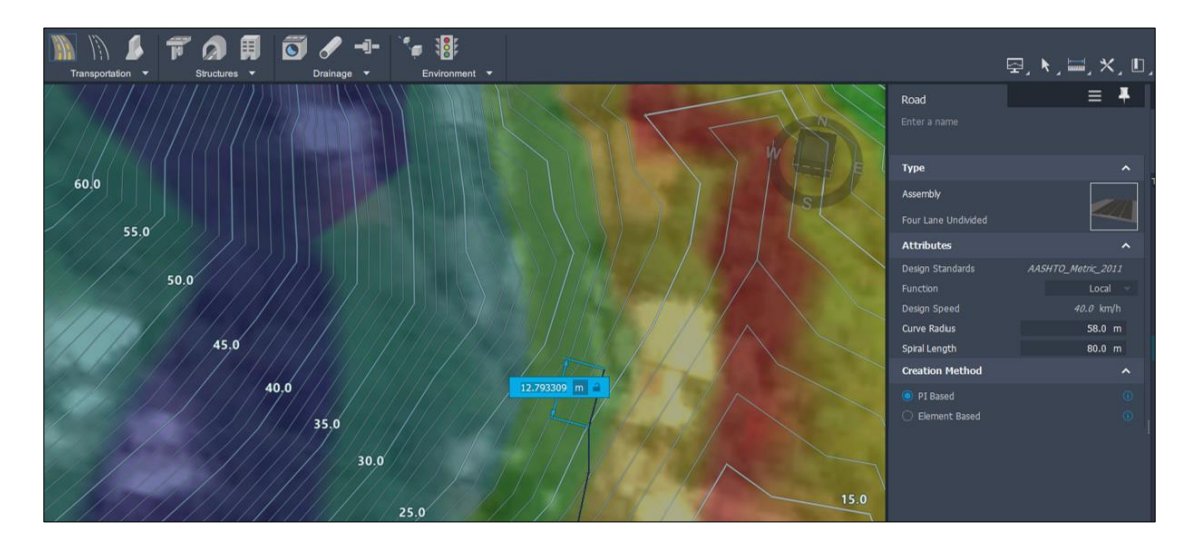

**Figura. 165 trazado de carretera según análisis de pendiente (Gustavo Andrade, 2021).**

Autodesk Bridge Design for InfraWorks proporciona herramientas para modelar y diseñar puentes en el contexto de todo el proyecto de diseño de infraestructuras.

Luego de haber propuesto el trazo de carretera, se podrá cerciorar de que no se necesita ninguna obra de paso o algún otro detalle que mejore la calidad del modelo o disminuya el costo de construcción del proyecto, en este caso se observará que existe un tramo de carretera que necesita una obra de paso.

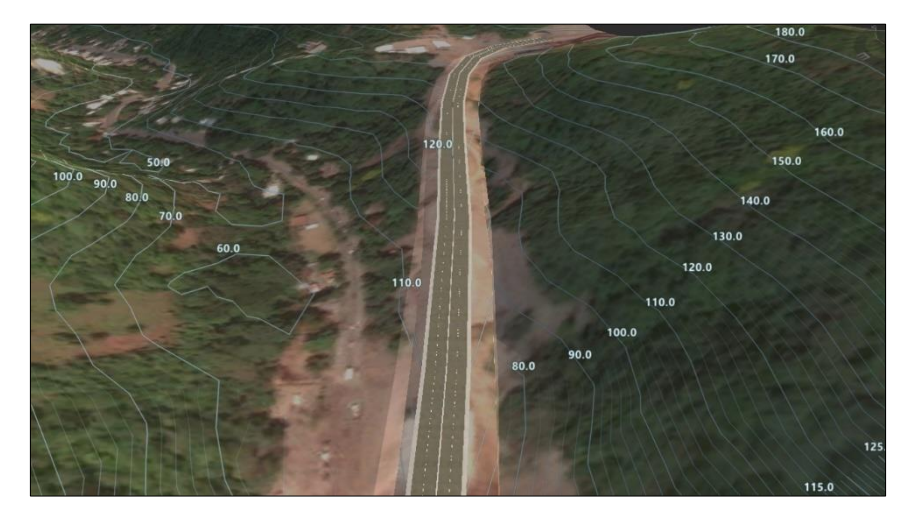

**Figura. 166 trazo de carretera creado (Gustavo Andrade, 2021).**

Debido a la topografia del terreno se debera colocar una obra de paso.

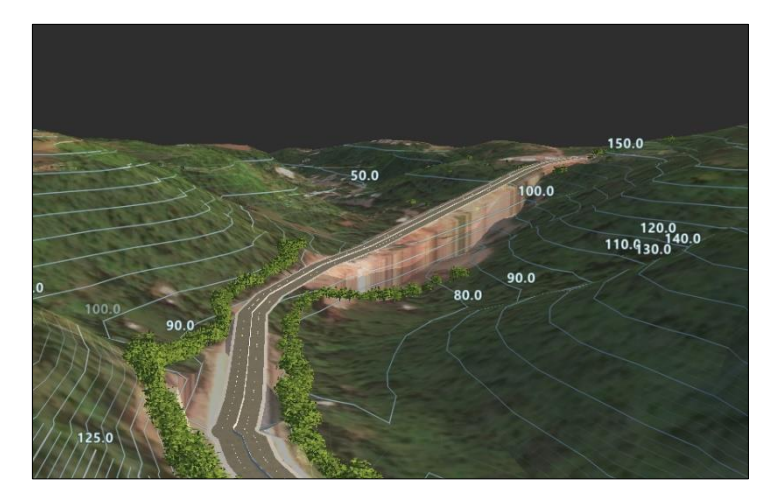

**Figura. 167 Propuesta de trazo de carretera, sujeto a modificaciones debido a la topografía del terreno (Gustavo Andrade, 2021).**

Para crear una obra de paso en este caso un puente se debera dar click en la banda create, luego se seleccionara la parte donde dice structures se desplegara un menu el cual se seleccionara bridge.

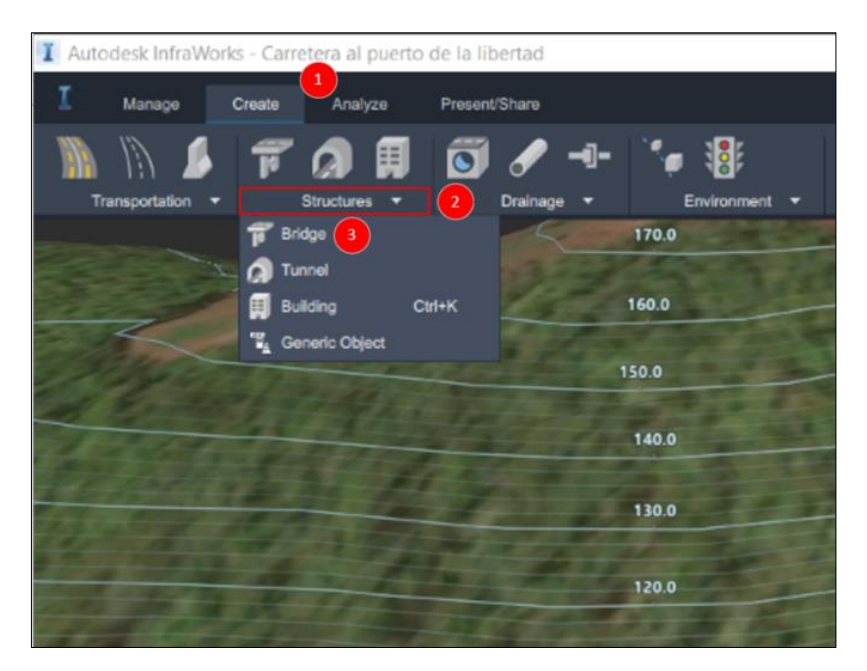

**Figura. 168 Proceso para crear o insertar una estructura de paso en nuestro trazo (Gustavo Andrade, 2021).**

Con el cursor se seleccionará el lugar donde se desee que inicie el puente situando el cursor en el lugar de inicio y dando Clic para fijar el punto.

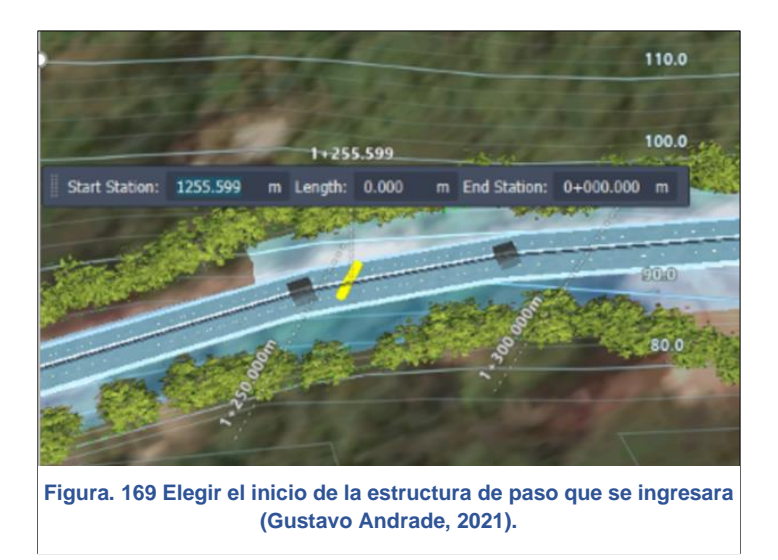

Luego se seleccionará el final del puente dando clic en el lugar seleccionado, en la siguiente imagen se puede observar el estacionamiento y la distancia total del puente.

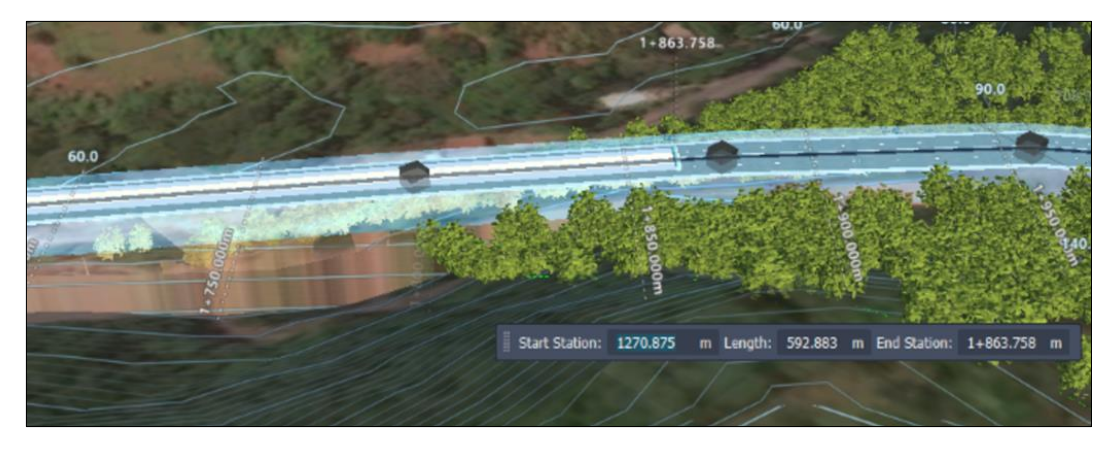

**Figura. 170 Elegir el final de la estructura de paso creada (Gustavo Andrade, 2021).**

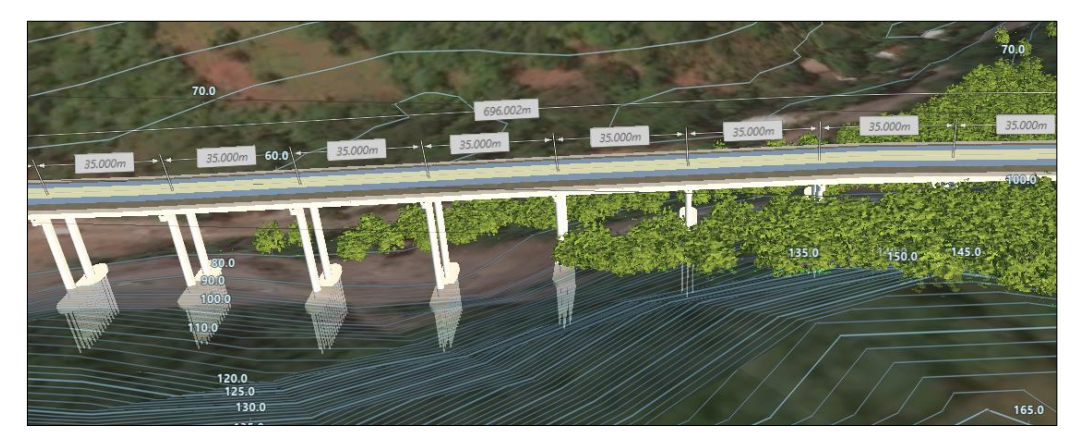

**Figura. 171 Estructura de paso insertada (Gustavo Andrade, 2021).**

Como ingresar elementos que visualmente hacen al modelo más realista, se iniciara ingresando una línea de arbóleles, primero se deberá de ubicar en la banda créate, posteriormente se ubicara en Environment y luego en Row of trees, luego se abrirá una pestaña llamada Select draw style y se seleccionara el tipo de árboles que se desea ingresar posteriormente solo se punteara con el cursor

donde se desee ubicar la línea de árboles al finalizar se presionara Enter dos veces y automáticamente se aparecerá la línea de árboles deseada.

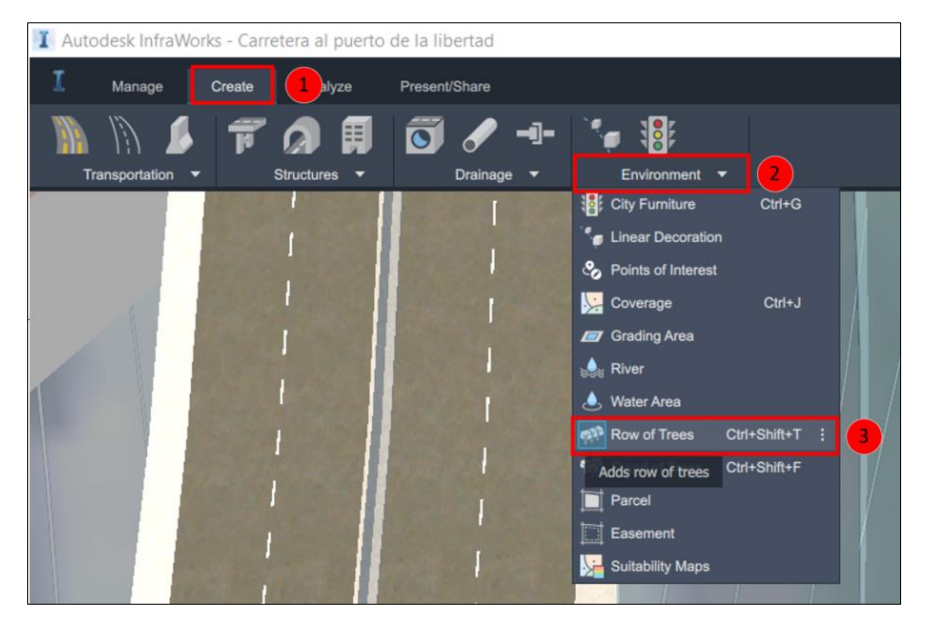

**Figura. 172 Proceso para ingresar arboles al modelo (Gustavo Andrade, 2021).**

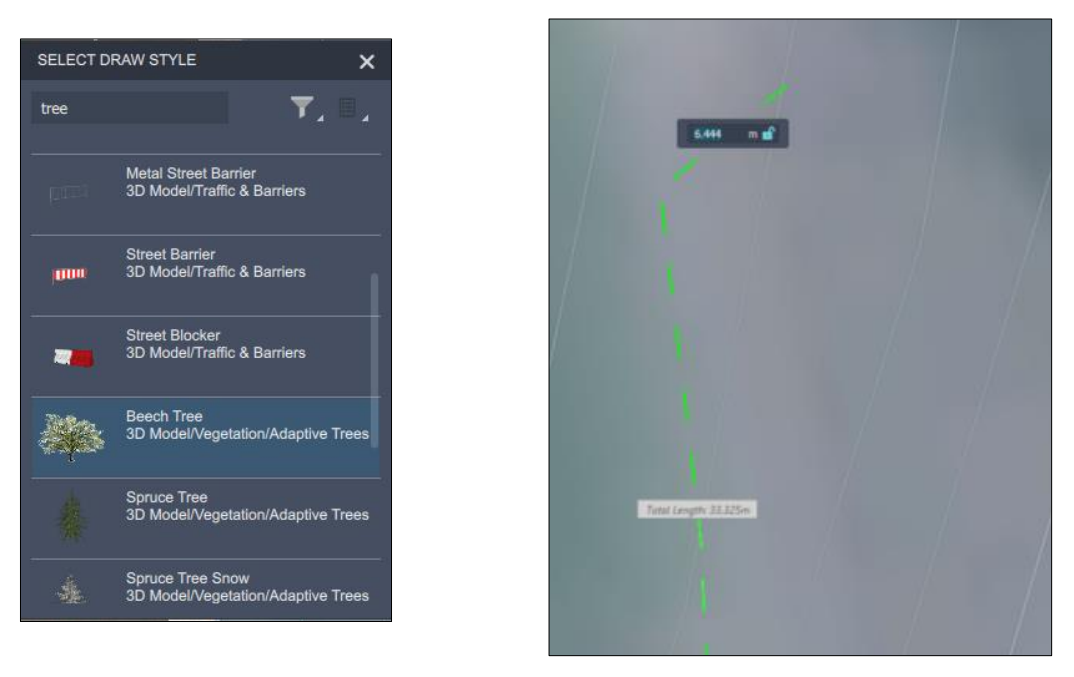

**Figura. 173 Elegir el tipo de elemento que agregaremos al modelo (Gustavo Andrade, 2021).**

Para colocar un automóvil sobre el modelo, el primer paso es dar Clic sobre la banda créate, luego en la sección Environment y se seleccionara la opción Points of interest.

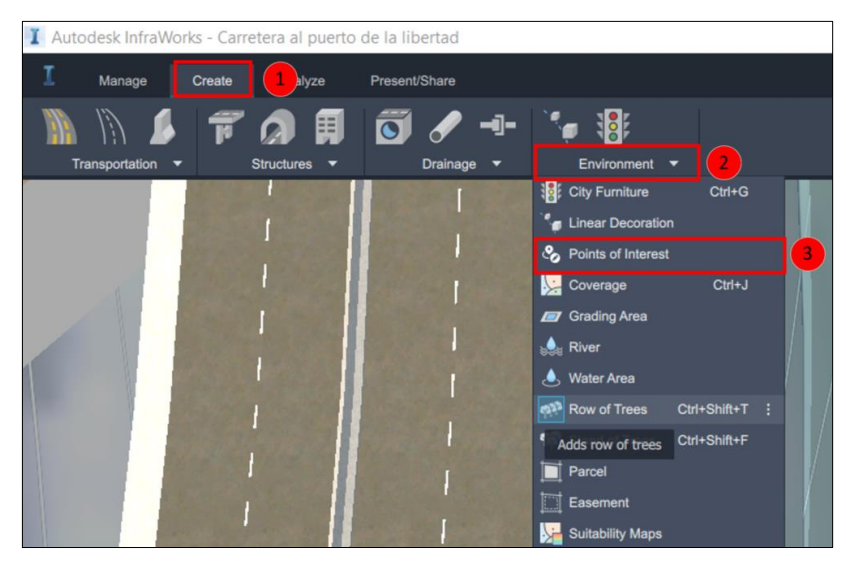

**Figura. 174 Proceso para insertar automóviles al modelo (Gustavo Andrade, 2021).**

Luego aparecerá una pestaña donde se elegirá el tipo de vehículo que se desea colocar sobre el modelo, luego de seleccionarlo se deberá situar sobre la carretera, se dará clic en el punto en que se desea colocar, se moverá el cursor y se volverá a dar clic automáticamente aparecerá el vehículo.

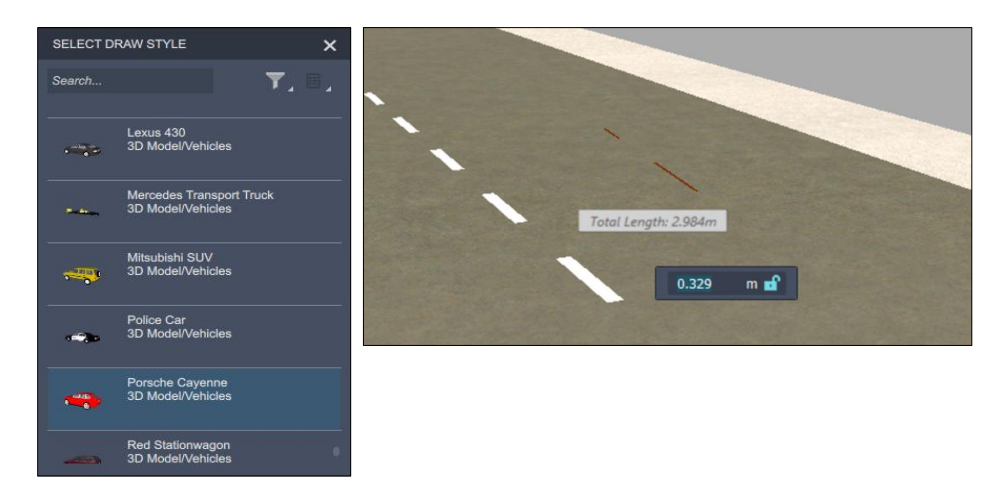

**Figura. 175 Elección del tipo de elemento que se desea insertar (Gustavo Andrade, 2021).**

Se dará clic sobre el vehículo para poder acomodarlo sobre el carril que corresponda con los siguientes iconos se podrá girar el vehículo, moverlo hacia adelante o hacia atrás.

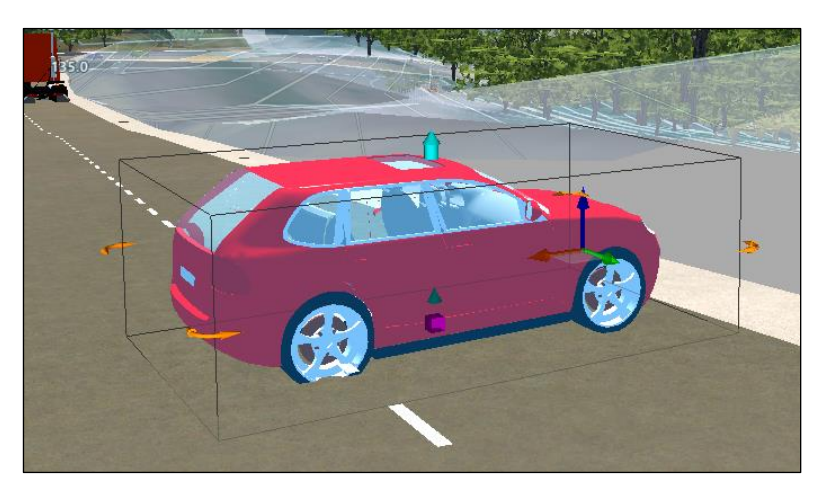

**Figura. 176 Editar posición, elevación y lugar (Gustavo Andrade, 2021).**

### **8.6.6. Editar trazo en planta.**

Para iniciar a editar el trazo en planta y que el modelo cumpla con la normativa, se seleccionara la carretera y luego se dará clic derecho, se abrirá la siguiente pestaña, donde se seleccionara la opción Add curve.

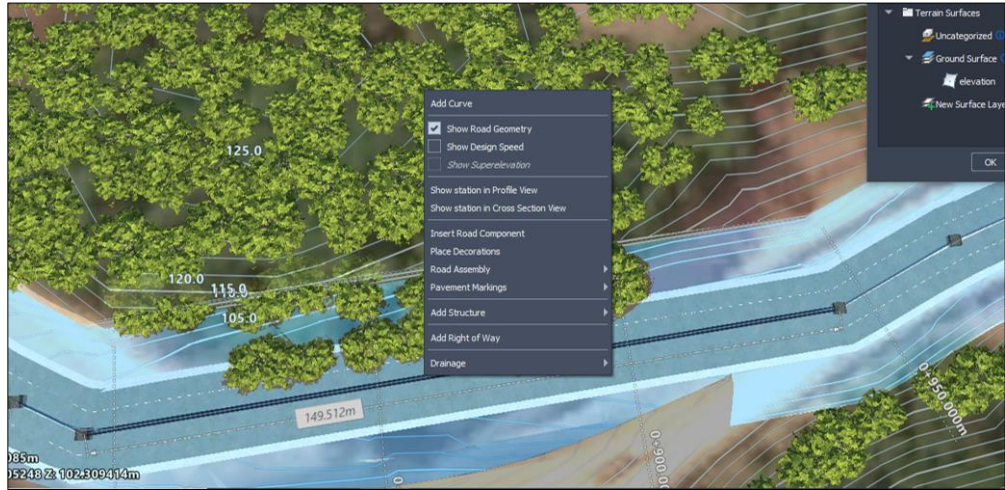

**Figura. 177 Edición de trazo en planta (Gustavo Andrade, 2021).**

Aparecerá 3 puntos en el tramo como el que se muestra en la siguiente imagen encerrados en el recuadro rojo, se tendrá que acomodar y alargar los puntos de los extremos que son los que darán la forma curva.

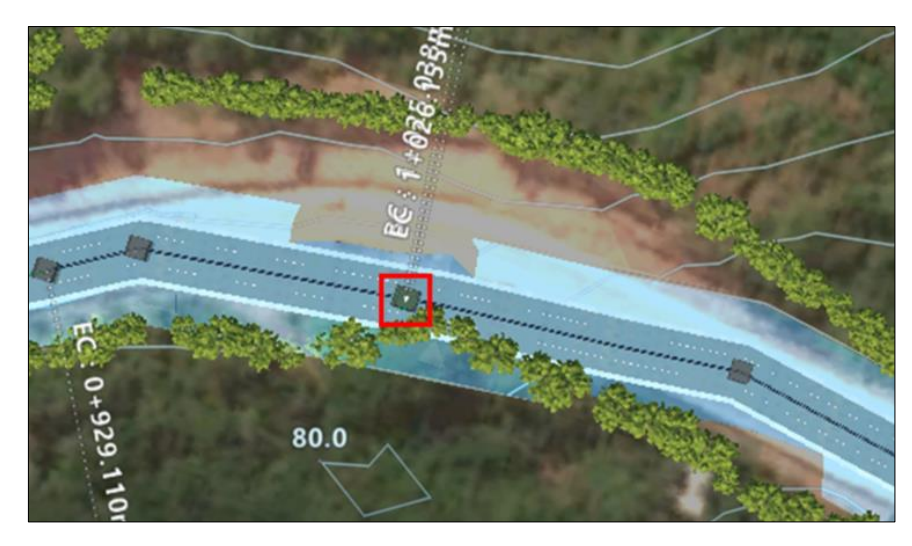

**Figura. 178 Crear una curva horizontal (Gustavo Andrade, 2021).**

Cuando se hayan alejado los dos puntos de los extremos se tomará el punto verde y se acomodaran hasta llegar al radio permitido por la normativa.

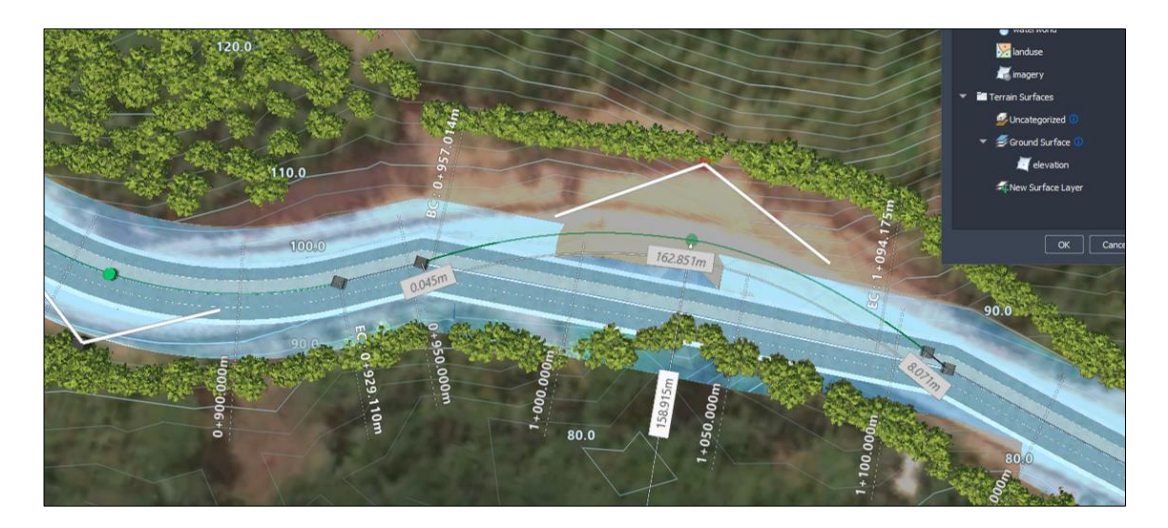

**Figura. 179 Elección de radio de curvatura (Gustavo Andrade, 2021).**

Cuando se finalice de editar el trazo en planta y el modelo luce como se muestra en la siguiente imagen.

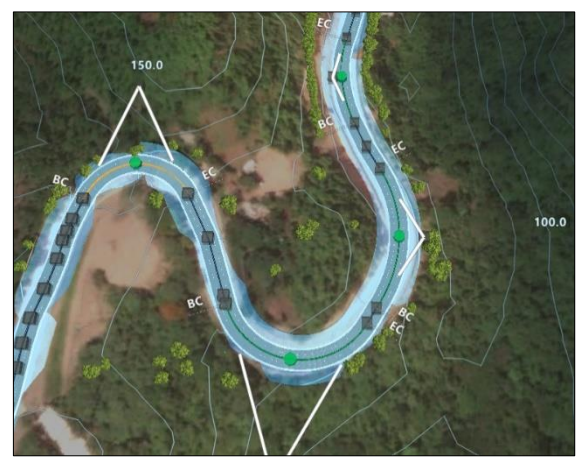

**Figura. 180 curvas horizontales (Gustavo Andrade, 2021).**

Tambien se podra cambiar la geometria de las curvas de la siguiente forma, se ubicara el cursor sobre el centro de la curva y se dara click derecho luego se seleccionara la opcion Convert Geometry, se avilitaran las tres opciones Curve, Spiral curve spiral y none.

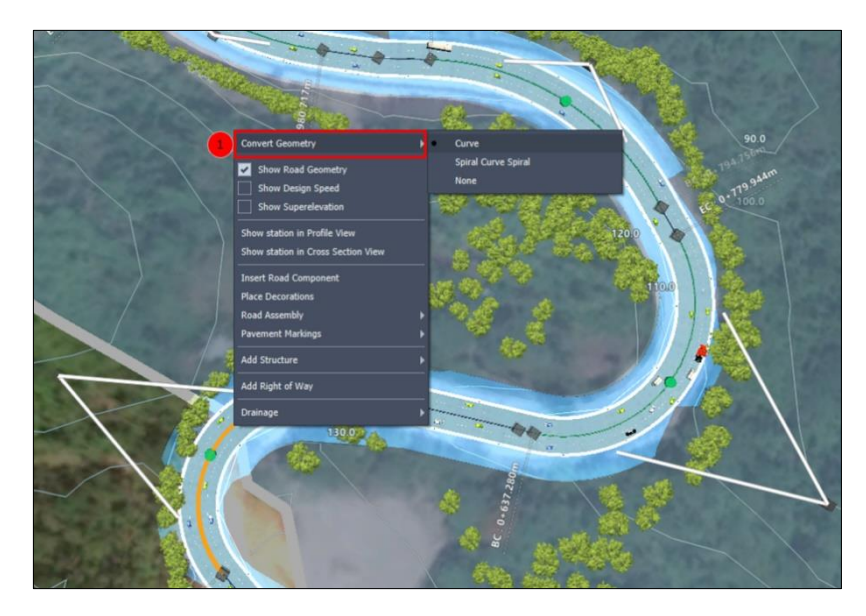

**Figura. 181 Proceso para el cambio de geometría de las curvas (Gustavo Andrade, 2021**

# **8.6.7. Editar trazo en perfil.**

Se seleccionará el trazo de la carretera y se dará clic derecho, se abrirá una nueva pestaña donde se tendrá que seleccionar la opción Show station in Profile View.

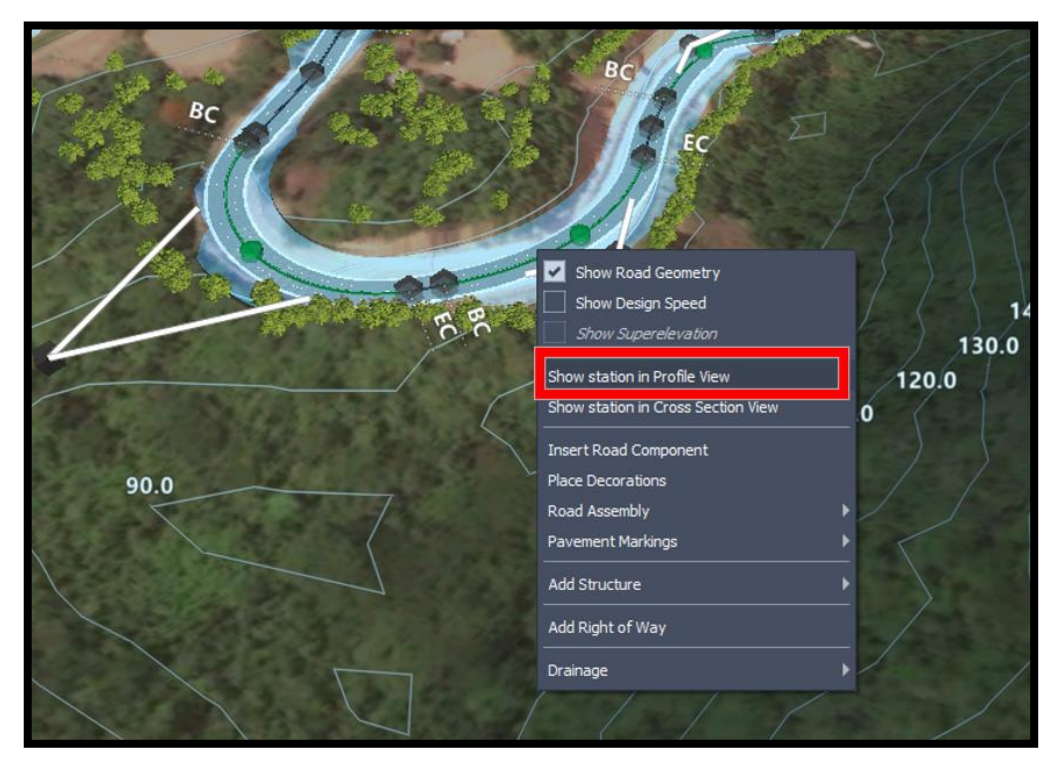

**Figura. 182 Proceso para editar trazo en perfil (Gustavo Andrade, 2021).**

Se abrirá la siguiente pestaña donde se tendrá que suavizar el perfil del trazo.

|     | Profile View [ Component Road 2 ] |                                  |           |            |                           |                    |
|-----|-----------------------------------|----------------------------------|-----------|------------|---------------------------|--------------------|
|     |                                   | $-21.229\%674\% - 4.674\%.955\%$ | $-3.955%$ | $-11.550%$ | $-3.690%$                 |                    |
| 100 | $0 + 000$                         |                                  |           | $-11.550%$ | $-4.109799%$<br>$-3.690%$ | $-0.0$<br>$-4.234$ |
|     | $0 + 400$                         | $0 + 500$                        | $0 + 600$ | $0 + 700$  | $0 + 800$                 |                    |
|     | Vertical Exaggeration             | 1:1<br>47                        |           |            |                           |                    |

**Figura. 183 Perfil del trazo de la carretera (Gustavo Andrade, 2021).**

#### **Tabla 22 Tabla de pendientes. SIECA**

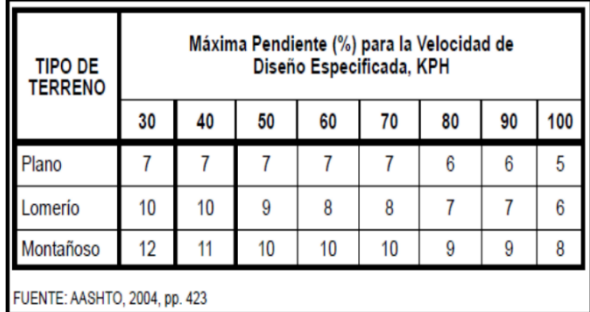

El parámetro que se tomara para verificar que el diseño conceptual cumple con la normativa será el de la pendiente máxima y nada más se verificara que los tramos que existen entre PVI no sobrepasen la pendiente del 11% el cual se seleccionara porque la velocidad de diseño es de 40 KPH y es un terreno montañoso.

Se editará el perfil basándose en el criterio anteriormente mencionado tomado del manual de diseños de carreteras SIECA. Por ejemplo, a continuación, se tienen dos puntos de inflexión vertical lo cual se deberá eliminar 1 de ellos y con

eso solucionará la curva.

Para eliminar el PVI se deberá dar clic derecho sobre el PVI que se desea eliminar y se seleccionara

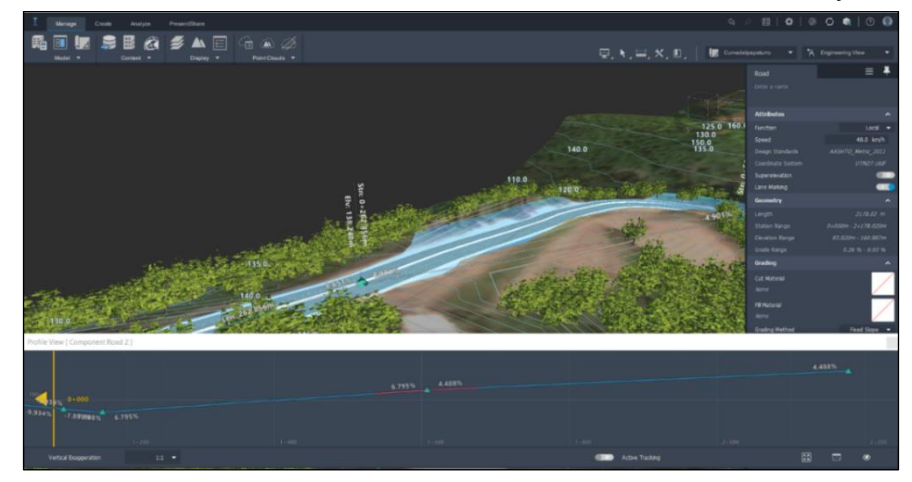

**Figura. 184 Perfil del tramo de carretera (Gustavo Andrade, 2021).**

Remove PVI, con eso se soluciona la curva, solo se tendrá que verificar que los tramos cumplan con las pendientes a modo que estas no sobrepasen la pendiente máxima.

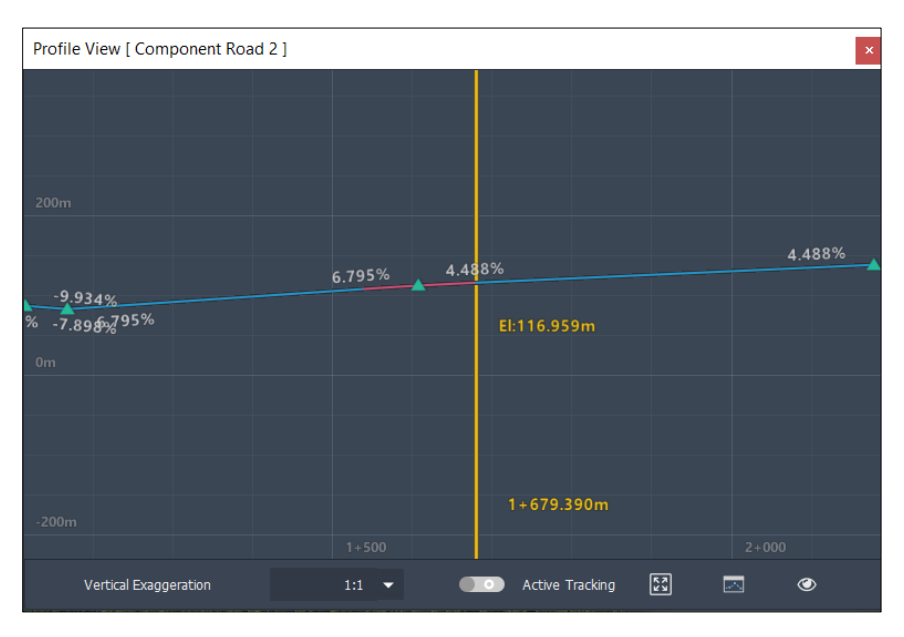

**Figura. 185 Perfil del tramo de carretera (Gustavo Andrade, 2021).**

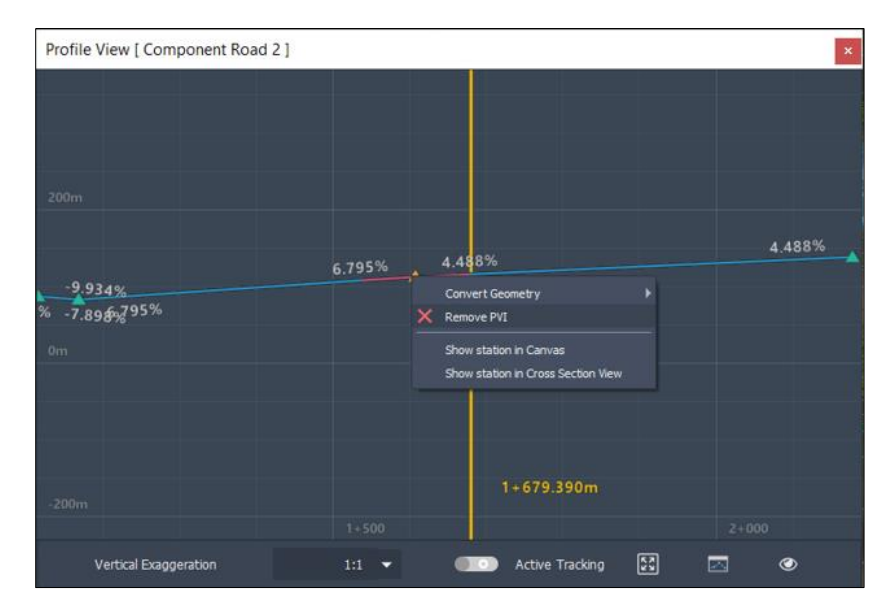

**Figura. 186 Eliminar PVI (Gustavo Andrade, 2021).**

También se podrá observar la sección transversal de la carretera esto se hará de la siguiente manera: Se deberá dar clic sobre la carretera previamente seleccionada y se abrirá la siguiente pestaña donde se deberá seleccionar Show station in Cross section view.

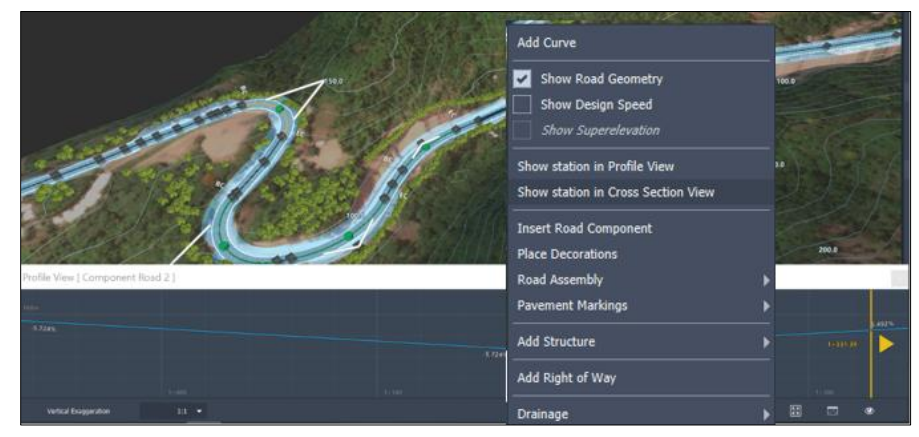

**Figura. 187 Proceso para ver la sección transversal del trazo (Gustavo Andrade, 2021).**

Se obtendrá como resultado la siguiente pestaña donde se puede seleccionar el estacionamiento que se desea verificar, además se puede seleccionar la relación de altura y anchura con la que se desea visualizar la sección transversal y se podrá también visualizar la vista de peralte y las áreas de corte y relleno de los diferentes estacionamientos.

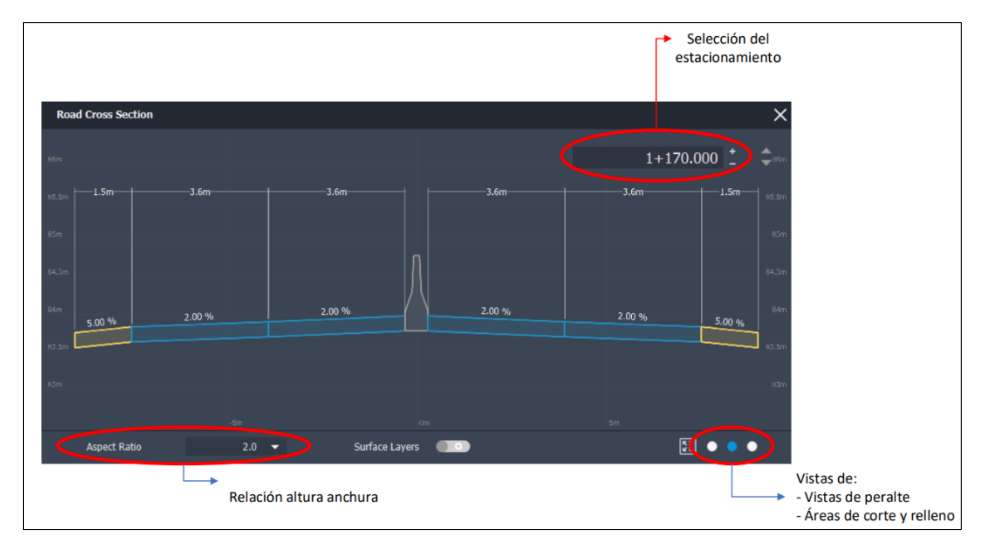

**Figura. 188 Vista de la sección transversal (Gustavo Andrade, 2021).**

# **Visualización de la vista de peralte:**

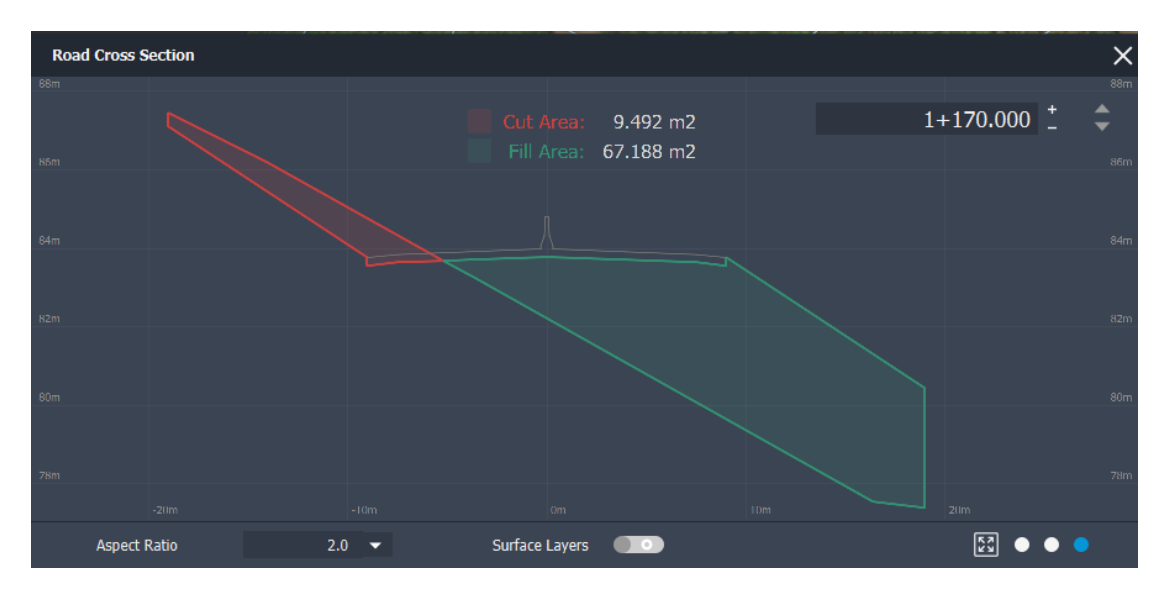

Visualización de las áreas de corte y relleno en los diferentes estacionamientos:

**Figura. 189 Visualización de peralte (Gustavo Andrade, 2021).**

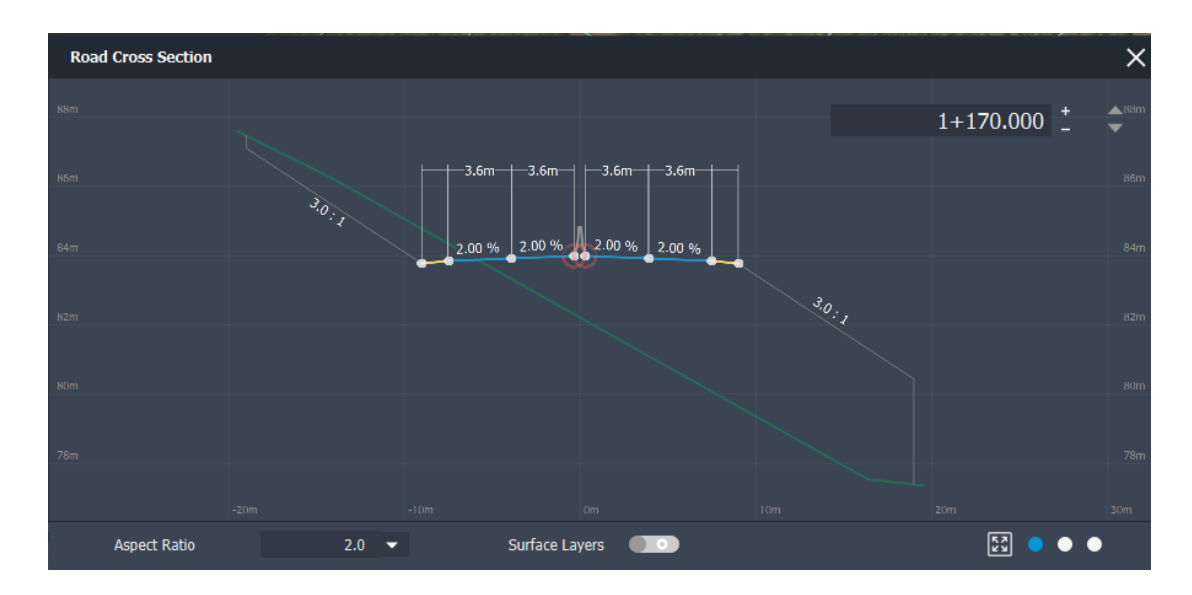

**Figura. 190 Vista de peralte (Gustavo Andrade, 2021).**

#### **8.6.8. Calcular el peralte:**

Se calculará el peralte del diseño preliminar esto se realizará dándole clic al botón que dice Superelevation, para que luego se pueda visualizar en la vista de sección transversal vista de peralte.

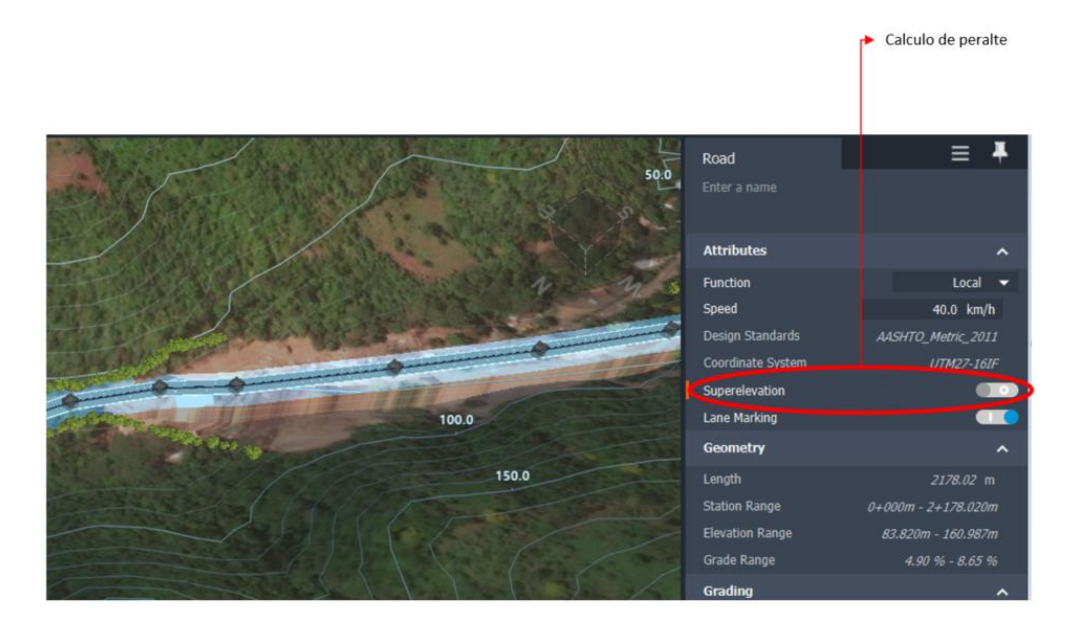

**Figura. 191 Proceso del cálculo de peralte (Gustavo Andrade, 2021).**

### **8.6.9. Análisis Hidrológico:**

Muchas veces se desea delimitar las cuencas que tienen incidencia sobre un eje longitudinal de carreteras, en este caso debemos saber la formación de las cuencas incidentes para la estructuras de drenaje,

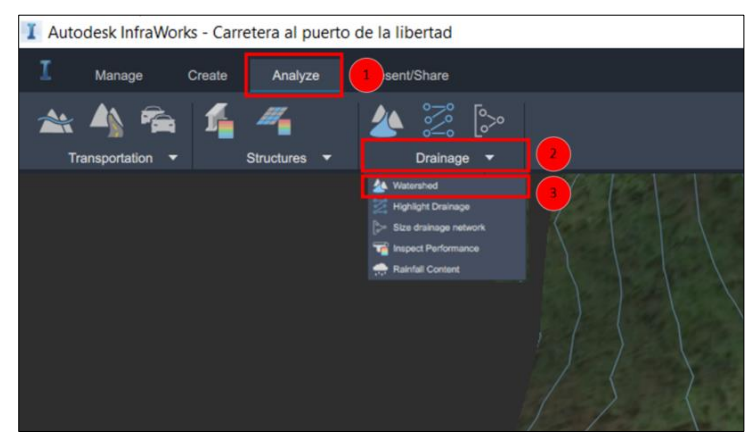

ubicación de alcantarillas y **Figura. 192 Proceso para análisis hidrológico (Gustavo Andrade, 2021).**

esto se realizara de forma automática y fácil.

Se iniciará dándole clic en analyze, luego se Dara clic sobre drainage, luego se seleccionará watershed, así como se muestra en la imagen.

Luego se aparecerá la siguiente ventana donde se deberá dar ok.

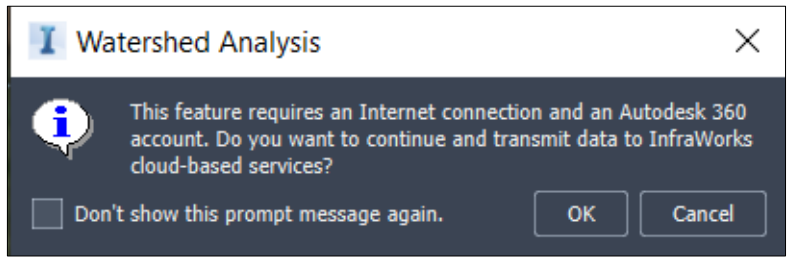

**Figura. 193 Ventana Wateshed Analysis (Gustavo Andrade, 2021).**

La carretera se tornará del siguiente color, se dará clic sobre la carretera.

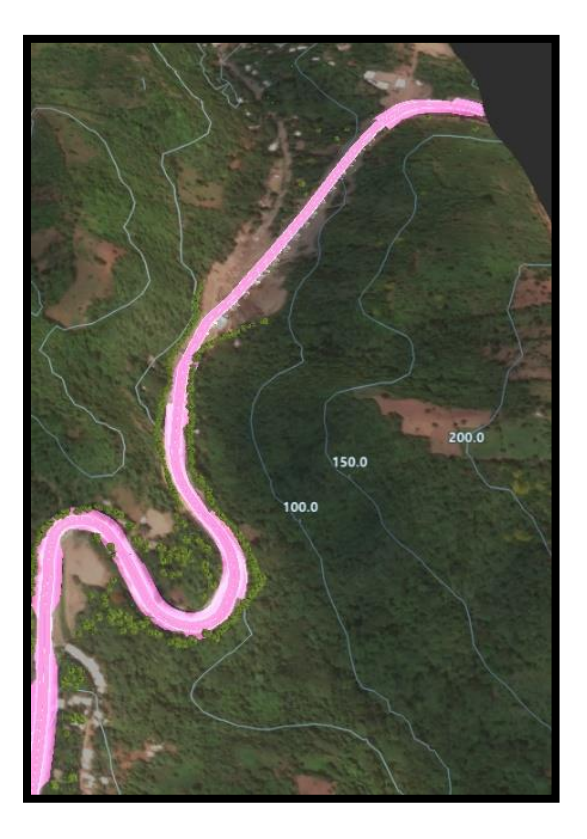

**Figura. 194 Selección de tramo de carretera bajo análisis (Gustavo Andrade, 2021).**

Posteriormente se seleccionará el inicio de la carretera donde se necesita el análisis de cuencas, posteriormente se seleccionará el punto final de la carretera que se desea analizar, luego de seleccionar el punto inicial y final se dará enter para iniciar con el análisis.

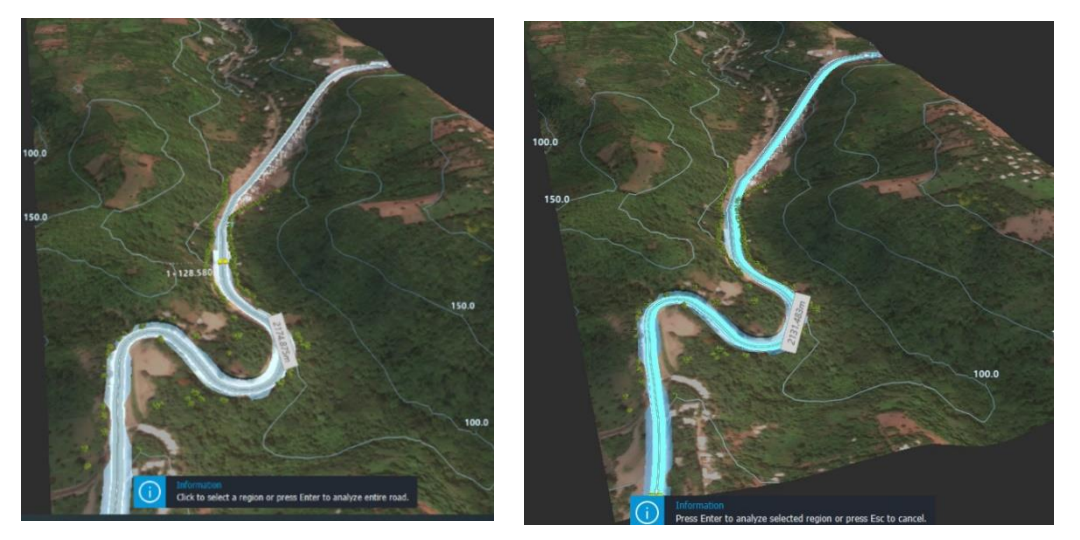

**Figura. 195 Selección de inicio y final del tramo de carretera bajo análisis (Gustavo Andrade, 2021).**

Se deberá esperar a que el software termine de realizar el análisis, luego de cargar mostrara las cuencas que se forman y tienen interacción sobre la carretera.

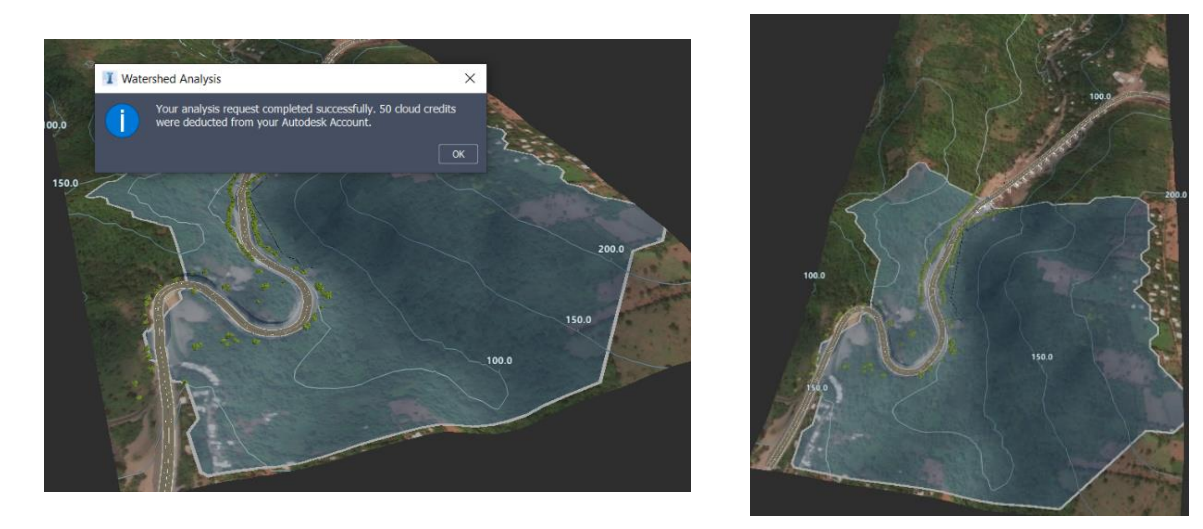

**Figura. 196 Análisis hidrológico finalizado, cuencas que poseen influencia en el tramo de carretera analizado (Gustavo Andrade, 2021).**

#### **8.6.10. Proyecta O.D.T.**

Utilice la opción Añadir O.D.T. para añadir una o varias O.D.T. a una carretera compuesta, al margen del lugar donde los caudales crucen la carretera. Examine y modifique una solución de O.D.T. propuesta. En nuestro caso el caudal recolectado por la cuenta no afecta directamente a nuestra carretera, pero para realizar el ejemplo eliminaremos el puente y realizaremos el proceso necesario. Drainage Design muestra un alfiler en cada ubicación de cruce.

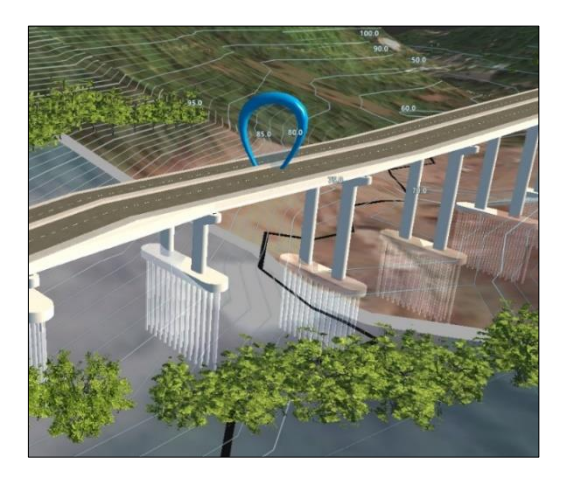

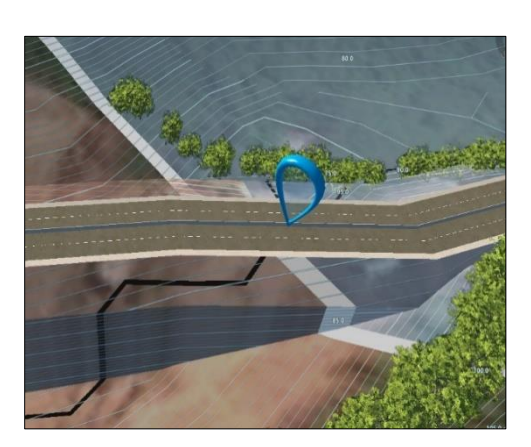

**Figura. 197 Resultados del Análisis hidrológico (Gustavo Andrade, 2021).**

Deberá dar clic sobre la carretera, luego seleccionamos el último ítem Drainage luego se seleccionará Add Culvents y se deberá esperar hasta que el sistema coloque el culvents adecuado.

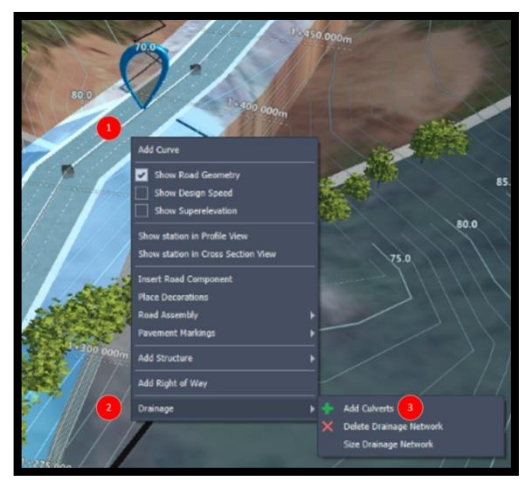

**Figura. 198 Proceso para crear un O.D.T. (Gustavo Andrade, 2021).**

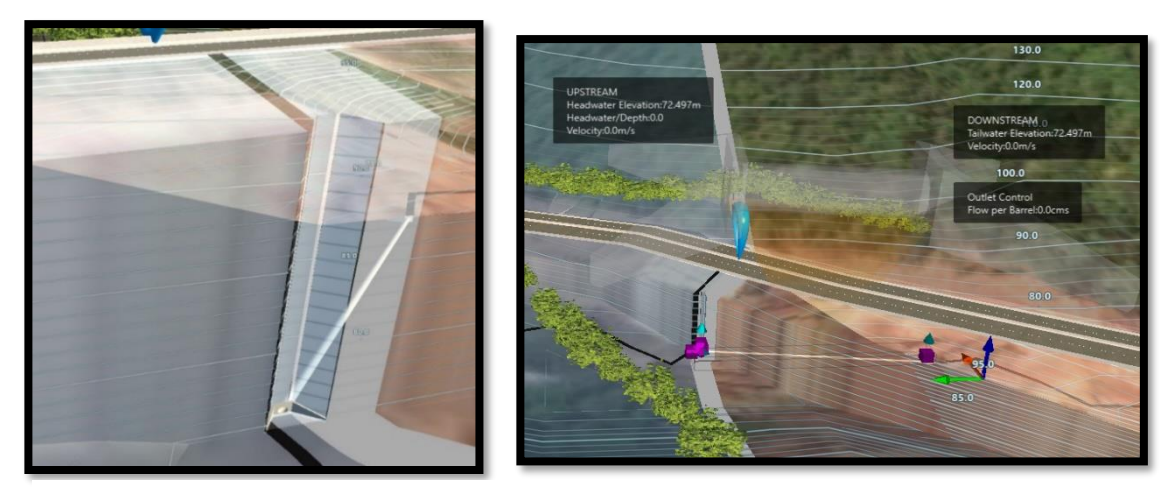

**Figura. 199 Coulvert creado en base a los análisis hidrológicos obtenidos (Gustavo Andrade, 2021).**

Añada una [red de drenaje](http://help.autodesk.com/view/INFMDR/ESP/?guid=GUID-9B0882BE-9BAE-489F-AF46-EDD4999ACF87) para crear el diseño inicial basado en una carretera, o bien cree una red con estructuras aparte de una carretera. Para iniciar se deberá dar clic sobre la banda créate, luego se ubicará el cursor sobre Drainage y en la pestaña que se despliega se seleccionará Drainage network.

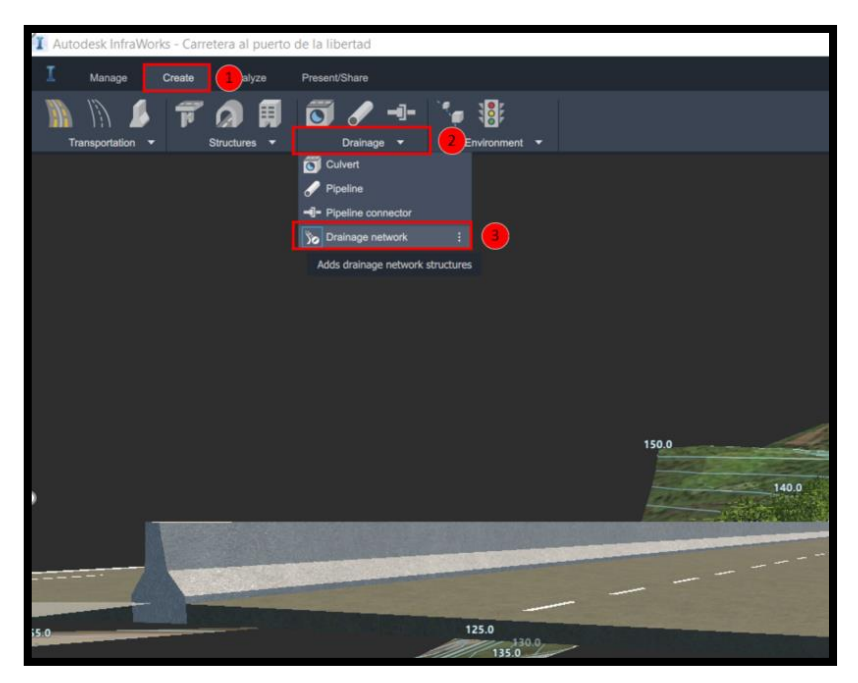

**Figura. 200 Proceso para añadir una red de drenaje (Gustavo Andrade, 2021).**

Se abrirá la siguiente pestaña:

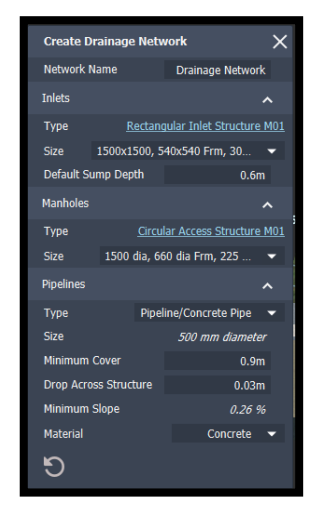

**Figura. 201 Propiedades de la red de drenaje que se ingresara (Gustavo Andrade, 2021).**

Se dará clic sobre el lugar donde iniciara la red de drenaje, así como se muestra en la siguiente imagen, si se tiene el distanciamiento exacto al que se colocara los posos de recolección de agua se podrá ingresar ese distanciamiento en metros y se presionara la tecla enter, luego se seleccionara el punto final.

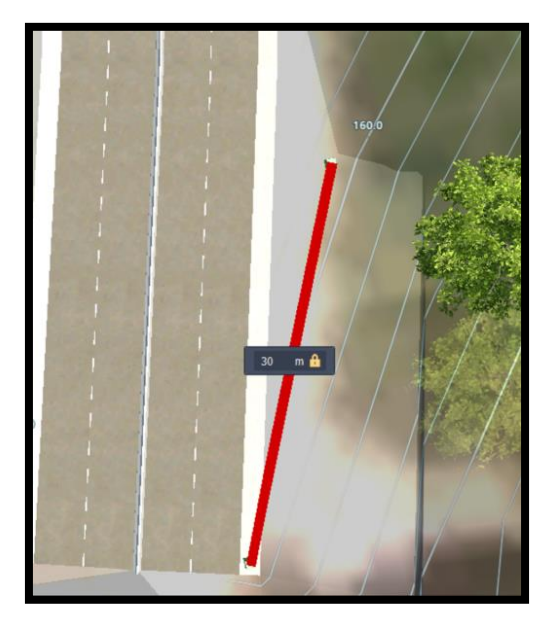

**Figura. 202 Trazo de la red de drenaje (Gustavo Andrade, 2021).**

Puntos importantes que se deben tener en cuenta:

- Una vez que esté satisfecho con la composición de una red de drenaje, ejecute Aplicar tamaño a red de drenaje. Vuelve a calcular los diámetros de tuberías y ajusta sus pendientes para incorporar los cambios. También cambia el tamaño de los conectores si el tamaño de las tuberías es distinto.
- Antes de ejecutar Inspeccionar rendimiento, se debe ejecutar Aplicar tamaño a red de drenaje.
- Las opciones Análisis de tragantes e Inspeccionar rendimiento solo funcionan en estructuras situadas dentro de la geometría de la carretera compuesta seleccionada.

Por ejemplo: si una embocadura se conecta a una boca de inspección situada en una intersección adyacente a una carretera compuesta, no es posible ejecutar Inspeccionar rendimiento. Considere la posibilidad de mover la embocadura a una boca de inspección dentro de la geometría de la carretera compuesta. A continuation, utilice Aplicar tamaño a red de drenaje.

# **8.6.11. Análisis de visibilidad:**

Analizar la visibilidad de carreteras compuestas e intersecciones. Este análisis permite identificar ángulos muertos o zonas con error de visibilidad, donde la visibilidad se ve dificultada por obstrucciones.

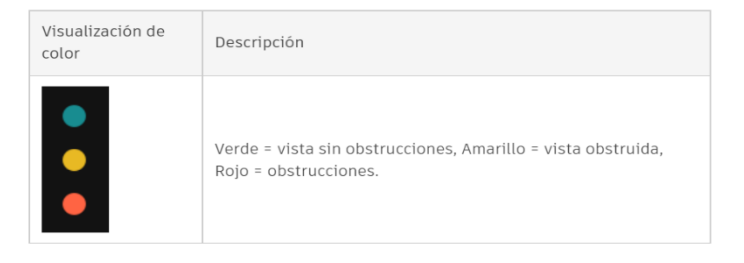

**Tabla 23 Opciones de análisis visual para carreteras (Autodesk, 2021).**

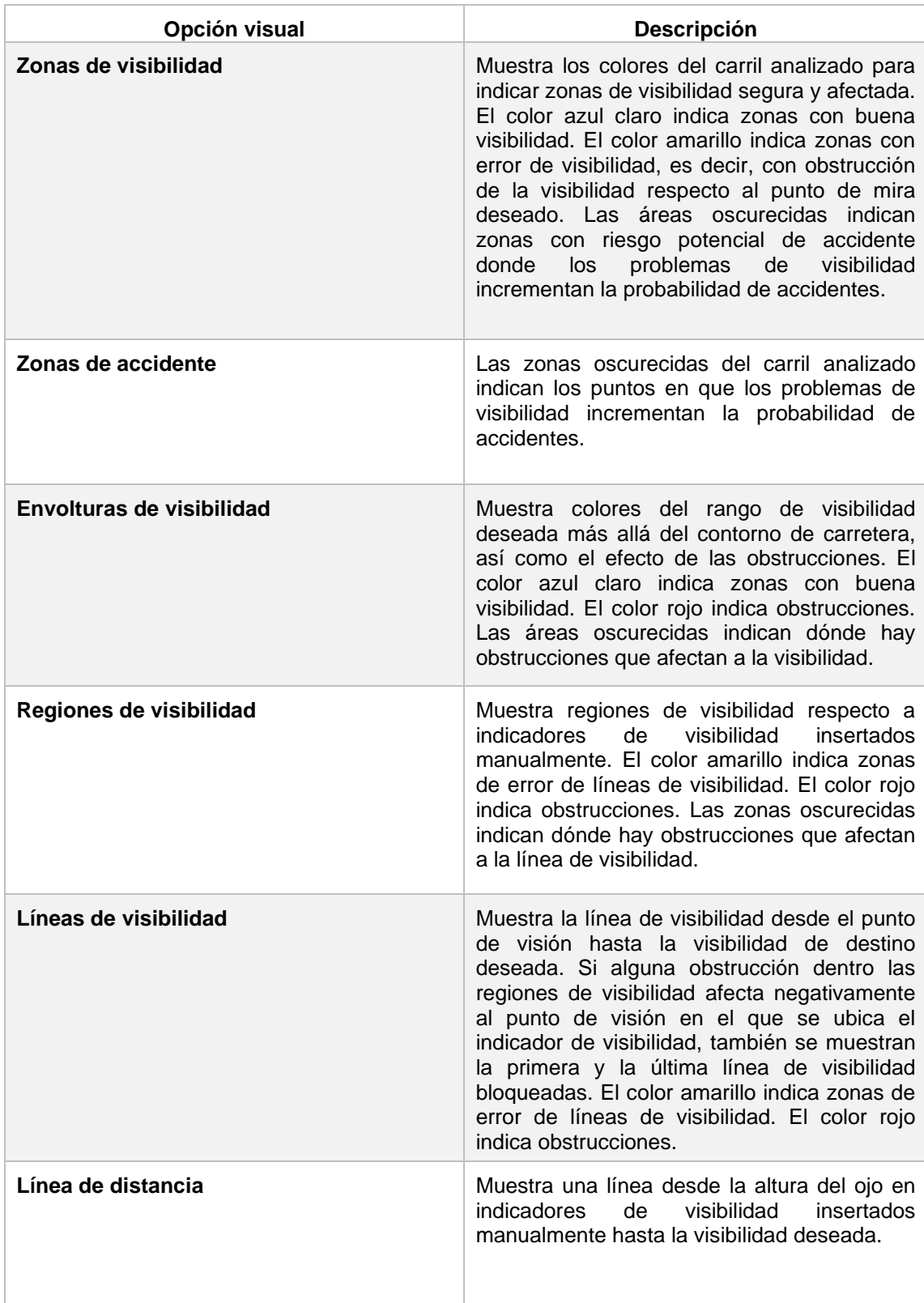

Para realizar el análisis de visibilidad seguir los siguientes pasos:

Seleccionar la barra de menú Análisis, posteriormente seleccionar la barra de herramientas transportar.

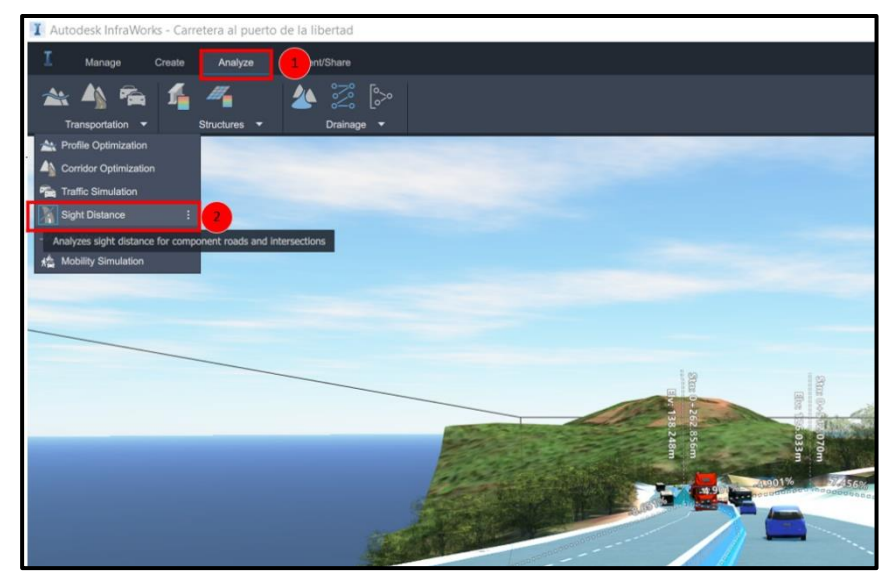

**Figura. 203 Proceso para realizar análisis de visibilidad (Gustavo Andrade, 2021).**

Seleccionar una de las opciones siguientes: visibilidad de parada o la visibilidad de adelantamiento. Luego seleccionar la dirección a la que se realizara el análisis hacia delante o hacia atrás. Luego seleccionar el lado donde se realizará el análisis a la izquierda o a la derecha. Si la carretera tiene varios carriles en cada sentido, seleccione el carril en el que desea realizar el análisis. Carril (1) es el más próximo al eje de carretera. Si se selecciona la opción visibilidad de adelantamiento, especifique una velocidad. Proceder a seleccionar Decoraciones de carretera para incluir árboles, barreras, lámparas, etc., en la mediana de la carretera de intersección o el lado del empalme al comprobar las obstrucciones en la visibilidad. Seleccionar entre los tipos de obstrucción ofrecidos para incluir en el análisis. clic en Analizar. Cuando en el panel Visibilidad aparecen Opciones visuales, clic en los elementos que se desea incluir en el análisis. Para obtener más información sobre opciones visuales, consulte Acerca del análisis de visibilidad.

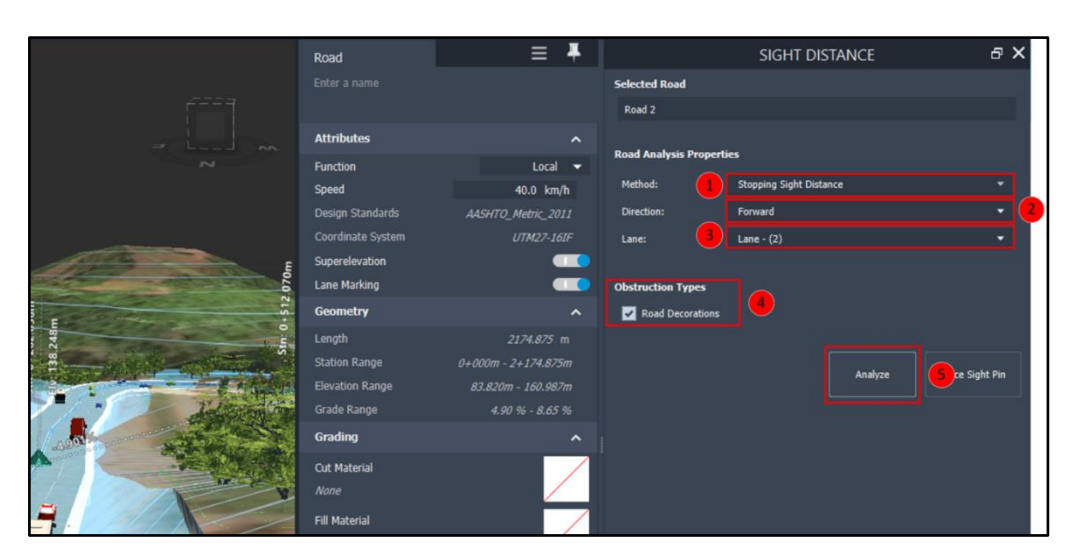

**Figura. 204 Parámetros necesarios para el análisis de visibilidad (Gustavo Andrade, 2021).**

Para desactivar el análisis de visibilidad del modelo, cierre el panel Visibilidad. Se utilizará el indicador de visibilidad para visualizar información de línea de mira, obstrucción y distancia de parada respecto a determinados puntos. Haga clic en Insertar indicador de visibilidad; a continuación, haga clic en la carretera compuesta para colocar indicadores de visibilidad en los lugares donde quiera analizar la visibilidad.

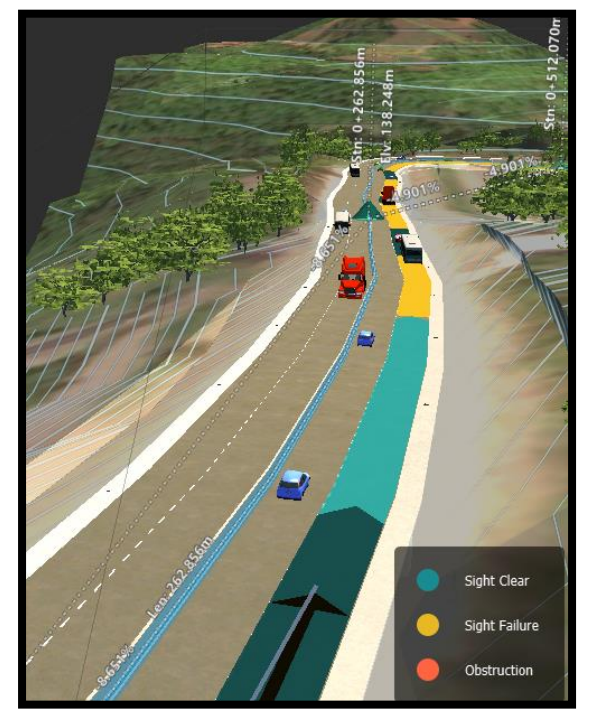

**Figura. 205 Análisis de visibilidad aplicado al tramo de carretera bajo estudio (Gustavo Andrade, 2021).**

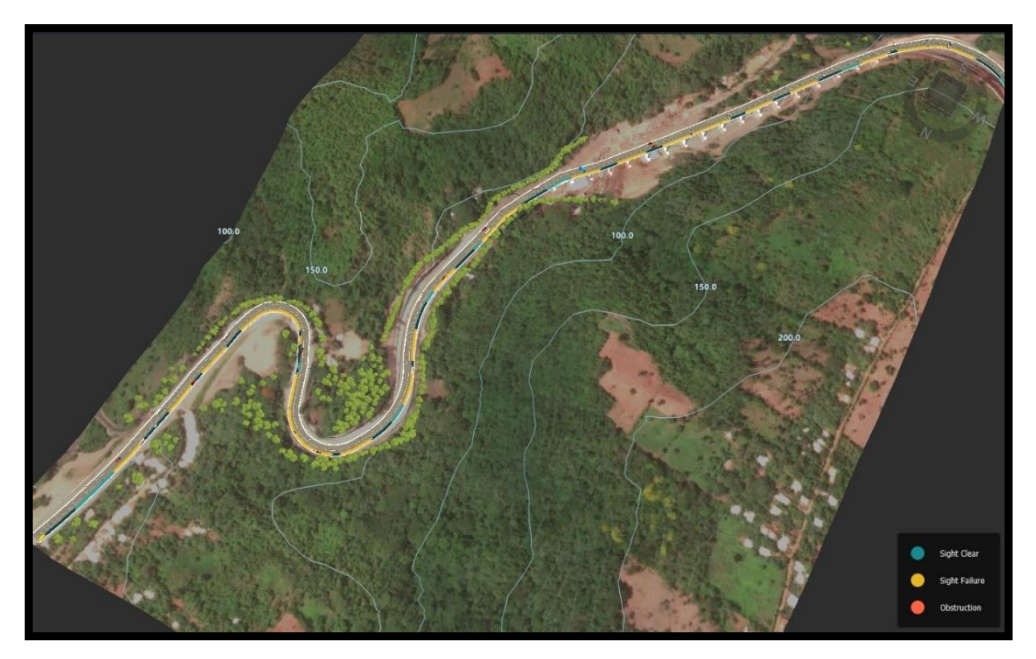

**Figura. 206 Análisis de visibilidad carril derecho (Gustavo Andrade, 2021).**

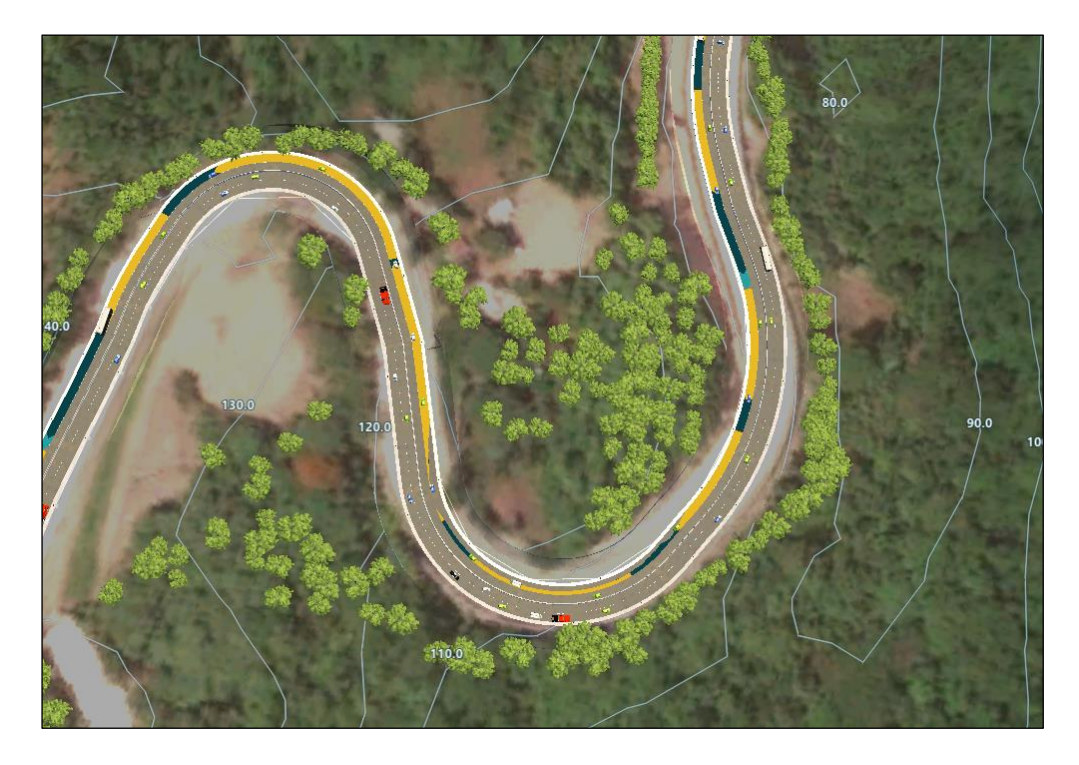

**Figura. 207 Análisis de visibilidad carril izquierdo (Gustavo Andrade, 2021).**

### **8.6.12. Cálculo de materiales.**

Las herramientas de cantidades permiten calcular, visualizar y generar informes para las cantidades de materiales y explanación asociadas a una o más carreteras compuestas seleccionadas, secciones de una carretera compuesta (intervalos de P.K.) y áreas de interés.

Mediante los cuadros de diálogo de configuración de cantidades, especifique las categorías de cantidades que desea que InfraWorks incluya u omita en el siguiente cálculo de valores de cantidades. Los parámetros actuales permanecen en vigor hasta que se cambien.

Por ejemplo, al calcular los valores de cantidades de explanación de una carretera o carreteras seleccionadas, puede optar por incluir valores de explanación de intersecciones y glorietas o puentes, o excluirlos de los cálculos y el informe.

Para las cantidades de materiales, puede elegir las categorías que se incluirán en una lista con los diversos tipos de materiales. Por ejemplo, puede optar por incluir o excluir elementos de modelos 3D o paramétricos, como, por ejemplo, personas, coches, barreras, puentes o componentes de puentes, etc.

Cada herramienta de cantidades consta de tres elementos:

- Controles del Centro de análisis (que aparecen en la pila al seleccionar una carretera).
- Cuadro de diálogo de configuración de cantidades (panel).
- Panel de informe de cantidades.

Entre los materiales asociados a las carreteras seleccionadas que se pueden cuantificar, se incluyen:

• Componentes de carretera (longitud y área totales)

Nota: No se incluyen los componentes de intersecciones y glorietas de la carretera.

- Materiales del puente (acero y hormigón)
- Utilidades (componentes de desagüe, tuberías genéricas)
- Modelos paramétricos (recursos de catálogo personalizados, mobiliario urbano o decoraciones)
- Modelos 3D (recuentos). Nota:

Las decoraciones de carretera (modelos 3D) asociados con las intersecciones y las glorietas de la carretera no se incluyen en los recuentos.

Las cantidades relacionadas con decoraciones de carretera que presentan un asterisco (\*) junto a ellos son aproximadas y los valores reales pueden variar. Los objetos individuales no se pueden contar, pero se calculan en función de los parámetros de decoración. Consulte más información en la tabla siguiente.

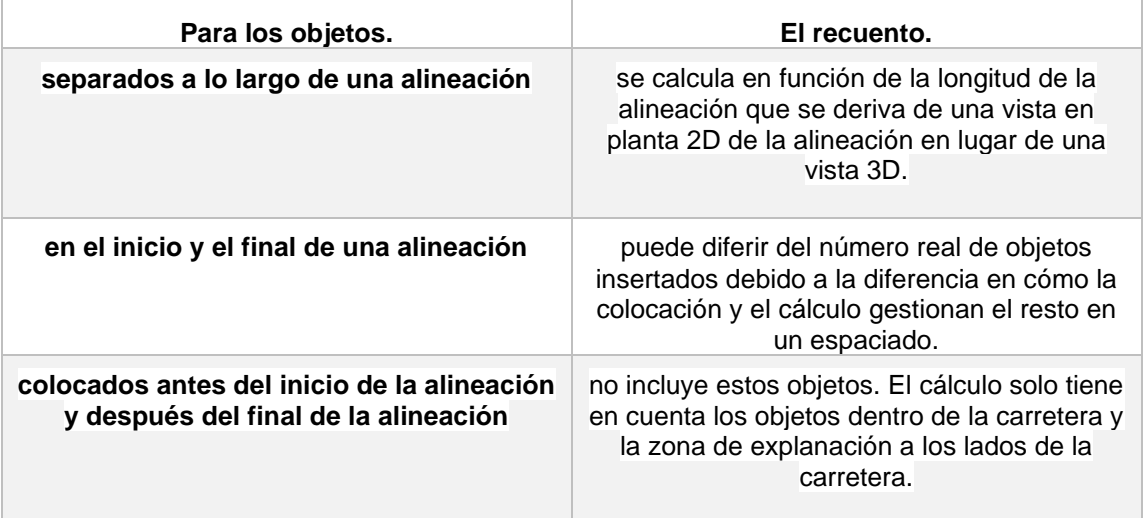

Para calcular las cantidades de explanación:

- 1. **Opcional**: ajuste la configuración de Cantidades de explanación según sea necesario. Por ejemplo: en el panel Cantidades de explanación, active la opción Intervalo de P.K. y especifique los valores de P.K. inicial y final para limitar los cálculos a un área específica de la carretera.
- 2. **Opcional:** restablezca la Configuración de unidades, y el tipo de unidad y la precisión actuales para los datos de volumen: haga clic en Configuración de unidades en el cuadro de diálogo Opciones de la aplicación.
- 3. **En el modelo**, seleccione una o varias carreteras compuestas. El icono de desmonte y terraplén se muestra en el Centro de análisis ubicado debajo de la pila.
- 4. Haga clic en el icono de Desmonte y terraplén para visualizar más herramientas y haga clic en el circulo que dice CUT/FILL.

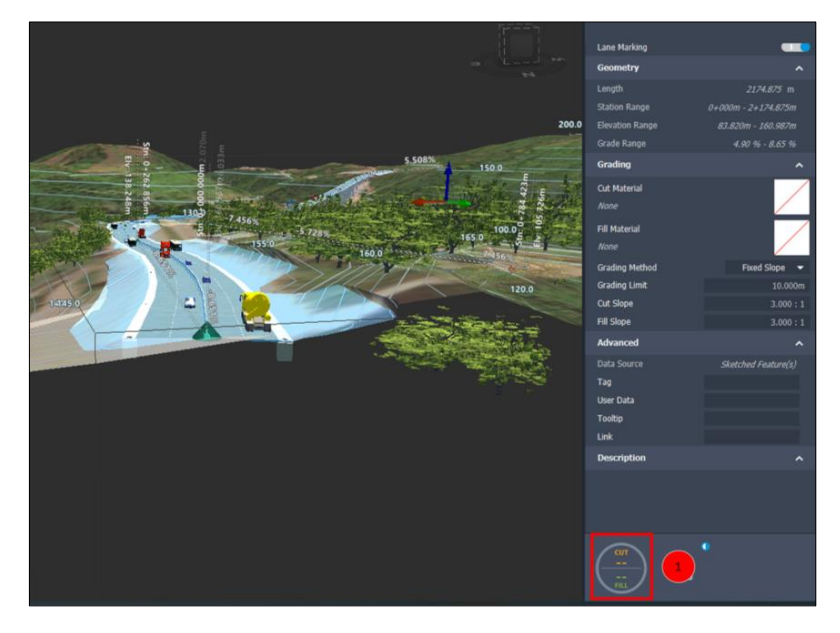

**Figura. 208 Proceso para el cálculo de corte y relleno de nuestro modelo (Gustavo Andrade, 2021).**

5. Haga clic en (Ver valores detallados) para ver los volúmenes de desmonte, terraplén y neto en el panel Cantidades de explanación. Nota: En el menú contextual, seleccione Mostrar vista de sección transversal. Cambie a la vista Áreas de desmonte y terraplén del Visor de sección transversal para visualizar los valores de área de desmonte y terraplén, y un diagrama de los P.K. críticos. (Los valores de área de desmonte y terraplén no se calculan para las intersecciones, las glorietas o los puentes).

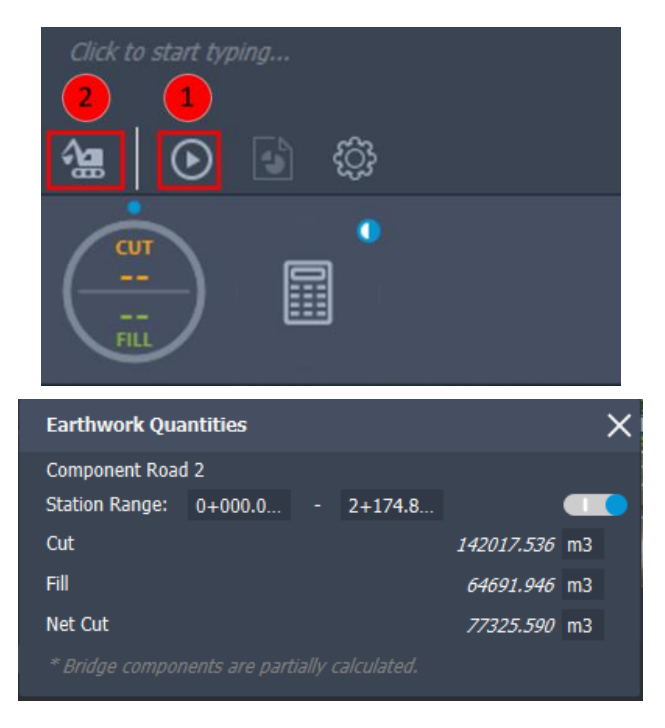

**Figura. 209 Proceso del cálculo de corte y relleno (Gustavo Andrade, 2021).**

# **8.6.13. Reporte de volúmenes.**

Para guardar los datos de explanación en un archivo CSV, haga clic en  $\ddot{\bullet}$  (Generar informe), desplácese a la carpeta donde desea guardar el archivo y haga clic en Guardar.

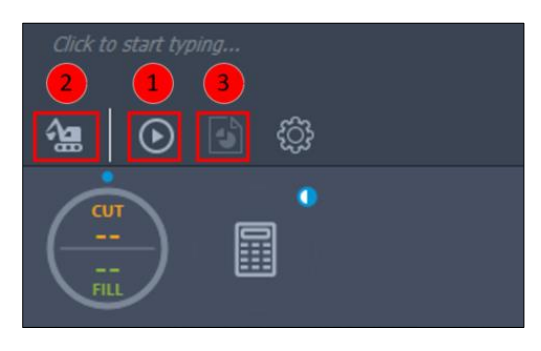

**Figura. 210 Generar un reporte de los datos de corte y relleno obtenidos (Gustavo Andrade, 2021).**

| I Save Quantities               |                                          |                                                         |                     |   |                         |        |              |  |
|---------------------------------|------------------------------------------|---------------------------------------------------------|---------------------|---|-------------------------|--------|--------------|--|
|                                 |                                          | > This PC > Documents                                   | U<br>$\checkmark$   | Q | <b>Search Documents</b> |        |              |  |
| Organize *<br>New folder        |                                          |                                                         |                     |   |                         | æ.     |              |  |
| Downloads<br>$\mathcal{A}$      | $\hat{\phantom{a}}$                      | $\overline{\phantom{a}}$<br>Name                        | Date modified       |   | <b>Type</b>             |        | <b>Size</b>  |  |
| Documents *<br>醋                |                                          | <b>ArcGIS</b>                                           | 5/28/2021 11:30 AM  |   | File folder             |        |              |  |
| $=$ Pictures<br>术               |                                          | ArcGIS Pro 2.7                                          | 5/28/2021 11:03 AM  |   | File folder             |        |              |  |
| APP                             |                                          | <b>Archivos Locales</b>                                 | 10/3/2020 6:22 PM   |   | File folder             |        |              |  |
| Captures                        |                                          | Autodesk InfraWorks Models                              | 6/9/2021 12:45 PM   |   | File folder             |        |              |  |
| <b>ESCRITORIO</b>               |                                          | elsita                                                  | 1/10/2021 9:30 PM   |   | File folder             |        |              |  |
| <b>Samples</b>                  |                                          | <b>IBM</b>                                              | 6/23/2021 8:23 AM   |   | File folder             |        |              |  |
|                                 |                                          | Inventor Server for AutoCAD 2019                        | 9/23/2020 7:57 PM   |   | File folder             |        |              |  |
| <b>OneDrive</b>                 |                                          | <b>Inventor Server x64 SDK</b>                          | 6/9/2021 3:12 PM    |   | File folder             |        |              |  |
| This PC                         |                                          | Mis formas                                              | 12/29/2020 10:07 PM |   | File folder             |        |              |  |
|                                 | $\checkmark$<br>$\overline{\phantom{a}}$ |                                                         |                     |   |                         |        | $\geq$       |  |
| File name:                      |                                          | Carretera al puerto de la libertad-Component Road 2.csv |                     |   |                         |        | $\checkmark$ |  |
| Save as type: CSV files (*.csv) |                                          |                                                         |                     |   |                         |        | $\checkmark$ |  |
|                                 |                                          |                                                         |                     |   |                         |        |              |  |
|                                 |                                          |                                                         |                     |   | Save                    | Cancel |              |  |
| $\land$ Hide Folders            |                                          |                                                         |                     |   |                         |        |              |  |

**Figura. 211 Selección de carpeta de guardado para el reporte generado (Gustavo Andrade, 2021).**

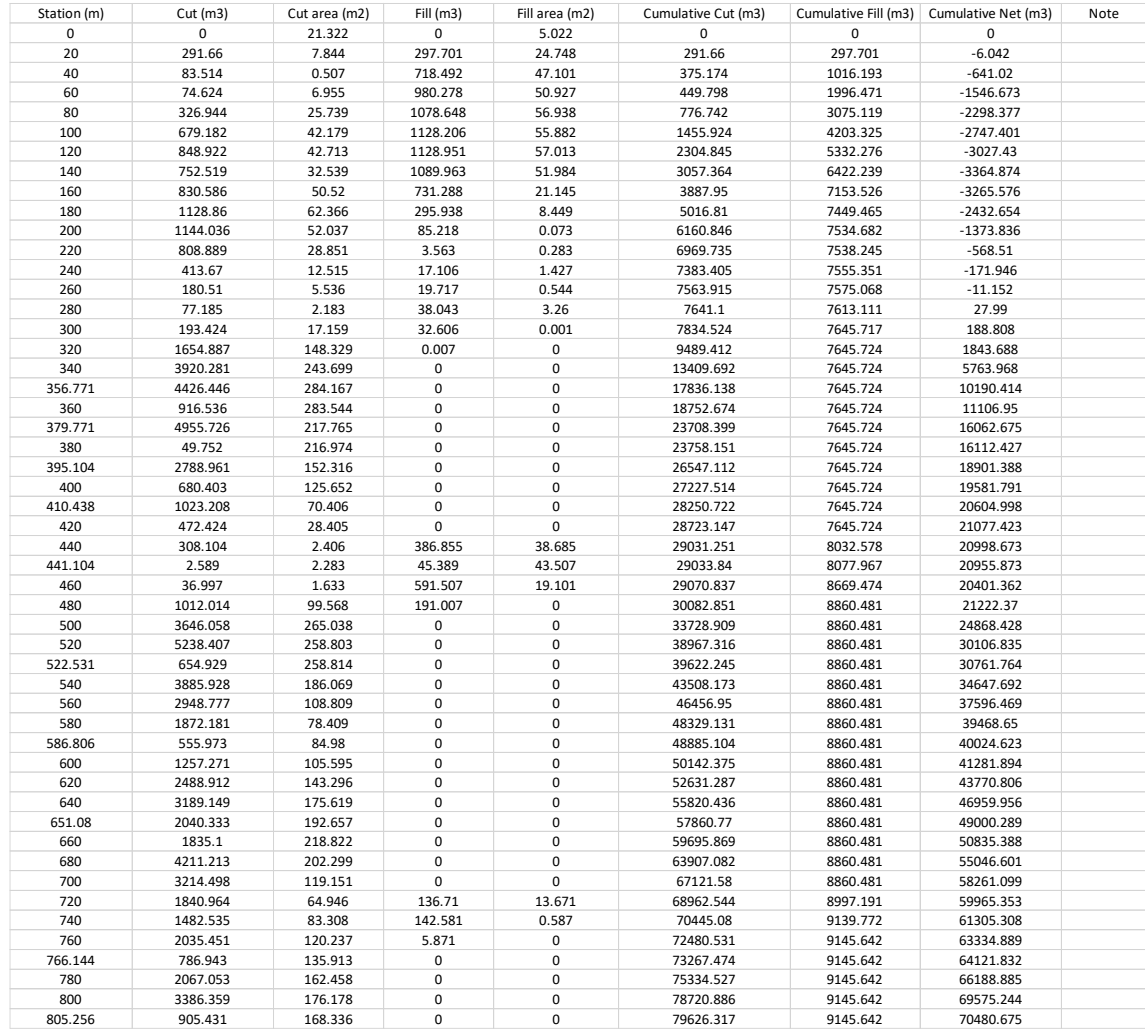

#### **Tabla 25 Reporte de volúmenes exportado a una hoja de cálculo en Excel. (Gustavo Andrade, 2021).**

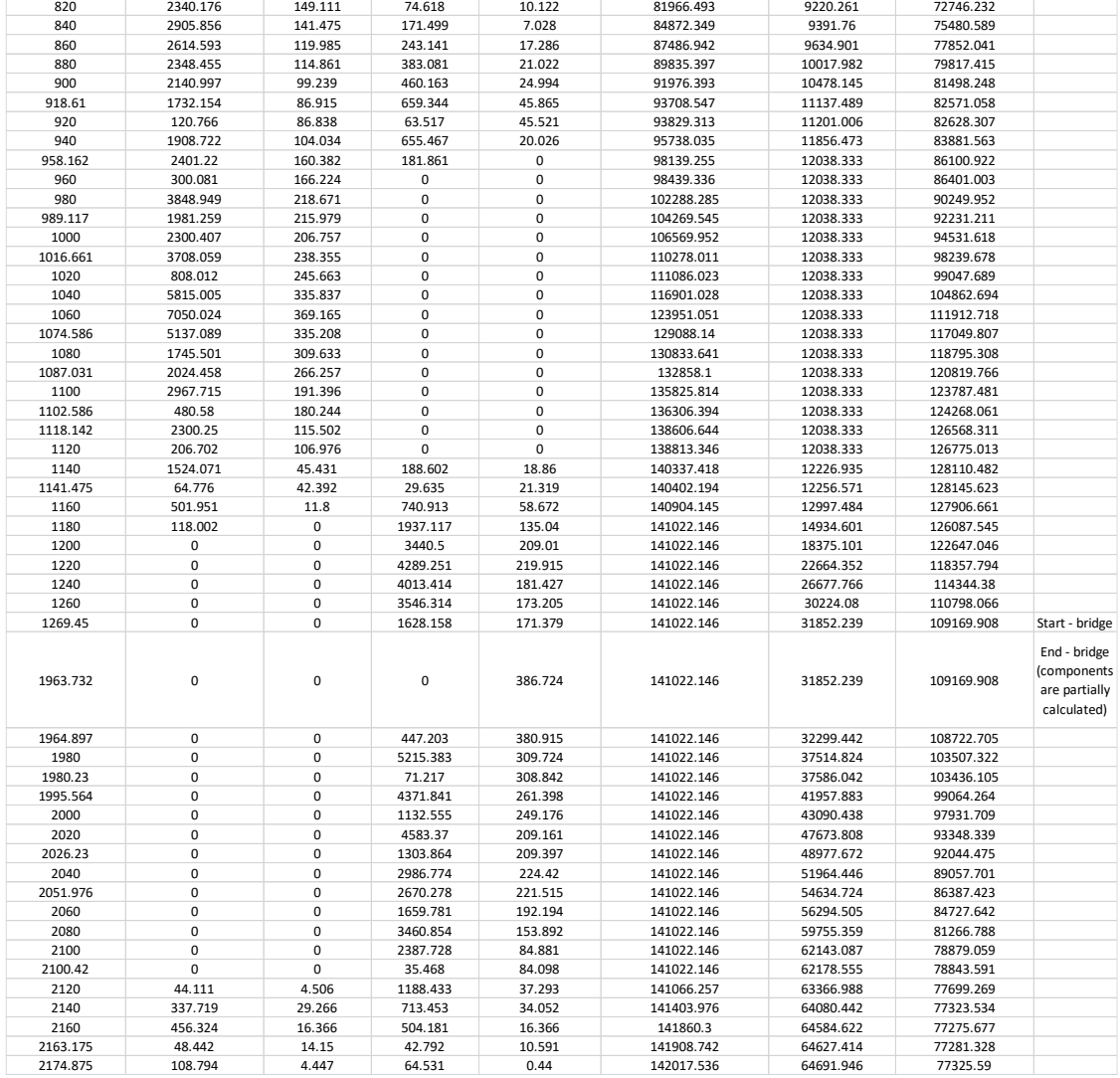

#### **Tabla 25 Reporte de volúmenes exportado a una hoja de cálculo en Excel. (Gustavo Andrade, 2021). Continuación**

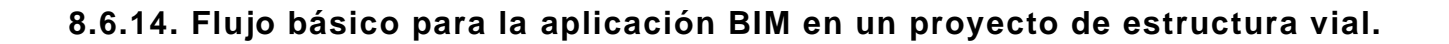

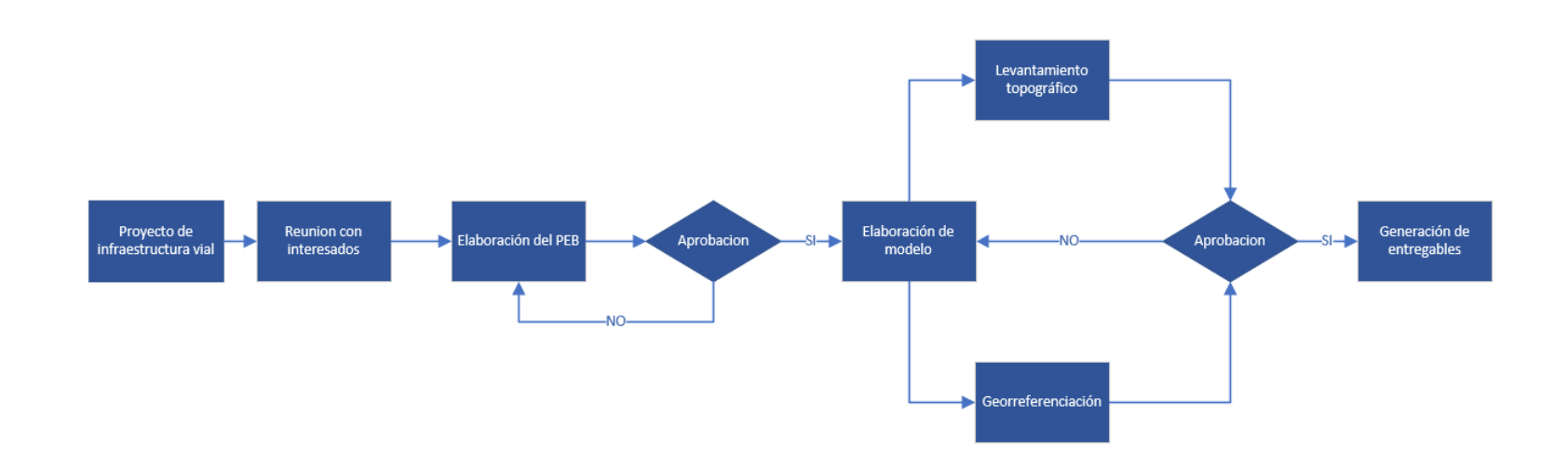

# **CONCLUSIONES.**

- La metodología BIM es aplicable tanto a proyectos de edificaciones como a infraestructura vial, variando solamente los softwares dedicados para cada rubro.
- El análisis 4D realizado, muestra la manera de generar un enlace directo entre el cronograma de trabajos y los elementos modelados en Revit, generando impacto visual a la hora de la gestión, seguimiento y control de obra.
- Con el análisis 5D realizado en Arquímedes, se demuestra la interoperabilidad que puede existir entre softwares de diferentes casas comerciales y la facilidad que nos brinda a la hora de elaborar o actualizar de metrados y costos para presentar en presupuesto.
- Los diferentes softwares como infraworks son herramientas potentes que nos ayuda en el diseño y análisis preliminar de proyectos viales, y es capaz de ser interoperable con otros programas dedicados al diseño detallado de obras viales como lo puede ser Civil 3D.

#### **RECOMENDACIONES.**

- Identificar y comprender las diferencias, entre: los objetivos de la implementación BIM, dentro de una empresa del sector construcción, y los objetivos y usos de la metodología dentro de un proyecto de obra civil.
- Se recomienda tener claridad acerca de los estándares o formatos de intercambio de información BIM, y tener en cuenta los canales de intercambio que se van a utilizar para un flujo correcto de la información.
- Tener en cuenta que, la implementación de la metodología BIM, es un proceso gradual, donde los resultados son de obtención a mediano y largo plazo.
- Es fundamental que sean las instituciones públicas quienes impulsen un movimiento hacia la aplicación BIM en la industria de la construcción de El Salvador, siendo la metodología BIM una herramienta que ayuda a tener un mejor control de los fondos destinados a proyectos de obra pública, generando un entorno transparente y que ofrece una mayor facilidad a la hora de auditar, al mismo tiempo, son las Instituciones Públicas, con el apoyo de la empresa privada, quienes pueden proponer la creación de políticas públicas, estándares de ampliación y la exigencia de la metodología dentro de los proyectos de administración pública para la obtención de estos y más beneficios.
- Que las instituciones educativas fomenten el estudio de la metodología BIM a manera adaptarse adecuadamente a las nuevas exigencias de la sociedad actual teniendo en cuenta que los procesos y las herramientas BIM se convertirán en la corriente principal de los enfoques de mercado AEC y con ello la demanda de profesionales calificados en el uso de estas herramientas tecnológicas aumentará constantemente.

#### **REFERENCIAS BIBLIOGRAFICA**

- *Acaddemia*. (19 de 05 de 2019). Obtenido de https://acaddemia.com/que-es-laevaluacion-de-madurez-bim-de-iac/
- *accademia*. (22 de 05 de 2019). Obtenido de https://acaddemia.com/que-es-laevaluacion-de-madurez-bim-de-iac/
- Almeida, A. (10 de enero de 2019). *RPP*. Obtenido de https://rpp.pe/columnistas/alexandrealmeida/impacto-de-la-cuartarevolucion-industrial-en-la-industria-de-la-construccion-noticia-1174467
- Aponte, L. X. (mayo de 2016). *SierraLina2016.* Obtenido de SierraLina2016: https://repository.unimilitar.edu.co/bitstream/handle/10654/14970/SierraLi naA%C3%B1o2016.pdf?sequence=2
- Barrabino, D. (15 de 01 de 2020). *Deusto formacion*. Obtenido de https://www.deustoformacion.com/blog/diseno-arquitectonico/etapascapacidad-bim
- Barrabino, D. (15 de 01 de 2020). *Deusto Formacion*. Obtenido de Deusto Formacion: Deusto Formacion
- Barrabino, D. (15 de 01 de 2020). *DEUSTO FORMACION*. Obtenido de https://www.deustoformacion.com/blog/diseno-arquitectonico/etapascapacidad-bim
- Barrabino, D. (15 de 01 de 2020). *DEUSTO FORMACION*. Obtenido de https://www.deustoformacion.com/blog/diseno-arquitectonico/etapascapacidad-bim
- biblus. (2019). *biblus.* Obtenido de biblus: https://biblus.accasoftware.com/es/ifcque-es-y-relacion-con-el-bim/
- BIM community. (2018). *BIM community*. Obtenido de BIM community: https://www.bimcommunity.com/news/load/378/la-interoperabilidad-nopuede-considerarse-sin-unos-estandares-abiertos
- BIM CR. (s.f.). *BIM CR*. Obtenido de BIM CR: https://www.bimcostarica.com/
- BIM Forum Colombia. (2019). BIM KIT. *BIM KIT*.
- Bimetriclab. (18 de 02 de 20016). *Espacio LEAN BIM construccion colaborativa*. Obtenido de http://www.espacioleanbim.com/episodio-8-comprender-lasetapas-bim/
- Bimetriclab. (27 de 04 de 2016). *Espacio LEAM BIM construccion colaborativa*. Obtenido de http://www.espacioleanbim.com/episodio-10-efecto-del-bimlas-fases-del-ciclo-vida-proyecto/
- Bimetriclab. (27 de 04 de 2016). *Espacio LEAM BIM construccion colaborativa*. Obtenido de http://www.espacioleanbim.com/episodio-10-efecto-del-bimlas-fases-del-ciclo-vida-proyecto/
- Bimetriclab. (18 de 02 de 2016). *Espacio LEAN BIM construccion colaborativa*. Obtenido de http://www.espacioleanbim.com/episodio-8-comprender-lasetapas-bim/
- Bimetriclab. (18 de 02 de 2016). *Espacio LEAN BIM construccion colaborativa*. Obtenido de http://www.espacioleanbim.com/episodio-8-comprender-lasetapas-bim/
- Bimetriclab. (18 de 02 de 2016). *Espacio LEAN BIM construccion colaborativa*. Obtenido de http://www.espacioleanbim.com/episodio-8-comprender-lasetapas-bim/
- Bimetriclab. (27 de 04 de 2016). *Espacio LEAN BIM construccion colaborativa*. Obtenido de http://www.espacioleanbim.com/episodio-10-efecto-del-bimlas-fases-del-ciclo-vida-proyecto/
- Bimetriclab. (18 de 02 de 2016). *Espacio LEAN BIM construccion colaborativa*. Obtenido de http://www.espacioleanbim.com/episodio-8-comprender-lasetapas-bim/
- Bimetriclab. (26 de 04 de 2016). *Espacio LEAN BIM construccion colaborativa*.
- Bimetriclab. (26 de 04 de 2016). *Espacio LEAN BIM construccion colaborativa*. Obtenido de http://www.espacioleanbim.com/episodio-9-los-pasos-bim/
- Bimetriclab. (8 de agosto de 2019). *Espacio Lean BIM*. Obtenido de Espacio Lean BIM: https://www.bimthinkspace.com/spanish/
- BuildingSmart. (2020). *BuildingSmart*. Obtenido de BuildingSmart: https://www.buildingsmart.es/bim/

costart. (2018). *Costart.* Obtenido de https://costart.com.ar/tag/bim-5d/

- Cruz, J. V. (18 de diciembre de 2011). *EOI.es*. Obtenido de https://www.eoi.es/blogs/madeon/2011/12/18/origen-de-la-gestion-deproyectos/
- EADIC. (2021). Metodología BIM y la nueva gestión de proyectos. Madrid: EADIC.
- EDITECA. (2018). *editeca.com*. Obtenido de editeca.com: https://editeca.com/bim-en-latinoamerica/
- Flexmade. (19 de junio de 2018). *Flexmade*. Obtenido de https://www.flexmade.com.br/es-ES/blog/conozca-4-tipos-dedesperdicios-en-la-construccion-civil
- Gruppe, H. (02 de 07 de 2015). *Hildebrandt Gruppe*. Obtenido de http://www.hildebrandt.cl/cuales-son-los-requisitos-para-certificar-unproyecto-en-leed/
- Ilarraza, M. (2021). *Linkein*. Obtenido de Linkein: https://www.linkedin.com/feed/update/urn:li:activity:680849516800252313 6/?updateEntityUrn=urn%3Ali%3Afs\_feedUpdate%3A%28V2%2Curn%3 Ali%3Aactivity%3A6808495168002523136%29
- killbim.com. (8 de junio de 2016). *killbim.com.* Obtenido de http://killbim.com/: http://killbim.com/productividad-bim/
- Miguel Ramos Bernales. (2016). *liderdeproyecto.* Obtenido de liderdeproyecto: http://www.liderdeproyecto.com/articulos/creacion\_estructura\_desglose\_t rabajo\_EDT.html
- MundoBIM. (22 de diciembre de 2012). *MundoBIM.com*. Obtenido de MundoBIM.com: https://mundobim.com/2016/06/bim-en-el-canal-depanama-una-tarea-monstruosa/
- Peralta, M. (2020).

PlanBIM. (2019). PlanBIM Chile. 152.

Profesional de la información. (2017). *Profesional de la información*. Obtenido de Profesional de la información: http://profesionaldelainformacion.com/contenidos/1998/septiembre/iso\_9 000 nueva publicacion de sedic.html

- Soibelman, L. (13 de Marzo de 2000). *Desperdicios v El control de materiales.* Obtenido de http://www.imcyc.com/cyt/septiembre03/desperdicios.htm
- Structuralia. (2019). *blog.structuralia.com.* Obtenido de blog.structuralia.com: https://blog.structuralia.com/hubfs/gu%C3%ADa%20BIM%20en%20orga nizaciones\_ingeniero-jefees.pdf?utm\_campaign=Ingeniero%20jefe%20ES&utm\_source=hs\_autom ation&utm\_medium=email&utm\_content=65897426&\_hsenc=p2ANqtz- \_k44me1g45co28wrMPNSch-cpqBKNbl21AnIcwUM68sgYP
- Succar, B. (16 de 10 de 2015). *BIM think space*. Obtenido de https://www.bimthinkspace.com/2015/10/comparaci%C3%B3n-de-lamadurez-bim-de-los-pa%C3%ADses.html
- Succar, B. (07 de 07 de 2016). *bimexcellence.org.* Obtenido de https://bimexcellence.org/wp-content/uploads/301in.ES-Matriz-de-Madurez-BIM.pdf
- Succar, B. (07 de 07 de 2016). *bimexcellence.org.* Obtenido de https://bimexcellence.org/wp-content/uploads/301in.ES-Matriz-de-Madurez-BIM.pdf
- Succar, B. (07 de 07 de 2016). *bimexcellence.org.* Obtenido de https://bimexcellence.org/wp-content/uploads/301in.ES-Matriz-de-Madurez-BIM.pdf
- Teos, E. (29 de Junio de 2019). *www.laprensagrafica.com.* Obtenido de www.laprensagrafica.com: https://www.laprensagrafica.com/economia/Elsector-de-la-construccion-sigue-creciendo-20190628-0485.html
- VIZTO BIM. (2018). *VIZTO BIM*. Obtenido de VIZTO BIM: https://vizto.com.co/implementacion-bim/

## **ANEXO**

## **ANEXO 2. PRESUPUESTO OBTENIDO CON CYPE-ARQUIMIDES. (Peralta, 2020)**

## **PRESUPUESTO**

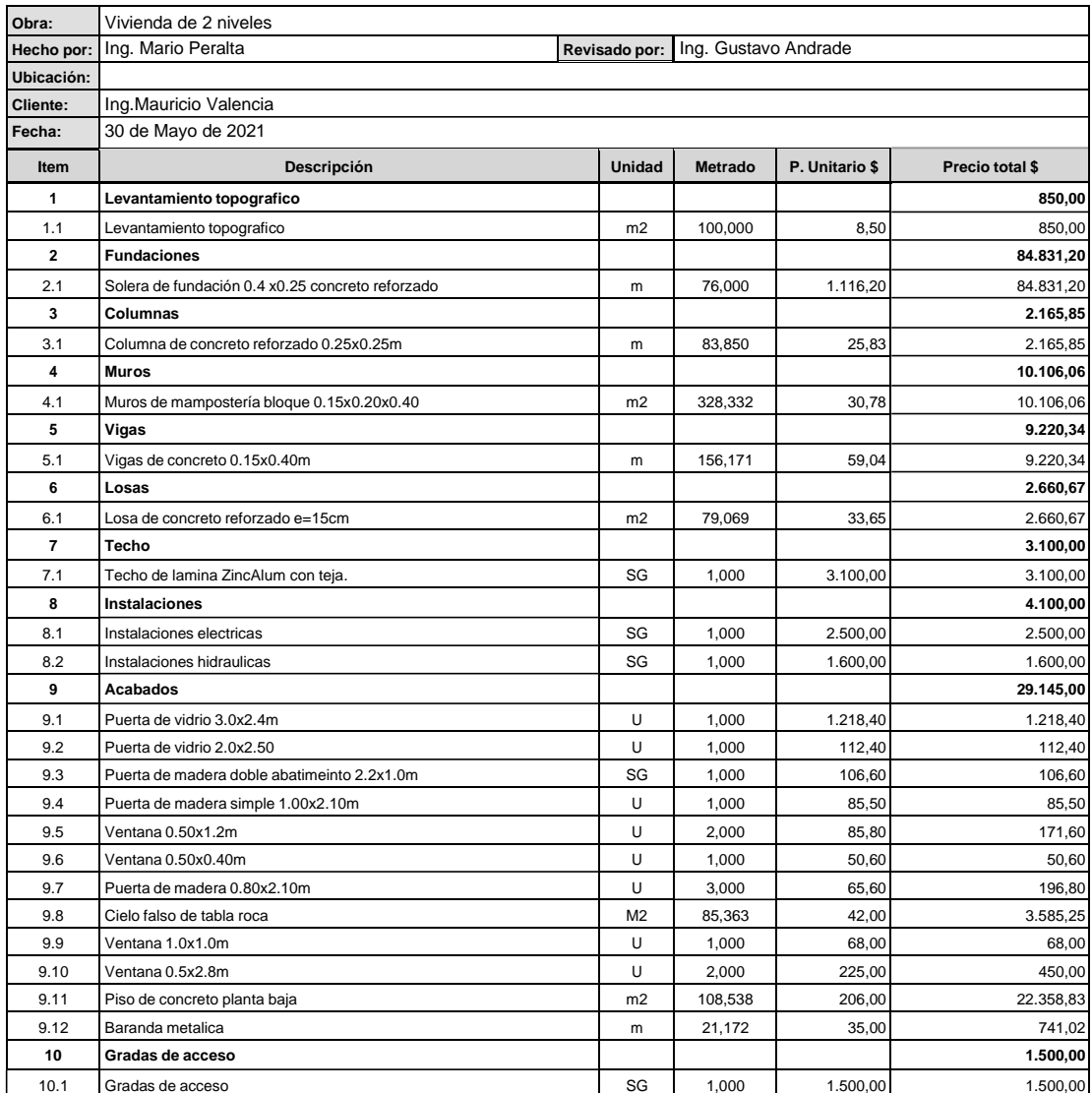

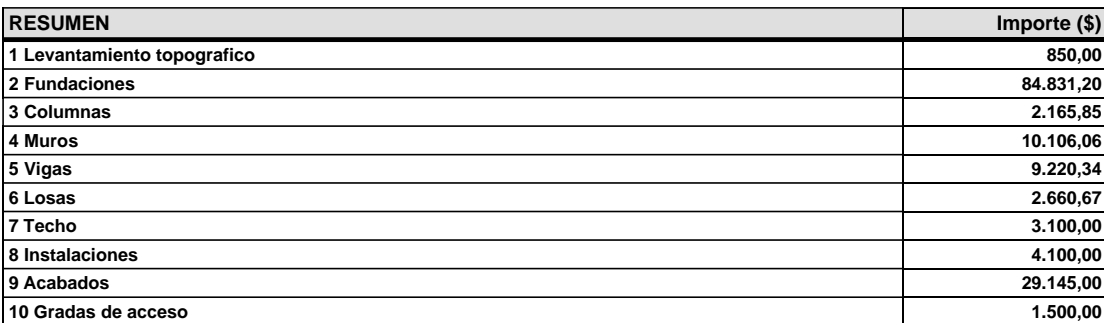

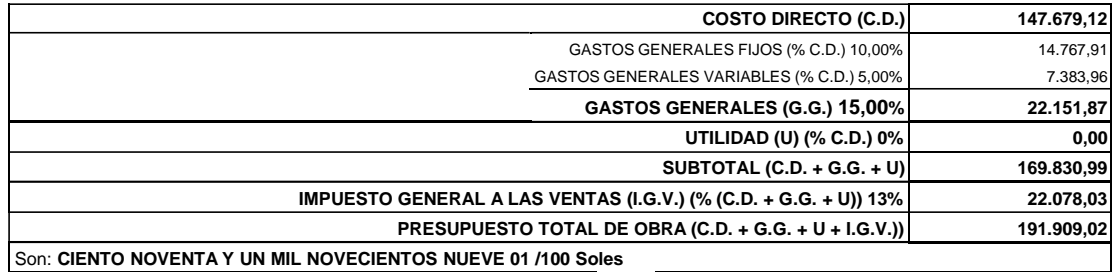

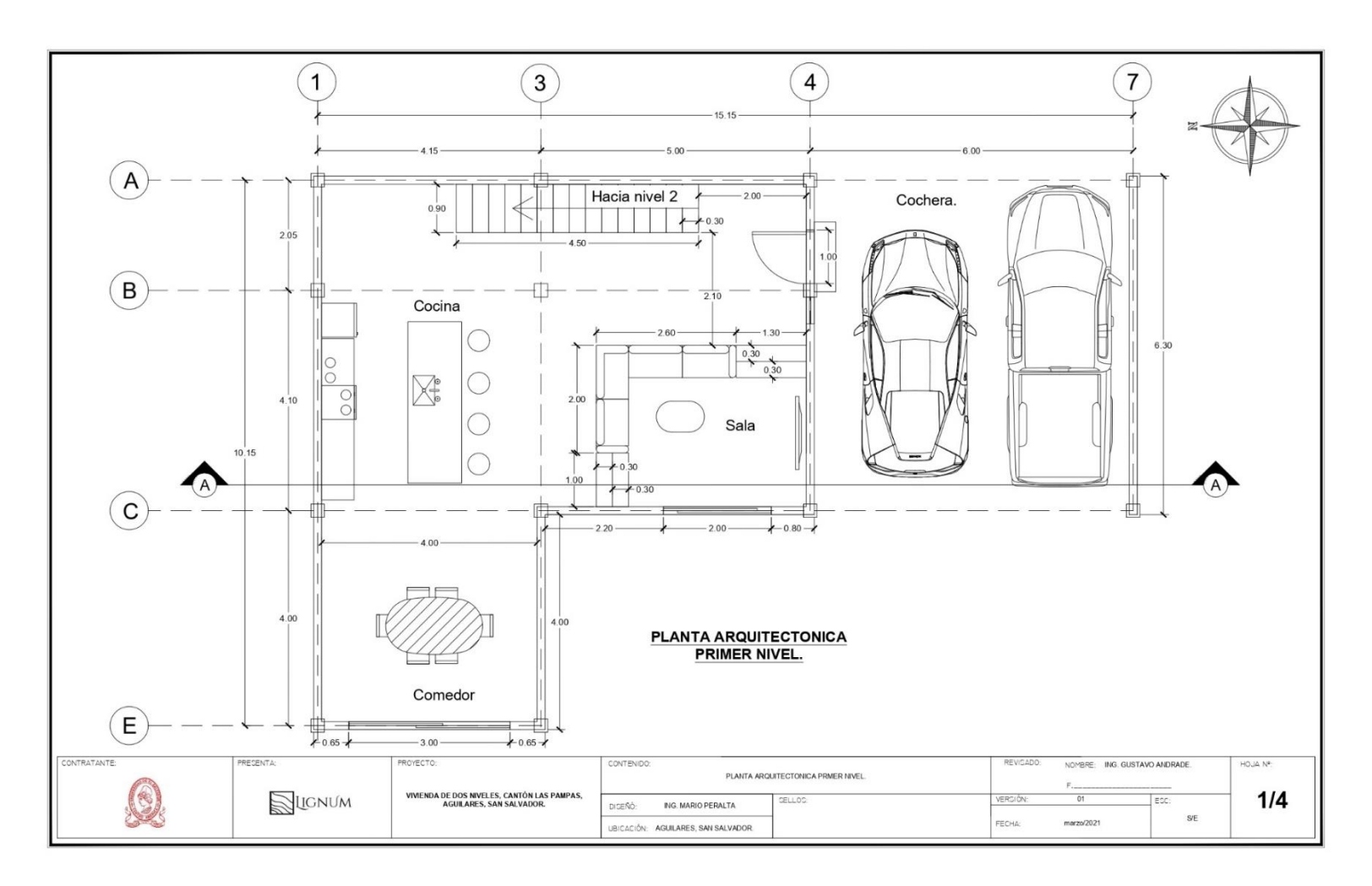

## **ANEXO 3 PLANOS DE REFERENCIA ELABORADOS EN AUTOCAD. (Peralta, 2020)**

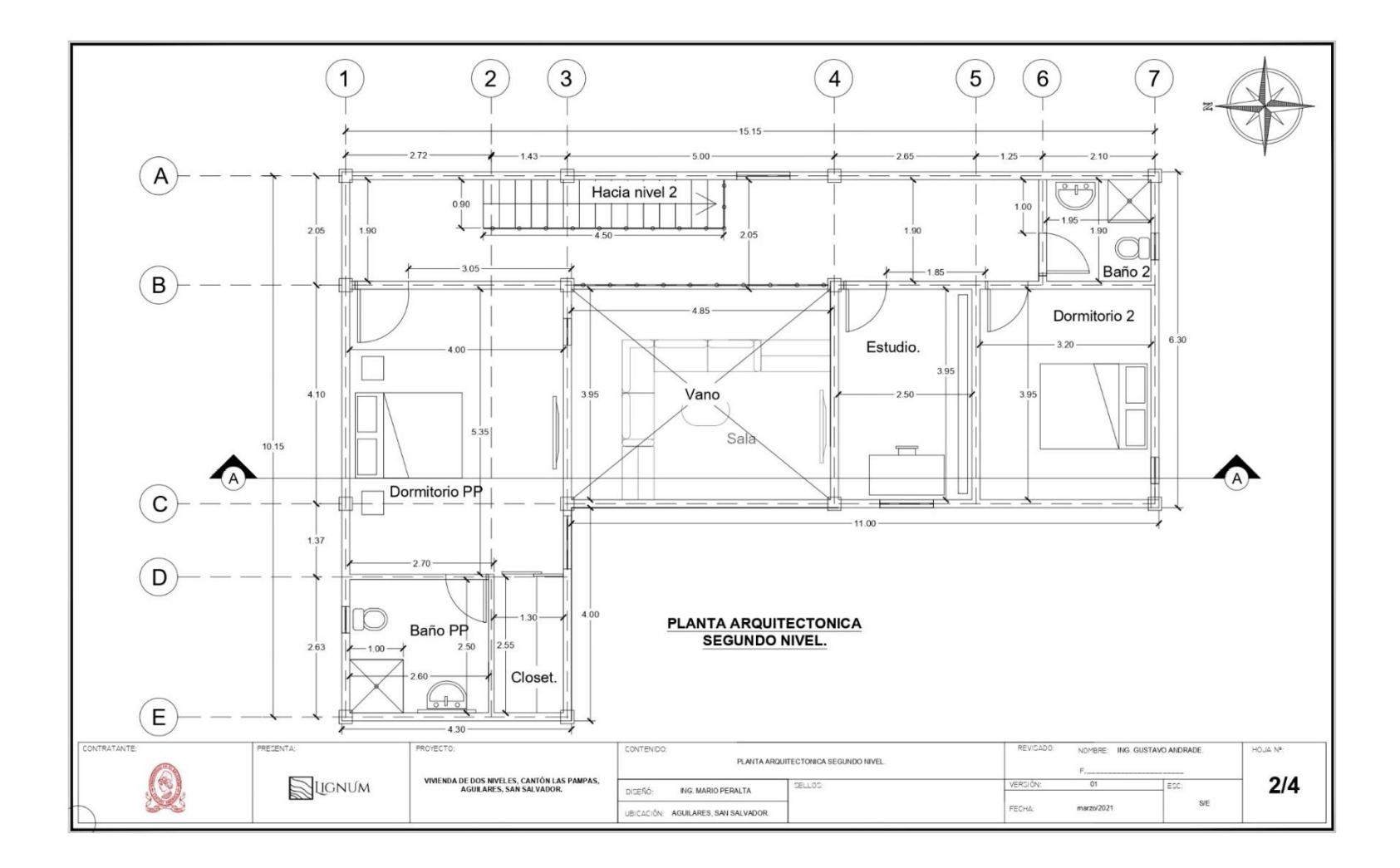

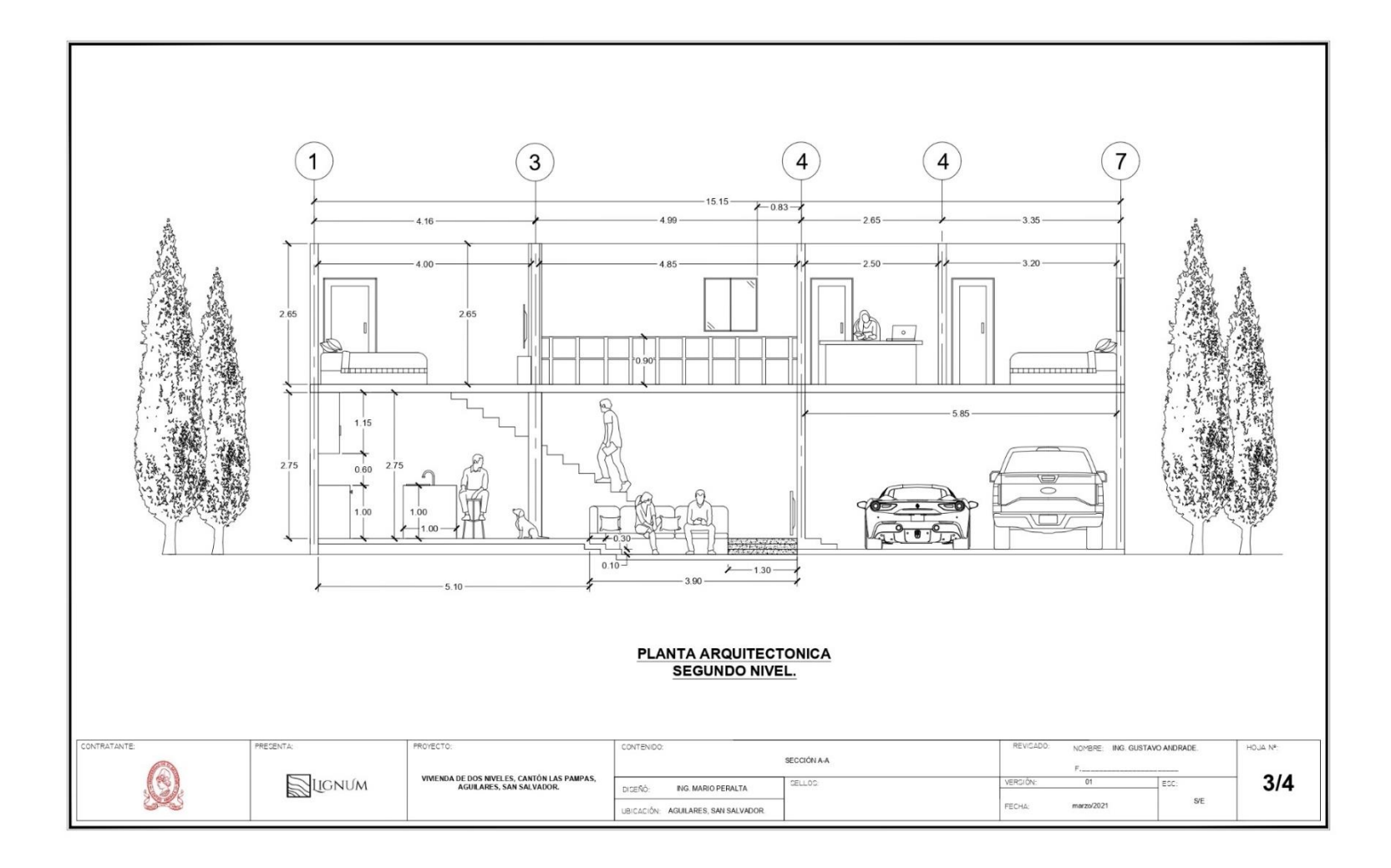

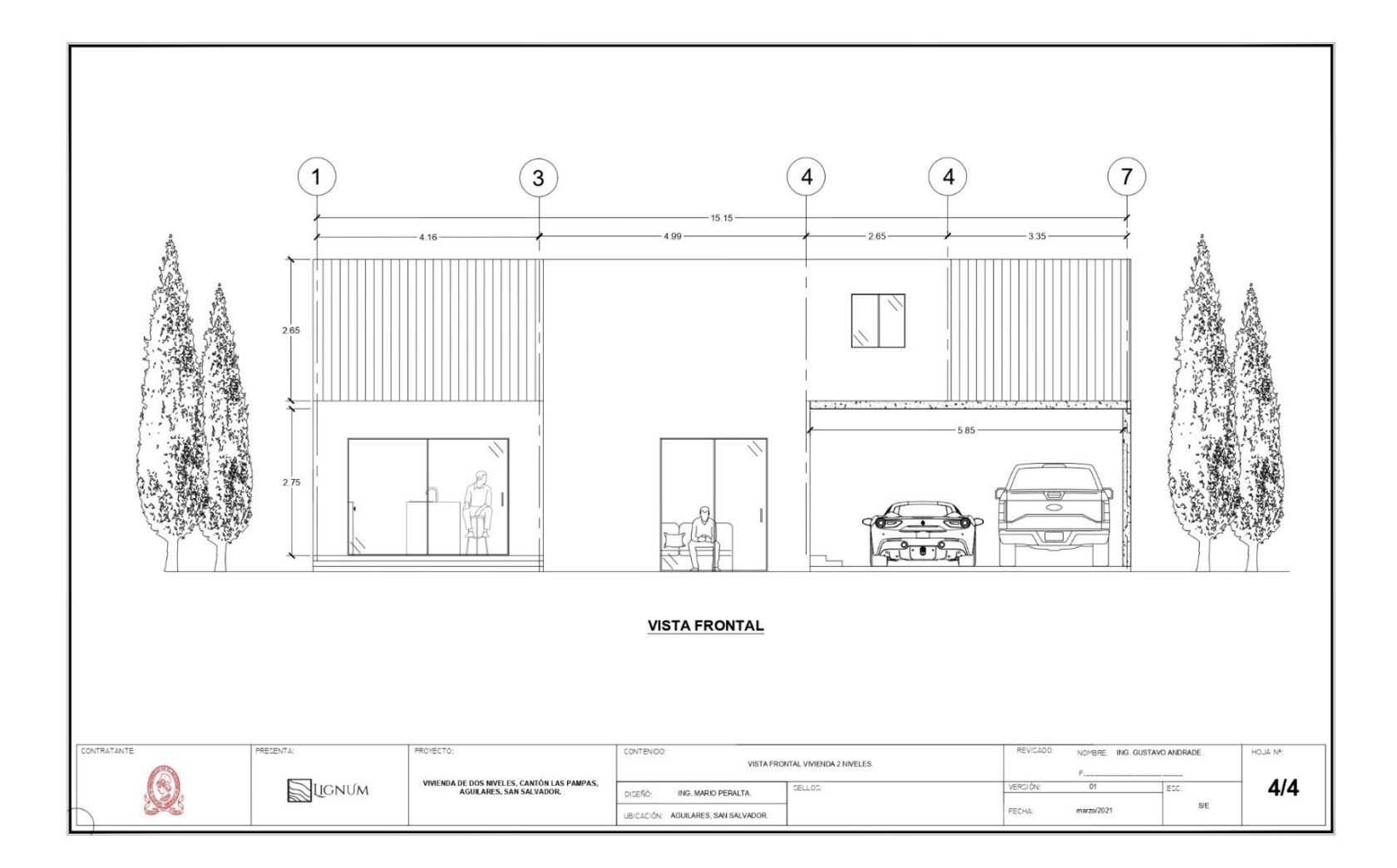